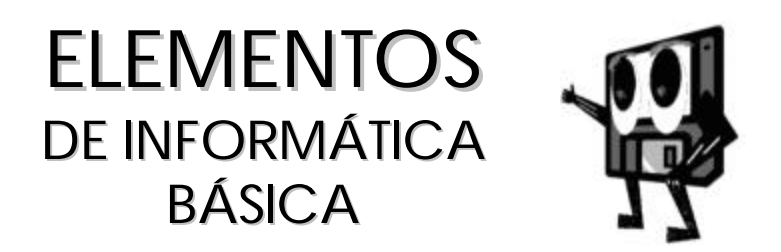

- Ms.C. Enrique J. Gener Navarro
- Dr.C. Carlos E. Expósito Ricardo
	- Lic. Juan C. Garriga Corzo
- Ms.C. Miriam Jorge Rodríguez
- Ms.C. Yvonne González Marchante
	- Lic. Rodolfo Moré González
- Ms.C. Mercedes Veciana Pita
- Ms.C. Juana M. Borrego Lobo
- Ms.C. Eduardo N. Bonne Falcón

© Enrique J. Gener Navarro y coautores, 2000

© Editorial Pueblo y Educación, 2000

ISBN 959-13-0423-4

EDITORIAL PUEBLO Y EDUCACIÓN Ave 3ra. A No. 4605 entre 46 y 60, Playa, Ciudad de La Habana, Cuba. CP 11300

## *A nuestros lectores*

El libro Elementos de Informática Básica ha sido concebido por profesores y especialistas de Computación de los institutos superiores pedagógicos y del Departamento de Computación Educacional del Ministerio de Educación.

Es, en esencia, un libro de texto para los niveles medio básico y medio superior de enseñanza en nuestro país, dirigido a estudiantes y profesores, de forma que unos y otros puedan contar con una herramienta importante para el desarrollo del proceso de enseñanza aprendizaje de la Computación.

Cada uno de sus capítulos tiene cierta relación de dependencia con los precedentes, es decir, se evitan repeticiones de conceptos y procedimientos que hayan sido abordados, sin que esto implique, necesariamente, la lectura secuencial de los contenidos.

Por otra parte, no todo lo relacionado con Windows y sus aplicaciones más importantes se ha acometido en el texto, que no constituye un manual de referencia. En cada tema, ha sido planteada una problemática, a partir de la cual, se elaboran algunos conceptos y procedimientos. Muchos aspectos, que consideramos importantes, no se han mencionado y por ello, pedimos disculpas a todos los lectores potenciales de este libro.

Pretendemos que los estudiantes encuentren información sobre los elementos básicos para el aprendizaje de cada uno de los temas y, al mismo tiempo, la necesaria orientación, para de forma independiente, incursionar en los aspectos no abordados.

Aspiramos que los docentes hallen en esta obra no sólo los contenidos del programa, sino también algunas ideas o sugerencias sobre su tratamiento metodológico, a partir del propio enfoque que se ha tenido como premisa para el desarrollo de cada temática.

Todos los que sientan la necesidad de profundizar, encontrarán respuestas en la bibliografía referenciada, aun más en el manejo cotidiano de la ayuda de Windows y de cada uno de los sistemas.

*Los autores*

*V*

# *TABLA DE CONTENIDOS*

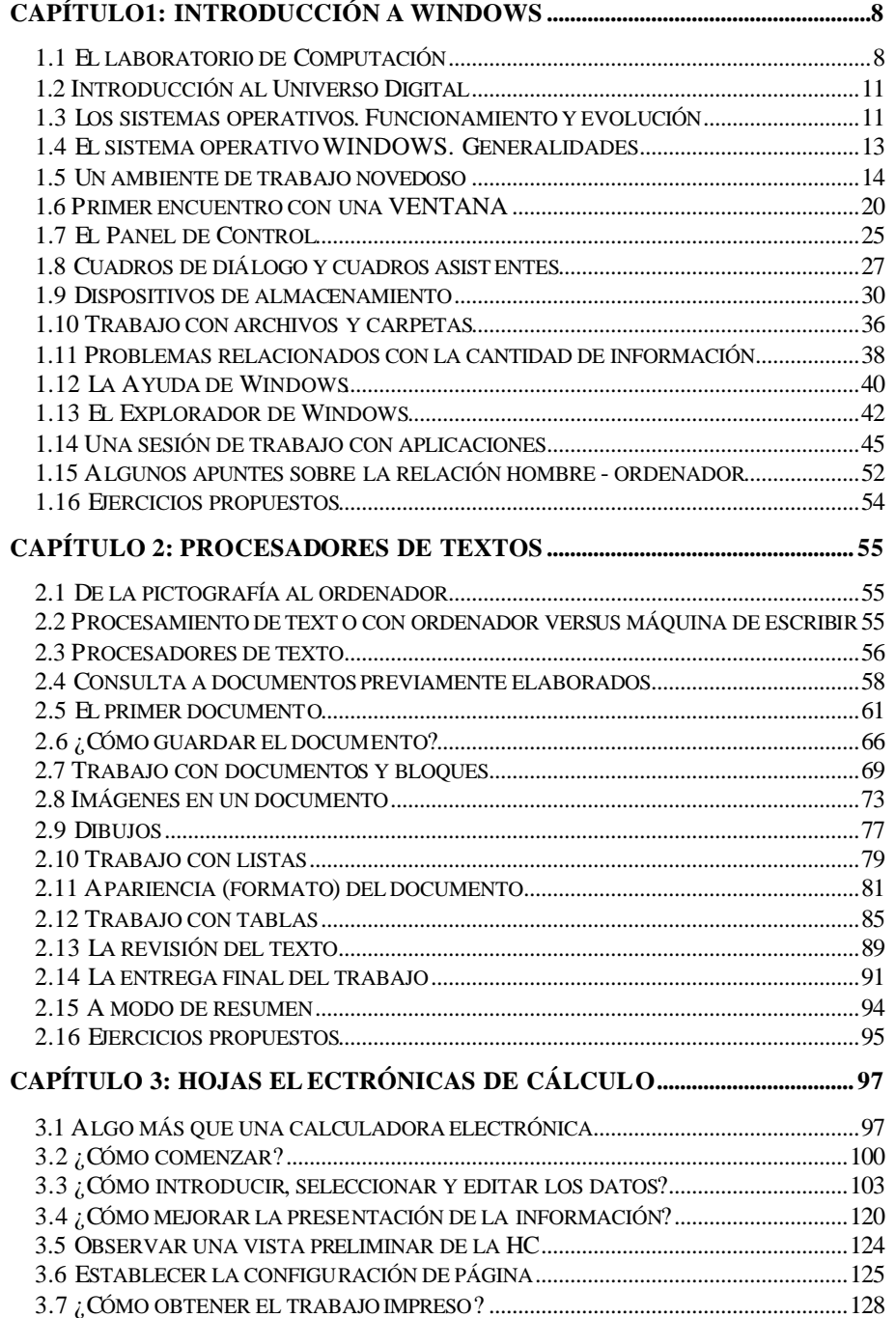

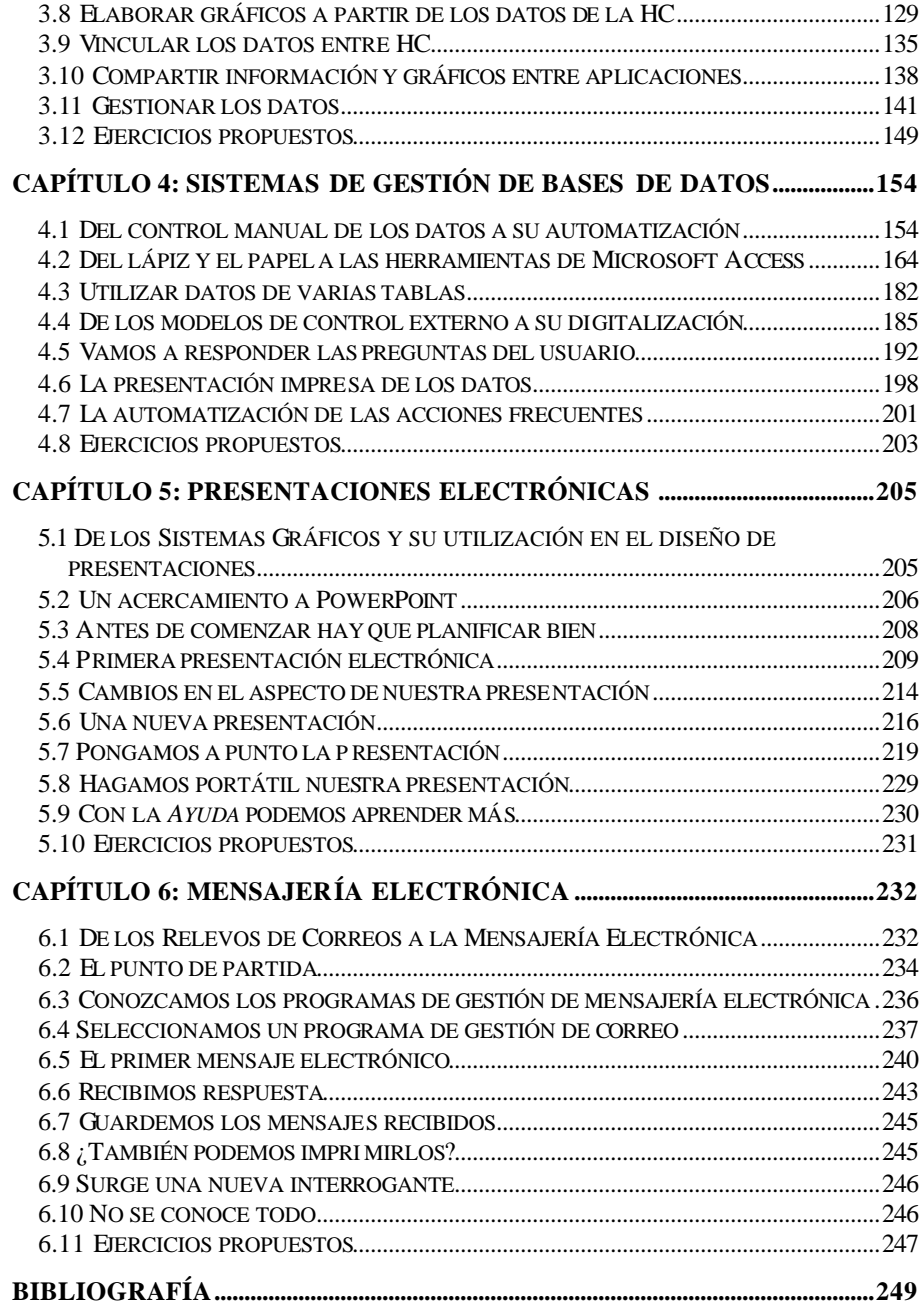

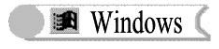

## **CAPÍTULO1: INTRODUCCIÓN A WINDOWS**

## **1.1 El laboratorio de Computación**

Iniciamos los estudios de Computación con aulas dotadas con ordenadores o computadoras de nueva tecnología, conformando una **red.**

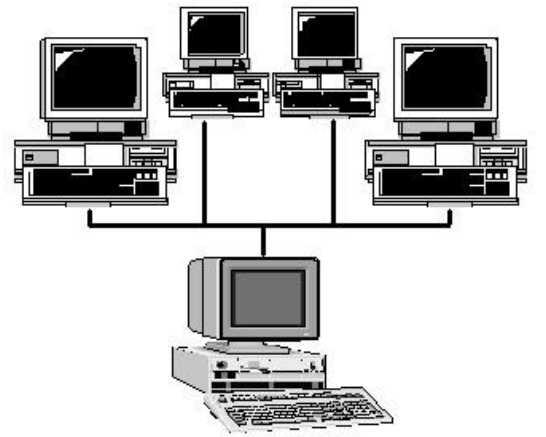

*Figura 1.1 Ordenadores conectados en red local.*

Como se aprecia, sigue siendo la computadora un elemento muy importante en Informática y aunque el profesor profundizará en las características particulares de las computadoras instaladas, es conveniente precisar algunas nociones generales.

## **¿Qué es una computadora u ordenador?**

Diversas son las definiciones existentes sobre el término ordenador y, en la actualidad, la mayoría de las personas tienen una noción intuitiva de este concepto. En este libro proponemos el siguiente:

**Equipo compuesto por dispositivos electrónicos, capaz de recibir y ejecutar órdenes o instrucciones para procesar informaciones.**

En este concepto se puede distinguir claramente que son imprescindibles los dispositivos electrónicos para que la computadora exista físicamente y, a la vez, se requiere de un conjunto de instrucciones o programa para que trabaje o procese informaciones.

**El conjunto de instrucciones necesarias para que el ordenador pueda procesar datos o informaciones, escritas en un código determinado, se denomina** *programa***.** 

En lo expresado anteriormente, se ponen de manifiesto los dos componentes inseparables de todo sistema de computación, es decir:

ß La parte física, denominada *hardware*. Formada por los componentes *internos* (tarjetas, fuente de alimentación, etc.) y los *externos* (teclado, monitor, etc.), interconectados al ordenador.

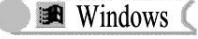

ß La parte lógica denominada *software*. Programa o conjunto de programas interrelacionados con funciones tan diversas como operar y controlar el ordenador.

Las computadoras actuales son fruto de la actividad creadora del hombre, para dar respuesta a necesidades crecientes de la sociedad, en relación con la conservación, procesamiento y acceso a colosales volúmenes de información. Algunos momentos principales en ese proceso de desarrollo son los siguientes:

- ß En el siglo XIX, el matemático e inventor británico Charles Babbage, elabora los principios de la computadora digital moderna.
- ß En la década de los años 40 del siglo XX, se crea el primer ordenador digital totalmente electrónico.
- ß En la década de los años 80 se crean los microordenadores, comúnmente denominados *PC* (*Computadora Personal*).
- ß En la década de los años 90 se produjo un desarrollo acelerado de los microprocesadores; se crean los primeros microprocesadores Pentium y consecuentemente una nueva generación de microordenadores.

Independientemente de una u otra generación particular de ordenadores, se puede caracterizar al ordenador como un sistema compuesto de cinco elementos principales, que son:

- **Una CPU** (Unidad Central de Proceso).
- ß Dispositivos de entrada.
- ß Dispositivos de almacenamiento.
- ß Dispositivos de salida.
- ß Dispositivo de comunicación.

La *CPU* realiza operaciones lógico aritméticas, temporiza y controla las funciones de los demás elementos del sistema. En los ordenadores actuales es un **chip** denominado **microprocesador**, que incorpora un sistema de circuitos y memoria adicionales.

Los *dispositivos de entrada* permiten al usuario introducir datos, órdenes y programas en la CPU. Los más comunes son el teclado y el ratón. También son ejemplos de estos dispositivos: el *escáner*, el *micrófono* y otros.

Los *dispositivos de almacenamiento* pueden almacenar los datos, tanto de forma permanente como temporal. Las memorias *internas* están integradas al ordenador y se caracterizan por su rápido acceso. Las más comunes son las denominadas *RAM* **(memoria de lectura y escritura**; los programas o datos se pueden almacenar por un tiempo**)** y *ROM* **(memoria de sólo lectura**; la información no se pierde en ausencia de electricidad). Los dispositivos de almacenamiento *externos* más frecuentes son los disquetes, discos duros y discos compactos (CD).

Los *dispositivos de salida* permiten al usuario visualizar los resultados de los procesamientos de datos, obtener copia en papel o enviar informaciones a través de redes informáticas. Los dispositivos de salida más comunes son: monitor, impresora y módem.

El *dispositivo de comunicación* enlaza todos los elementos del sistema y conecta a éste con el exterior. Es una red de cables que se denomina *bus*.

Una vez examinados los componentes principales de una computadora, surge la interrogante: ¿Cómo se representan las instrucciones, los datos y otras informaciones en los diferentes dispositivos que intervienen en la resolución de un problema mediante el ordenador?

## **1.2 Introducción al Universo Digital**

Independientemente de la naturaleza de los diferentes fenómenos físicos, que se manifiestan en la representación y conservación de la información (eléctrico, magnético, u óptico), existe un denominador común a todos ellos, que es su representación lógica utilizando el sistema numérico binario. Así surge en Informática el *BIT*, de **BI**nary Digi**T** (dígito binario); el valor **1** ó **0** para representar la unidad de información más pequeña con la que trabaja el ordenador. Es decir, el ordenador sólo "entiende" *ceros* y *unos*, y más aún, todo su trabajo tan versátil lo hace operando con estos dígitos. ¡Fabuloso, verdad!

Para representar instrucciones y datos, es evidente que se requiere de grupos de bits que posibiliten un mayor número de informaciones. Así surgió el conjunto de 8 bits como norma de codificación, denominado *BYTE*. Por ejemplo, cada letra del alfabeto, los dígitos del 0 al 9 y muchos caracteres especiales, se codifican utilizando un byte <sup>1</sup>

Como el byte representa sólo una pequeña cantidad de información, la cantidad de memoria y de almacenamiento de los soportes de información suelen indicarse en **kilobytes** (1 024 bytes), **megabytes** (1 048 576 bytes), **Gigabyte**, etc.

Ya conocemos los componentes principales de un ordenador y tenemos ideas de cómo se digitalizan las informaciones, pero cuando conectamos y se activa el ordenador, ¿cómo es que funciona todo el sistema?, es decir, ¿cómo cada dispositivo que la integra puede cumplir sus funciones o tareas, en el orden o momento deseado?

A explicar estas interrogantes están dedicadas las restantes partes de este capítulo.

## **1.3 Los sistemas operativos. Funcionamiento y evolución**

Como sabemos, coexisten hoy en día, inclusive en un mismo local, computadoras de las más diversas marcas. ¿A qué se debe que todas puedan trabajar con un mismo programa, por ejemplo un procesador de texto, una hoja de cálculo, etc. ?

Cuando activamos la computadora, se inicia un proceso de chequeo y verificación, controlado por los programas almacenados de forma permanente en la memoria **ROM**. Específicamente, de esa tarea se encarga un dispositivo llamado **ROM-BIOS**. Entre otras cosas, chequea la memoria, los dispositivos instalados y tiene las rutinas de inicialización o arranque del sistema (figura 1.2).

l 1 Ver sistema de codificación ASCII o ANSI

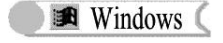

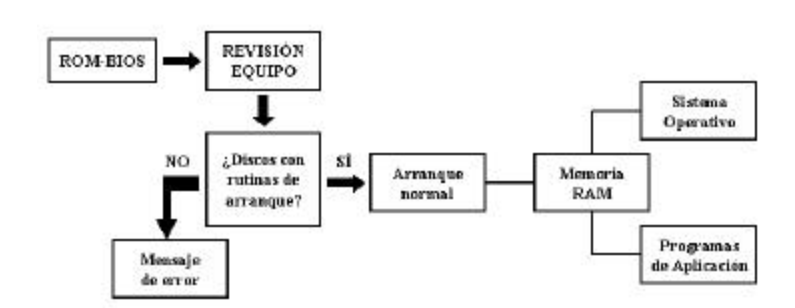

*Figura 1.2 Esquema de funcionamiento del proceso de chequeo y verificación.*

Las computadoras de la generación **AT** (Tecnología de avanzada), poseen una memoria grabable (**SETUP**), cuya función es almacenar información acerca de la configuración del equipo y a la cual tiene acceso el usuario. Los datos permanecen cuando se apaga el equipo, por efecto de una batería que la alimenta de forma permanente. Parte de este chequeo es controlar si el disco, que tiene indicado como de **"arranque"** (por lo general el **disco duro C:**), tiene los programas cuya función principal es instalar en memoria el *sistema operativo* (si este último proceso presenta dificultades, entonces no podemos comenzar a trabajar). El sistema operativo se instala residente en la memoria RAM y la comparte con los programas de aplicación.

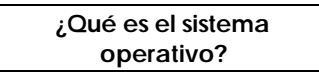

El sistema operativo (SO) juega en el ordenador el mismo papel que el director en una orquesta, encargado de que cada músico intervenga en el momento preciso, para lograr un adecuado balance y armonía entre todos los instrumentos y sus intérpretes.

**El sistema operativo es un conjunto de programas que controlan y verifican todas las operaciones internas del ordenador, sin los cuales no es posible su funcionamiento para resolver un determinado problema.**

Entre estas operaciones, tienen particular importancia las siguientes:

- ß Coordinación y control de los diferentes elementos o dispositivos del hardware de la computadora (memorias, impresoras, unidades de disco, teclado, ratón, etc.).
- ß Manipulación integral de la información (permite organizarla y operar con ella).
- ß Detección de los errores de hardware (por ejemplo, informa si al disco le falta "espacio" para almacenar un determinado archivo, si a la impresora le falta papel o no está instalada, etc.).

El sistema operativo realiza las funciones de control de todo el sistema de cómputo de forma automatizada, pero una gran parte de sus operaciones las ejecuta por mandato expreso del usuario. Hasta hace poco, la forma más usual de comunicar el usuario estos mandatos expresos al ordenador, era a través de una "línea de comando", es decir, una orden tecleada por el usuario, teniendo en cuenta determinados requerimientos o reglas en dependencia del SO. Para ello, era necesario que el usuario conociera dichas reglas para poder operar el equipo, tarea que en ocasiones era muy compleja.

Como alternativa a esta forma de operar, surgieron los llamados *sistemas gráficos*, con un ambiente de trabajo que, además de ser más agradable desde el punto de vista estético, es esencialmente funcional y mucho más sencillo de utilizar, pues no requiere del conocimiento de las reglas para escribir las órdenes o comandos, sino que éstas se pueden indicar a través de una lista (*menú*), o a partir de una representación gráfica (*icono***)**. Esta última forma de identificación, es decir, el uso de iconos, ha adquirido una notable significación en los sistemas operativos, como Windows, con facilidades gráficas para la comunicación del usuario con el ordenador.<sup>2</sup>

Otra característica de los SO actuales, aún más importante que la facilidad de comunicación, es el hecho de que permiten interactuar a varios usuarios con la información almacenada en un determinado equipo (*multiusuario*) y a un usuario, ejecutar varias tareas simultáneamente (*multitarea*); por ejemplo, escribir un texto, al mismo tiempo que otro se imprime.

La evolución de estos sistemas operativos ha estado muy estrechamente ligado al desarrollo de la tecnología, del hardware, especialmente las referidas al microprocesador y las memorias. Entre los SO más difundidos y populares están los creados por Microsoft:

- La familia MS-DOS; línea de comandos, un usuario, una tarea.
- ß La familia WINDOWS (ventana); ambiente gráfico, con amplias facilidades para multitareas y trabajo multiusuario.

En los siguientes epígrafes se hará una introducción al sistema operativo Windows.

#### **1.4 El sistema operativo WINDOWS. Generalidades**

Las primeras versiones de *WINDOWS* dependían de *MS-DOS*; no eran propiamente un sistema operativo. A partir de la versión *WINDOWS´95* se le consideró un sistema operativo y constituyó una verdadera revolución tecnológica en el mundo de la Informática. En este texto se estudian los contenidos de WINDOWS tomando como referencia la versión de 1998.

#### **Evolución del SO WINDOWS**

| Versión              | Año  |
|----------------------|------|
| Windows 3.x (1 - 11) | 1990 |
| Windows 95           | 1995 |
| Windows NT           | 1996 |

l 2 El conjunto de todos los recursos que facilitan la comunicación del usuario con el ordenador, a partir de elementos gráficos, se denomina *Interfaz Gráfica de Usuario*.

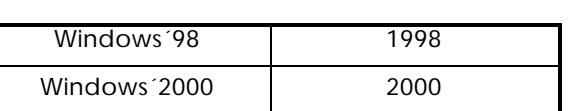

**B** Windows

WINDOWS está muy difundido en el mundo; se estima que 9 de cada 10 computadoras lo usan, y es el sistema operativo en el que se desarrollan la mayoría de las aplicaciones informáticas actualmente.

**¿Qué características tiene Windows para estar en la preferencia de los usuarios informáticos?**

Algunas de las más relevantes son:

- ß Interfaz de usuario gráfica (mayor información y más asequible, fácil de aprender y con elementos comunes a todas sus aplicaciones).
- ß Multitarea (permite ejecutar varias aplicaciones al mismo tiempo)
- **Posibilidad de integrar recursos multimedios (textos, imagen y sonido).**
- ß Poderosas herramientas para el trabajo en red, transmisión de información y comunicación entre usuarios (INTERNET, correo electrónico, etc. ).
- ß Incorporación de importantes programas (accesorios o utilitarios) para diversos usos: Un bloc de notas, un procesador de textos (*WordPad*), un programa para dibujar (*Paint*), *Calculadora*, y otros recursos para la gestión y mantenimiento de la computadora.

#### **1.5 Un ambiente de trabajo novedoso**

La pantalla inicial de WINDOWS (figura 1.3) es un área muy especial, en la que sus creadores buscaron una semejanza con un *escritorio* o *mesa de trabajo real* y simularon las condiciones de un entorno habitual.

l

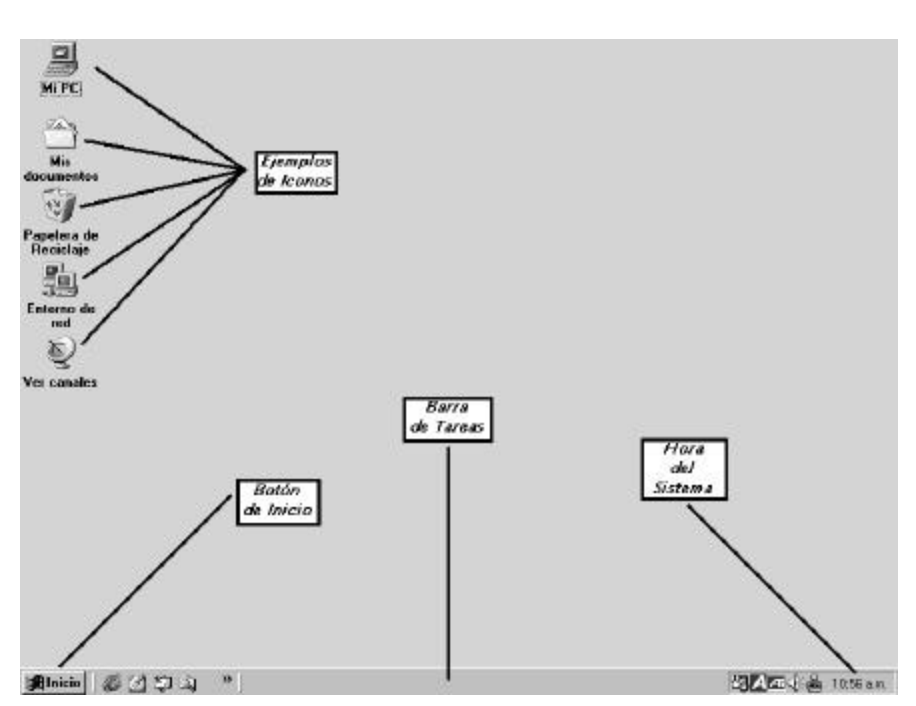

*Figura 1.3 Muestra de un escritorio de Windows´98.*

Normalmente, sobre un escritorio una persona dispone de documentos en uso, papel, marcadores, calculadora, un bloc para tomar apuntes, libros, y actualmente ya es común disponer también de una computadora. En analogía con un escritorio real, el *Escritorio de Windows* puede tener elementos tales como: Computadora, impresora, documentos, aplicaciones.

El *Escritorio* **(desktop)** es la primera pantalla y área de trabajo que aparece al arrancar el ordenador e iniciarse Windows. Su imagen, generalmente abarca toda la pantalla del monitor y sobre ella podemos apreciar, dispuestos en cierto orden:

- ß Figuras o gráficos que representan elementos informáticos: Mi PC, Papelera de Reciclaje, etc.
- ß Una zona rectangular en su parte inferior que se le denomina *Barra de tareas*. A través de *Inicio* se despliega un *menú*3 con opciones, que permite acceder a todas las aplicaciones y controles de Windows. Entre estas opciones están: acceder a la Ayuda, Apagar el sistema, etc.

Es posible añadir o eliminar elementos del escritorio acorde con las necesidades e intereses, o sea, se puede personalizar su configuración**.**

| ¿Qué tareas se pueden realizar desde el |  |  |  |  |
|-----------------------------------------|--|--|--|--|
| escritorio?                             |  |  |  |  |

**<sup>3</sup>** Lista de opciones dentro de las cuales el usuario hace su elección. Las opciones de un menú tienen asociadas una orden, comando u otro menú.

Desde el escritorio podemos realizar diferentes tareas o actividades**.** Cada recurso que haya sido abierto se verá reflejado en la denominada *Barra de tareas*. Podemos alternar entre un recurso u otro a través de ésta.

Por ejemplo, si estamos escribiendo un documento donde necesitamos hacer determinados cálculos, podemos, igual que hacemos con la calculadora y las hojas o libretas reales, dejar de escribir para hacer los cálculos necesarios y retomar de nuevo el documento que escribimos para insertar los resultados (figura 1.4).

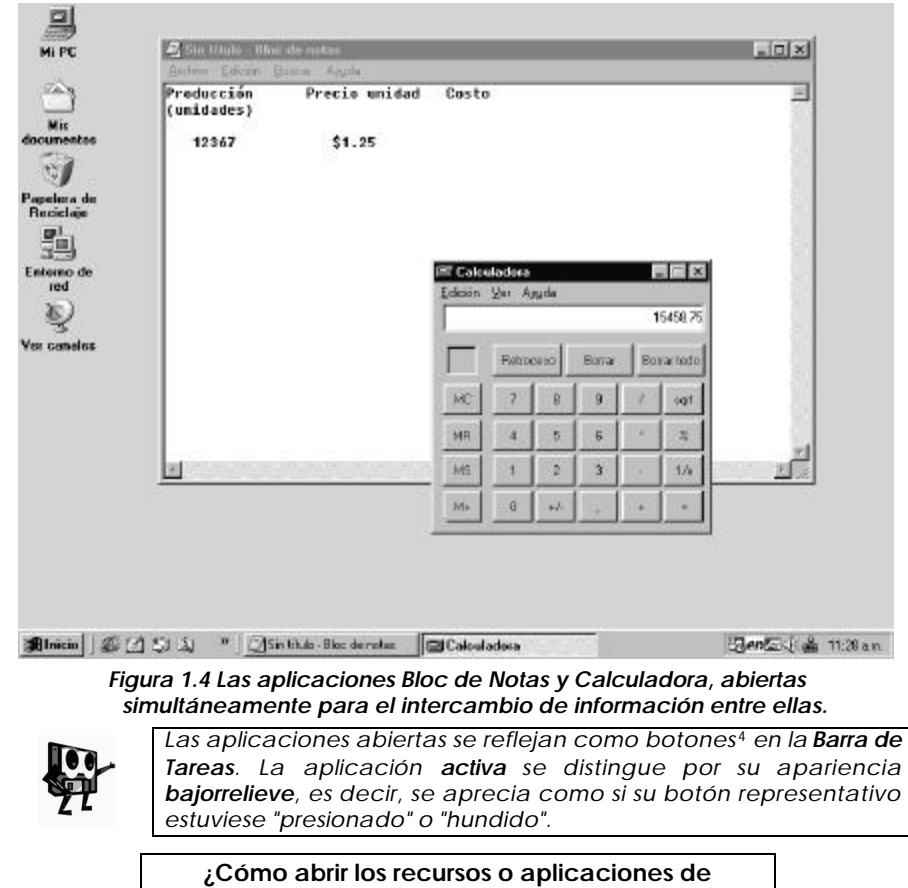

**Windows?**

Podemos acudir a un objeto ya conocido en el *Escritorio*, el botón *Inicio*. Si hacemos clic sobre este botón, se despliega el *Menú Inicio*. Ésta es una de las facilidades que brinda Windows para acceder de forma organizada y fácil a todos los recursos instalados en nuestro ordenador.

Esta forma de organización se puede repetir en varios niveles (subniveles). Por ejemplo, para acceder a la aplicación *Bloc de Notas*, el "camino" o "ruta"

l

<sup>4</sup> Objetos que al pulsarlos ejecutan una acción.

## a recorrer lo podemos denotar como: *Menú Inicio/Programas/Accesorios/Bloc de Notas.*

La notación anterior se usará en el libro, cuando necesitemos hacer referencia a una ruta determinada.

Para ello, realizamos un procedimiento muy sencillo (figura 1.5):

- 1. Hacer clic en el botón *Inicio*.
- 2. Colocar el puntero del ratón sobre la opción *Programas*. Obtenemos un nuevo menú.
- 3. Colocar el puntero del ratón sobre la opción *Accesorios*. Obtenemos un nuevo menú.
- 4. Hacer clic sobre la opción *Bloc de Notas*.

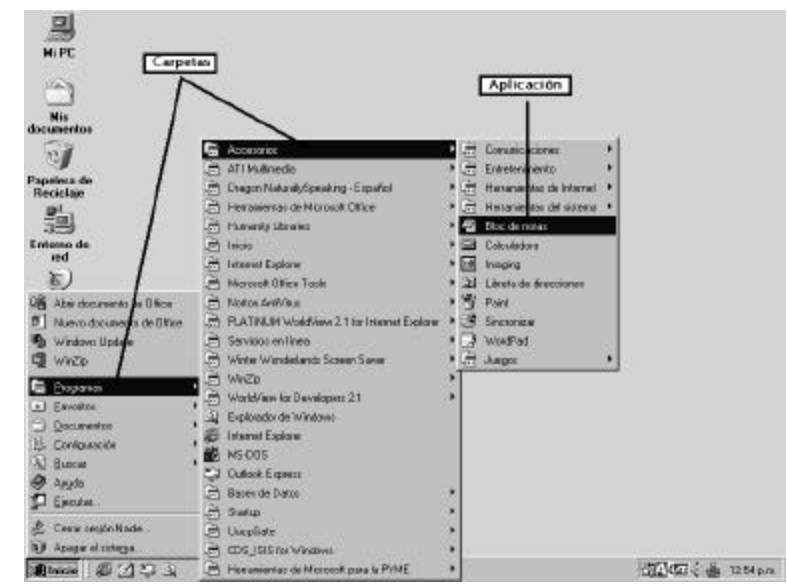

*Figura 1.5 Muestra de la ruta para acceder a la aplicación Bloc de Notas. Las carpetas generan nuevos menús y las aplicaciones se ejecutan al hacer clic sobre la opción correspondiente en el menú.*

A los recursos del *Menú Inicio* siempre puede acceder cualquiera sea la tarea que estemos desarrollando. Lo utilizaremos preferentemente para:

- ß Acceder a la **Ayuda**
- ß Acceder a aplicaciones a través de la carpeta **Programas** y sus submenús en distintos niveles.
- ß **Buscar**, para localizar elementos dentro del sistema
- ß **Apagar el sistema** (**¡ Siempre !**)

A continuación, describiremos con mayor profundidad algunos términos informáticos a los que nos hemos referido en algún momento y otros elementos del sistema, necesarios para continuar.

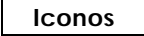

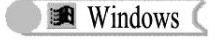

Generalmente, cada *objeto* en Windows tiene un único *icono*, que consta de dos partes:

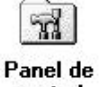

*Imagen*: Representa gráficamente el tipo de icono.

control

*Título***:** Identifica al icono.

Un icono puede representar a:

- ß **Un dispositivo**: El ordenador, el lector de disco compacto, el disco duro, etc.
- ß **Una carpeta**: Almacén de documentos y programas.
- ß **Una Aplicación**: Programa que permite crear un documento.
- ß **Un documento**: Una carta, un dibujo, etc.
- ß **Un utilitario**: Programas descontaminadores de virus, calculadoras, relojes, compactadores de información, etc.

#### **Dispositivos de entrada interactiva**

#### **El teclado**

Es un periférico de entrada de datos o informaciones. Se complementa con el uso del ratón. En los teclados se pueden distinguir cuatro zonas (figura 1.6):

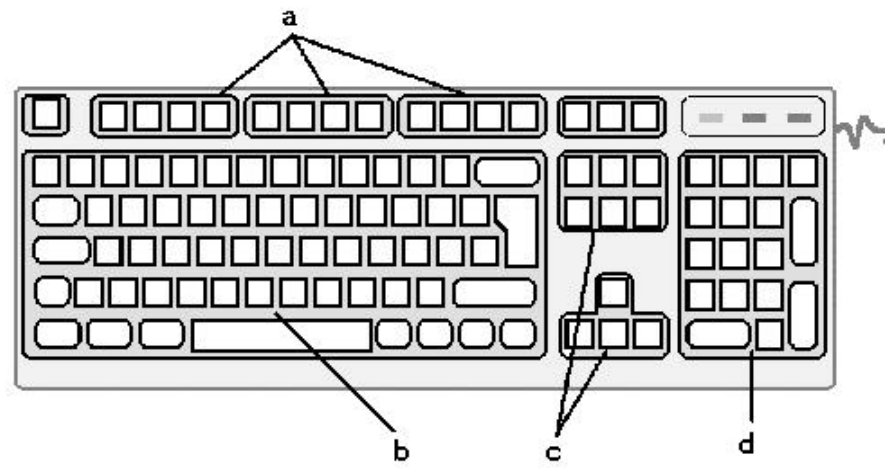

*Figura 1.6 El teclado y sus zonas.*

- a) **La zona de teclas de funciones**: Identificadas con F1 hasta F12. Están ubicadas en la parte superior del teclado. La utilidad de estas teclas varía de una aplicación a otra, sólo es estándar el uso de la tecla F1, asignada para la ayuda.
- b) **La zona alfanumérica:** Es la zona mayor; contiene todas las letras, números y símbolos, además de teclas especiales como **Control, Alt,** etc.
- c) **La zona de cursores**: Contiene dos grupos de teclas de movimiento del cursor. Estas teclas se repiten en la siguiente zona.

d) **El teclado numérico**: Contiene todos los dígitos dispuestos como en una calculadora, además de las teclas de la zona de cursores. Para trabajar con los números necesarios para la entrada de datos en muchas aplicaciones, se activa la tecla **BloqNum**.

Además de conocer la **ubicación** de las teclas, nos será necesario conocer cómo interpretar algunas referencias, sobre el uso de las teclas, que aparecen en la bibliografía informática.

- ß **Pulsa (tecla)**: Oprimimos o pulsamos la tecla indicada.
- ß **Pulsa (tecla 1) + (tecla 2)**: Debemos mantener pulsada (**tecla 1**) y pulsamos una vez la **(tecla 2).** Luego soltamos la **(tecla 1)**. A esto se le denomina *combinación de teclas*.
- ß **Pulsa (tecla 1) , (tecla 2)**: Pulsamos **tecla1**, la soltamos, y después **tecla2**. A esto se le llama *secuencia de teclas*.

La manipulación del teclado exige no sólo adoptar una postura corporal correcta, sino usar debidamente **ambas manos.**

## **El ratón**

El ratón (mouse) es un periférico de entrada de información muy importante en Windows. Es un dispositivo electrónico con componentes mecánicos, generalmente una esfera que al moverse indica al ordenador **dirección** y **cantidad de movimiento.**

Por lo general, tiene dos botones**:** uno considerado *primario* o *principal* y otro *secundario***.** La configuración implícita es *botón izquierdo* primario y *botón derecho* secundario. Se recomienda invertir esta configuración para usuarios zurdos (figura 1.7).

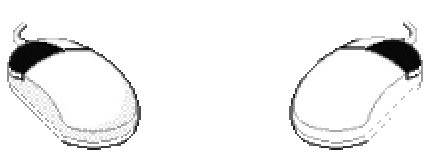

*Figura 1.7 El ratón. A la izquierda la configuración implícita y a la derecha la configuración invertida.*

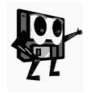

*Cuando se escriba solamente hacer CLIC nos estaremos refiriendo a la acción de pulsar el botón primario. Las referencias al uso del botón secundario, se harán explícitas cuando sea necesario.*

Las acciones que se ejecutan, dependen del objeto sobre el cual se realice el clic y el botón que intervenga (primario o secundario).

Por ejemplo, si hacemos clic sobre un *icono*, éste se visualizará con un color de fondo diferente, lo cual indica que el objeto está *seleccionado* para alguna tarea, pero no implica que ésta se realice. Si por el contrario, hacemos clic sobre el icono con el botón secundario del ratón, no sólo se visualizará el icono sombreado, sino que se ejecutará de inmediato una acción que despliega un menú denominado *de contexto* o *contextual*. Este menú contiene opciones muy vinculadas al objeto y las posibles acciones que se pueden realizar con él (figura 1.8).

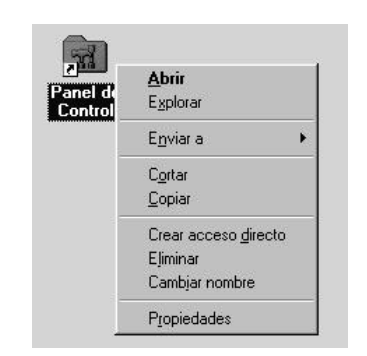

Windows (

*Figura 1.8 Menú contextual del objeto Panel de Control. Se visualiza al hacer clic con el botón secundario del ratón.*

Otras acciones que se pueden realizar con el ratón sobre un icono las veremos más adelante.

**Botones**

El botón es un objeto con las características siguientes:

- ß Ejecuta una determinada acción.
- Cuando se pulsa:
- ß Puede funcionar igual que una tecla normal, es decir, al oprimirse retorna a su apariencia original.
- ß Puede quedar "invertido". En este caso necesita ser nuevamente pulsado para recuperar la apariencia.

En Windows los botones se simulan, y constituyen un importante elemento para operar con él. Un botón se identifica por un símbolo, símbolo y texto, o un texto (figura 1.9).

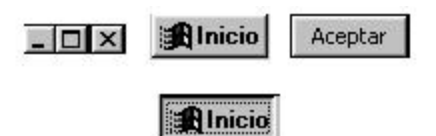

*Figura 1.9 Muestra de botones de Windows. Observe el botón INICIO en sus dos estados: normal e invertido.*

La acción resultante de **pulsar un botón** tiene una función. Por lo general:

- ß Se despliega un menú.
- ß Se hace una selección.
- **Se ejecuta una orden o comando.**

#### **1.6 Primer encuentro con una VENTANA**

Ya conocemos que en el *Escritorio*, existen diferentes objetos representados por sus iconos correspondientes y que estos objetos pueden ser disímiles. De **Example 3** Windows

inmediato surge una interrogante: ¿Cómo proceder para ver el contenido de un objeto?

Podemos utilizar un recurso ya conocido: hacer clic con el *botón secundario*  sobre el icono.

Por ejemplo, en el *Escritorio* que se ha mostrado desde el inicio, tenemos varios objetos. A pesar de que no conocemos qué tipos de objetos son, sí sabemos que a cualquiera de ellos se les puede realizar la acción mencionada anteriormente. Por ello, tomemos como referencia el icono *Mi PC* y hagamos clic con el *botón secundario* sobre él (figura 1.10).

Es el segundo menú contextual que mostramos en este libro (ver también figura 1.8) y, en ambos casos, podemos apreciar que la primera opción de estos menús es *Abrir*.

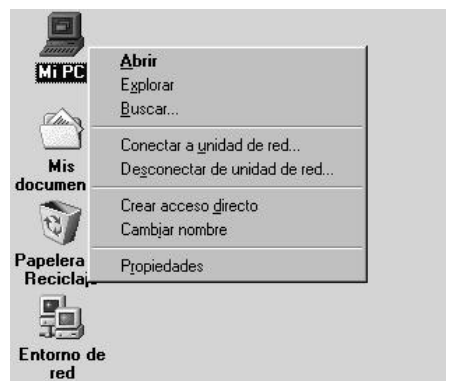

*Figura 1.10 Menú contextual del objeto Mi PC.*

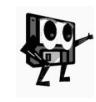

*La opción Abrir es la primera que aparece en los menús contextuales. Esto es común a la mayoría de los objetos de Windows, con la excepción de unos pocos objetos de la Barra de Tareas y de muchos botones.*

Hacemos clic en la opción *Abrir* y obtenemos un elemento desconocido hasta el momento. Además, en la *Barra de Tareas*, observamos un botón en estado invertido para el objeto *Mi PC*.

El nuevo elemento obtenido es el objeto más trascendental de Windows. Se le denomina *Ventana*. Su función principal es visualizar el contenido de un objeto y podemos encontrar nuevos objetos y herramientas para manipular todos sus componentes.

En la figura 1.11 vemos la *Ventana* correspondiente al objeto *Mi PC*. Allí podemos observar diferentes elementos, comunes a toda ventana.

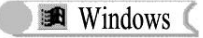

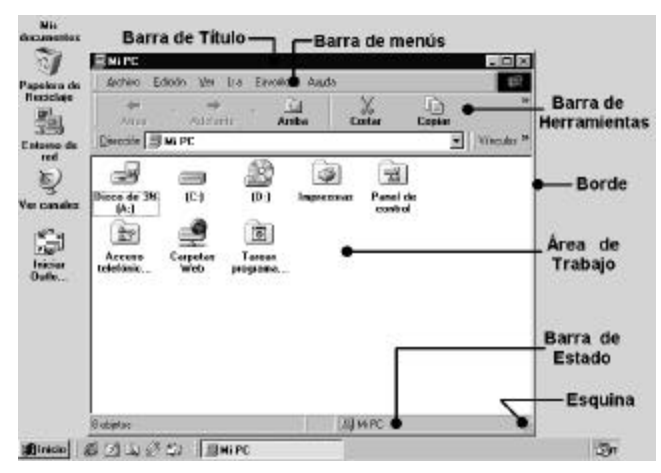

*Figura 1.11 Ventana del objeto Mi PC sobre un fragmento del Escritorio.*

ß **Barra de título**: En su extremo izquierdo muestra el *icono de control* de la ventana. A la derecha de este icono, el *título* del objeto y en su extrema derecha los botones *minimizar*, *maximar/restaurar* y *cerrar*.

El *icono de control* posibilita las acciones *restaurar***,** *mover*, modificar *tamaño*, *minimizar, maximizar* y *cerrar* la ventana activa. Para ello, basta con hacer clic en el icono y escoger la acción a realizar en el *Menú de Control* que aparece.

El botón *minimizar* permite desactivar el objeto y reducirlo a un botón visible en la *Barra de Tareas*.

El botón *maximizar/restaurar* tiene dos apariencias: *maximizar* y *restaurar*. En el estado o apariencia *maximizar*, se puede visualizar la ventana en su mayor tamaño, es decir, a "pantalla completa". Por otra parte, la apariencia *restaurar*, nos permite devolver a la ventana su tamaño y posición antes de ser maximizada.

El botón *cerrar*, permite terminar las tareas con el objeto abierto, por lo que al hacer clic sobre él, se cierra y desaparece su botón representativo de la *Barra de Tareas*.

- ß **Barra de menús:** Aparecen los menús para realizar las operaciones con el contenido del área de trabajo o con otros elementos de la ventana.
- ß **Área o zona de trabajo:** Zona donde aparece el **contenido** del objeto. En otros tipos de objetos, la zona puede tener una apariencia diferente y, en cualquier caso, se puede personalizar esta área.
- ß **Barra de estado:** Ofrece información sobre aspectos de interés del objeto.
- ß **Bordes y esquinas:** Son elementos de diseño de las ventanas que, además, sirven para modificar su tamaño.

Otros elementos los incorpora el propio sistema, de acuerdo a las exigencias de cada momento. Por ejemplo, en la figura 1.12, se muestra la ventana *Mis documentos*. Como su contenido es más amplio que el área de trabajo, Windows incorpora la *barras de desplazamiento horizontal* y *vertical*.

**B** Windows

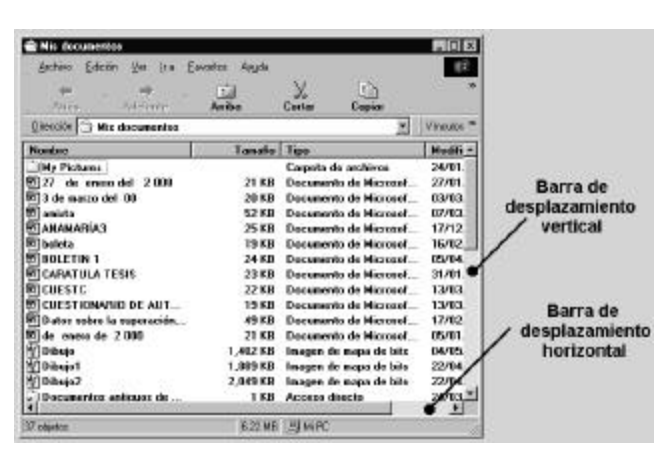

*Figura 1.12 Barras de desplazamiento horizontal y vertical.*

Hemos descrito los componentes comunes a todas las ventanas, pero cada una puede tener elementos distintivos, de acuerdo al tipo de objeto que representa. Por otra parte, sus diferentes objetos se pueden visualizar u ocultar a voluntad del usuario.

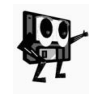

*Para visualizar u ocultar un objeto de una ventana, se utilizan las diferentes opciones existentes en el menú Ver*. *Las opciones de este menú también varían de un objeto a otro, pero todas inciden sobre la apariencia de la ventana.*

Debemos conocer, además, que existen diferentes barras de herramientas. La que señalamos en la figura 1.11 está presente en la mayoría de las ventanas y se le denomina *Barra de Herramientas Estándar*. Esta barra posee las opciones de uso más frecuente que aparecen en los diferentes menús, para facilitar el acceso más rápido a estas acciones.

En el caso de *Mi PC* y de todas las ventanas de Windows asociadas a objetos del tipo *Carpeta*, existe una barra de herramientas muy útil para cambiar de una ventana a otra, sin necesidad de cerrar la activa y abrir la deseada. Se denomina *Barra de Dirección*. Ésta se encuentra situada justo debajo de la *Estándar* (verla en la figura 1.11).

Hemos abordado el objeto *Ventana* y sus características principales. También mencionamos dos operaciones fundamentales que se pueden realizar con ellas: *desplazamiento o movimiento* y *modificación del tamaño*.

## **¿Cómo realizar éstas y otras operaciones con ventanas?**

Veamos ahora, en detalle, algunos procedimientos para operar con ventanas. Tomemos como referencia la figura 1.13 que muestra las ventanas de dos objetos ya vistos anteriormente: *Mi PC* y *Bloc de notas*.

Tras una simple observación de la figura, vemos que la ventana activa es *Mi PC*. Para activar *Bloc de notas*, proponemos dos alternativas muy sencillas:

ß Hacer clic sobre cualquier parte libre de la *Barra de Título* de *Bloc de notas*.

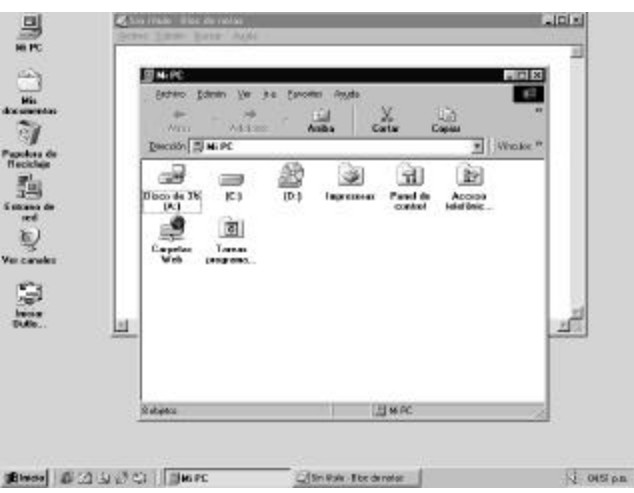

ß Hacer clic sobre el botón del objeto *Bloc de notas* de la *Barra de Tareas*.

Windows (

*Figura 1.13 Las ventanas Mi PC y Bloc de notas sobre el Escritorio.*

Algunas veces resulta necesario reorganizar las ventanas que tenemos abiertas en el escritorio, cuando trabajamos con varias aplicaciones simultáneamente. Esta reorganización puede estar relacionada con la posición relativa que tienen ciertas ventanas e, inclusive, con la superficie que ocupan en el área del escritorio. Windows incorpora las posibilidades de **desplazar o mover** una ventana o de **cambiar su tamaño.**

Para *mover* una ventana utilizaremos una posibilidad muy rápida, mediante el uso del ratón:

- 1. Hacer clic sobre cualquier parte libre de la barra de título.
- 2. Mantener pulsado el botón primario del ratón y desplazar la ventana hasta la posición deseada.
- 3. Liberar el botón primario del ratón.

Es conveniente que conozcamos también, que esta acción es posible realizarla mediante el uso del teclado, con la combinación de teclas *ALT +Barra Espaciadora,* o haciendo clic en el *Icono de control* de la ventana. Con ambas alternativas obtenemos el *Menú de Control*, ya mencionado anteriormente. Allí, seleccionamos la opción *mover* y realizamos los pasos 2 y 3 del procedimiento anterior.

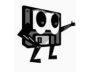

*Cuando se utiliza la opción mover del Menú de control de la ventana, por cualquiera de las dos vías, el cursor adopta la apariencia siguiente .*

Si, en cambio, lo que necesitamos es modificar el tamaño de una ventana, podemos proceder como sigue:

- 1. Ubicar el puntero del ratón sobre uno de los bordes de la ventana o sobre una de las esquinas.
- 2. Mantener pulsado el botón primario del ratón y desplazar el borde, o esquina seleccionada, en la dirección deseada.

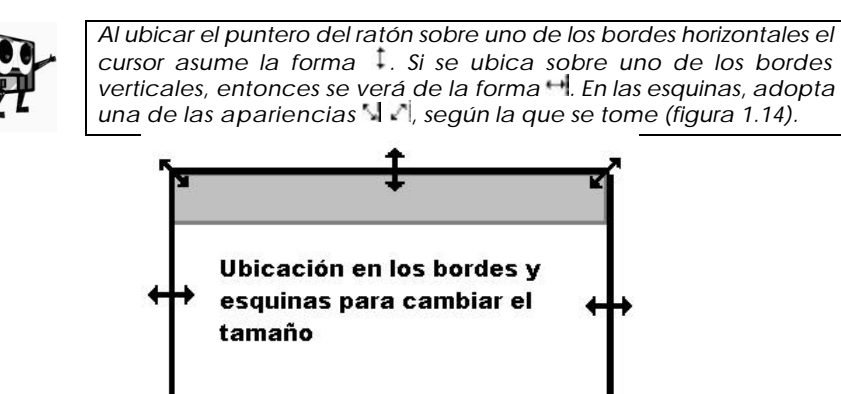

*Figura 1.14 Formas que adopta el cursor al situarse el puntero del ratón en los bordes o las esquinas.*

## **1.7 El Panel de Control**

En los dos epígrafes anteriores hemos utilizado, frecuentemente, uno de los objetos más importantes del sistema: *Mi PC*. A través de este objeto, podemos acceder a todos los recursos que tenemos conectados al ordenador y, además, controlar la forma de presentación y funcionamiento del sistema.

La mayoría de los iconos que aparecen en el área de trabajo de la ventana *Mi PC*, representan dispositivos relacionados con **la transmisión y almacenamiento** de información, como la unidad de discos de 3½, el disco duro, la impresora, los recursos compartidos en la red y para la configuración de las propiedades de algunos objetos.

Nos referiremos a estos últimos, para dar respuesta a una situación comentada con anterioridad. Recordemos que el ratón puede configurarse de forma diferente para usuarios zurdos, si intercambiamos sus botones primario y secundario. ¿Cómo realizar esta configuración?

Para ello, utilizaremos uno de los objetos de *Mi PC*, el *Panel de Control*. Para acceder a este elemento, necesitamos ejecutar la acción *abrir*, ya conocida, pero hagámoslo de una nueva manera, mediante el uso de una operación con el ratón, denominada *doble clic*.

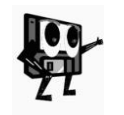

*La acción doble clic consiste en pulsar dos veces consecutivas el botón primario del ratón. El tiempo entre un pulsado y otro debe ser muy breve, pues si no, Windows puede interpretar que se ha realizado dos veces la acción hacer clic, en vez de doble clic.*

Al hacer doble clic sobre el icono de *Panel de Control*, obtenemos la ventana de este objeto (figura 1.15).

Otra forma de activar la ventana es, a partir del botón *Inicio*, utilizando la ruta o camino siguiente: *Menú Inicio/Configuración/Panel de Control*, para lo cual no necesitamos abrir la ventana *Mi PC*.

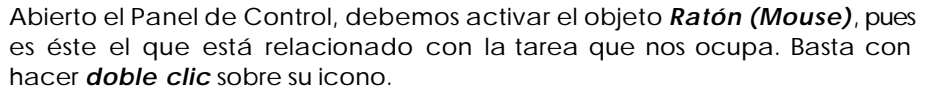

**Indows** 

| T Panel de control                     |                                      |                     |                   |                                  |                         |                | $ \Box$ $\times$ |
|----------------------------------------|--------------------------------------|---------------------|-------------------|----------------------------------|-------------------------|----------------|------------------|
| Archivo                                | Edición Ver Ira                      | Eavottos            | Apuda             |                                  |                         |                |                  |
| <b>VITES</b>                           | Wilsbrie                             | 面<br>Subit          | X<br><b>Cota</b>  | G<br>Copiar                      | 鸣<br>Pegar              | 29<br>Deshaper | Eliminar         |
|                                        | Dirección <b>TO</b> Panel de control |                     |                   |                                  |                         |                |                  |
|                                        | Administración Agregar nuevo         | Agegar o            | <b>B</b> úsquects | Configuración Contrateñas        |                         | Coneo          |                  |
| de energia                             | <b>Pionolystee</b>                   | $q$ . Not pr        | <b>ISpida</b>     | regional                         |                         |                |                  |
|                                        |                                      |                     |                   |                                  |                         |                |                  |
| Dispositivos de Fecho y hoja<br>juigo. |                                      | Fuentes             | Ingresoras        | Internet                         | LiveUpdate              | Mo denus       |                  |
|                                        |                                      |                     |                   | Ġ.                               |                         |                |                  |
| Moura                                  | Multimedia                           | ODBC de 32<br>bits. | Oficina<br>Coreos | <b>Opciones</b> de<br>bebildeoos | Pantala                 | Red            |                  |
|                                        |                                      | section             |                   |                                  |                         |                |                  |
| Sistense                               | Sanidos                              | Teclado             | Telefonía         | Usuance                          |                         |                |                  |
| 26 objetos                             |                                      |                     |                   |                                  | <b>mi<sub>MPC</sub></b> |                |                  |

*Figura 1.15 Ventana del objeto* **Panel de Control***.*

Tenemos ahora en pantalla un nuevo tipo de objeto, al que se denomina *Cuadro de diálogo* (figura 1.16).

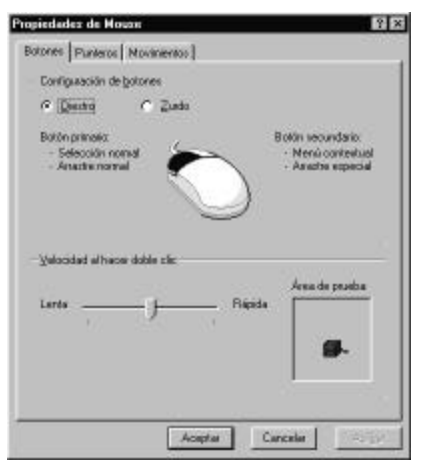

*Figura 1.16 Cuadro de diálogo* **Propiedades de Mouse***.*

Para concluir la tarea, hacemos clic en la opción *Zurdo* de la sección *Configuración de botones* y, después, en el botón de comando *Aceptar*.

En esencia, la solución ha resultado muy sencilla, pero durante la realización de los pasos, hemos constatado que no todos los iconos están vinculados a objetos del tipo *Ventana*. Si ejecutamos la acción *doble clic* a cada uno de los elementos contenidos en el *Panel de Control*, distinguimos tres tipos de objetos, asociados a ellos:

• Ventanas

l

- ß Cuadros de diálogos
- Cuadros asistentes

Muchas otras problemáticas se resuelven a partir de los recursos del *Panel de Control*. Basta con observar cada icono del área de contenido de su ventana, para comprender que podemos actualizar la fecha y la hora, establecer o modificar contraseñas, configurar diversos dispositivos y servicios, modificar las propiedades del Escritorio, etc., pero no nos detendremos en ellas.

Estudiemos en el siguiente epígrafe, los nuevos objetos que se han mencionado.

## **1.8 Cuadros de diálogo y cuadros asistentes**

En muchas ocasiones, durante el proceso de interacción *usuario-ordenador*, es necesario establecer un "diálogo especial" entre los componentes de esta relación. En esta interacción juegan un papel fundamental los objetos *Cuadro de diálogo* y *Cuadro Asistente*.

*Cuadro de diálogo***: Ventana de tamaño, generalmente de tamaño invariable5, que permite la interacción del usuario con el ordenador, para establecer y/o modificar propiedades de un objeto.**

Veamos las partes componentes de un cuadro de diálogo y sus características generales (figura 1.17).

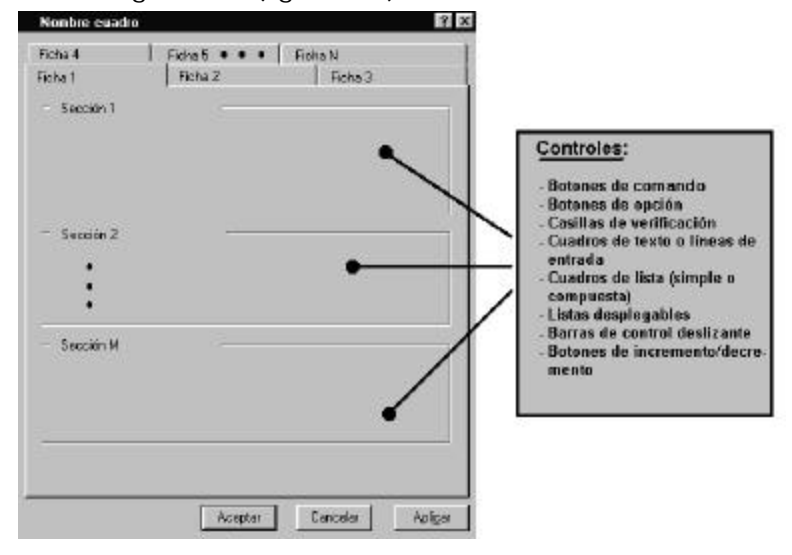

<sup>5</sup> Existen cuadros de diálogo a los que se les puede modificar el tamaño. Tienen un objeto esquina, al igual que las ventanas, pero no se pueden maximizar o minimizar.

#### *Figura 1.17 Un cuadro de diálogo genérico. A la derecha, los principales tipos de controles que se pueden encontrar en sus diferentes secciones.*

La *Barra de título* contiene el nombre del cuadro y dos botones de control: **2** ayuda y  $\times$  cerrar. El botón de ayuda no está presente en todos los cuadros de diálogo.

En lugar de barras de menús y herramientas, aparecen ahora nuevos objetos. Cada uno recibe el nombre de *Ficha*. Toda ficha tiene un nombre y está compuesta por una o más *secciones*. Cada sección es un área de trabajo donde pueden existir uno o más *controles* de diversos tipos. Cada control permite establecer o modificar una propiedad, o activar un nuevo cuadro de diálogo, un cuadro asistente o una ventana.

En la parte inferior de un cuadro de diálogo aparecen tres botones de comando: *Aceptar*, *Cancelar* y *Aplicar*. Al hacer clic sobre *Aceptar*, se activan las modificaciones realizadas y se cierra el cuadro de diálogo. Cuando hacemos clic en *Cancelar*, no se activan las modificaciones realizadas y se cierra el cuadro. Si hacemos clic en *Aplicar*, se activan las modificaciones y se mantiene en pantalla el cuadro. Existen cuadros de diálogos que prescinden de algunos de estos botones.

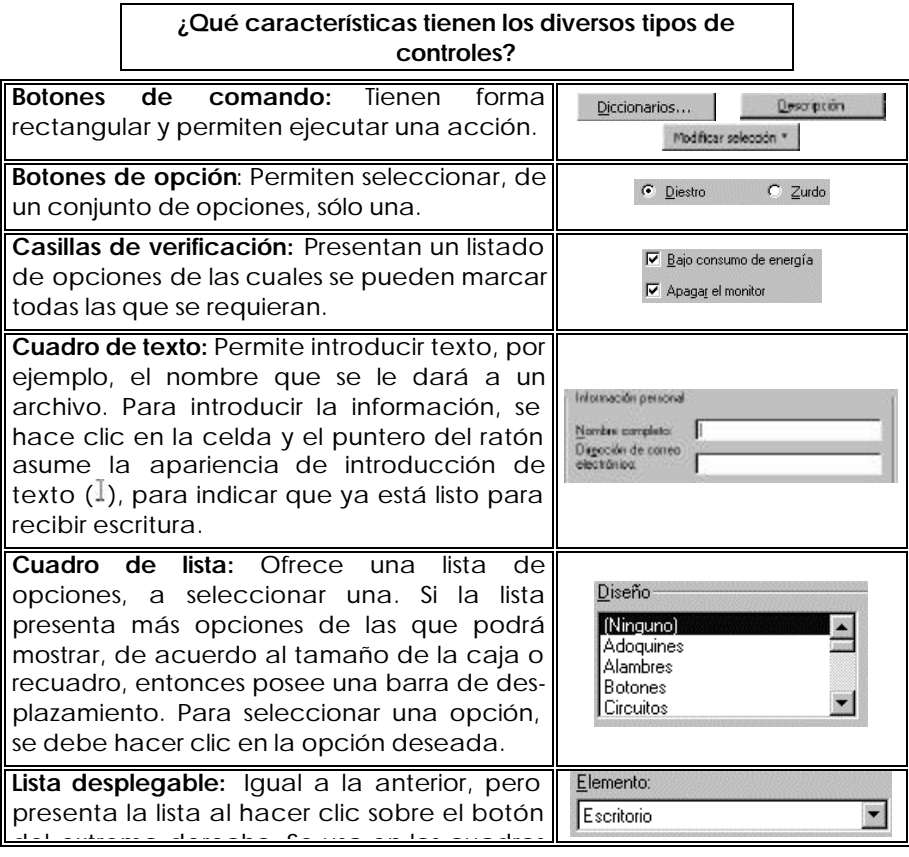

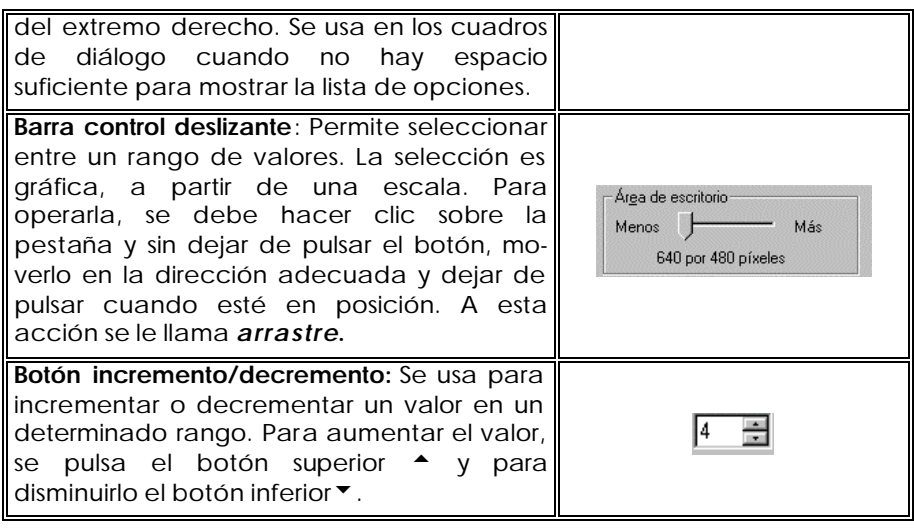

Como ya hemos explicado, además del cuadro de diálogo, existe otro tipo de objeto que permite establecer o modificar configuraciones de objetos.

*Cuadro Asistente***: Conjunto de ventanas de tamaño invariable que permiten la interacción del usuario con el ordenador para establecer y/o modificar propiedades de un objeto.**

A diferencia del *cuadro de diálogo*, que presenta un conjunto de fichas en una sola ventana, el *cuadro asistente* presenta una ficha en cada ventana. Tendrá tantas ventanas como fichas se requieran para determinar las propiedades del objeto. Esta característica está dada por la necesidad de establecer un orden en la entrada de los parámetros.

En la figura 1.18 podemos ver seis cuadros asistentes, correspondientes al *Asistente para agregar impresora*. En estos casos, los cuadros se controlan sólo a través de los botones de comando que aparecen en la parte inferior de cada uno y en la barra de título, aparece el nombre del asistente. En el área o zona de trabajo pueden existir botones de diversos tipos, al igual que en los *cuadros de diálogo*.

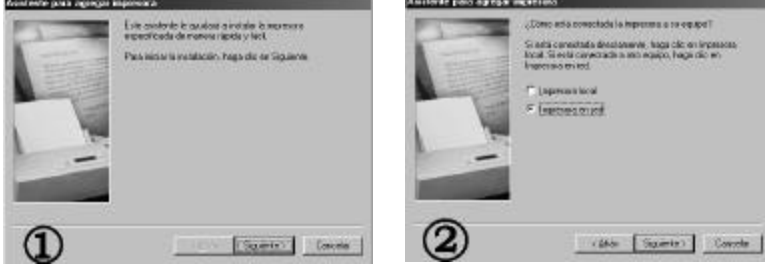

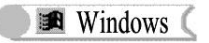

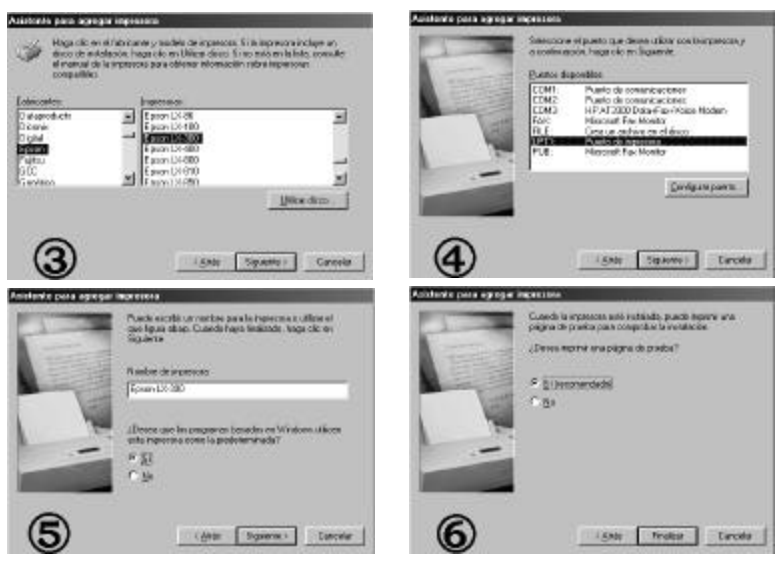

*Figura 1.18 Secuencia de cuadros del* **Asistente para instalar una impresora***. Los números circulados son de los autores.*

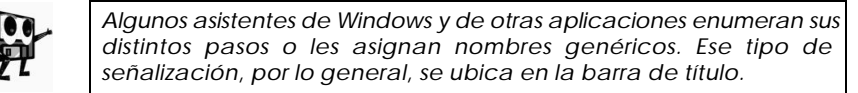

Queremos concluir este epígrafe insistiendo en la importancia de los objetos aquí descritos, por cuanto los vamos a encontrar, junto al objeto *Ventana*, en todas las aplicaciones que abordamos en este libro de texto.

## **1.9 Dispositivos de almacenamiento**

Retomemos la ventana *Mi PC* (figura 1.11) para analizar ahora los dispositivos de almacenamiento que estén instalados, a través de los iconos que los representan.

## **Los disquetes**

Son dispositivos que se utilizan para leer y guardar datos. La superficie de los disquetes está recubierta de una fina capa de partículas metálicas, que la convierten en un medio magnéticamente sensible. Las *unidades de discos* son dispositivos electrónicos que permiten leer y escribir datos en los disquetes.

#### **El disco duro**

Es un dispositivo electrónico que posee, de forma integrada, los elementos que permiten grabar y/o captar la información en una o varias láminas rígidas, de forma circular, recubiertas de un material con propiedades magnéticas. Un disco duro normal gira a una velocidad de 3.600 revoluciones por minuto y las cabezas de lectura y escritura se mueven, en la superficie del disco, sobre una burbuja de aire de una profundidad de 10 a 25 millonésimas de pulgada. El disco duro va sellado, para evitar la interferencia de partículas en la mínima distancia que existe entre las

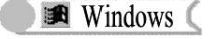

cabezas y el disco. Los discos duros proporcionan un acceso más rápido a los datos que los discos flexibles y pueden almacenar mucha más información (centenares y miles de millones de bytes).<sup>6</sup>

## **El CD-ROM**

l

Es la abreviatura de "Compac Disk Read Only Memory", que puede ser traducido como "Disco compacto de sólo lectura", lo que significa que almacena los datos de manera **permanente** e **inalterable**. Podemos leer su contenido, pero no modificarlo o eliminarlo. A diferencia de los discos duros, su principio de funcionamiento es óptico (tecnología láser) y no magnético. Por su enorme capacidad de almacenamiento (680 megabytes), permite grabar textos, sonidos, imágenes fijas y de vídeo, por lo que se usa como soporte de bases de datos, diccionarios, programas educativos, programas multimedia, entre otras aplicaciones.

#### **DVD (Disco Versátil Digital)**

Al surgir, se le denominó *Disco de vídeo digital*, pues su propósito era el de almacenar vídeos digitalizados. Es un dispositivo de almacenamiento masivo de datos, cuyo aspecto es idéntico al de un *disco compacto*, aunque contiene hasta 15 veces más información y puede transmitirla a la computadora unas 20 veces más rápido que un CD-ROM. El DVD, denominado también disco de *Super Densidad* (SD) tiene una capacidad de 8,5 gigabytes de datos o cuatro horas de vídeo en una sola cara. En la actualidad, están desarrollándose discos del estilo del DVD, regrabables y de doble cara.

Existen otros medios de almacenamiento que no describiremos.

<sup>6</sup> Notas tomadas de "Disco duro", *Enciclopedia Microsoft® Encarta® 2000.* © 1993-1999 Microsoft Corporation.

## **Pero..., ¿dónde y cómo se almacena la información en estos dispositivos?**

En el epígrafe 1.2 se abordaron los conceptos de *bit* y *byte*. Vimos que cada carácter o símbolo se almacena en un *byte*. Esto, evidentemente, no es suficiente para almacenar un documento o un programa. Se requieren de un conjunto de bytes para lograr el propósito. Luego, para distinguir un conjunto de bytes entre varios, en un mismo soporte de almacenamiento, surge un concepto estructural muy importante.

*Archivo* **(informática): Conjunto de información relacionada que se identifica con un nombre. Es la estructura básica de almacenamiento que permite a la computadora distinguir entre los diversos conjuntos de información.**

En alguna bibliografía, podemos encontrar también el término *fichero* para referirse a archivos.

Todos los documentos que utilizamos o creamos y los programas o aplicaciones que ejecutamos son *archivos*.

El *contenido* de un archivo y su *función* son dos aspectos que se toman como criterio para clasificar los distintos tipos de archivos. En la tabla siguiente mostramos la clasificación más conocida:

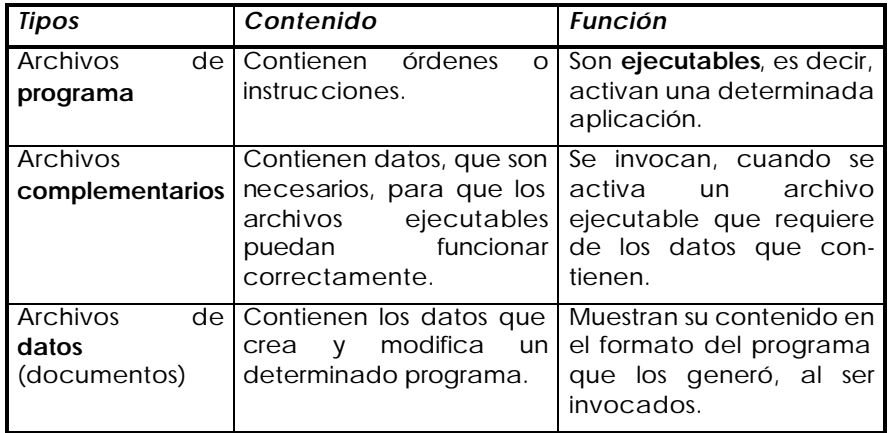

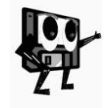

*Existen diferentes tipos de documentos, pues cada programa suele utilizar su propio formato para crear archivos de datos. Por ejemplo: informaciones numéricas, textos, dibujos o gráficos, sonidos y vídeos de forma aislada o integrada.*

Los archivos en Windows son *objetos*. Por tanto, son representados por iconos y visualizados en ventanas o en el propio escritorio. Tienen, además de las propiedades *nombre* y *tipo* anteriormente descritas, otras como *tamaño*, *ubicación* y un conjunto de *operaciones* que se pueden realizar con ellos.

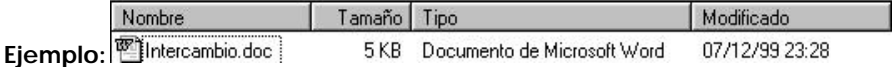

Para hacer referencia a un *archivo* necesitamos dos elementos: El *nombre***,** conformado por una secuencia de caracteres que lo identifica y la *extensión*, relacionada con el *tipo* de archivo. En Windows podemos establecer un nombre de hasta 255 caracteres, utilizando las letras de nuestro alfabeto, combinadas con números y otros símbolos (en Informática se le denomina *cadena de caracteres*). Para la extensión se pueden usar hasta tres caracteres.

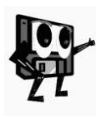

*Paralelamente, el sistema asigna un nombre al archivo, que sólo consta de 8 caracteres. Este nombre es el que utilizará para referirse al mismo archivo en MS-DOS. Por ejemplo, en un ordenador, al archivo , el sistema le nombró INTERC~1.doc*

En Windows tenemos, entre otras, extensiones como las siguientes:

- ß Textos: **doc, txt**
- ß Imágenes: **bmp, jpg, gif**
- ß Sonidos**: wav, mid, mp3**
- ß Vídeos**: avi**
- ß Programas: **exe, com, bat**
- ß Complementos de programas: **dll, sys, drv, vxd**

El concepto estructural de *archivo*, no resulta suficiente para lograr una adecuada organización de la información almacenada. Se precisa de un nuevo objeto, capaz de agrupar varios archivos con determinadas características. Así surge el concepto de *Carpeta*.

*Carpeta* **es un objeto, cuya función es almacenar conjuntos de archivos (documentos y/o programas). Una carpeta puede, a su vez, contener otras carpetas. Cuando se abre una carpeta, se muestra una ventana con su contenido.**

Las carpetas constituyen la **unidad básica para la organización de la información**. Se supone que todo archivo esté en una determinada carpeta, agrupados bajo cierto criterio lógico o de relación.

Activemos, una vez más, el objeto *Mi PC*, y hagamos doble clic sobre el icono  $\overline{p}$ , correspondiente al disco duro en la unidad C. En la figura 1.19 podemos apreciar la ventana del disco duro.

Observamos carpetas y archivos, representados por sus iconos y dispuestos ordenadamente en el área de trabajo de la ventana. Aunque de la propia figura podemos extraer la conclusión, de que no todas las carpetas tienen igual icono, por lo general, el icono " $\Box$ ", es la imagen por excelencia para carpetas.

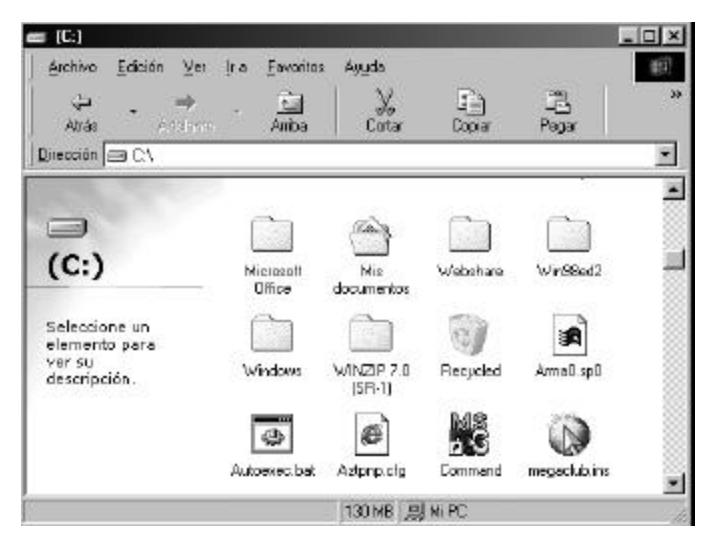

*Figura 1.19 Ventana del objeto* **Disco duro** *en la unidad C.*

En la figura 1.20 aparece otra ventana, resultado de la ejecución de la acción *doble clic* sobre el icono *Mis documentos* del disco duro.

| Mix dictioneration                                                                                       |                                   |               |                                          |                                                        | $-0x$        |
|----------------------------------------------------------------------------------------------------|-----------------------------------|---------------|------------------------------------------|--------------------------------------------------------|--------------|
| Enventor<br>Edvice<br><b>SH</b><br>Academy<br><b>lim</b><br>÷<br><b>SHATING</b><br><b>Kicha</b><br>s hår | Assids<br>x<br>Ш<br>Coda<br>Coole | ø<br>Picer    | w<br><b>Tierface</b><br>Titolrus         | ш<br><b>Video</b><br><b>Pincile Subay</b>              | E            |
| C-Will documentos<br>(Linecom.)                                                                          |                                   |               |                                          |                                                        | Ξ            |
|                                                                                                    | <b>Notice</b>                     | Tamp's E-Tps  |                                          | <b>MORROWN</b>                                         | ٠            |
| ita. N                                                                                                   | <b>VI Engine</b>                  | <b>970/25</b> | and the flaton die Microsoft Act 11<br>٠ | BS/25.00 15:53                                         |              |
|                                                                                                    | 11 Liminae wynto pot              | <b>BIOS</b>   | Parsoni actin de Morandi Parc.           | ISO5.03 75:45                                          |              |
| <b>Mis documentos</b>                                                                                    | <b>Cartain No.</b>                | 1102          | Managed HTML Department 5.0              | IGOR OF 15.42                                          |              |
|                                                                                                    | <sup>8</sup> Linkes Days oct      | DKD           | Passenssion de Monson Parc               | <b>IGOLOGYS 4G</b>                                     |              |
|                                                                                                    | E the Solicies closest.           | 1487          | Heinide pilosis de Masocal. E.           | BS/OR 100 75:43                                        |              |
| Siebendisien an einstehende siehe von                                                                    | Table de Elementes.               | 1488          | Hois de páculo de Mercent-E.             | BG/ARET%41                                             |              |
| to december.                                                                                             | Esterners doc                     | 1989          | Documento de Microsoft Ward              | IGOR 08 17:42                                          |              |
|                                                                                                    | Trabaje Escala dao                | 19HD          | Documento de Micielsoff Wast             | IGOL 02 15:42                                          |              |
|                                                                                                    | <b>MIM Texic doc</b>              | <b>FRAZE</b>  | Decisivetto de Microsoft Vitadi          | BLC5.IOR 75.41                                         |              |
|                                                                                                    | TDisco Lines                      | <b>NUTCH</b>  | Imager: de maya de bite.                 | <b>INFAID IND</b>                                      |              |
|                                                                                                    | CHISTER dec                       | <b>GKR</b>    | Documento de Micano/Hylad                | 36/04/08 24:52                                         |              |
|                                                                                                    | Madin, dog                        | 5kD           | Documento de Micassoft Ward              | BMA/08 22:23                                           |              |
|                                                                                                    | Lealin doc                        | 5305          | Documento de Microsoft Ward              | IS/04/00 21:07                                         |              |
|                                                                                                    | Himself class                     | 165/39        | Decomposity de Massaccii Ward            | North 08 19 30                                         |              |
|                                                                                                    | best doct                         | 42132         | Documento de Microsoft Ward              | 39/03/08 19:55                                         |              |
|                                                                                                    | Valida, dec.                      | 580           | Documento de Microsoft Ward              | 24/07/08 22:44                                         |              |
|                                                                                                    | Flat de Estudo Cot.               | 10979         | Decemento de Micarsoft Vitad             | 12/03/08 22:34                                         |              |
|                                                                                                    | Teach Tideo                       | 10KR          | Decomposity de Manuscult World           | IF CLINI 12:32                                         |              |
|                                                                                                    | Puickin Pratesional               | <b>HIKR</b>   | Documento de Microsoft Wind              | 20/03/08 29:14                                         |              |
|                                                                                                    | <b>Witnessen M</b>                | 284 KB        | PST Archive                              | J140.083251                                            |              |
|                                                                                                    | <b>FINENTHALL Ave.</b>            | 258.85        | Documento de Microsoft Vilard            | 27/01/08 22:45                                         |              |
|                                                                                                    | Similar and char-                 | <b>NHO2</b>   | Decapeate de Messacil Ward               | 360108016                                              |              |
|                                                                                                    | Distance door                     | <b>GKR</b>    | Decisiones de Mossob Wad                 | 21/01/08 9:55                                          |              |
|                                                                                                    | Cabastas andos<br>m.              | 275D          | Documento de Microsoft Ward              | 21/01/08 9:49<br><b>British College Street British</b> |              |
|                                                                                                    | 23010                             | Art com-      | $-2.188$<br>۰<br><b>CONTRACTOR</b>       | $\sim$<br><b>NINFC</b>                                 |              |
| 森白田<br><b>Elmosa</b><br><sup>22</sup> 3 Mila discussion has                                              |                                   |               |                                          |                                                        | PBJ (A) 1618 |

*Figura 1.20 Ventana del objeto* **Mis documentos** *en la vista* **detalles***.*

Ahora el contenido del objeto, aparece igualmente ordenado, pero con una "forma" diferente de presentación. Podemos ver no sólo el icono, sino otros datos de cada objeto.

La diferencia está originada, por cambios que se han realizado a la configuración de la presentación del contenido, en el área de trabajo de una ventana. Estos cambios los podemos efectuar de dos maneras diferentes: utilizando un recurso de la *Barra de herramientas Estándar* o del *Menú Ver***.**

Para el primer caso, necesitamos tener la ventana maximizada (así se puede

ver el botón requerido en la barra de herramientas) y procedemos como sigue:

- 1. Hacer clic en la flecha del icono **La Vistas**.
- 2. Seleccionar *iconos grandes*, *iconos pequeños*, *lista* o *detalles*, según se desee (una sola de las alternativas). En la ventana *Mis documentos* está seleccionada la opción *detalles*.

Para la segunda forma, sólo varía el paso 1 del procedimiento:

1. Hacer clic en el menú *Ver*. (veremos las opciones nombradas en el paso 2)

A esta forma de representar los objetos en el área de trabajo de una ventana se le denomina *Vista*, de ahí el nombre del botón correspondiente en la barra de herramientas.

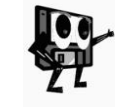

*La opción detalles es muy útil para ordenar los archivos y carpetas de un objeto. Cada uno de los tipos de datos que se relacionan, puede ser utilizado como criterio de ordenamiento; para ello, basta con hacer clic sobre el encabezado de cada columna de datos.*

Conocidos los objetos *Archivo* y *Carpeta*, podemos describir algunos procedimientos relacionados con estos conceptos.

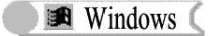

## **1.10 Trabajo con archivos y carpetas**

En la ventana *Mis documentos* que mostramos en la figura 1.20, existe un grupo grande de documentos. Realmente, la organización de la carpeta deja mucho que desear, pues localizar un archivo determinado dentro de tantos, no debe resultar tarea fácil, aun cuando tenemos barras de desplazamiento para movernos dentro del área de contenido de la ventana y en la vista *detalles* podemos, además, ver qué representa cada objeto.

Es ésta una problemática que podemos solucionar con una organización más adecuada de los objetos de *Mis documentos*. Por ejemplo, varios de los archivos que aparecen en la ventana son del tipo *Documento de Word* y tienen extensión *doc*, lo cual nos permite recordar que estos archivos son de texto. Como ya conocemos que una carpeta sirve para almacenar nuevas carpetas y/o conjunto de archivos, de inmediato se nos ocurre una solución, basada en dos procedimientos:

- ß Crear una nueva carpeta dentro de *Mis documentos*.
- ß Mover todos los archivos con extensión *doc* a la nueva carpeta.

Para la primera tarea, no disponemos de botón alguno en la barra de herramientas *Estándar* que nos sirva para este propósito, entonces, utilizamos uno de los dos recursos siguientes para crear una carpeta *Textos:* el menú *Archivo* de la ventana, o el menú *contextual* de su área de contenido.

- 1. Hacer clic en el menú *Archivo* o clic con el botón secundario en cualquier parte libre del área de contenido.
- 2. Situar el puntero del ratón en la opción *Nuevo*.
- 3. Hacer clic en la opción *Carpeta*. Aparece, al final de la lista, un objeto con el nombre *Nueva Carpeta*.
- 4. Escribir el nombre *Textos* en la nueva carpeta.

La segunda tarea exige de nosotros la utilización de varias acciones, muy importantes por su incidencia en la solución de situaciones diversas.

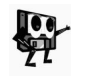

*Mover un objeto significa, que deja de existir en la ubicación de origen y se traslada o desplaza hacia una posición de destino. Es decir, no lo duplicamos.*

- 1. Hacer doble clic en la carpeta *Mis documentos* (lugar de origen de los objetos).
- 2. Seleccionar los archivos con extensión *doc*.
- 3. Hacer clic en el botón *Cortar* de la barra de herramientas *Estándar*.
- 4. Hacer doble clic en la carpeta *Textos* (lugar de destino).
- 5. Hacer clic en el botón *Pegar* de la misma barra.

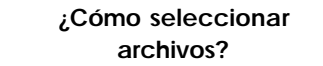

Para seleccionar los archivos con extensión *doc*, es recomendable un procedimiento como el siguiente:

- 1. Ordenar los archivos en la ventana por la columna *tipo* (esto garantiza que todos los archivos *doc* se muestren consecutivamente).
- 2. Hacer clic en el primer archivo *doc* que aparezca relacionado.
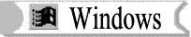

3. Mantener presionada la tecla *Mayúscula* (Shift) y hacer clic sobre el último archivo *doc* de la lista.

Este procedimiento es útil para resolver la situación que nos hemos planteado, pues todos los archivos tienen igual extensión, es decir, son del mismo *tipo*.

En otros casos, queremos seleccionar un grupo de archivos de diferentes tipos, por lo que el ordenamiento que se realiza en el paso 1, no nos resultaría provechoso. Entonces, podemos proceder así:

- 1. Hacer clic en el primer archivo deseado.
- 2. Mantener presionada la tecla *Control* y hacer clic en el próximo archivo que se desee seleccionar.
- 3. Repetir el paso 2, hasta seleccionar todos los archivos deseados.

Suele suceder también, que necesitamos seleccionar todos los archivos de una ventana. El camino a la solución de esta situación se hace más rápido, si utilizamos la combinación de teclas *Control + E*.

Si similar método seguimos para los demás grupos de archivos de la ventana *Mis documentos*, mejor organización lograremos. En la figura 1.21 tenemos una muestra de la ventana, ya organizada.

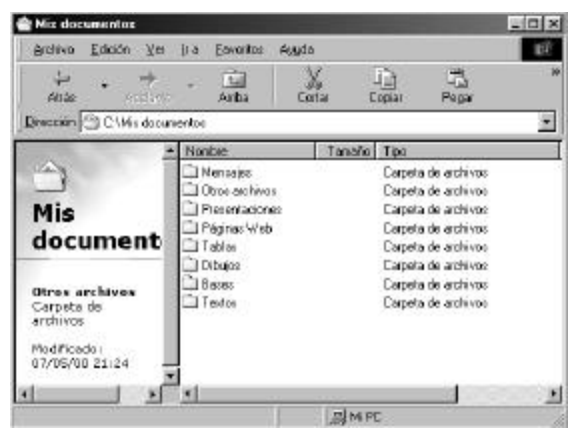

*Figura 1.21 Ventana del objeto* **Mis documentos***, después de creadas nuevas carpetas.*

Pero resulta, que ahora necesitamos entregar varios de los trabajos escritos que tenemos en la carpeta *Textos*. La operación *mover,* que ya conocemos, no es la ideal. ¿Por qué?

La respuesta está relacionada con la nueva situación en que estamos inmersos. Para entregar los archivos correspondientes debemos almacenarlos en un disquete de 3½ pulgadas y si los movemos a esa unidad, perdemos la información almacenada en la carpeta *Textos*. Mucho más conveniente resulta para esta problemática la acción *copiar*.

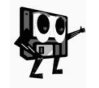

*Copiar un objeto significa mantenerlo en su lugar de origen y posibilitar su almacenamiento en otro objeto diferente, es decir, duplicar la información en un lugar de destino.*

Para copiar los archivos requeridos, procedemos así:

- 1. Hacer doble clic en la carpeta *Textos* (lugar de origen de los objetos).
- 2. Seleccionar los archivos a duplicar.
- 3. Hacer clic en el botón *Copiar* de la barra *Estándar*.
- 4. Seleccionar la unidad de 3½ pulgadas (lugar de destino de los duplicados).
- 5. Hacer clic en el botón *Pegar* de la misma barra.

Las dos operaciones descritas (mover y copiar), se realizan casi de manera idéntica; sólo se diferencian en el uso de los botones *Cortar* y *Copiar*. Ambas acciones utilizan un objeto, hasta ahora desconocido: el *portapapeles*, que no es más que un área temporal de memoria, encargada de almacenar los datos hasta tanto arriben a su destino. Este proceso es prácticamente transparente para el usuario. Los objetos que se "cortan" o "copian" para ser pegados en otra posición, se mantienen en el portapapeles, hasta tanto se almacene allí un nuevo objeto. Esto nos permite pegar la información almacenada más de una vez, e inclusive, de una a otra aplicación.

Nos resta conocer detalles de una operación diferente a las dos anteriores. Se trata de la acción *eliminar*, la cual es aplicable también a archivos, carpetas u otro objeto cualquiera.

Con esta operación, podemos eliminar cualquier objeto de su lugar de origen. Es decir, podemos borrar un archivo o una carpeta, a través del siguiente procedimiento:

- 1. Hacer doble clic en la carpeta de origen.
- 2. Seleccionar los archivos y/o carpetas que se desean eliminar.
- 3. Hacer clic en el botón *Eliminar* de la barra *Estándar*.

Esta acción de borrar, es sólo una acción lógica, o sea, la información no se borra físicamente, sino que pasa a un objeto denominado *Papelera de Reciclaje*, para que pueda ser recuperada en cuanto se desee. En cambio, si se trata de objetos de una unidad de 3½ pulgadas o de la propia *Papelera*, éstos sí se borrarán definitivamente, no sin que antes, el sistema advierta de tal acción.

#### **1.11 Problemas relacionados con la cantidad de información**

Ya nos hemos ocupado de las respuestas a las preguntas "*¿dónde?*" y "*¿cómo?*" almacenar la información. Surge ahora una nueva interrogante:

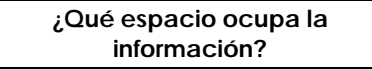

Cada archivo tiene, entre otras propiedades, el *tamaño* de la información que posee, generalmente expresados en Kilobytes (Kb). Conocemos también, que el dato relativo al tamaño de un archivo, podemos leerlo directamente en la vista *detalles* de la ventana que lo contenga.

El conocimiento del espacio que ocupa cada archivo es muy útil, sobre todo en aquellos casos, en los que requerimos copiar información en un disquete de 3½ pulgadas, como nos ocurrió en el epígrafe anterior. Esto está dado por el hecho de que en un disquete de ese tipo, sólo podemos almacenar hasta 1,44Mb.

Desde luego, conocer la cantidad de información que vamos a *copiar* en un disquete, no es difícil, pues una vez que están seleccionados todos los archivos que se desean copiar, basta leer en la *Barra de estado* de la ventana, el acumulado de los tamaños que representan dichos archivos.

Un simple cálculo mental, o de ser necesario con la calculadora, nos permitirá conocer de antemano, cuántos disquetes necesitamos para almacenar la información seleccionada.

Sin embargo, no siempre disponemos de disquetes vacíos. En ocasiones, tenemos ya almacenada información en estos dispositivos. En tal caso, debemos precisar primeramente, qué espacio queda libre en cada disco, para saber con exactitud, qué cantidad de información puede ser almacenada, sin borrar la existente.

Podemos proceder de la manera siguiente:

- 1. Colocar el disquete en la unidad de disco de 3½ pulgadas.
- 2. Abrir la ventana *Mi PC*.
- 3. Hacer clic con el botón secundario del ratón sobre el icono del disco de 3½ pulgadas.
- 4. Seleccionar la opción *Propiedades* del menú contextual (figura 1.22).

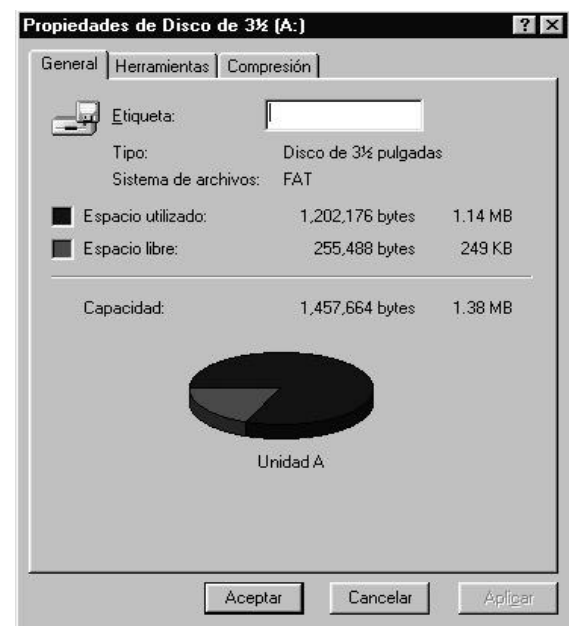

*Figura 1.22 Cuadro de diálogo* **Propiedades***, correspondiente al disco de 3½.*

El procedimiento no es útil sólo para este caso. En cualquier circunstancia que necesitemos conocer la cantidad de espacio libre en otras unidades de disco, por ejemplo, el disco duro, podemos acceder a sus propiedades, al hacer clic con el botón secundario, sobre el icono correspondiente.

Desde el epígrafe 5 de este capítulo, hemos abordado varios aspectos

relacionados con los diferentes objetos del sistema y sus operaciones fundamentales. No todas las posibilidades de Windows se han visto y muchas tareas quedan por resolver. En otros casos, se abordaron los procedimientos de solución por algunas vías, por lo que otras alternativas no se mencionaron.

En la utilización diaria del sistema, pueden aparecer nuevas problemáticas. ¿Cómo enfrentarlas? Una respuesta a esta pregunta la veremos en el próximo epígrafe, en el que aprenderemos a manejar la *Ayuda* de Windows, lo cual resultará beneficioso también para conocer las diferentes vías de solución de un problema.

### **1.12 La Ayuda de Windows**

La *Ayuda* de Windows es una poderosa herramienta que facilita el conocimiento del sistema, sus objetos y las operaciones que se pueden realizar. De hecho, la *Ayuda* es también un objeto de este sistema operativo.

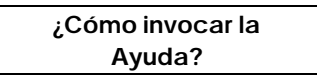

La *Ayuda* está disponible siempre para el usuario, independientemente de que se esté trabajando con el sistema o con una aplicación. Podemos acceder a ella, si hacemos clic en el botón *Inicio* de la *Barra de Tareas*, y seleccionamos la opción correspondiente en el *Menú Inicio*.

A la ayuda de Windows está asociada una ventana, la cual posee características similares a la de cualquier ventana, pero con ciertas singularidades (figura 1.23).

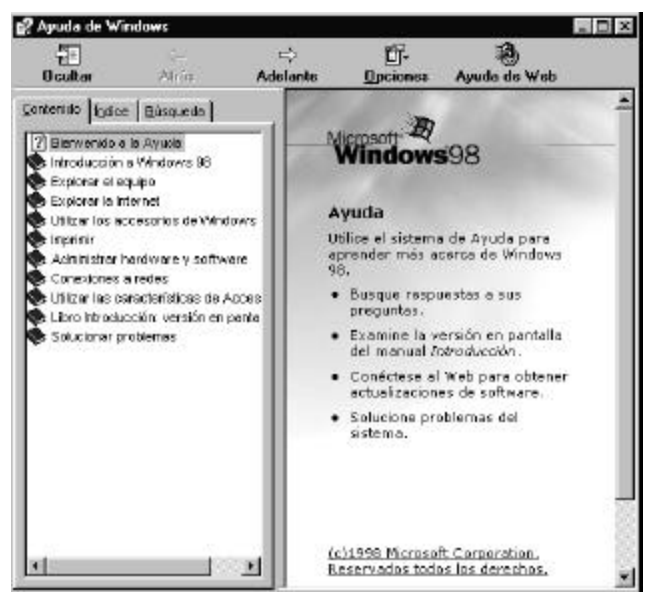

*Figura 1.23 Ventana para la Ayuda de Windows.*

**B** Windows

En la ventana se pueden localizar los elementos siguientes:

- ß **Barra de título**: Tiene las mismas características que en todas las ventanas.
- ß **Barra de herramientas**: Posee sólo cinco botones.
	- *Ocultar*: Permite ocultar las fichas.
	- *Atrás* y *Adelante*: Posibilitan mostrar la vista precedente o siguiente de la ayuda.
	- *Opciones*: Oferta diversas posibilidades para el manejo de la ayuda, incluyendo los demás botones de herramientas.
- *Ayuda de Web*: Brinda información para acceder a la ayuda en línea.
- ß **Sección de Fichas**: Contiene las fichas *Contenido*, *Índice* y *Búsqueda*.
- ß **Sección o ventana de contenido**: Muestra el contenido del tema seleccionado.
- ß **Barras de desplazamiento**: Iguales características que en las demás ventanas.

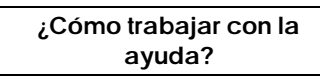

Todo el trabajo con la ayuda de Windows se resume en la utilización alterna de las fichas existentes. Es conveniente, por tanto, conocer qué nos ofrece cada una.

*Ficha Contenido*: Muestra una lista de categorías predeterminadas, que contienen los diferentes temas. Cada categoría y cada tema está precedido por un icono en forma de libro, que tiene dos estados ( $\blacktriangleright$ "libro cerrado" o  $\mathbf{Q}$ "libro abierto"). Cada tema puede contener varios aspectos  $o$  informaciones, precedidos por el icono  $\mathbb Z$ . Al pasar por cada elemento de la lista, el puntero del cursor asume la apariencia **.**

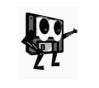

*La apariencia " " del puntero del ratón indica que, al hacer clic, no sólo se selecciona el objeto, sino que se ejecuta la acción "mostrar el contenido".*

- *Ficha Índice:* Muestra una lista de entrada de índices, a los que se puede acceder de dos formas: escribiendo una palabra en el objeto del tipo *línea de texto* que aparece o desplazándose por la lista. Ambas alternativas exigen hacer clic, después, en el botón *Mostrar*.
- *Ficha Búsqueda:* Tiene un objeto tipo *línea de texto*, en el que se debe escribir la palabra clave a buscar. Al hacer clic en el botón *Listar temas*, aparecen éstos en un objeto de tipo *lista*. Basta seleccionar un tema con el ratón y hacer clic en el botón *Mostrar*.

Todas las aplicaciones de Windows contienen una ayuda similar, con pocas variaciones en el formato de presentación de la ventana.

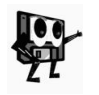

*También se puede acceder a la ayuda de cualquier aplicación de Windows, presionando la tecla de función F1, si está activa la aplicación. Accionar esta tecla cuando no hay ninguna activa, nos muestra la ayuda de Windows.*

Lo más importante está en que, la *Ayuda*, también nos enseña cómo

utilizarla. Esto nos permitirá manejarla bien, para dar solución a las diferentes problemáticas que surgen en la utilización de Windows o sus aplicaciones, y para conocer qué operaciones podemos realizar con los temas que se muestran en cada pantalla. Por ejemplo, es muy fácil imprimir un tema de ayuda. Basta seleccionarlo, hacer clic sobre la opción *Imprimir* del botón *Opciones* de la barra de herramientas y determinar los parámetros en el *cuadro de diálogo* que aparece.

#### **1.13 El Explorador de Windows**

Para todo el trabajo realizado hasta ahora, hemos utilizado la ventana *Mi PC*, como punto de partida para la exploración de los diferentes objetos de Windows. Sin embargo, este sistema operativo ofrece una alternativa muy interesante para la organización de la información y la ejecución de aplicaciones: el *Explorador de Windows*. En este epígrafe veremos algunos detalles sobre esta herramienta.

Casi todas las operaciones de administración de archivos, carpetas y otros objetos, que se pueden realizar con el *Explorador de Windows*, son posibles también desde el objeto *Mi PC*. Entonces, ¿cuál es su principal diferencia?

Al *Explorador de Windows* está asociada una ventana con todos los elementos que ya conocimos, en cambio, tiene la característica de poseer una sección en el área de contenido de la ventana, que muestra todos los objetos susceptibles de manejo, en el ordenador o en otros ordenadores conectados a la misma red. Por otra parte, en la barra de título aporta, además del término *Explorando*, el nombre del objeto seleccionado en la nueva sección.

En la figura 1.24 podemos apreciar la ventana *Explorando - Mi PC*. Con las excepciones de los dos elementos distintivos, ya comentados, y algunos menús diferentes, nada más diferencia a ésta, de la ventana mostrada en la figura 1.11.

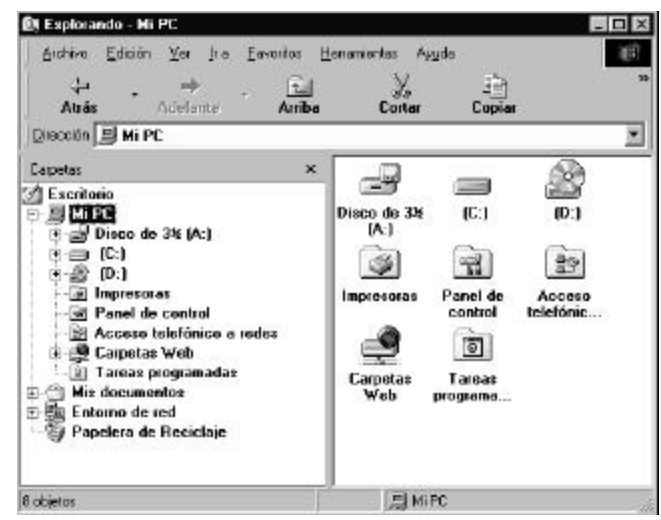

#### *Figura 1.24 Ventana del objeto* **Explorador de Windows***.*

En consecuencia, no describiremos todos los objetos de esta nueva ventana, sino que haremos énfasis en los elementos de la sección que aparece en su área de trabajo, la cual se denomina *Barra del explorador*.

Su formato de presentación depende del tipo de exploración que deseamos realizar, lo cual se controla a través del submenú *Barra del explorador* del menú *Ver*. Implícitamente, Windows muestra la exploración de *Carpetas*.

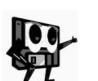

*Las opciones Búsqueda*, *Discusión y Sugerencias del día, del submenú Barra del explorador, no son útiles si no se tiene acceso a Internet, pues están concebidas para explorar sitios y páginas Web conocidas.*

A continuación, se enumeran un conjunto de características de la *Barra del explorador* en la vista *Carpetas*:

- 1. Si se selecciona un elemento de esta vista, son útiles las teclas *Flecha arriba* y *Flecha abajo* para desplazarnos de un objeto a otro.
- 2. Asimismo, las teclas *Inicio* y *Fin* permiten el desplazamiento al primer y último objeto respectivamente.
- 3. Si se pulsa un carácter alfanumérico, desde una posición cualquiera, se seleccionará el siguiente objeto que posea como carácter inicial, el tecleado.
- 4. El icono  $\mathbb E$  que aparece a la izquierda de algunos objetos, significa que existe una estructura de nivel jerárquico inferior, que no se muestra actualmente. Para visualizarla, basta hacer clic en el icono E, o doble clic en el objeto. Terminada la operación, se sustituye por el icono  $\Xi$ , sobre el que se podrá operar para contraer la estructura.

Las operaciones *mover*, *copiar* y *eliminar*, que ya fueron descritas en el epígrafe 1.10, se pueden realizar a través del *Explorador de Windows*, utilizando los mismos procedimientos, con la ventaja adicional, de que ahora tenemos en una sola ventana todos los objetos que se involucran en estas acciones.

No obstante, veremos un nuevo procedimiento para copiar información, a través de una acción, denominada *arrastre*, que ya hemos mencionado en el epígrafe 1.8.

Por ejemplo, en la carpeta *Tablas* de *Mi PC*, hemos almacenado las tablas que se deben entregar en la próxima actividad docente. La tarea consiste, en copiar todos estos archivos a un disco de 3½, para lo cual, nos apoyaremos en el *Explorador de Windows*.

El procedimiento puede ser como sigue:

- 1. Abrir el Explorador de Windows.
- 2. Expandir (siempre que sea necesario) la estructura de la ruta o camino *C:/Mi PC/Mis Documentos/Tablas*.
- 3. Seleccionar todos los archivos.
- 4. Mantener presionado el botón primario del ratón y arrastrar el puntero hasta la unidad de 3½.
- 5. Soltar el botón primario.

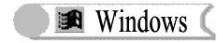

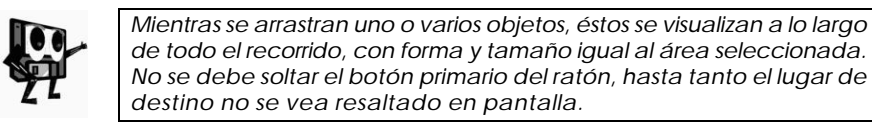

Esta acción de arrastre es también muy útil cuando deseamos eliminar un archivo, una carpeta o un objeto cualquiera. Para ello, es suficiente:

- 1. Hacer clic en el objeto que se desea eliminar.
- 2. Arrastrar el puntero hasta la *Papelera de Reciclaje*.

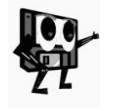

*Si cuando se arrastra un elemento hacia la* Papelera de Reciclaje*, se mantiene presionada la tecla MAYÚSCULAS, entonces se eliminará dicho objeto, sin que haya posibilidades de recuperarlo después. En tal caso, el sistema siempre preguntará su conformidad para realizar esta operación.*

Existen otras posibilidades de acciones u operaciones, que aún no hemos descrito. Veamos ahora algunas de ellas.

### **¿Cómo cambiar el nombre de un archivo o carpeta?**

Para cambiar el nombre de un archivo o de una carpeta, podemos trabajar en la ventana *Mi PC* o en el *Explorador de Windows*:

- 1. Hacer clic en el archivo o carpeta a la que desea cambiar el nombre.
- 2. Después de unos instantes, repetir la acción "hacer clic" en el archivo o carpeta. El objeto cambia de apariencia, al visualizarse con fondo sombreado en otro color.

Otra alternativa es hacer clic en el menú *Archivo* y en la opción *Cambiar nombre*.

3. Escriba el nuevo nombre y, a continuación, presione INTRO.

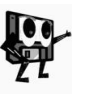

*Un nombre puede contener hasta 255 caracteres, incluyendo espacios en blanco. Sólo no pueden utilizarse para este propósito, los caracteres siguientes: \ / : \* ? " · < > |*

> **¿Cómo copiar un disco?**

En ocasiones, requerimos hacer la copia íntegra de un disco de 3½ a otro. En tal caso, podemos utilizar también las ventanas *Mi PC* o *Explorador de Windows*. El procedimiento siguiente, indica cómo realizar tal operación desde el *Explorador*.

- 1. Hacer clic en la carpeta *Mi PC* en la *Barra del Explorador*.
- 2. Hacer clic en el objeto *Disco de 3½ (A:)*, situado en el *área de contenido*.
- 3. En el menú *Archivo*, hacer clic en *Copiar disco...*.
- 4. En *Copiar desde*, hacer clic en la unidad desde la que desea copiar.
- 5. En *Copiar a*, hacer clic en la unidad a la que desea copiar.
- 6. Hacer clic en *Iniciar*.

Si por el contrario, partimos desde la ventana *Mi PC*, sólo tenemos que obviar el primer paso del procedimiento anterior.

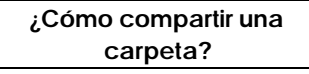

Cuando tenemos ordenadores conectados a una red local, es muy importante poder compartir información entre ellos. Esto posibilita evitar la duplicidad de información y, consecuentemente, la utilización más racional de la capacidad de almacenamiento.

Desde luego, no es suficiente la existencia de una red local, para compartir la información entre los ordenadores. Desde cada puesto de trabajo, deben declararse las unidades o carpetas que se van a compartir, así como las características de acceso a los datos compartidos.

Por ejemplo, para declarar como compartida la carpeta *Textos*, podemos proceder de la forma siguiente:

- 1. En el *Explorador*, hacer clic en la carpeta *Textos*.
- 2. En el menú *Archivo*, hacer clic en *Propiedades*. Obtenemos el cuadro de diálogo *Propiedades de Textos* (figura 1.25).
- 3. Hacer clic en la ficha *Compartir* a continuación, en *Compartido como*.
- 4. Hacer clic en el *Tipo de acceso* deseado y, si es necesario, escribir la contraseña.
- 5. Hacer clic en *Aceptar*.

Escribiremos contraseñas, sólo en el caso que el *Tipo de acceso* determinado sea *Depende de la contraseña*.

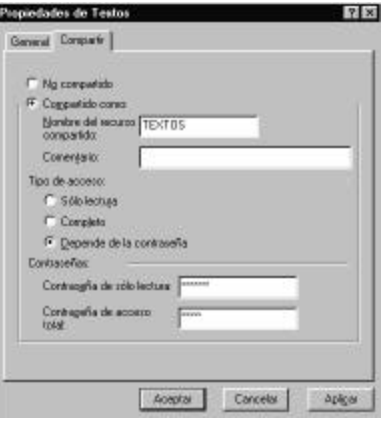

*Figura 1.25 Muestra de la ficha* **Compartir***, después de determinar las opciones.*

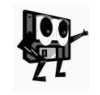

*Si la ficha Compartir no está visible, deben habilitarse los servicios de uso compartido de archivos e impresión, para lo cual, deben activarse*  las casillas de verificación correspondientes del objeto **RED** en el Panel *de Control*.

Otros muchos detalles relacionados con el Explorador de Windows, podemos profundizarlos con el uso de la *Ayuda*.

### **1.14 Una sesión de trabajo con aplicaciones**

Sin dudas, sólo hemos abordado los objetos más importantes del sistema operativo *Windows* y las principales operaciones que se pueden realizar con esos objetos.

En cambio, cuando tenemos que resolver un problema concreto utilizando el ordenador, el trabajo no siempre se limita a aplicar los conocimientos que ya tenemos para operar con archivos, carpetas u otros objetos. En determinadas ocasiones, debemos recurrir a otras herramientas del sistema, aún desconocidas.

Como todo sistema operativo, Windows posee un conjunto de aplicaciones

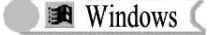

útiles para dar solución a muchas tareas.

Veamos, entonces, una situación en la que el uso de estas aplicaciones, resulta de gran ayuda.

**El colectivo de estudiantes, que conforman la dirección de la FEEM de una escuela, debe entregar en la próxima reunión del Consejo de Dirección, una información relacionada con los resultados productivos en el Huerto Escolar, de sus tres grados. En la reunión de la directiva de la FEEM, uno de los miembros del colectivo de referencia fue encargado de hacer un breve informe escrito y otro, de representar gráficamente los resultados. Para el desarrollo de la tarea, sólo les fue entregada una nota escrita en papel como la que aparece a continuación:**

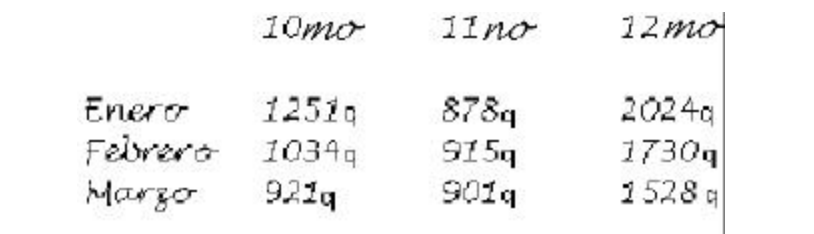

Pensemos que somos los estudiantes de la situación e iniciemos el trabajo de solución de la primera tarea, la escritura de un escueto informe escrito.

Windows posee una herramienta para redactar textos breves, el *Bloc de Notas*. Esta aplicación la podemos activar a través de la secuencia:

#### *Menú Inicio/Programas/Accesorios/Bloc de Notas*

Antes de comenzar a trabajar con la aplicación, conozcamos algunas de sus características principales.

- ß Está asociado a una ventana, que dispone de una barra de menús con opciones para guardar, recuperar, configurar e imprimir información, entre otras.
- ß Permite trabajar los textos sólo en formato ASCII.
- ß Genera o manipula archivos con extensiones *txt*.

Debemos tener presente también, algunas reglas para la escritura:

- ß La mayúscula ocasional, se logra pulsando la combinación *MAYÚSCULAS +TECLA*.
- ß Para borrar un carácter a la izquierda del cursor, se pulsa *RETROCESO* y a la derecha del cursor, se pulsa *SUPR* (DEL).
- ß El cambio de línea se realiza, pulsando la tecla *INTRO* (ENTER).
- ß Al escribir, debemos pulsar un espacio (*Barra espaciadora*) después de cada palabra, o signo de puntuación.
- ß La acentuación se realizará según se haya configurado el teclado.

Conocidos estos elementos y abierta la aplicación, vemos en pantalla la ventana correspondiente, por lo que podemos iniciar el trabajo de escritura.

Durante la creación del documento, hemos utilizado las teclas de tabulación y espaciado, para ubicar los textos en las posiciones deseadas y se han dispuestos los datos en forma de tabla, para lo que también nos auxiliamos de estas dos teclas. Ya tenemos una primera versión del informe escrito (figura 1.26), pero no hemos calculado otros datos que se desean incluir.

| Sin titule - Bloc de notas<br>Archiva Edición Buscar Aguda |                                                                       |                                                |                       |       |
|------------------------------------------------------------|-----------------------------------------------------------------------|------------------------------------------------|-----------------------|-------|
|                                                            | RESULTADOS DE LA PRODUCCIÓN DE HORTALIZAS (en quintales)              | <b>HUERTO ESCOLAR</b><br>TRINESTRE ENERG-NARZO |                       |       |
| uno de los grados:                                         | En la tabla siquiente, se muestran los resultados alcanzados por cada |                                                |                       |       |
|                                                            | 10mo grade                                                            |                                                | 11do grado 12do grado | Total |
| Enero                                                      | 1251                                                                  | 878                                            | 9B2h                  |       |
| Febrero                                                    | 1038                                                                  | 015                                            | 1738                  |       |
| Marzo                                                      | 921                                                                   | 0 <sub>H1</sub>                                | 1528                  |       |
| 2J10J10                                                    |                                                                       |                                                |                       |       |
| PROMEDIO DE<br>PRODUCCIÓN<br><b>HENSUAL</b>                |                                                                       |                                                |                       |       |

*Figura 1.26 Muestra de una primera versión del informe en el Bloc de Notas.*

Aunque las sumas que aparecen son sencillas y también lo es, el cálculo del promedio mensual, podemos auxiliarnos de otra aplicación de Windows, la *Calculadora*.

No necesitamos cerrar la aplicación *Bloc de Notas*. Activamos la calculadora, a través de la secuencia *Menú Inicio/Programas/Accesorios/Calculadora*.

Esta nueva aplicación funciona igual que una calculadora de bolsillo cualquiera, por lo que no nos detendremos en la explicación de su funcionamiento.

Ahora tenemos en pantalla ambas aplicaciones y se encuentra activa la *Calculadora*. Para realizar uno de los cálculos, digamos, la suma de todos los quintales producidos en el mes de enero, tecleamos la secuencia:

#### **1251 + 878 + 2024 =**

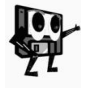

*La secuencia puede ser introducida con el uso de la zona del teclado numérico o haciendo clic con el ratón en cada uno de los caracteres correspondientes en la Calculadora de la ventana*.

Los datos tecleados, así como el resultado final de la operación realizada, se visualizan debajo de la barra de menús.

Los botones **Rebocco , Boral y Boraldon**, de la calculadora, tienen su equivalente en las teclas *Retroceso*, *Supr* y *Esc* respectivamente.

Los dígitos y las operaciones básicas coinciden con los que aparecen en el teclado numérico.

# **¿Cómo transferir el resultado obtenido hacia el Bloc de Notas?**

Como el resultado de la suma efectuada, aparece debajo de la barra de menús de la *Calculadora*, la transferencia se reduce a copiar ese resultado y

**EX** Windows

pegarlo en el *Bloc de Notas*. Conviene que tengamos ambas aplicaciones en pantalla, para realizar de forma más fácil el procedimiento siguiente:

- 1. Hacer clic en el menú *Edición* de la *Calculadora*.
- 2. Seleccionar *Copiar*.
- 3. Situar el puntero del ratón en la columna del *Bloc de Notas* donde vamos a pegar el resultado.
- 4. Hacer clic en el menú *Edición* del *Bloc de Notas*.
- 5. Seleccionar *Pegar*.

De forma similar, debemos alternar entre la calculadora y el bloc de notas, para realizar las demás sumas que se requieren.

Todavía nos resta, calcular los promedios mensuales de producción por grados. Por ejemplo, para calcular el promedio mensual del grado 10, podemos proceder:

- 1. Activar el *Bloc de Notas y* seleccionar la suma del grado 10.
- 2. Hacer clic en el menú *Edición* y la opción *Copiar*.
- 3. Activar la *Calculadora*.
- 4. Hacer clic en el menú *Edición* y la opción *Pegar*.
- 5. Hacer clic en los botones  $\mathbb{Z}[\mathsf{y}]$  de la *Calculadora*.

Obtenemos (figura 1.27) el valor 1068.66666666666666666666666666667, el cual no podemos colocar completo en el informe, pues ocuparía mucho espacio.

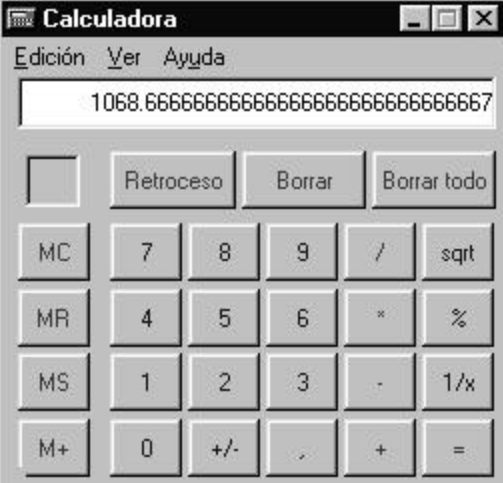

*Figura 1.27 La calculadora muestra el resultado de la división efectuada.*

A los efectos del informe, con la parte entera de este resultado, sería suficiente. Para ello, tenemos que activar la calculadora científica, truncar el número y transferir el nuevo resultado al informe:

- 1. Con la *Calculadora* activa, copiar el resultado que se visualiza.
- 2. Hacer clic en el menú *Ver* y seleccionar *Científica*.
- 3. Hacer clic en el botón *Parte entera*.
- 4. Copiar el resultado obtenido.
- 5. Activar el *Bloc de Notas* y pegar en la posición deseada.

Si en las dos divisiones que faltan por realizar, obtenemos números decimales, debemos repetir el procedimiento anterior, si no, basta con calcular la división y realizar los pasos 4 y 5.

Para el caso del último cálculo, es preferible realizar la suma de los tres promedios ya obtenidos, que una división, pues como hemos desechado los lugares decimales de los números obtenidos, el resultado sería diferente a la suma en, al menos, una unidad.

Con todo lo descrito hasta aquí, podemos concluir el informe escrito, agregando algunos comentarios sobre los datos de la tabla, pero no lo ilustraremos.

Una tarea, sumamente importante, queda por realizar. Se trata de almacenar este informe en un disco. En la ventana del *Bloc de Notas*, se puede:

- 1. Hacer clic en el menú *Archivo*.
- 2. Seleccionar la opción *Guardar como...*.

Obtenemos el cuadro de diálogo *Guardar como* (figura 1.28).

- 3. Seleccionar *Disco de 3½* en la lista desplegable *Guardar en:*.
- 4. Escribir *Informe Escrito* en el objeto del tipo línea de texto *Nombre de archivo:*.

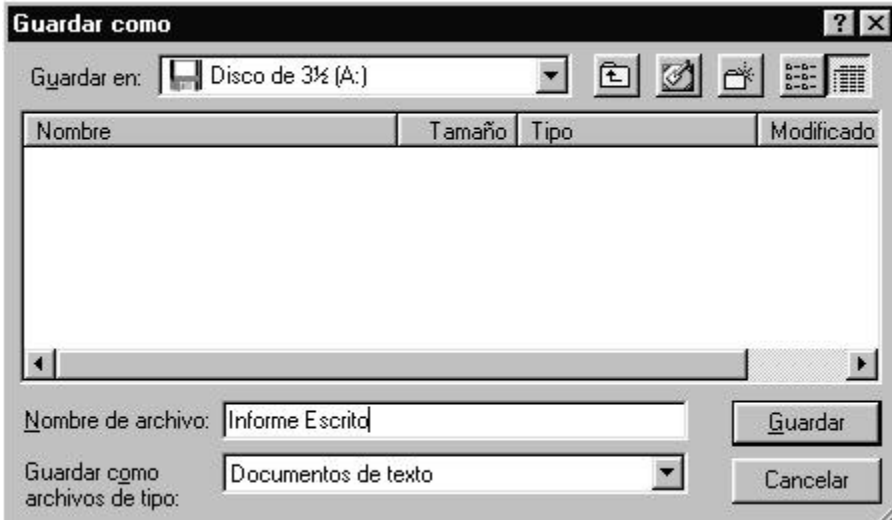

5. Hacer clic en el botón *Guardar*.

*Figura 1.28 Cuadro de diálogo* **Guardar como***. Éste es uno de los cuadros de diálogo a los que se les puede variar el tamaño.*

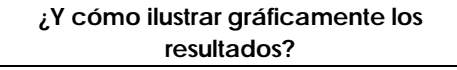

Por otra parte, tenemos que desarrollar la tarea correspondiente al otro

estudiante, es decir, la representación gráfica de los datos que le han entregado.

Por supuesto, existen diferentes herramientas (dentro y fuera de un ordenador) para dar solución a este problema. En cambio, lo que queremos mostrar es, cómo con el uso de una aplicación de Windows, se puede resolver la problemática y, al mismo tiempo, cómo se puede utilizar el informe escrito ya confeccionado.

Esta aplicación de Windows se denomina *Paint*. Es la herramienta de *Dibujo* de este sistema operativo.

Veamos algunas de sus características principales:

- ß Se basa en el uso de una paleta de colores y de un grupo de herramientas o accesorios de dibujo.
- ß Simula un ambiente de trabajo como el de una mesa, donde están dispuestos los objetos que se requieren para dibujar, incluyendo la hoja de dibujo.
- ß Agrega a las posibilidades de dibujo, opciones para el rociado a color de un área y deformación de líneas, para obtener curvas.
- ß Permite la superposición de objetos de dibujo y la inserción de imágenes capturadas.
- ß Divide su ventana en cinco zonas o secciones (figura 1.29): *Barras de título y menús* , *herramientas*, *selección de formato*, *paleta de colores* y *Área de trabajo*.

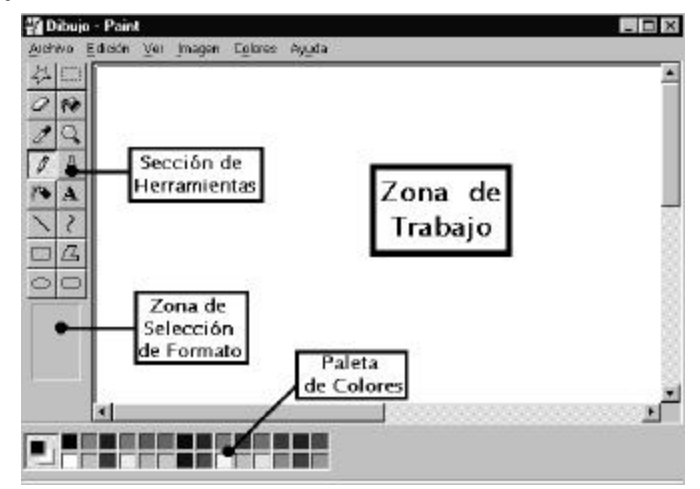

*Figura 1.29 Ventana de la herramienta de dibujo* **Paint** *y sus diferentes zonas.*

Además, debemos conocer algunas reglas específicas de esta aplicación:

- ß Existen dos propiedades para el color: trazado y fondo. Se activa un color para el trazado, al hacer clic sobre uno de los colores de la paleta y un color para el fondo, al hacer clic con el botón secundario sobre el color deseado.
- ß Cada herramienta de trabajo (figura 1.30), determina un objeto de

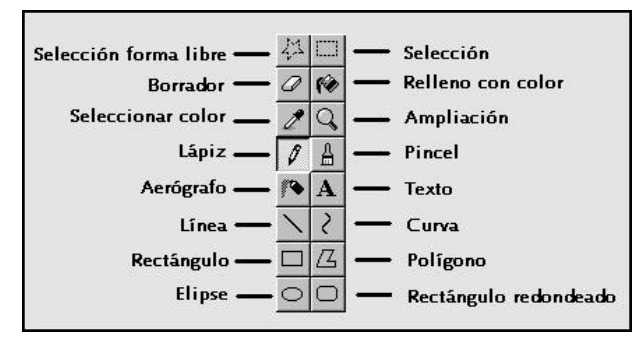

dibujo, que posee las propiedades de color, según se hayan definido.

*Figura 1.30 Los botones de herramientas de Paint.*

ß La selección de forma y ancho del dibujo, se realiza de acuerdo a las características del trazo deseado. En el área de selección se visualizarán las posibilidades de la herramienta seleccionada (figura 1.31).

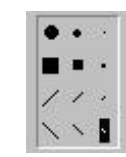

*Figura 1.31 Posibilidades de los trazos para la herramienta* **Pincel***.*

Ahora bien, todo dibujo requiere de un

proyecto previo, por lo que, antes de iniciar nuestro trabajo con las herramientas de *Paint*, debemos tener un esbozo del gráfico que se desea obtener. En esencia, supongamos que este estudiante quiere representar los resultados productivos del centro, a través de una locomotora que tira de tres vagones (cada uno representa un grado), ordenados por la cantidad total de quintales producidos por cada colectivo de estudiantes.

En la figura 1.32 tenemos una imagen del gráfico obtenido, después de concluir el proyecto planificado.

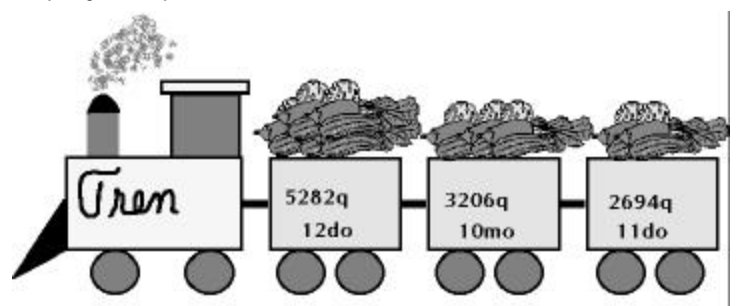

*Figura 1.32 Imagen del gráfico representativo de los resultados productivos de cada grado en el huerto escolar.*

Podemos apreciar, a simple vista, las diferentes herramientas utilizadas: *elipses*, para las ruedas; *rectángulos*, para los vagones y la locomotora; *polígono*, para la defensa de la locomotora; *curva*, para el extremo de la chimenea; *relleno de color*, para el área debajo de la curva; *pincel*, para la escritura de "Tren".

Además, tenemos imágenes de hortalizas, ya digitalizadas, que se incrustaron en el gráfico.

Por último, se copiaron los datos del archivo *Informe Escrito* y se pegaron en este esquema. ¿Cómo se realizó este proceso?

El procedimiento es similar a la transferencia de datos realizada entre las aplicaciones *Calculadora* y *Bloc de notas*, pero tiene una peculiaridad, la cual analizaremos en los pasos que se describen a continuación:

- 1. Abrir *Bloc de Notas* y el archivo *Informe Escrito*.
- 2. Seleccionar cada *dato* que se desea transferir y en el menú *Edición*, seleccionar la opción *Copiar*.
- 3. Activar *Paint*. (aún no hemos cerrado la aplicación)
- 4. Seleccionar la herramienta *Texto* y hacer clic en la zona donde deseamos pegar el dato.
- 5. Hacer clic en el menú *Edición* de *Paint* y seleccionar *Pegar*.
- 6. Arrastrar el cuadro de texto a la posición final.

Ya en el paso 2, especificamos que el proceso debe realizarse para cada dato que se desee pegar en el esquema.

Para el paso 4, como el objeto que se va a pegar en el esquema, es de texto, es imprescindible utilizar esta herramienta, no así, cuando se quiera pegar un objeto gráfico.

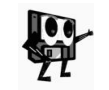

*Al pegar un texto, se puede obtener un mensaje, indicando que el tamaño del text o es superior al espacio destinado, lo cual indica que se debe ampliar la caja de texto en el Paint para poderlo pegar***.** 

Una vez que hemos concluido el trabajo de construcción del gráfico, sólo nos resta almacenarlo en un disco. No describiremos este proceso, pues es completamente análogo al realizado para el *Bloc de notas*. Sólo señalamos, que los archivos que crea *Paint*, asumen la extensión *bmp* y que ocupan mucho espacio de memoria.

No queremos concluir este epígrafe, sin especificar que existen otras aplicaciones y utilitarios interesantes del sistema operativo *Windows* que no han sido tratados en este texto, con los cuales se pueden solucionar muchas tareas. También es bueno que recordemos, la posibilidad de ampliar nuestros conocimientos, utilizando la *Ayuda* del sistema y de las propias aplicaciones.

### **1.15 Algunos apuntes sobre la relación hombre - ordenador**

En los epígrafes precedentes, hemos tratado aspectos relacionados con la utilización del sistema operativo y de las herramientas de aplicación que éste posee. Pudiéramos pensar que toda solución a un problema, donde intervenga el ordenador, es posible a partir del dominio de estos conocimientos. Nada más lejos de la realidad.

Para comprender por qué no es posible abordar todos los problemas, solubles con ordenador, desde esta única óptica, es menester analizar, previamente, las distintas relaciones que se pueden establecer en la **B** Windows

comunicación hombre - computadora.

En la figura 1.33, presentamos un esquema, que nos posibilitará comprender mejor estas relaciones.

Las alternativas de uso de una computadora son: *programar* o *ser usuario*. Con ambas opciones podemos realizar cosas muy creativas y de gran utilidad práctica. Desde luego, en ambos casos, se deben conocer los elementos necesarios sobre un Sistema Operativo, que permita establecer la comunicación por cualquiera de las dos alternativas.

Por la vía de la programación, se requiere del conocimiento amplio de los lenguajes y sistemas concebidos, pero se obtienen productos muy valiosos, y se puede resolver, prácticamente, cualquier problema con ordenador. Tanto los *lenguajes de programación*, como los *sistemas de autor*, constituyen poderosas herramientas para programadores de software, particularmente para quienes tienen la encomienda de confeccionar materiales didácticos automatizados.

La vía del *usuario* es, sin dudas, mucho

más fácil y se pueden lograr resultados muy favorables y productos de mucha calidad, siempre que se exploten debidamente. Se puede ser usuario de Juegos, Sistemas a Medida, Utilitarios y Sistemas de Aplicación.

*Los Juegos* son programas diseñados para entretener y enseñar, aunque no todos cumplan cabalmente la doble función. Son los preferidos de niños y adolescentes, y ¿por qué no decirlo?, también de muchos adultos.

*Los Sistemas a la Medida* son programas muy desarrollados, destinados a resolver tareas específicas y muy particulares. Estos programas no permiten la adecuación a otras necesidades diferentes a las programadas.

*Los Utilitarios* son, de manera general, programas confeccionados para apoyar el trabajo de manejo y protección de discos, así como otros servicios de apoyo al trabajo con la microcomputadora. Existen actualizadores de fecha y hora, calculadoras, calendarios, directorios, agendas, tablas de códigos, etc. Recordemos, que el propio *Windows* fue, en sus inicios, un eficiente utilitario.

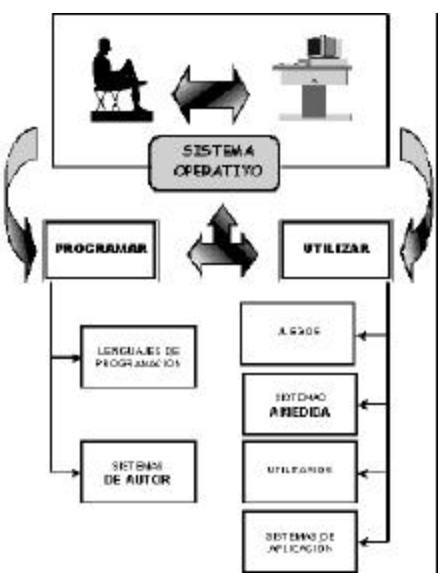

*Figura 1.33 Esquema simplificado de la relación hombre - ordenador.*

*Los Sistemas de Aplicación* (Paquetes), son también programas muy desarrollados, que permiten la resolución de tareas diversas, desde un simple procesamiento de texto hasta la obtención de una aplicación local.

Estos programas, denominados de aplicación, han resultado muy beneficiosos para los usuarios comunes. De hecho, en la última década, ha alcanzado una enorme popularidad el conocido paquete *Office*, diseñado especialmente para el sistema operativo *Windows*, aunque tiene versiones para otros sistemas.

Microsoft Office contiene varias aplicaciones, entre las que resaltan: procesador de textos, hojas electrónicas de cálculo, sistema de gestión de bases de datos, programas gráficos, editores de fotografías, editor de publicaciones, editor de páginas Web, gestor de correo.

En los próximos capítulos, abordaremos temas relacionados con algunas de estas aplicaciones.

### **1.16 Ejercicios propuestos**

- 1. Se tiene grabado un software en un CD de 650 Megabytes y no quedan espacios libres, si se quisiera hacer una copia en disquetes de 1457 664 bytes, ¿cuántas cajas de 10 disquetes se necesitarían aproximadamente?
- 2. Crear en un disquete de 3.5" la siguiente estructura de carpetas:
	- Grupo1 Equipo1 Equipo2

**Equipo3** (Si es necesario, consultar la Ayuda de Windows.)

- 3. Supongamos que la fecha y la hora del ordenador están alteradas. Haga la actualización correspondiente.
- 4. Investiga de cuántas formas diferentes se puede eliminar una carpeta o archivo.
- 5. Se tienen dos archivos con nombres "*Documento1*" y "*Documento2*" que contienen informaciones diferentes y se desea intercambiar dichas informaciones; es decir, la información almacenada en "*Documento1*" almacenarla en "*Documento2*" y viceversa. Describa un procedimiento para dar solución a la tarea.
- 6. Describa un procedimiento para intercambiar la información contenida en dos disquetes "*Disco1*" y "*Disco2*". Sólo se tienen esos dos disquetes.

# **CAPÍTULO 2: PROCESADORES DE TEXTOS**

### **2.1 De la pictografía al ordenador**

El desarrollo de las formas primitivas de comunicación humana trajo como resultado el surgimiento del lenguaje oral, producto de la necesidad del intercambio de las experiencias adquiridas en las relaciones de trabajo. Sin embargo, el hombre primitivo sintió también preocupación por representar sus pensamientos de forma escrita. Comenzó por dibujar los objetos que identificaban los acontecimientos cuya memoria quería conservar. Luego se representó el significado de estos objetos por medio de figuras o símbolos.

Aparecieron diferentes signos gráficos destinados a evocar ideas, conocidos con el nombre de *jeroglíficos*. Toda esta representación ideográfica no fue más que un conjunto figurado de ideas mediante imágenes objetivas, pero estas figuras son simbólicas, con un contenido conceptual eminentemente metafórico. Este sistema ideográfico se transformó posteriormente en *escritura silábica*. Aproximadamente en el año 895 antes de nuestra era los fenicios inventaron el alfabeto, hecho que marcó el inicio de la historia de la *escritura alfabética*.

Diferentes medios y herramientas, naturales o inventadas por el hombre, fueron utilizados para realizar los primeros dibujos o la representación de sílabas y letras, asentándolos primeramente en *piedras* o *cavernas*. Más tarde, el *papiro* resultó ser el soporte de sus representaciones ideales, medio utilizado aún después de la invención del *papel*.

En los comienzos del siglo XVIII, en Inglaterra, se inventó la máquina de escribir, la que se perfeccionó y popularizó en el año 1872. Posteriormente se llegó a construir la máquina de escribir eléctrica. Desde entonces, se contó con un poderoso medio para la representación escrita, que ha supervivido hasta nuestros días.

En el siglo XX, con el surgimiento y desarrollo de los ordenadores, las máquinas de escribir eléctricas se perfeccionaron, dotándolas de memoria interna para el almacenaje de texto. Por otra parte, los programadores de ordenadores, con el objetivo esencial de utilizar estos modernos equipos en la solución de diferentes tipos de problemas, se volcaron de inmediato a la concepción y diseño de programas capaces de procesar textos. Pero, realmente, ¿qué ventajas trae el empleo de un ordenador en el proceso de escritura?

#### **2.2 Procesamiento de texto con ordenador versus máquina de escribir**

Con los programas procesadores de texto en ordenadores se pueden realizar diferentes tipos de documentos.

**¿Qué es un documento?**

*Documento* **(en latín** *docere***, "enseñar"), en sentido amplio, una entidad física idónea para recibir, conservar y transmitir la representación descriptiva, gráfica o sonora de una determinada realidad. El elemento** 

### **material donde se plasma puede ser un papel, un vídeo, un disco o una cinta magnetofónica, entre otras medios**7**.**

De la definición se infiere que un documento puede contener información de diferente tipo, por ejemplo, texto, gráfico, vídeo, sonido, etc., y se puede combinar, en uno sólo, varios de estos tipos.

Veamos algunas características fundamentales que convierten a estos programas en herramientas óptimas para el trabajo con diferentes tipos de documentos:

- ß Facilidades para modificaciones, efectos de enfatización de la información, inserción de información en cualquier parte del documento, centrado de texto, configuración de párrafos y otras acciones de formato.
- ß Tratamiento de bloques (fragmentos de información) para modificar su posición lógica, duplicarlos, borrarlos, etc.
- ß Búsqueda con o sin sustitución de información.
- ß Impresión con vista previa a esta actividad.
- **Posibilidad de mezclar diferentes documentos.**
- ß Existencia de correctores ortográficos, gramaticales y de estilo para revisar el texto, así como diccionarios de sinónimos.
- ß Existencia de plantillas predefinidas para la elaboración de documentos diversos.
- ß Inserción de objetos disímiles: gráficos, tablas, vídeos, etc.
- ß Almacenamiento en soporte digital.
- **Intercambio con otras aplicaciones.**
- ß Posibilidades de concepción, diseño y exportación de documentos para su distribución en las redes mundiales de información.

Muchas de las máquinas electrónicas de escritura poseen la mayoría de las posibilidades mencionadas y esto está vinculado directamente con el desarrollo de la tecnología informática. Sin embargo, las potencialidades de cada una de las funciones en el caso de los ordenadores es mucho mayor que en las máquinas de escribir eléctricas. Por otra parte, la propiedad singular del intercambio con otras aplicaciones hacen de los actuales *procesadores de texto* con ordenadores, herramientas muy superiores.

### **2.3 Procesadores de texto**

Con el surgimiento y desarrollo de los programas automatizados para el procesamiento de textos, se ha logrado un acercamiento a la máquina de escribir ideal, pero:

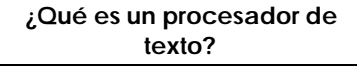

**Los** *procesadores de texto* **son programas (o conjunto de ellos) que permiten, como funciones básicas, la creación, corrección, modificación, e impresión de documentos y su almacenamiento en formato digital.**

 7 Tomado del Diccionario Electrónico Encarta 2000.

Los procesadores de texto usan diferentes formatos para representar la información. Por esta razón, un texto generado en un procesador de texto debe ser convertido al formato reconocido por otro procesador para poder ser leído, tarea que se facilita por su condición de documento digitalizado.

La familia de los procesadores de textos es numerosa. Tenemos, por ejemplos, procesadores de textos muy conocidos como WordStar, Chiwriter, EasyWord, WordPerfect, entre otros. Muchos representantes de esta familia ya tienen su versión en Windows, unos como aplicaciones independientes y otros como parte de paquetes integrados. El más popular de todos ha resultado ser *Microsoft Word*.

Con cualquiera de los representantes de esta familia se puede dar respuesta a los diferentes problemas que surgen ante la necesidad de crear un documento, puesto que las posibilidades para el tratamiento de textos son inherentes a todos y cada uno de ellos. Desde luego, en la misma medida que el problema planteado tenga mayores exigencias, tendremos que recurrir a un procesador de textos con mayores recursos. En la actualidad, para la creación de documentos se considera importante la inclusión de objetos diversos no textuales que aporten más a la información que se desea trasmitir.

En este libro se presentarán algunas características del procesador de texto Microsoft WORD 97, que forma parte del paquete Microsoft Office. Word aprovecha las características de Windows relacionadas con el ambiente gráfico.

Este procesador de texto, al igual que las restantes aplicaciones de Office y Windows en general, está en constante renovación, por lo que se puede disponer durante su utilización de los recursos más modernos en el procesamiento automatizado de textos.

# **¿Por qué es importante y necesario conocer un procesador de texto?**

Innumerables son las tareas que durante el desarrollo del proceso docente educativo le exigen, a estudiantes y profesores, la confección de documentos. Entre otros, podemos mencionar:

- ß Resúmenes escritos sobre diferentes temáticas.
- ß Orientaciones para la realización de tareas en diferentes materias o asignaturas.
- · Sistemas de ejercicios para un tema, una asignatura, un curso o una especialidad.
- **Soluciones a temas de estudio o sistemas de ejercicios.**
- **Informes de resultados de trabajos prácticos o investigativos.**
- **Ponencias para presentar en eventos, encuentros de conocimientos y** concursos.
- **Boletines informativos.**
- **Cartas oficiales o personales.**

Veamos un ejemplo, a partir del cual se ilustrarán algunas de las posibilidades ya mencionadas en el tratamiento de textos, mediante la utilización del procesador **Microsoft Word**.

#### **2.4 Consulta a documentos previamente elaborados**

**Un profesor guía ha propuesto a su colectivo de estudiantes la creación de un boletín informativo para divulgar tareas, resultados relevantes del centro y otros temas.** 

La labor presupone un conocimiento previo sobre las particularidades de este tipo de publicación. Además, es conveniente tener una orientación sobre los aspectos que, por su importancia para el centro, deben ser divulgados en este boletín. Para aliviar esta dificultad el profesor guía dejó guardado en un disco en el laboratorio de Computación un archivo con esta información.

> **¿Cómo se puede acceder al archivo para su consulta?**

El primer paso es conocer cómo abrir o activar el procesador de texto. Se puede proceder de diferentes maneras, tal y como ya vimos en el capítulo precedente. Ahora bien, lo importante es la localización del icono  $\mathbb{F}$ , que representa a Word, lo mismo en el *Escritorio*, en la secuencia *Menú Inicio/Programas/Microsoft Office/Word*, que en la *Barra de Herramientas de Office*.

Una vez que se ha accedido a *Word*, se puede observar la ventana principal del procesador de texto (figura 2.1) y la ventana del documento activo, superpuesta sobre la principal.

| W Microsoft Word   |                                                                  |     |                  |    |             |       |                       |                        | $ \Box$ x        |
|--------------------|------------------------------------------------------------------|-----|------------------|----|-------------|-------|-----------------------|------------------------|------------------|
|                    | Archivo Edición Ver Insertar Formato Herramentas Tabla Ventana ? |     |                  |    |             |       |                       |                        |                  |
|                    | 口本層 春风学 人生色グ わ・2・色学 副画面三小画 1 切                                   |     |                  |    |             |       |                       |                        |                  |
|                    | Normal - 『Imes New Roman 『10 * W X S   王三三 三 三 三 年 律 ニ ・ ク - 』   |     |                  |    |             |       |                       |                        |                  |
| <b>Documento</b> 1 |                                                                  |     |                  |    |             |       |                       |                        | $ \Box$ $\times$ |
|                    | $X - 1 - 1 - 1 - 2 - 1 - 3$                                      |     |                  | 15 | 1.1.611.711 | 1.8.1 |                       | $10 + 1 + 11 + 1 + 12$ |                  |
|                    |                                                                  |     |                  |    |             |       |                       |                        |                  |
|                    |                                                                  |     |                  |    |             |       |                       |                        |                  |
|                    |                                                                  |     |                  |    |             |       |                       |                        |                  |
|                    |                                                                  |     |                  |    |             |       |                       |                        |                  |
|                    |                                                                  |     |                  |    |             |       |                       |                        |                  |
|                    |                                                                  |     |                  |    |             |       |                       |                        |                  |
|                    |                                                                  |     |                  |    |             |       |                       |                        |                  |
| □日□ 1              |                                                                  |     |                  |    |             |       |                       |                        |                  |
| F6q. 1             | Soc.1                                                            | 1/1 | A 0.7 cm Lin. L. |    | Col. 1      |       | GRE MEAL DET DOE AWAY | ₽₫                     |                  |

*Figura 2.1 Ventana principal de Microsoft Word y la ventana del documento.*

Esta ventana principal muestra los elementos comunes a todas las aplicaciones soportadas en Windows: *Barra de título*, barra *Menús* , barras de

herramientas, el área de trabajo y la barra de estado. Particular atención requieren las barras de herramientas de Word, no sólo por las diferencias elementales que tienen respecto a las ya conocidas, sino también por dos razones importantes.

1. Word activa implícitamente dos barras de herramientas: *Estándar* y *Formato* (figura 2.2), aunque se pueden visualizar según se precisen, cualesquiera de las 13 barras que tiene predeterminadas.

| Nome  ※ Times New Roman × 10 × M X ≤   要要理查 扫扫使保 ( → ダ → △ → |  |  |  |  |  |
|--------------------------------------------------------------|--|--|--|--|--|

*Figura 2.2 Barras de herramientas* **Estándar** *y* **Formato***.*

2. Todas las aplicaciones de Office que utilizamos en este libro poseen la barra de herramientas *Estándar*, y la de *Formato*. Por supuesto, existen diferencias en muchos de los botones que contienen estas barras, de acuerdo a las funciones propias de la Aplicación.

Abierto Word, ya estamos en condiciones de consultar el archivo que fue creado y guardado por el profesor. Entre otras alternativas, podemos optar por:

- 1. Hacer clic en el botón <sup>3</sup> Abrir de la barra de herramientas *Estándar*. Obtenemos el cuadro de diálogo *Abrir* (figura 2.3).
- 2. Seleccionar la carpeta, donde se ubica el archivo, en la lista desplegable *Buscar en:*.
- 3. Seleccionar el archivo en la carpeta correspondiente.
- 4. Hacer clic en el botón **Abrice Abric**.

| Monbre             | Tamario | Tipo                      | <b>hodificada</b>                                                  | 业产             |
|--------------------|---------|---------------------------|--------------------------------------------------------------------|----------------|
| Dämmales           |         | Carpeta                   | 200912000 02:55 PM                                                 |                |
| INVindows          |         | Carpeta                   | 20/04/2000 01:27 PM                                                | Cancellar      |
| 2-Word             |         | Carpeta                   | 20/04/2000 01:27 PM                                                | Augnzach       |
| <b>SEXCO</b>       |         | Carpotal                  | 19/04/2000 08:49 AM                                                |                |
| <b>AAccess</b>     |         | Carpeta                   | 20/04/2000 01:27 PM                                                |                |
| SPP oint           |         | Carpeta                   | 20/04/2000 01:28 PM                                                |                |
| <b>ECorrep</b>     |         | Carpeta                   | 20/04/2000 01:28 PM                                                |                |
| 7-Basic            |         | Carpeta                   | L1/05/2000 10:54 AM                                                |                |
| Provecto           |         | Carpota                   | 19/05/2000 08:18 AM                                                |                |
|                    |         |                           |                                                                    |                |
|                    |         |                           | Buscar los archivos que coinciden con estos criterios de búsqueda: |                |
| Nombre de erchivo: |         |                           | Tegia o propiedad:                                                 | Buscar ahora   |
| Tro de archivo:    |         | Todos los archivos (°. °) | Other modification: cualquier momento [w]                          | Nueva búsqueda |

*Figura 2.3 Cuadro de diálogo* **Abrir***.*

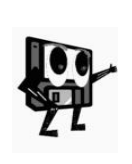

*Si un documento ha sido consultado recientemente, es más rápida la alternativa de acceder al menú Archivo para abrirlo, y en su sección inferior, hacer clic sobre el archivo correspondiente, el cual debe estar relacionado entre los utilizados recientemente. Esto puede cambiarse a través de la secuencia de acciones:* 

*menú Herramientas/Opciones.../ficha General/Archivos usados recientemente:* 

En este momento se observará el texto con las orientaciones del profesor, por lo que después de leerlo, debe cerrarse el archivo y, si es necesario, la Aplicación. Para ello, basta con hacer clic en el botón **X** Cerrar de cada una de las ventanas.

Consultada la información necesaria para la elaboración del boletín, es importante el trabajo previo de planificación que debe realizarse antes de comenzar a escribir con el ordenador.

En el cuadro siguiente, veamos un resumen de los aspectos orientados por el profesor para la creación del boletín.

- **1. El boletín deberá tener un título relacionado con la escuela o la comunidad donde está ubicada la misma. Deben utilizarse letras grandes y atractivas.**
- **2. Debe crearse una síntesis o resumen relacionada con el nombre de la escuela.**
- **3. Debe crearse un texto que refleje un breve desarrollo histórico del centro escolar.**
- **4. Se creará una sección con las efemérides del mes.**
- **5. Otra sección reflejará las actividades culturales y deportivas.**
- **6. En otra parte del boletín se relacionarán las actividades de las organizaciones estudiantiles**
- **7. Se crearán otras secciones para** *Curiosidades***,** *Humor***,** *Poesía***, etc.**

Lógicamente, estas tareas se distribuyeron entre los miembros del grupo. Se inició el trabajo de recopilación de información y todos realizaron la planificación adecuada a sus respectivas partes. Todo está listo para iniciar el trabajo de creación de documentos.

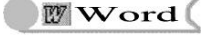

# **2.5 El primer documento**

Comencemos por el tema relacionado con el nombre del centro, o sea, la escritura de una síntesis relacionada con éste.

## **¿Cómo se realiza esta tarea?**

Ya sabemos que al activar o abrir la Aplicación, no sólo obtenemos la ventana principal, sino también una ventana para trabajar con un documento, la cual visualiza en su barra título el nombre *Documento1* (figura 2.1). Se puede maximizar esta ventana para ampliar el área de trabajo, pero se mantendrán visibles los botones de control de ambas ventanas.

En la ventana del documento activo, el texto se escribe en el lugar indicado por el cursor de escritura o punto de inserción. Éste está representado en forma de barra vertical parpadeante  $\mathbf{E}$  con la marca del retorno a su derecha, y aparece dentro del área de trabajo o "*papel en blanco*".

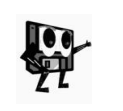

*Es importante que no se confunda al cursor de escritura o punto de inserción con el puntero del ratón, que podrá hacerse visible en cualquier lugar de la pantalla en sus diferentes formas, de acuerdo a la situación.*

El conocimiento del teclado y la posición de sus teclas debe ser un punto de partida para la escritura del texto. Además de las características ya vistas en la Aplicación *Bloc de* **notas**, veamos otras generalidades, comunes a todas las aplicaciones, que conviene dominar.

- ß Si se desea escribir varios caracteres continuos en mayúsculas, se utiliza la tecla *Bloq Mayús* . Ésta se activa, con sólo pulsarla una vez. En la parte superior del tablero numérico, se enciende el indicador. Se desactiva cuando se vuelva a pulsar esta tecla, lo que se constata al apagarse el indicador.
- ß Después de los signos de puntuación (coma, dos puntos, punto y seguido, punto y coma, admiración e interrogación), debe dejarse un espacio, al igual que entre palabras.
- ß Los procesadores de texto realizan automáticamente *Ajuste de Línea*, es decir, no se necesita pulsar *Intro* (Retorno) al terminar cada línea de texto. Se pulsa *Intro* sólo para crear un nuevo párrafo.

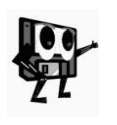

*Word 97 tiene incorporada la función Autocorrección, que permite arreglar determinados errores automáticamente, a medida que ocurren, como puede ser la omisión de la mayúscula al comienzo de un párrafo o después del punto y seguido, alguna falta de ortografía, etc.*

Si por equivocación, en medio de una línea se pulsa la tecla *Intro*, ésta se divide. La concatenación de líneas puede lograrse, entre otras, mediante las formas siguientes:

ß Se coloca el cursor de escritura al final de la línea incompleta o partida y se pulsa la tecla *Supr* o *Del*. Esto hará que la siguiente línea suba y se una a la anterior.

- ß Se coloca el cursor de escritura al principio de la línea que debe subir a unirse con la anterior y se pulsa la tecla *Retroceso*.
- ß Seleccionar la porción de texto deseado y moverlo con el ratón hacia la posición adecuada.

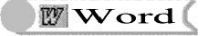

### **¿Y cómo definir el tipo de letra?**

Una de las características de Word, es la gran cantidad de fuentes o tipos de letras que posee en distintos tamaños. Es muy lógico que se sienta curiosidad y necesidad de conocerlas previamente. El menú *Formato* y la opción *Fuente* o, en su lugar, el menú contextual, es el indicado para la familiarización y selección previa del tipo de letra y de su tamaño. Se obtiene el cuadro de diálogo *Fuente* (figura 2.4).

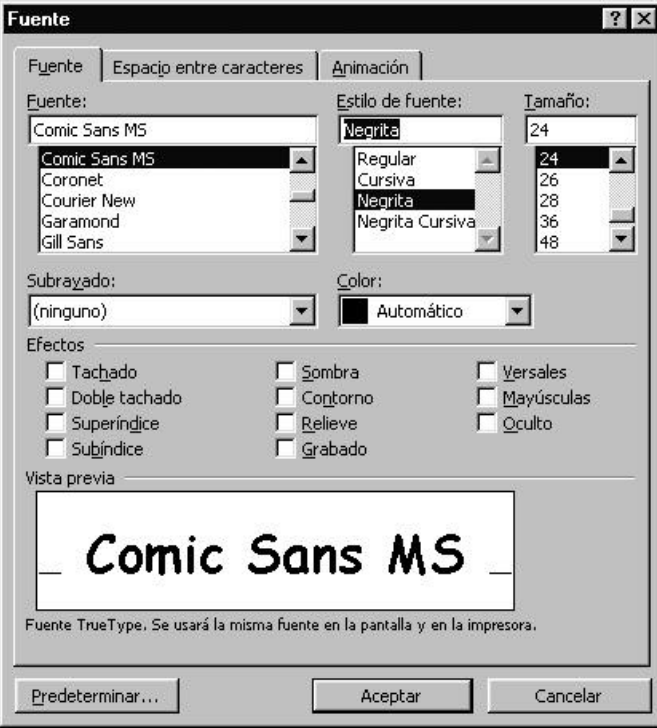

*Figura 2.4 Cuadro de diálogo* **Fuente***. Observe la existencia de tres fichas.*

En este cuadro se puede, entre otras opciones, visualizar los diferentes tipos de letras y sus tamaños. La ventaja de esta vía es que, en la parte inferior, se muestra una vista previa de la letra. Podemos cambiar el color del texto e imprimirle efectos. De igual forma, se pueden establecer otras opciones. Lo que se define en esta ventana queda activo para todo el documento. Posteriormente abordaremos la posibilidad de realizarle cambios a determinados fragmentos de información.

Con los botones de la barra de herramientas de formato se realizan los cambios de fuente y tamaño de forma rápida, pero no se tiene la vista preliminar. La versión *Word´2000* ya resuelve este problema.

Por tanto, podemos establecer el tipo de fuente y el tamaño a utilizar en la redacción de la síntesis. Debe seleccionarse una letra apropiada al tipo de

información. De igual forma pueden proceder los estudiantes que escribirán la historia de la escuela, las efemérides y demás informaciones.

Ya estamos inmersos en la escritura, pero en el siguiente fragmento, nos percatamos que ha sido escrito *Ciudad Habana*, donde debe decir *Ciudad de La Habana*.

**Muchos estudiantes de varias ciudades y pueblos del país, vinieron a la Ciudad Habana, para iniciar sus estudios en este centro.**

**Los estudiantes de la Ciudad Habana le dieron una acogida muy especial...**

Puede ocurrir, inclusive, que este error haya sido cometido en otros fragmentos del texto redactado. ¿Qué hacer?

Una vía de solución, la encontramos en el uso del procedimiento *buscar* o *reemplazar* información.

**Buscar información***: menú* **Formato/Buscar***.* Se abre un cuadro de diálogo donde se define la información a buscar. Se realiza una búsqueda rápida*.*

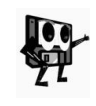

*En determinadas ocasiones resulta útil localizar, de forma rápida, una determinada información (palabra, frase, oración) con el objetivo de consultarla, adicionarle información, seleccionarla y realizarle alguna modificación, entre otras opciones.*

**Reemplazar información:** Esta opción resulta tan útil como la anterior. Permite, de forma rápida, localizar la información y sustituirla por otra, como puede ser un sinónimo, antónimo, etc. Se procede igual que en el caso anterior. En el cuadro de diálogo hay que definir la información a buscar y su reemplazo. A nuestra situación se adecua mucho mejor el procedimiento *reemplazar* (figura 2.5).

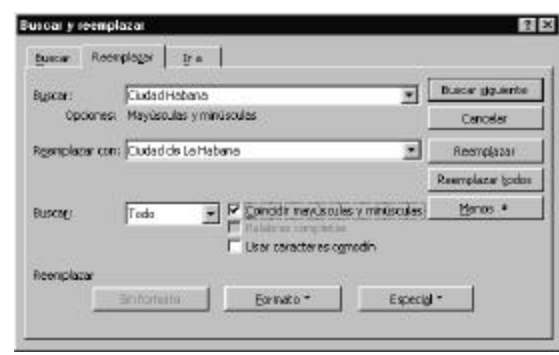

*Figura 2.5 Ficha* **Reemplazar** *en el cuadro de diálogo* **Buscar y reemplazar***.*

Apenas hemos terminado esta tarea y notamos que no se muestra en pantalla el texto completo de cada línea de párrafo, pues el documento está visualizado al 100%.

De mucha comodidad resulta la posibilidad de reducir (o aumentar) la presentación del documento activo. Para esto se usa el control del tipo lista desplegable <sup>100%</sup> **Zoom**, que aparece en la barra de herramientas **Estándar**. Con esta opción se puede visualizar el documento de muchas formas. La alternativa *Ancho de página* nos permite resolver la situación actual.

Después de avanzar en la escritura, sentimos una nueva necesidad. Los cambios de línea se han sucedido automáticamente, al igual que los

cambios de página, en cambio, hemos terminado un aspecto del contenido que redactamos y el siguiente, lo queremos comenzar en una nueva página. ¿Cómo hacer "**saltar**" el cursor a la página siguiente?

Muchos usuarios novatos encuentran rápidamente una solución: oprimir la tecla *Intro* hasta lograrlo.

Word ofrece una alternativa eficiente en el menú *Insertar*. Al hacer clic en dicho menú, entre varias que aparecen, asumimos la primera opción *Salto...*, mediante la cual obtenemos el cuadro de diálogo *Salto* (figura 2.6).

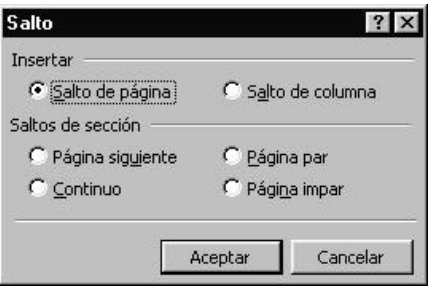

*Figura 2.6 Cuadro de diálogo* **Salto***. Sólo una opción puede ser marcada.*

Resuelto este pequeño problema, en el inicio del aspecto siguiente de la síntesis, hemos escrito, de forma textual, una frase de José Martí. Esto es algo muy común en la redacción de documentos, es decir, que nos veamos obligados a utilizar citas, hacer referencias sobre la autoría de una fuente consultada o simplemente hacer la aclaración de algún término.

Para esto se usa la opción *Nota al pie...* del menú *Insertar*. En nuestro caso, podemos proceder así:

1. Situar el cursor de escritura al final de la frase que se vinculará con la nota.

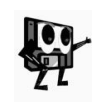

*Es importante el lugar donde se ubique el cursor, pues ahí aparecerá la marca. Por ello, es conveniente situar el cursor al final de la frase, referencia o término. En el caso de las frases textuales, deben encerrarse éstas entre comillas.*

- 2. Hacer clic en el menú *Insertar* y en la opción *Nota al pie...*.
- 3. Definir las variantes relacionadas con la ubicación de la nota, su forma de señalización y su configuración en el cuadro de diálogo (figura 2.7).

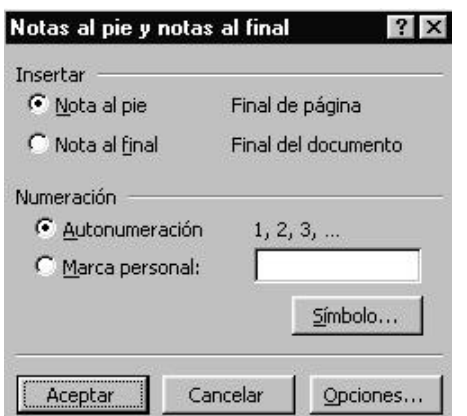

**W** Word

*Figura 2.7 Cuadro de diálogo* **Notas al pie y notas al final***.*

Todo el trabajo que venimos realizando, se encuentra almacenado en la memoria RAM del ordenador. Pero, ¿qué sucede si se produce un fallo en la máquina o en el fluido eléctrico?

Se hace necesario conocer cómo guardar la información. Este procedimiento adquiere vital importancia en aras de no perder el documento, por lo que suele utilizarse con frecuencia. Por otra parte, no siempre se elabora un trabajo en un solo día, por lo que guardar lo escrito hoy, permite continuar en otra ocasión.

### **2.6 ¿Cómo guardar el documento?**

En el capítulo anterior, conocimos el cuadro de diálogo *Guardar como*, para las aplicaciones *Bloc de notas* y *Paint*. Word, y las demás aplicaciones que veremos en este libro, poseen un cuadro similar, que sólo se diferencia en la tenencia de algunos botones más de comandos que ofrecen otras posibilidades.

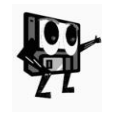

*Cuando se guarda por primera vez, el procesador le ofrece, implícitamente, un nombre a su documento, relacionado con las primeras palabras del texto. Usted puede cambiarlo o aceptarlo. Para guardar en lo sucesivo, basta presionar el botón Guardar, de la barra de herramientas Estándar.*

Por ejemplo, hagamos clic ahora en el botón *Opciones...* del cuadro de diálogo *Guardar como*. Obtenemos en pantalla la ficha *Guardar* (figura 2.8), que sirve para determinar las opciones de almacenamiento de un documento.

 $\mathbb{W}$ Word

#### *Procesadores de textos*

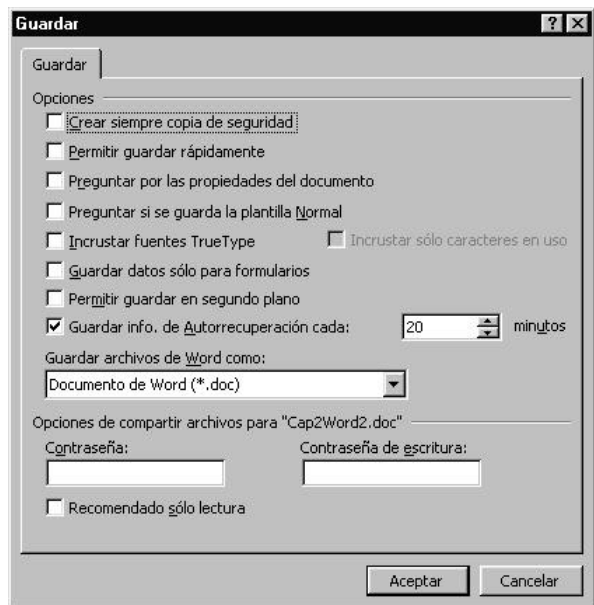

*Figura 2.8 Ficha* **Guardar***, para determinar las opciones de almacenamiento.* Describamos, brevemente, estas opciones:

*Crear siempre copia de seguridad*: Crea un archivo de extensión *bak*, cada vez que se decida almacenar el documento actual, con la anterior versión guardada.

*Permitir guardar rápidamente*: Acelera la acción de guardar, pues sólo registra los cambios al documento. Generalmente, ocupa mayor espacio de almacenamiento.

*Preguntar por las propiedades del documento*: Activa el cuadro de *diálogo Propiedades del documento*, cada vez que se almacena un documento por primera vez.

*Preguntar si guarda la plantilla Normal*: Al salir de Word,pregunta si se desean guardar los cambios realizados a los valores predeterminados, si no se activa, los guarda automáticamente.

*Incrustar fuentes True Type*: Almacena, junto con el documento, los tipos de letras (fuentes) utilizadas, lo cual ocupa mucho espacio, pero garantiza la lectura o impresión de esas fuentes en otros ordenadores que no las tengan instaladas. En la versión *Word´2000* se agrega una opción, relacionada con ésta, que permite incrustar sólo las fuentes utilizadas.

*Guardar datos sólo para formularios*: Guarda los datos de los formularios en un único registro, en línea, limitados por tabulaciones. Este archivo sólo lo guarda en formato texto (**txt**).

*Permitir guardar en segundo plano*: Mientras guarda un documento, puede continuar trabajando en Word. Ocupa más memoria **RAM**. Muestra un icono parpadeando, mientras se realiza la operación de almacenamiento.

*Guardar info. de Autorrecuperación cada*: Crea un archivo de recuperación cada vez que pasa el tiempo indicado (1 a 120 minutos). Si se interrumpe el suministro de energía eléctrica y no se ha logrado salvar antes el documento, al activar Word, una vez restituido el fluido eléctrico, se abre automáticamente este archivo.

Muchos cuadros de diálogo tienen grupos de opciones como éstas, pero no siempre las explicaremos. Cuando se necesita información sobre alguna opción, es suficiente hacer clic con el botón secundario en ella, hacer clic en el botón de comando *¿Qué es esto?* y leer el *mensaje* que aparece (figura 2.9).

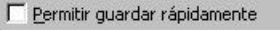

Acelera la acción de guardar al registrar sólo los cambios del documento. Cuando termine de trabajar en el documento, desactive la casilla de verificación Permitir guardar rápidamente para poder guardar el documento completamente. Guardar completamente puede disminuir el tamaño de archivo del documento.

*Figura 2.9 Mensaje de ayuda para la opción*  **Permitir guardar rápidamente***.*

Ahora sí podemos almacenar el documento, al que nombramos *Síntesis* . Igual acción debe realizarse, con los restantes documentos que se creen para el boletín.

Básicamente, tenemos una primera versión del boletín, es decir, cada parte ha sido almacenada en un archivo, y cada archivo contiene su parte textual correspondiente.

La tarea siguiente es unificar todos estos archivos en un único documento. Todos los archivos están ubicados en la carpeta *Boletín*, creada a estos efectos.

En la tabla que aparece a continuación, vemos reflejadas las tareas iniciales y los nombres de los archivos correspondientes:

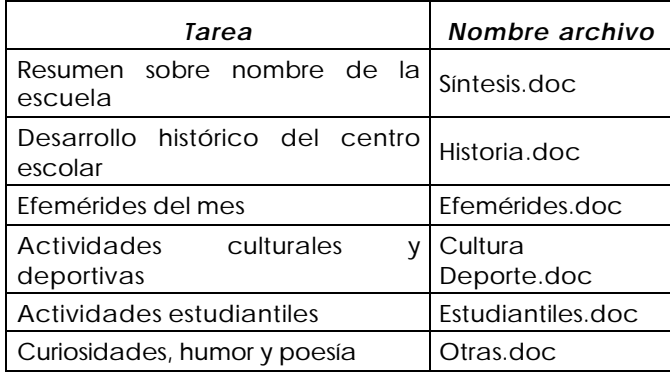

#### **2.7 Trabajo con documentos y bloques**

Estamos ante una situación nada difícil, pero que requiere de ciertas reflexiones y de tomar las decisiones más adecuadas, según nuestras necesidades.

Para unificar varios documentos en uno, podemos utilizar uno de los dos enfoques siguientes:

- ß Crear un nuevo documento, al que denominaremos *Boletín*, e irle agregando, sucesivamente, cada uno de los relacionados en la anterior tabla.
- ß Abrir el primer documento e insertar los archivos requeridos, uno tras otro. Guardar con igual nombre que el primer archivo.

Los dos enfoques son factibles y, siempre que se trabaje cuidadosamente, los resultados son satisfactorios. Ahora bien, en el segundo caso, se asume que se perderá el documento *Síntesis* original. En cambio, podemos almacenarlo con un nombre diferente, con lo cual reduciríamos este caso al primero.

Si asumimos la primera alternativa, con Word activo, el procedimiento puede ser:

- 1. Hacer clic en el icono *Nuevo* de la barra *Estándar*. Se puede hacer también, utilizando la barra de menús, a través de la secuencia *Archivo/Nuevo*. Por esta última vía, obtenemos el cuadro de diálogo *Nuevo*, que nos permite seleccionar una de las plantillas de documentos que Word tiene predeterminadas o que se hayan agregado.
- 2. Hacer clic en menú *Insertar* y la opción *Archivo...*. Se obtiene el cuadro de diálogo *Insertar archivo*.
- 3. Seleccionar el primer archivo (*Síntesis* ) y hacer clic en el botón de comando *Aceptar*. El cursor quedará situado al final del documento actual.
- 4. Repetir el paso anterior, tantas veces, como archivos se deseen insertar.
- 5. Hacer clic en el icono *Guardar* y escribir el nombre en el cuadro de diálogo.

El procedimiento, similar en el segundo caso, sólo varía en el primero y el último paso:

- 1. Abrir el archivo *Síntesis* y situar el cursor al final del documento.
- 5. Hacer clic en el menú *Archivo* y la opción *Guardar como...*.

Se puede insertar cualquier tipo de archivo, pero no tiene sentido alguno insertar los que no son de textos, pues obtendríamos caracteres incomprensibles en el documento. Inclusive, al insertar un archivo de texto, que no se haya escrito en Word o en la versión que se está utilizando, se debe seleccionar el tipo de archivo entre los que aparecen en el cuadro de diálogo (figura 2.10).

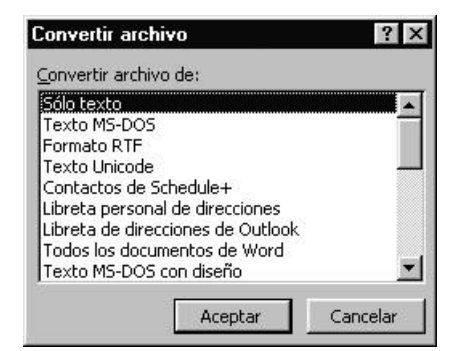

*Figura 2.10 Cuadro de diálogo* **Convertir archivo***.*

De esta forma, hemos unificado en

un único documento, todos los archivos creados para el boletín. Sin embargo, no siempre se nos presenta la situación, en la que hay que insertar, uno o más archivos, en un documento activo. En muchas ocasiones, requerimos insertar sólo un fragmento del texto almacenado.

Todo procesador de texto, ofrece también posibilidades de trabajo con fragmentos de información, a los que generalmente, se les denomina **bloques**.

*Bloque* **es un fragmento de información, determinado por el usuario. Puede abarcar desde un carácter hasta el documento completo.**

Por otra parte, con estos bloques se pueden hacer muchas operaciones durante la creación o modificación de un documento. Todas las operaciones se realizan sobre la base de una acción previa: **la selección del bloque**. En la selección de un fragmento de información hay tres pasos importantes, que se pueden realizar con el ratón o por combinaciones de teclas. Estos pasos son:

- 1. Marcar el inicio.
- 2. Moverse a la posición final.
- 3. Marcar el final.
	- ß **Con ayuda del ratón**. Es necesario colocar el puntero del ratón al inicio de lo que se definirá como bloque, hacer clic y sin soltar el botón del ratón, arrastrar el puntero hasta lo que se definirá como final del bloque. Soltar entonces el botón. Otra forma más cómoda, consiste en hacer clic al inicio y *Mayúscula + clic* al final. El texto seleccionado y el fondo del fragmento, asumen colores diferentes a los que tenían.
	- ß **Con ayuda del teclado**. Colocar el cursor de escritura al inicio de lo que se desea seleccionar y apretar la tecla *Mayúscula*. Con ella oprimida, mover las teclas *flecha* en dirección al final del texto que se desea seleccionar. Soltar la *Mayúscula*.
- *1. Para seleccionar una palabra sólo basta con colocar el puntero del ratón sobre cualquier letra de ésta y hacer doble clic.*
- *2. Para seleccionar el documento completo, se puede utilizar el menú Edición/Seleccionar todo o combinar las teclas Ctrl + E*.
- *3. Se selecciona un párrafo, al hacer triple clic en un carácter del párrafo.*
- *4. Al seleccionar un segundo bloque, el primero se desmarca automáticamente. Si se ha seleccionado un bloque por error y se desea desmarcar, basta con situar el puntero del ratón fuera de éste y hacer clic.*
- *5. Si el puntero del ratón se sitúa en la extrema izquierda de una línea, adquiere forma de flecha apuntando hacia la derecha; si se hace clic, se selecciona la línea completa, si se hace doble clic se selecciona el párrafo completo.*

# **¿Cómo mover un bloque?**

Una vez seleccionado el bloque, en la ejecución de este procedimiento hay tres pasos importantes:

- 1. Hacer clic en el botón **» Cortar**.
- 2. Hacer clic en la nueva posición que tendrá el fragmento o bloque.
- 3. Hacer clic en el botón *Pegar*.

Si se desea mover el bloque a otro documento (con ambos documentos abiertos), entonces al procedimiento anterior le **agregamos**, como segundo paso:

2. Hacer clic en el menú *Ventana* y seleccionar el otro documento.

Al terminar de ejecutar los pasos restantes, debemos repetir este paso 2 que se acaba de definir, para activar el documento original.

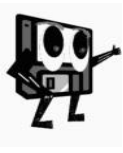

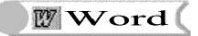

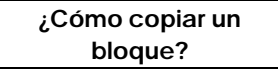

Es una operación muy similar al movimiento de textos y se requiere de los mismos pasos para su realización, teniendo en cuenta que sólo se diferencia en los dos detalles siguientes:

- Se utiliza el botón **<sup>la</sup> Copiar**, en vez de *cortar*.
- ß La información no se elimina de la posición de origen.

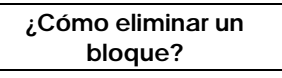

Esta operación se comporta de forma análoga a las anteriores, es decir, se necesita de la selección previa del bloque a eliminar, pero el procedimiento se reduce a un simple paso, una vez que está seleccionado el bloque:

1. Pulsar la tecla *Supr* (Del).

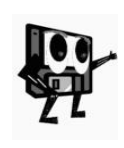

*Las operaciones descritas pueden realizarse también con el uso del menú Edición* o *con el menú contextual del bloque seleccionado. Lo más importante, en todos los casos, es la selección previa del bloque. En otras aplicaciones, incluyendo aquellas no relacionadas con el paquete Microsoft Office, se mantienen estas características del tratamiento de bloques.*

No obstante, eliminar un bloque (o un objeto cualquiera), siempre es una operación delicada, por cuanto podemos perder información necesaria. Desde luego, la mayoría de los sistemas, lenguajes y aplicaciones, tienen diseñadas funciones para advertir de la pérdida de información o para recuperarla de manera instantánea.

Cuando se borra un bloque, la Aplicación no advierte de que está a punto de perder información, en cambio, se puede recuperar. ¿Cómo?

Para esta problemática y otras, relacionadas con la última modificación realizada, Word posee dos funciones, que en lo sucesivo, veremos en la mayoría de las aplicaciones.

Por ejemplo, si hemos borrado un bloque por error, basta con hacer clic en el botón *Deshacer* de la barra de herramientas *Estándar*. De inmediato, recuperamos la apariencia anterior del documento.

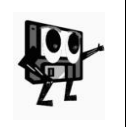

*El botón Deshacer almacena las modificaciones a un documento, por lo que se pueden deshacer varias acciones al mismo tiempo, utilizando el botón flecha adjunto y se seleccionan todas las acciones requeridas para lograr el objetivo. La cantidad de acciones posibles a deshacer varía de una Aplicación a otra.*

Existe también el botón **Rehacer**, cuya función consiste en volver a ejecutar las acciones deshechas por el comando *Deshacer*.

En este epígrafe hemos analizado la posibilidad de unificar varios documentos en uno, a partir de la problemática presentada en la conformación del boletín, con la utilización de la operación *insertar archivos*. Después de haber visto cómo se puede operar con un bloque, arribamos a la conclusión, de que es ésta otra alternativa para solucionar el problema, es decir, podemos seleccionar todo un documento como bloque y copiarlo o
moverlo a otro documento.

Ahora bien, el tratamiento de bloques, requiere de un trabajo preciso con la posición del cursor de escritura, pues se debe marcar el inicio y el final de cada bloque, posicionando adecuadamente el cursor en los lugares indicados. Es por ello, que en la tabla siguiente, mostramos un resumen de los desplazamientos más importantes del cursor por el documento, con el uso del teclado.

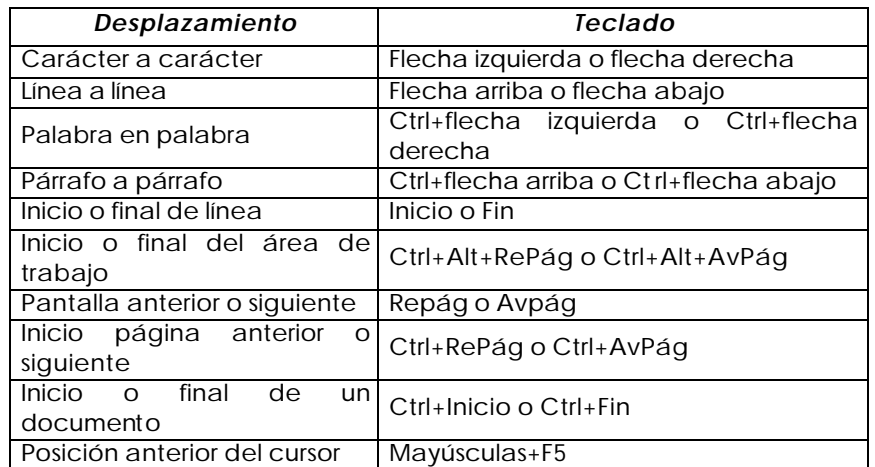

Muchos desplazamientos por el documento se pueden realizar con el uso del ratón, pero, a diferencia de los realizados con el teclado, una vez en la posición deseada, se debe hacer clic con el ratón, para que el cursor quede posicionado en el nuevo lugar.

Existen otros dos tipos de desplazamientos muy importantes, en los que se pueden combinar el uso del ratón con el teclado.

El primero está relacionado con un objeto presente en la parte inferior de la barra de desplazamiento vertical: *Seleccionar objeto de búsqueda*. Al hacer clic en este objeto, aparece un pequeño y singular cuadro de diálogo, en el que podemos seleccionar la forma de búsqueda y se auxilia de los botones *Búsqueda anterior* y *Búsqueda siguiente* para realizar la búsqueda (y posicionamiento del cursor) hacia arriba o abajo, respectivamente.

La segunda podemos activarla, al hacer doble clic en la *Barra de Estado*, sobre el indicador de páginas. En pantalla, aparece la ficha *Ir a*, del cuadro de diálogo *Buscar y reemplazar*.

Retomemos ahora, el problema objeto de este capítulo. Supongamos que, efectivamente, ya tenemos unificados todos los documentos en el archivo *Boletín* y, por otra parte, los estudiantes desean incluir en el boletín, una imagen relacionada con el nombre del centro escolar.

### **2.8 Imágenes en un documento**

Todos los procesadores de texto actuales, permiten la inclusión de imágenes en el documento. Word no es la excepción. Esta Aplicación, como parte del paquete Office, tiene un gran número de imágenes prediseñadas y posibilita, asimismo, agregar otras que hayan sido diseñadas por diversas aplicaciones o por los usuarios.

En nuestro caso, deseamos insertar una imagen, no propia de Office, en una posición determinada del documento. Tenemos que partir del presupuesto de que ya la imagen está digitalizada y, después, podemos proceder de la manera siguiente:

- 1. En el menú *Insertar*, seleccionar *Imagen* y *Desde archivo...*
- 2. Seleccionar el archivo que contiene la imagen a insertar.
- 3. Hacer clic en el botón *Insertar*.

De esta forma, resolvemos la situación planteada. Si, por el contrario, la imagen que se desea insertar está en la galería de Office, entonces en el paso 1, seleccionamos *Imagen prediseñada*.

El trabajo con imágenes incrustadas o insertadas en un documento no es, realmente, tan

sencillo. En muchas ocasiones, la imagen insertada en un documento, no queda ubicada en la posición deseada, no tiene el tamaño adecuado a la situación o no posee el ajuste requerido, es decir, su relación con el texto del entorno.

La manera más sencilla de modificar la posición de una imagen es seleccionándola y arrastrándola. El principal inconveniente de hacerlo así, radica en que la posición estará de acuerdo a la percepción visual del usuario.

El tamaño se puede modificar también de forma simple, si utilizamos el mismo procedimiento que se conoce para variar el tamaño de una ventana cualquiera. Por esta vía tan sencilla, tenemos un inconveniente significativo: la deformación de la imagen, es decir, la pérdida de la proporcionalidad de los objetos que la componen.

#### **¿Cómo resolver esta situación?**

En este sentido, juega un papel primordial la planificación previa del documento, que hayamos realizado antes de utilizar el procesador de texto. Tomemos otro ejemplo. En la figura 2.11 mostramos un esquema de la planificación de la página deportiva del boletín.

Observamos que las imágenes están dispuestas en las partes superior izquierda e inferior derecha respectivamente.

Para insertar la primera imagen, es decir, el logotipo de esta página deportiva, podemos colocar el cursor en el extremo superior izquierdo del texto y proceder como ya vimos en el caso anterior. Después de realizar los tres pasos correspondientes, tenemos que modificar las propiedades de la imagen, para obtener el tamaño, ajuste y posición adecuados a la situación.

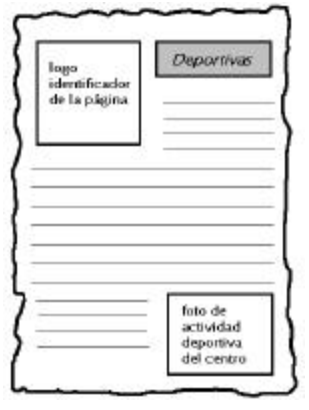

*Figura 2.11 Esquema de la planificación de la página deportiva.*

Podemos proceder con la secuencia de pasos siguientes:

1. Hacer clic en el menú *Ver/Barras de herramientas/Imagen*. Se obtiene la barra de herramientas *Imagen*, si es que ésta no se visualizó inmediatamente después de insertar la imagen (figura 2.12).

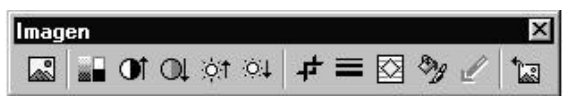

*Figura 2.12 Barra de herramientas* **Imagen***, para modificar propiedades.*

- 2. Hacer clic en el botón *Formato de imagen*. Obtenemos el cuadro de diálogo *Formato de imagen*.
- 3. Hacer clic en la ficha *Tamaño* (figura 2.13).
- 4. Modificar el tamaño en la sección *Tamaño y rotación* o en la sección *Escala*.

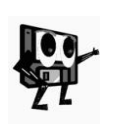

*La selección de la alternativa depende de la situación concreta que se tenga. Lo más importante está en las casillas de verificación de la sección Escala. La primera de las casillas, garantiza que no se deforme la imagen y la segunda, que se conserve en el documento, el dato sobre el tamaño de la imagen original.*

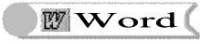

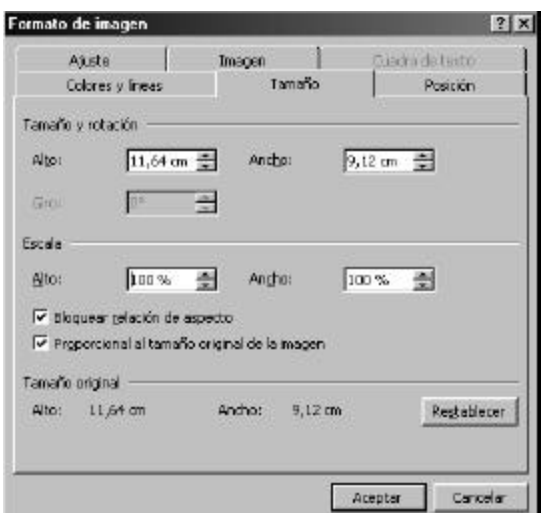

*Figura 2.13 Ficha* **Tamaño** *del cuadro de diálogo* **Formato de imagen***.*

Hasta aquí hemos resuelto el cambio de tamaño de la imagen. Los pasos siguientes corresponden al ajuste de su posición respecto al texto. Como necesitamos otra de las fichas del cuadro de diálogo *Formato de imagen*, no lo cerramos aún.

5. Hacer clic en la ficha *Ajuste* (*Figura 2.14*).

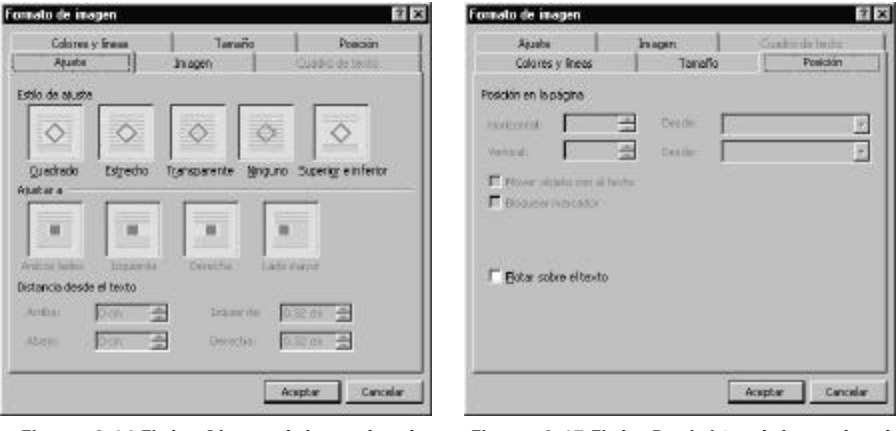

*Figura 2.14 Ficha* **Ajuste** *del cuadro de diálogo* **Formato de imagen***.*

*Figura 2.15 Ficha* **Posición** *del cuadro de diálogo* **Formato de imagen***.*

- 6. Seleccionar una opción en *Estilo de ajuste* (cuadrado, para nuestro caso).
- 7. Seleccionar una opción en *Ajustar a* (derecha, para la situación actual).
- 8. Fijar los valores deseados en la sección *Distancia desde el texto*.

Ya tenemos, también, ajustada la posición de la imagen, respecto al texto de la página. Nos resta, por último, adecuar su posición respecto a la página.

9. Hacer clic en la ficha *Posición* (figura 2.15).

10.Determinar los valores en la sección *Posición en la página*.

11.Activar o desactivar las casillas de verificación que aparecen, según necesidades.

Fijada la posición, como no tenemos otras propiedades que modificar, podemos:

12.Hacer clic en el botón *Aceptar*.

El ejemplo que recién acabamos de analizar sobre la inserción de imágenes en un texto, es sólo uno, entre tantos casos que se nos pueden presentar. Por ello, es importante adecuar las opciones que aparecen en las diferentes fichas del cuadro de diálogo *Formato de imagen*, a las exigencias específicas de la situación a resolver.

Otra de las formas de trabajar con los gráficos es creando dibujos propios. En el próximo epígrafe, veremos algunos detalles sobre esta alternativa de obtener imágenes.

### **2.9 Dibujos**

Los modernos procesadores de texto y las aplicaciones, en general, poseen herramientas para que el usuario cree sus propios dibujos. Ya en el capítulo anterior vimos la Aplicación *Paint* y cómo, a partir de herramientas de dibujo, pudimos obtener una imagen.

*Word*, al igual que los demás componentes de *Office* que se tratan en este texto, tienen una barra de herramientas para estos fines, la barra de *Dibujo* (figura 2.16).

*Figura 2.16 Barra de herramientas* **Dibujo** *de Microsoft Word.*

No nos detendremos a explicar en detalle cada uno de los botones de la barra, pues casi todos se explican por sí solos y, además, muchos ya los conocemos de la Aplicación *Paint*, por lo que debe resultar fácil utilizarlos acá, para dar solución a problemas similares.

En cambio, veamos cómo algunos de estos recursos (los desconocidos hasta ahora), nos pueden ayudar a mejorar el diseño de la página deportiva del boletín, que mencionamos en el epígrafe anterior. Recordemos que en la esquina superior derecha de la página, se encuentra su título.

> **¿Cómo lograr un texto para el título con aspecto y estilo diferentes?**

Si hacemos clic sobre el botón *WordArt* de la barra de *Dibujo* (figura 2.17), obtenemos el cuadro de diálogo *Galería de WordArt*.

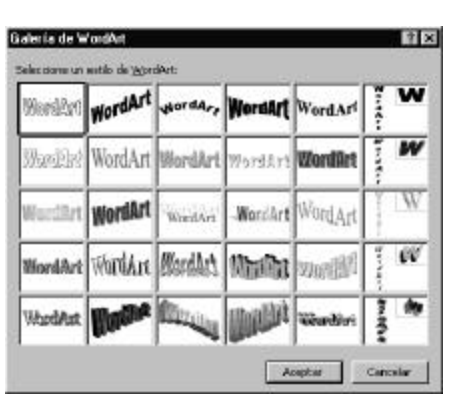

Word

*Figura 2.17 Cuadro de diálogo* **Galería de WordArt***.*

Seleccionamos una opción y en el cuadro de diálogo *Modificar texto de WordArt* que aparece de inmediato, escribimos el texto y determinamos sus propiedades. Al hacer clic en *Aceptar*, se visualiza en pantalla el texto con su nuevo diseño.

El diseño obtenido no es más que una imagen, por lo que debemos modificar sus propiedades de tamaño, posición, etc., para que resulte adecuada a nuestros intereses.

Otro aspecto de interés dentro de la barra *Dibujo* está relacionado con las opciones de orden, alineación y giros de los objetos de dibujo, a los cuales se accede, al hacer clic sobre el botón de comando *Dibujo* de esta barra.

Por ejemplo, en la Aplicación *Paint*, al dibujar dos objetos superpuestos, el segundo objeto dibujado, siempre queda en primer plano. Para *Word* y otras aplicaciones, esto no es absoluto, pues podemos situar en primer plano cualquiera de los dos objetos.

El procedimiento es sencillo. En la figura 2.18 tenemos dos objetos de dibujo situados a la izquierda: una elipse y un rectángulo en primer plano. En cambio, a la derecha, ya tenemos en primer plano a la elipse.

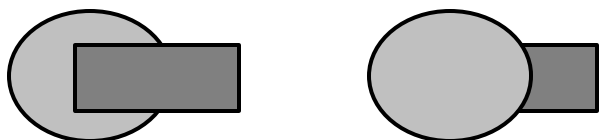

*Figura 2.18 Objetos de dibujo, indistintamente, en primer plano.*

Seguimos, para ello, los pasos siguientes:

- 1. Hacer clic en el objeto *Rectángulo*. (o en el objeto *Elipse*)
- 2. Hacer clic en el botón *Dibujo*, de la barra de igual nombre.
- 3. Seleccionar la opción *Ordenar...*
- 4. Hacer clic en *Enviar al fondo* (o clic en *Traer al frente*).

Hacer girar una imagen, también es extremadamente fácil. Basta con seleccionar la opción *Girar o voltear* del menú que se despliega, al hacer clic en el botón *Dibujo* y escoger el tipo de rotación que deseamos. También podemos hacer clic en el botón *Girar libremente* de la barra *Dibujo*.

Ésta y otras alternativas de dibujo con el procesador de texto ayudan mucho durante la confección de un documento, pues permiten agregar diseños que le dan más elegancia al texto, y en ocasiones, sustituir parte de la información textual con ilustrativos esquemas.

En el epígrafe siguiente, trataremos otra de las problemáticas presentadas durante la confección del boletín.

### **2.10 Trabajo con listas**

En una de las secciones, debemos redactar los requisitos de participación en un concurso literario que se promueve en el centro. En esa misma sección, otra tarea es la escritura de los parámetros de la emulación estudiantil.

En el primer caso, se deben enumerar bs requisitos y en el segundo, se deben relacionar los aspectos, aunque no es necesario que estén enumerados. Lo común en ambos casos, es que se trata de la escritura de listas. Veamos la primera situación.

Supongamos que, previamente, han sido escritos los requisitos, uno debajo del otro. Para enumerar cada requisito podemos proceder:

- 1. Seleccionar el bloque con todos los requisitos.
- 2. Hacer clic en el botón *Numeración* de la barra de herramientas *Formato*.

Inmediatamente obtenemos la lista enumerada, pero con el estilo implícito de esta opción o el último estilo utilizado.

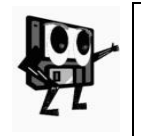

*Si se desea un estilo diferente al implícito o personalizar uno de los existentes, entonces es preferible la alternativa Menú Formato/Numeración y viñetas. En la ficha Números (figura 2.19) del cuadro de diálogo Numeración y viñetas, se pueden determinar las opciones, de acuerdo a las características de la situación particular.*

Para la segunda lista, es decir, los parámetros de la emulación estudiantil, no utilizaremos listas enumeradas, pero haremos un tratamiento similar al ya utilizado, con el uso de otro recurso: las *viñetas*. Una viñeta no es más que un símbolo, que se utiliza para preceder a cada una de los elementos de una lista.

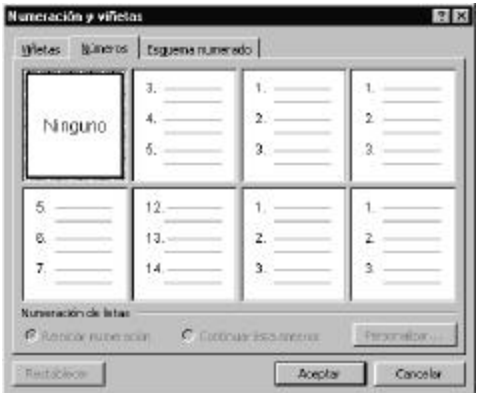

*Figura 2.19. Ficha Números del cuadro de diálogo Numeración y viñetas.*

El procedimiento es análogo al descrito anteriormente, pero debemos hacer clic en el botón *Viñetas*, en vez del botón *Numeración*. Si se utiliza la otra alternativa, entonces se debe trabajar con la ficha *Viñetas* del cuadro de diálogo de la figura 2.19.

El trabajo con listas resulta útil también, cuando requerimos listas de varios niveles. Aunque ajeno a nuestra problemática actual, utilicemos un ejemplo genérico para explicar un procedimiento para estos casos.

Supongamos que se desea escribir una lista con las características de la que se muestra a continuación:

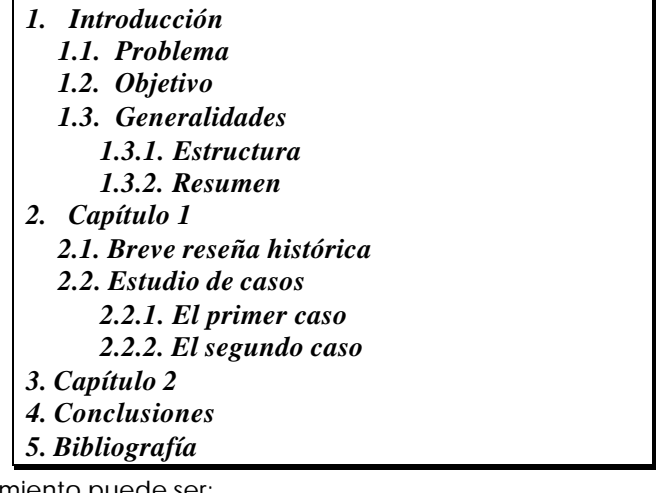

El procedimiento puede ser:

- 1. Hacer clic en menú *Formato/Numeración y viñetas*.
- 2. Hacer clic en la ficha *Esquema numerado* del cuadro de diálogo *Numeración y viñetas*.
- 3. Seleccionar el estilo de esquema numerado que se requiere.
- 4. Hacer clic en *Aceptar*. Se visualiza en pantalla el número 1 con el estilo asociado.
- 5. Escribir el contenido de la primera línea y oprimir *Intro*.
- 6. Repetir paso anterior hasta escribir todas las líneas.
- 7. Seleccionar las líneas segunda, tercera y cuarta.
- 8. Hacer clic en el botón **Aumentar sangría**. Estas líneas asumen las

numeraciones 1.1, 1.2 y 1.3, respectivamente.

- 9. Seleccionar las líneas quinta y sexta, y hacer dos clic en el botón *Aumentar sangría*. Las líneas asumen las numeraciones 1.3.1 y 1.3.2, respectivamente.
- 10.Repetir paso 7 para las líneas octava y novena.
- 11.Repetir paso 9 para las líneas décima y undécima.

Tanto el uso de las *viñetas*, como de la *numeración* de listas, resulta muy conveniente durante la escritura de un documento, para resaltar determinados aspectos del contenido y garantizar una apariencia de mayor calidad, pero no son éstas las únicas alternativas para mejorar el cariz de los documentos.

# **2.11 Apariencia (formato) del documento**

Los parámetros de formato de un documento de texto pueden ser establecidos antes de comenzar su creación o después de haberlo creado. Algunos de estos cambios pueden afectar al texto completo o a una parte de él, en dependencia de la información que se seleccione en cada caso o del cambio a realizar.

Para la presentación del boletín, entre otras cosas, se necesitan definir los márgenes y la sangría de cada párrafo, fragmento, página o documento.

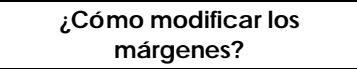

Supongamos que tenemos para el boletín, papel de 8½ x 11 pulgadas (carta) y que deseamos fijar los márgenes superior, inferior, izquierdo y derecho a 3cm, 3cm, 4cm y 3cm respectivamente. Podemos proceder de la manera siguiente:

1. Hacer clic en el menú *Archivo/Configurar página*. Se obtiene el cuadro de diálogo *Configurar página* (figura 2.20).

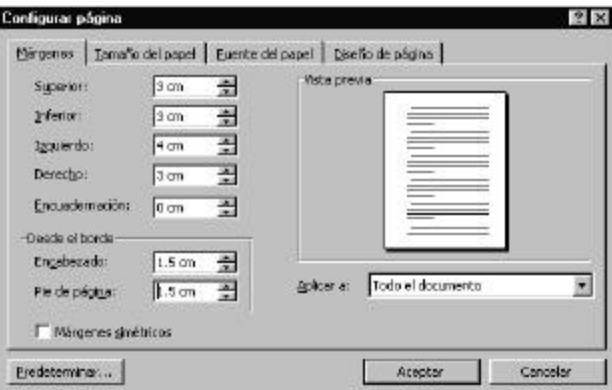

*Figura 2.20 Cuadro de diálogo* **Configurar página***.*

- 2. En la ficha *Márgenes*, teclear los datos correspondientes.
- 3. En la ficha *Tamaño del papel*, seleccionar *8½ x 11* en la lista desplegable y orientación *Vertical*.

### 4. Hacer clic en el botón *Aceptar*.

## **¿Cómo modificar la sangría y otras propiedades de un párrafo en particular?**

En un documento, podemos modificar la sangría de un párrafo o de varios párrafos a un mismo tiempo, siempre que éstos se ubiquen de forma consecutiva, es decir, formen parte de un mismo bloque de texto. De igual forma se pueden modificar otras propiedades de los párrafos.

El caso más general, es que se requieran modificar varias propiedades de un bloque de texto. Ya sabemos que para operar con bloques, es imprescindible seleccionarlo previamente. Sin embargo, para un párrafo en particular, es suficiente con colocar el cursor al lado de uno de sus caracteres.

En cualquiera de los dos casos, el procedimiento puede ser:

- 1. Hacer clic en el menú *Formato/Párrafo*. Obtenemos el cuadro de diálogo *Párrafo*.
- 2. En la ficha *Sangría y espacio* (figura 2.21), seleccionar y teclear los parámetros deseados para la situación.

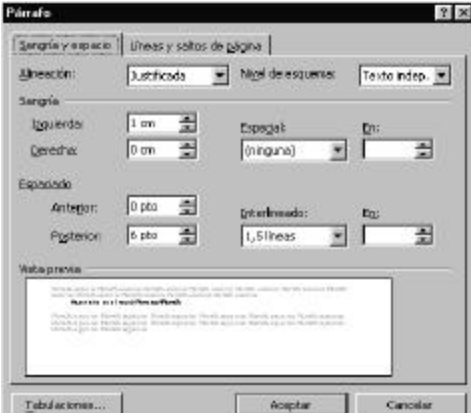

*Figura 2.21 Ficha Sangría y Espacio del cuadro de diálogo Párrafo.*

- 3. En la ficha *Líneas y saltos de página*, activar las casillas de verificación requeridas para la problemática.
- 4. Hacer clic en *Aceptar*.

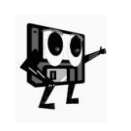

*Un método rápido para variar la sangría izquierda de un párrafo, es decir, disminuirla o aumentarla, es empleando los botones de la barra de herramientas de formato. Tiene un inconveniente: no se puede configurar la longitud de la sangría, sino que se asume la que está predeterminada.*

Cuando sólo se requieren modificar las sangrías de un párrafo, la alternativa más conveniente es el uso de la regla horizontal, visible en la zona de trabajo (figura 2.22).

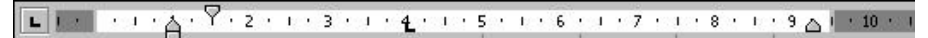

### *Figura 2.22 Regla horizontal del área de trabajo de Word.*

La parte blanca de la regla, representa la longitud de escritura del párrafo actual y muestra la numeración, a partir de cero, en la unidad de medida que esté predeterminada.

En la regla, se pueden observar también, los elementos que posibilitan la fijación de las sangrías y las tabulaciones. Siempre que los valores de estos objetos sean positivos, se ubican en su parte blanca. En la tabla siguiente, se describen cada uno de ellos.

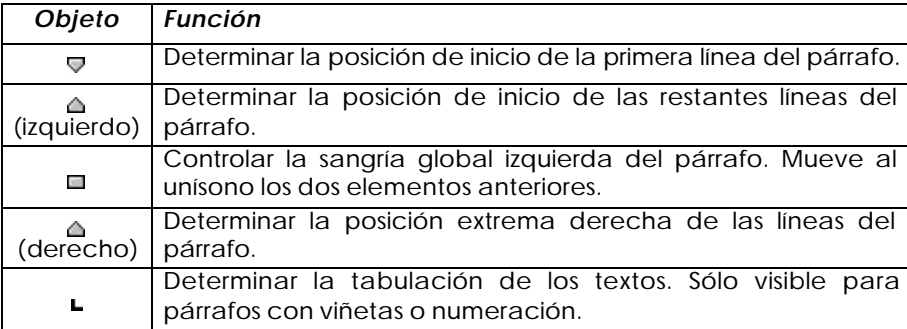

En otras partes del boletín, se requiere modificar la apariencia del documento, mediante el enfatizado de información.

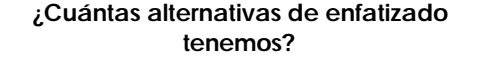

- ß **letras negritas**.
- ß *letras cursivas*.
- **·** información subrayada.
- $\overline{\phantom{a}}$  cambio del tipo de fuente o letra (Ej.: Arial, Comics, Time New Roman, Albertus, CG Omega, etc.)
- ß cambio del tamaño de la fuente o letra.

Para lograr las diferentes formas de enfatizar la información de un texto escrito previamente, hay 2 pasos fundamentales:

- 1. Seleccionar la información a modificar.
- 2. Optar por la forma de modificación necesaria.

La selección de la información a modificar se logra con lo aprendido en el tratamiento de bloques. La forma de modificar la información se puede realizar a través de tres vías fundamentales:

- ß Botones de la barra de herramientas **Formato**.
- Menú Formato/Fuente.
- ß Menú contextual.

Las informaciones que generalmente se enfatizan son: títulos, subtítulos, epígrafes, conceptos, definiciones, entre otros. En el boletín algunos ejemplos concretos para aplicar estos conocimientos son: enfatizar títulos como *Efemérides*, *Curiosidades*, *Humor*, el nombre de la escuela, etc.

Existe otra forma muy efectiva para enfatizar o resaltar información: mediante el uso de **bordes y sombreados**. Word puede encerrar los párrafos entre bordes, dar color de relleno y aplicar efectos de sombreado. Para lograrlo se debe:

- 1. Colocar el cursor de escritura en cualquier posición dentro del párrafo a destacar.
- 2. Menú *Formato/ Bordes y sombreado*. En la ventana de diálogo se puede definir el tipo de borde y sombreado deseado y los cambios pueden observarse en la vista previa que ofrece esta ventana.

En la barra de herramientas de formato hay un botón que sirve para definir  $\log$  bordes exteriores  $\Box$ .

Esta opción en el boletín resulta útil para enmarcar Curiosidades, anuncios de actividades importantes, mención de estudiantes destacados, etc.

Hay información, que por su importancia o para una mejor lectura y presentación, es conveniente obtener una separación de las líneas del texto. Esto puede emplearse, por ejemplo, en la síntesis biográfica del mártir, donde se recomienda un interlineado de 1,5 o espacio y medio. Para las efemérides sería recomendable usar la misma medida y para los parámetros de emulación usar el interlineado a 2 espacios. ¿Cómo se logra cambiar el espacio entre líneas?

**Cambio de espacios entre líneas**: El menú Formato o el contextual en su opción Párrafo permite intercalar una o varias líneas en blanco al comienzo o al final de un párrafo y especificar los espacios entre líneas. Ofrece una vista previa de los cambios.

**La alineación del texto:** La alineación de información consiste en colocarla de una forma específica. Word permite cuatro formas diferentes de alinear el texto. Ellas son: a la izquierda, centrada, alineada a la derecha y justificada (alineación a la izquierda y a la derecha a la vez). Es imprescindible que el cursor de escritura se encuentre señalando la información que se desea alinear. Para alinear hay tres formas diferentes:

- Con ayuda de los botones de la barra de herramientas de formato  $=$ .  $=$ ,  $=$ ,  $\overline{z}$
- ß Empleando el menú *Formato/ Párrafo*.
- ß Mediante el menú contextual.

La justificación puede definirse antes de comenzar a escribirse el texto.

Para que el boletín adquiera la apariencia de un periódico o revista se puede proceder a trabajar con columnas.

**Trabajo en columnas:** Esta modalidad permite presentar los textos en varias columnas, tantas como sea necesario. Las columnas pueden o no tener el mismo ancho. Hay dos métodos para organizar los textos en columnas:

- ß Uso de la barra de herramientas estándar y el botón *Columnas*
- ß Menú *Formato/Columnas*.

Al abrir el menú Formato y la opción Columna se presenta un cuadro de diálogo con varios elementos para definir la cantidad y tipo de columnas (dentro de las predefinidas). Existe, además, la posibilidad de seleccionar más columnas. En teoría el número máximo que se puede introducir es 45. En la práctica, esto depende del tamaño del papel donde se vaya a imprimir. Se puede definir el ancho de cada columna y el espacio entre ellas, así como si se desea o no que aparezca una línea vertical en todos los espacios entre columnas.

Cuando se pulsa el botón de la barra de herramientas aparece un cuadro en el que se define el número de columnas (1-4). Se arrastra el ratón hasta que el área seleccionada abarque el número de columnas necesarias. Entonces se suelta el ratón. Estas columnas son todas de igual ancho.

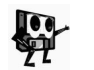

*Si se desea organizar solamente una parte del texto en columnas, este bloque debe seleccionarse previamente.*

Si se trabaja en columnas la biografía del mártir y la historia del centro el boletín se acerca más al estilo periodístico. Este mismo estilo puede mantenerse para todo el boletín.

### **2.12 Trabajo con tablas**

Las tablas constituyen una de los recursos más potentes de que constan los procesadores de texto. Se usan para organizar la información y crear interesantes diseños de páginas.

En sentido general, en Informática el concepto de tabla es altamente relevante, así por ejemplo, encontramos tablas no sólo en los procesadores de texto sino también en los programas llamados hojas de cálculo o tabuladores electrónicos y en los sistemas de gestión de bases de datos.

**Una** *tabla* **es una estructura formada por filas (***horizontales***) y columnas (***verticales***) para distribuir información de forma organizada. Cada intersección de una fila con una columna, recibe el nombre de** *CELDA***.**

Retomemos la problemática abordada en este capítulo. En el boletín estudiantil se quiere divulgar las notas de los mejores estudiantes del centro y los resultados de la recogida de materias primas que se convocó en días anteriores. Estamos ante dos tareas, en las que podemos utilizar el recurso de las tablas.

### **¿Cómo crear una tabla?**

Habitualmente primero se crea la estructura y luego se llena el contenido, aunque a la inversa también es posible. Para el primer caso, es decir, las notas de los mejores estudiantes, podemos proceder según los pasos siguientes:

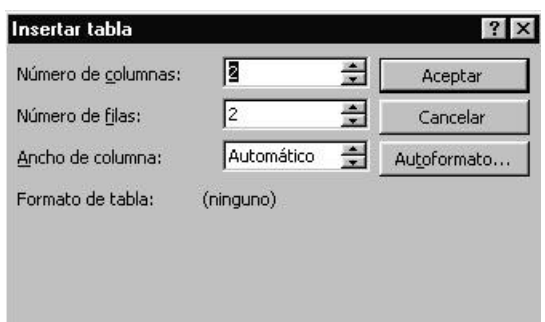

*Figura 2.23 Cuadro de diálogo* **Insertar tabla***.*

- 1. Ubicar el cursor de escritura en el lugar deseado.
- 2. Hacer clic en el menú Tabla/Insertar tabla. Se obtiene el cuadro de diálogo Insertar tabla (figura 2.23).
- 3. La opción ancho de columna permite colocar un valor para realizar los ajustes necesarios.

Es conveniente optar por el valor automático, el cual estructura la tabla de acuerdo con los márgenes izquierdo y derecho del documento.

Otra variante puede ser accionando directamente sobre el botón *Insertar Tabla* de la barra de herramientas. Este método permite seleccionar directamente las filas y las columnas que compondrán la tabla.

**Trabajo con el Lápiz:** Para insertar tablas complejas, en las que las filas y columnas no se distribuyen de manera uniforme, se puede utilizar la herramienta "**lápiz**". Con ella se pueden dibujar los límites exteriores y las divisiones de la tabla.

En caso de necesidad, los elementos de una tabla pueden ser eliminados usando el botón *Borrador* de la barra de herramientas *Tablas y bordes*, la cual se activa al hacer clic en el botón *Tablas y bordes* de la barra de herramientas *Estándar* (figura 2.24).

| Tablas y bordes |                       |  | ×                                                       |
|-----------------|-----------------------|--|---------------------------------------------------------|
|                 | $ I_2 $ —             |  | $\bullet$ 1 $\bullet$ $\angle$ $\Box$ $\bullet$ $\circ$ |
|                 | <b>■■日日日日田田園園 212</b> |  |                                                         |

*Figura 2.24 Barra de Herramientas* **Tablas y bordes**

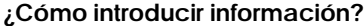

Una vez creada la tabla, haga clic en una celda y comience a escribir o inserte un gráfico. Puede ordenar los elementos de una tabla por orden alfabético, numérico o de fecha, para ello se puede:

- 1. Seleccionar los elementos.
- 2. Escoger la opción *Ordenar* del menú *Tabla* y especificar si se desea realizar la operación en orden ascendente o descendente, o si desea combinar varios criterios.

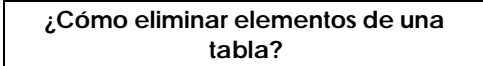

Se pueden eliminar celdas, filas o columnas, así como una tabla entera. El procedimiento siguiente es muy sencillo y da solución al problema:

- 1. Seleccionar el elemento.
- 2. En el menú *Tabla*, seleccionar la opción *Eliminar <objeto>*, donde *objeto*, puede ser *celda*, *filas*, *columnas*.

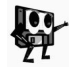

*Al eliminar una celda, una fila, una columna, o la tabla completa, también se eliminará el contenido del objeto en cuestión.*

# **¿Cómo borrar el contenido de una tabla?**

Se puede proceder de la misma forma en que se realiza la operación para borrar textos:

- 1. Seleccionar el contenido que se desea eliminar
- 2. Presionar la tecla Suprimir o DEL.

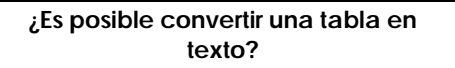

En diversas circunstancias, resulta útil convertir una tabla en texto. Este es un proceso que transforma cada párrafo del contenido o cada celda en párrafos. Por ello, es importante decidir qué carácter se utilizará como separador de los elementos, dentro de un conjunto de posibilidades que se brindan en el cuadro de diálogo. Una de las alternativas permite que se seleccione un carácter cualquiera, diferente a los más comunes o habituales. A continuación, mostramos un procedimiento genérico, que nos permite la conversión de una tabla en texto.

- 1. Seleccionar la tabla que desea convertir en texto.
- 2. Hacer clic en el menú *Tabla/Convertir tabla en texto*. Se obtiene el cuadro de diálogo correspondiente (figura 2.25).
- 3. En la sección *Separadores*, active la casilla de verificación que corresponda al tipo de carácter que desea utilizar en lugar de las líneas de división de las columnas de la tabla. Las filas o las celdas se separarán con marcas de párrafo.

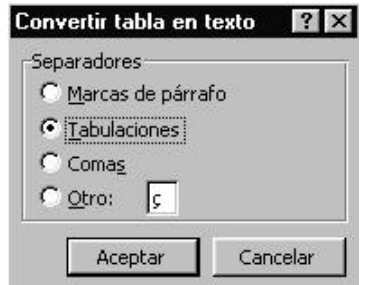

*Figura 2.25 Cuadro de diálogo* **Convertir tabla en texto***.*

Lo contrario, es decir, convertir un texto en tabla, es un proceso de mayor complejidad, pues el texto debe reunir ciertas características predeterminadas, para que tenga sentido la tabla que se elabore a partir de ese texto. Siempre es posible convertir un texto en tabla, pero la acción adquiere un verdadero sentido, cuando el texto contiene separadores que, prácticamente, delimiten las filas y columnas de la tabla.

Por ejemplo, en el recuadro de la figura 2.26, podemos observar en cada párrafo del texto, varios datos separados por comas, relativos a un mismo objeto, a una persona. Es un conjunto de datos textuales, ideal para la conversión a tabla.

| Juan, 38años, 1.51cm, 65Kg, Universitario.     |  |
|------------------------------------------------|--|
| Luis, 32años, 1J2cm, 71Kg, Técnico Medio.      |  |
| Diana, 27años, 1.60cm, 62Kg, Medio Superior.   |  |
| Maritza, 34años, 1.48cm, 55 Kg, Universitario. |  |

*Figura 2.26 Ejemplo de datos textuales.*

Para lograr el objetivo, podemos proceder como se plantea a continuación:

- 1. Seleccionar los párrafos.
- 2. Hacer clic en el menú *Tabla/Convertir texto en tabla*.
- 3. En el cuadro de diálogo *Convertir texto en tabla*, especificar la cantidad de columnas que tendrá la tabla, el ancho de columna y el separador de los elementos.
- 4. Hacer clic en *Aceptar*.

Obtenemos una tabla, a la que se le pueden realizar las modificaciones necesarias, de acuerdo a la situación.

#### **Efectuar cálculos en una tabla**

Con ayuda del procesador de textos Word y la herramienta de procesamiento de tablas se pueden realizar cálculos numéricos. Word ofrece la gran ventaja de poder hacer cálculos sencillos: sumas, multiplicaciones y divisiones, así como funciones básicas, como puede ser el cálculo de promedios.

Los cálculos por columnas o filas pueden realizarse de forma muy sencilla. Primeramente hay que señalar la celda donde se desea obtener el resultado del cálculo y aplicar la fórmula necesaria. En las fórmulas se observa el uso de determinadas "palabras reservadas", por ejemplo, **ENCIMA** (para referirse a todas las celdas que están por encima de la definida para el resultado). Pueden usarse también **DEBAJO**, **IZQUIERDA** y **DERECHA** respectivamente.

De esta manera, para efectuar cálculos en una tabla, se puede:

- 1. Seleccionar la celda en la que desea aparezca el resultado.
- 2. Hacer clic en el menú *Tabla/Fórmula*.
- 3. Seleccionar una fórmula en el Cuadro *Pegar Función*. (ej. SUMA)

De esta forma, Word inserta el resultado en la celda seleccionada al inicio de la operación.

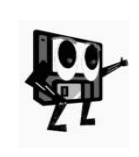

*Las operaciones matemáticas que se pueden realizar en Word están definidas en el menú Tabla/Fórmulas/Pegar función. Es importante*  saber que si se cambia el contenido de las celdas incluidas en el *cálculo, éste se actualiza seleccionando la celda del resultado y oprimiendo la tecla F9. Las celdas vacías no cuentan a los efectos de un cálculo y se deben definir con valor 0 para que se realice correctamente la operación.*

Los resultados obtenidos de los cálculos realizados en las tablas pueden ser ilustrados con ayuda de los gráficos estadísticos. Para realizar diferentes tipos de gráficos estadísticos, Word incluye una utilidad denominada *Microsoft Graph 97*. Ella permite trazar diagramas a partir de datos numéricos. Para emplearla se recomienda proceder de la siguiente manera:

- 1. Seleccionar menú *Insertar/Imagen/Gráfico*.
- 2. Aparecen dos ventanas: una con el diagrama o gráfico estadístico y la otra para incluir los datos. Escribir los títulos en la fila y la columna, no identificadas, y en las celdas, los datos numéricos que se deseen ilustrar.
- 3. Escoger el tipo de gráfico de entre las diferentes opciones.

De igual forma, Word permite insertar ecuaciones de diferentes tipos. Esto se logra con el menú *Insertar/Objeto/Microsoft Editor de Ecuaciones 3.0*.

No nos detendremos en los detalles de los cálculos en las tablas y la obtención de gráficos, a partir de los datos que contienen, pues en el próximo capítulo retomaremos estos aspectos con mayor profundidad.

Desde luego, con los elementos mencionados, podemos incluir algunas tablas en la confección del boletín, que nos permitan publicar determinadas informaciones de una forma más consolidada.

Antes de imprimir definitivamente el boletín, se deben realizar las correcciones. Esto es recomendable que se haga siempre a todos los documentos que se elaboran.

## **2.13 La revisión del texto**

**Revisión ortográfica.** Uno de los elementos primordiales a tener en cuenta en la elaboración de documentos es la ortografía. Ésta preserva a las lenguas de factores externos que puedan deteriorarla con el curso de los años.

Como se afirmó al señalar las características fundamentales de los procesadores de texto, la revisión ortográfica de modo automático, es una de las facilidades que se ofrece. Word, cuando tiene activa la revisión ortográfica y gramatical mientras se escribe, marca con una línea ondulada de color rojo, las palabras que no aparecen registradas en su diccionario, o sea que interpreta como erradas y con color verde, los posibles errores gramaticales.

Para realizar la corrección ortográfica (esté o no activa la opción mencionada en el párrafo anterior) del documento o de un fragmento de éste, se pueden tener en cuenta los siguientes pasos:

1. Hacer clic en el botón <sup>el</sup> **Ortografía y gramática**. Se obtiene el cuadro de diálogo correspondiente, que visualiza la primera palabra que no ha

encontrado en el diccionario que posee el programa y que puede estar incorrecta, o el primer posible error gramatical.

- 2. Proceder con el señalamiento hecho por el sistema, de acuerdo a las situaciones siguientes:
	- a) Si se obtiene un término visualizado en color rojo (figura 2.27), el sistema está indicando un posible error ortográfico y ofrece alternativas para:
		- i) Omitir: No realiza cambios a la palabra y busca el siguiente error ortográfico o gramatical. El botón cambia su texto a *Reanudar*, si se activa alguna parte del texto con este cuadro de diálogo abierto.
		- ii) *Omitir todas*: Igual que el anterior, pero a partir de este momento, no tiene en cuenta este mismo error durante la revisión del resto del documento.
		- iii) *Agregar*: No realiza cambios y agrega la palabra resaltada al diccionario personalizado.
		- iv) *Cambiar*: Realiza el cambio de la palabra resaltada por la sugerencia seleccionada o por la palabra modificada directamente en el cuadro.
		- v) *Cambiar todas*: Igual que el anterior, pero modifica todos los ejemplos de la palabra que aparecen en el documento.
		- vi) *Autocorrección*: Agrega el error ortográfico y su corrección a la lista de autocorrección, por lo que se corregirá similar error en la medida que se produzca.
	- b) Si se obtiene uno o varios términos, resaltados en color verde (figura 2.27), el sistema está indicando un posible error gramatical. Presenta las opciones siguientes:
		- i) *Omitir*. Idéntica a la de ortografía.
		- ii) *Omitir todas*: Idéntica a la de ortografía.
		- iii) *Siguiente oración*: Si se hace clic directamente en este botón, se produce el mismo efecto que al hacer clic en *Omitir*, pero si antes de hacer clic en el botón, se activa el texto del documento y se realizan cambios manuales en la gramática, entonces ejecuta el cambio y pasa a analizar la oración siguiente.
		- iv) *Cambiar*: Idéntica a la de ortografía.

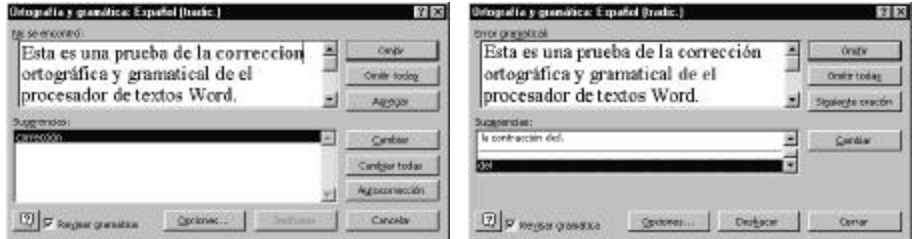

*Figura 2.27 Cuadro de diálogo* **Ortografía y gramática***. A la izquierda, su apariencia para errores ortográficos y a la derecha, para errores gramaticales.*

Si no existe ninguna falta de ortografía o gramatical, o ya se han hecho todas las correcciones, Word presenta un cuadro indicando que la revisión ortográfica ha finalizado.

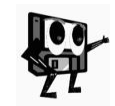

*El botón Opciones..., que aparece en el cuadro de diálogo Ortografía y gramática, permite especificar las variantes del diccionario ortográfico de la ficha Ortografía y gramática del cuadro de diálogo Opciones del menú Herramientas .*

Por supuesto, en el nivel de desarrollo actual del software y el hardware, es imposible que el corrector detecte los casos que se deciden por contexto, por ejemplo, en la acentuación:

- ß los acentos diacríticos: Ej.: sí afirmativo o si como pronombre personal o nota musical.
- ß las palabras de doble acentuación: Ej: práctica (sustantivo) o practica (forma verbal).
- **·** las palabras de triple acentuación como último (sustantivo), ultimo (forma verbal), ultimó (forma verbal).

Como se observa, el corrector ortográfico ofrece muchas facilidades, y coadyuva a que los documentos que se realizan o procesan no queden con errores, no obstante la eficiencia en su gestión dependerá de los conocimientos que en materia ortográfica se posean.

Si no desea que se presenten las marcas de corrección, active la opción Ocultar los errores de ortografía, en menú *Herramientas/Ortografía/Opciones*.

Los procesadores más modernos, poseen en el Menú Herramientas la opción de cambiar automáticamente las palabras que "detectan" como incorrectas. Esta facilidad no siempre puede ser eficiente y desde el punto de vista didáctico no permite tomar partido en la corrección de errores, por lo que desecha el matiz educativo que poseen las opciones de dar al ser humano la última decisión, cuando de contextos se trata.

**El diccionario de sinónimos** es otra herramienta de gran valor para todos los usuarios de procesadores de texto. Ayuda a la realización y redacción de documentos, permite buscar una palabra o expresiones con el mismo significado o alguna acepción equivalente como término.

Para hacer uso de esta opción acceda a través del menú *Herramientas/ Idioma/ Sinónimos*.

- 1. Seleccionar aquella palabra que desee.
- 2. Abrir el menú *Herramientas/Idioma/Sinónimos*.
- 3. Automáticamente, Word presenta un listado con diferentes sinónimos de la palabra seleccionada.
- 4. Seleccionar uno de los sinónimos.
- 5. Hacer clic sobre el botón Remplazar.

Ya se ha culminado la revisión del boletín y se necesita su impresión. Para resolver este problema se abordarán algunos elementos relacionados con esta operación.

# **2.14 La entrega final del trabajo**

Cuando se escribe un documento en un procesador de texto el objetivo final suele ser obtener una copia impresa del trabajo. Lo ideal es preparar el documento antes de imprimirlo, para lo cual Word nos brinda ciertas facilidades.

**Vista preliminar del documento.** Este es un modo de visualizar por pantalla el documento antes de imprimirlo. Facilita ver el aspecto que tiene el trabajo y definir si necesita o no modificaciones.

Para interactuar con esta opción, la alternativa más rápida es con la ayuda del botón *Vista preliminar* que se encuentra en la barra de herramientas *Estándar*.

Cuando se activa esta opción, la ventana de Word varía radicalmente. Se obtiene una vista completa de la página en curso, con sus márgenes, información enfatizada, notas al pie de página u otras adecuaciones realizadas. Esta opción tiene su propia barra de herramientas con diferentes botones.

Puede ocurrir, por ejemplo, que una pequeña parte del texto no quepa en una página, digamos, se nos quedan 2 líneas solas en la última página. Si se hace clic en el botón *Reducir hasta ajustar* de la barra de herramientas *Vista preliminar*, el tamaño de la letra se reduce lo suficiente para ajustarlo todo a una sola página y evitar la división.

Antes de imprimir el documento, se debe acceder al menú *Archivo/Configurar página*. Ya conocemos el cuadro de diálogo *Configurar página*, pues lo utilizamos para cambiar los márgenes del documento, pero también podemos trabajar con las restantes fichas de dicho cuadro, teniendo en cuenta lo que posibilita cada una:

*Tamaño del papel*: En esta ficha podemos definir el tamaño y orientación del papel, así como la aplicación de estos valores a todo el documento o a la sección activa.

*Fuente del papel*: Permite seleccionar la bandeja de la impresora que se utilizará para la primera y demás hojas, así como la aplicación de estas normas para todo el documento o la sección activa.

*Diseño de página*: Posibilita la determinación del lugar donde se iniciará una nueva sección, así como la forma de los encabezados y pie de páginas de la sección. Presenta opciones también para la alineación del documento y el tratamiento de los números de línea.

Después de consultada la vista preliminar y haber configurado las páginas, se ha llegado a la conclusión sobre la necesidad de enumerar las páginas del boletín y garantizar adecuadamente su organización.

La enumeración de las páginas puede realizarse de formas diferentes. La más sencilla resulta la utilización de la opción *Números de páginas*, del menú *Insertar*, en cambio, no es la más recomendable, pues sólo permite la enumeración continua de las páginas, es decir, no pueden realizarse diferenciaciones entre las diferentes secciones del documento.

La alternativa más integral, está relacionada con los encabezados y pie de páginas.

**Un** *encabezado* **es un texto (puede incluir gráficos) que aparece en la parte superior de las páginas. El** *pie de página* **tiene las mismas características que el encabezado, pero se sitúa al final de la página.**

Esta variante garantiza, además, que independientemente del tamaño del papel que se use, la numeración siempre se imprime en la hoja. Para incluir un encabezado o un pie de página en el documento se debe seleccionar el menú *Ver/Encabezado y pie de página*. Inmediatamente, se visualiza en pantalla la barra *Encabezado y pie de página* (figura 2.28) y, al mismo tiempo, el texto del documento asume la apariencia de "desactivado", mientras que se activa el área de encabezados.

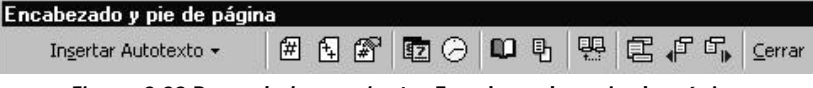

*Figura 2.28 Barra de herramientas* **Encabezado y pie de página***.*

*Resulta importante analizar a través de la Ayuda, la función de cada uno de los botones de herramientas de esta barra, particularmente en los casos en que los documentos tienen varias secciones y se desean realizar diferenciaciones entre las numeraciones de cada una de ellas.*

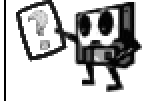

Ya estamos en condiciones de imprimir el documento, así que veamos algunas peculiaridades del proceso de impresión.

Para imprimir un documento existen varias vías:

- ß Menú *Archivo/ Imprimir*.
- ß Botón *Imprimir* de la barra de herramientas *Estándar*.
- ß Botón *Imprimir* de la barra de herramientas de *Vista preliminar*.

Estas alternativas no son equivalentes entre sí. Las dos últimas hacen que Word imprima una única copia del documento, pero son más rápidas.

El más completo método es el primero. En su cuadro de diálogo (figura 2.29) se pueden seleccionar varias opciones: el tipo de impresora que se utilizará entre las instaladas, las páginas que se imprimirán, las copias que se realizarán, etc. El botón Propiedades permite elegir el tipo de papel con el que se alimentará la impresora, la orientación del papel, la calidad de la impresión de gráficos, entre otras.

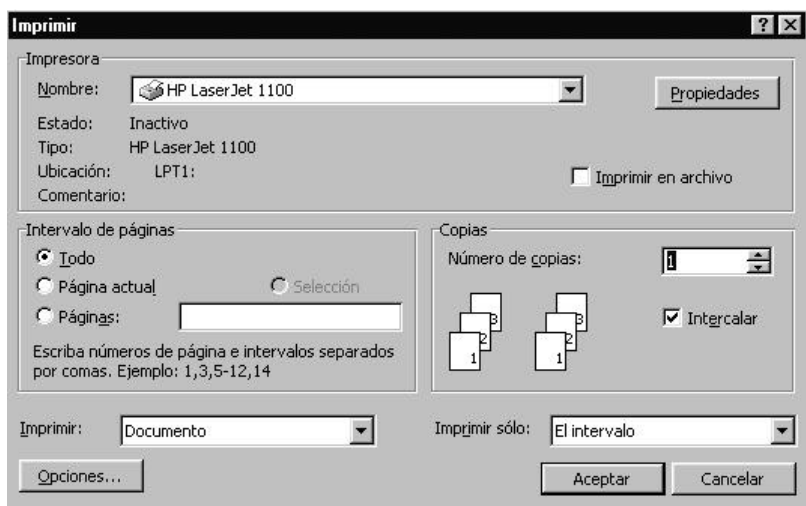

*Figura 2.29 Cuadro de diálogo Imprimir.*

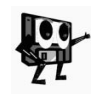

*Las características de Windows de ser multitarea permite que un usuario imprima y escriba al mismo tiempo o que estas operaciones sean realizadas por usuarios diferentes, es decir, uno escribe mientras otro imprime.*

De esta forma, hemos concluido la elaboración e impresión del boletín, por lo que se debe cerrar el documento, la aplicación y si no se va a realizar alguna otra tarea, cerrar también Windows.

# **2.15 A modo de resumen**

Antes de concluir se deben resaltar algunos aspectos importantes. Los procesadores de texto ofrecen grandes posibilidades para la elaboración de documentos. Estos son la materialización del trabajo creador del hombre. Las facilidades que brindan estos sistemas coadyuvan a centrar la atención en el contenido del documento. La forma para su presentación es favorecida con las herramientas que poseen los procesadores de textos.

Word brinda la posibilidad de integrar en un documento texto, tablas, gráficos, sonido, vídeo. Este formato permite la comunicación entre todos, de modo tal que la educación puede aprovechar el cúmulo de experiencias didácticas y metodológicas de las distintas regiones de nuestro país e intercambiarlas a escala nacional e internacional en aras de elevar la calidad de la enseñanza en la escuela cubana.

En este capítulo se han acometido solamente algunas de las bondades y facilidades de este procesador de texto, pero no se han agotado todas las posibilidades. Aún quedan muchas herramientas que no se han abordado. Inclusive, sobre los aspectos tratados en el libro, se debe ahondar. Se recomienda utilizar la ayuda del sistema y la bibliografía propuesta al final del libro para profundizar en los contenidos abordados y en aquellos que no fueron tratados.

# **2.16 Ejercicios propuestos**

- 1. Un estudiante debe escribirle una carta al profesor guía para solicitar su traslado a otra escuela más cercana a su nuevo domicilio. Es una carta oficial y debe conservar cierto formato. A esta carta se le debe:
	- ß Insertar la fecha actual, la que se colocará a la derecha, lo mismo que el nombre del año.
	- ß El contenido debe quedar expresado en dos párrafos: uno para la solicitud y el otro para la argumentación
	- ß Destacar la información relacionada con la solicitud en negritas y subrayar el nombre de la nueva escuela.
	- ß El destinatario debe estar alineado a la izquierda.
	- ß La despedida debe quedar centrada.
	- Su nombre y pie de firma debe alinearse a la derecha.
	- ß El texto debe estar justificado.
	- ß Debe escribirse a dos espacios y con margen izquierdo de 10cm y derecho de 20cm.
	- ß Se debe dejar una separación entre los párrafos de la carta y sangría de primera línea.
- 2. El profesor selecciona, por ejemplo, un texto pequeño de los cuadernos martianos. Lo copia y guarda previamente. En la clase se le pide a los estudiantes que:
	- ß Abran el archivo y lean el texto.
	- ß Destaquen en negritas, cursivas o subrayado la idea central del texto.
	- ß Seleccionen esta idea central y que la copien en la segunda página.
	- ß Escriban un párrafo donde se exprese una opinión o valoración crítica del texto.
	- Le inserte una imagen.
	- ß Se le adicione un poema o verso sencillo que se relacione con el texto.
	- **Destaque este poema con un sangrado diferente.**
	- ß Cite la fuente del texto.
	- ß Coloque un encabezado a este documento y número a las páginas.
	- ß Le realice modificaciones al formato del párrafo escrito por él. Centre el título, cambie el interlineado, haga bordes, cambie los colores del texto o del relleno del cuadro, etc.
- 3. Exprese en forma de tabla la relación de los estudiantes de un grupo docente. Defina una fila para cada estudiante y en calidad de columnas exprese las calificaciones obtenidas en el pasado curso escolar, en las diferentes materias.
	- a) En la última fila exprese la calificación promedio de cada asignatura.
	- b) En la última columna exprese el promedio de las calificaciones de cada estudiante.
	- c) Inserte una nueva columna a la derecha de la tabla y coloque en cada celda de esta columna la calificación más alta de cada estudiante.
- d) Se sabe que posterior a una revisión de exámenes, el tercer estudiante obtuvo 12 puntos más en la tercera asignatura. Cambie este valor y actualice los resultados de la tabla.
- e) Ordene la tabla en forma descendente según el promedio, de manera tal que los mejores estudiantes estén en las primeras filas.
- 4. Sin utilizar la opción *Dibujar tabla* del menú *Tabla*, construya la tabla que se muestra a continuación:

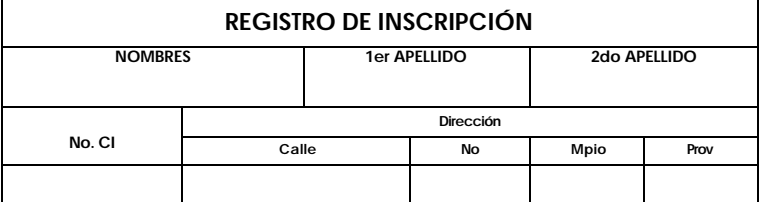

(Conserve todos los elementos y formatos que aparecen)

# **CAPÍTULO 3: HOJAS ELECTRÓNICAS DE CÁLCULO**

### **3.1 Algo más que una calculadora electrónica**

En nuestras vidas, muchas veces tenemos necesidad de resolver problemas de diferente naturaleza relacionados con el cálculo (ya sean matemáticos en general, de otras ciencias experimentales o del contexto social), que requieren para su solución de un trabajo sobre modelos bidimensionales o tablas de doble entrada.

Un problema tradicional es organizar y procesar la información correspondiente a los resultados docentes de un grupo. Para ello ubicamos los datos de los estudiantes en una tabla que contenga los nombres y apellidos y las calificaciones de las diferentes asignaturas, de forma tal que se pueda calcular el promedio de dichas calificaciones por estudiante y por asignatura, entre otras operaciones. Otros ejemplos pudieran ser: organizar los datos de una práctica de laboratorio donde se realizan determinadas mediciones, calcular el volumen de diferentes prismas, analizar el comportamiento de una función en un intervalo de valores dado, procesar los datos correspondientes a un evento deportivo, entre otros muchos.

Si resolvemos estas tareas de forma manual nos puede resultar engorroso. Gracias al avance de las tecnologías informáticas, hoy en día es posible crear estos modelos, almacenar el conjunto de datos correspondientes y las fórmulas que los relacionan en soporte magnético. Mediante un proceso muy simple, es posible *recalcular* resultados variando algunos parámetros, representarlos gráficamente, así como resolver problemas a la inversa, es decir, a partir de unos resultados deseados obtener el valor de determinados parámetros. Todo ello es posible a través del empleo de una Hoja Electrónica de Cálculo (HEC).

# **¿Qué son las Hojas Electrónicas de Cálculo?**

Las HEC, denominadas en algunos textos como *spreadsheet* o *worksheet*, son sistemas que tienen como propósito fundamental el tratamiento de datos, la elaboración de gráficos y la gestión de archivo, organizados en forma de tabla. En principio, una HEC es la representación informática de lo que sería tener una inmensa hoja cuadriculada en blanco, dispuesta a recibir la información que deseamos escribir, dotada de un lápiz, una goma de borrar y una calculadora potente, que constituye una poderosa herramienta. Su potencial estriba en la realización de cálculos numéricos a gran escala, y la *recalculación* ante variaciones en los datos, así como, el empleo de modelos para la resolución de problemas.

De una forma rápida y eficiente las HEC permiten la organización de datos numéricos interrelacionados, los cuales a su vez, pueden ser operados o bien, generados por la propia hoja electrónica. Facilitan la realización de operaciones matemáticas a través de fórmulas y números almacenados en las "celdas electrónicas" que podrán ser usados una y otra vez para analizar la sensibilidad de los datos de entrada. Un elemento significativo es la

recalculación automática que realizan al ser modificado cualquier dato de la hoja de cálculo que incida en las fórmulas creadas por el usuario.

# **¿Por qué las Hojas Electrónicas de Cálculo?**

La idea inicial se le ocurrió a Dan Bricklin, cuando era estudiante de Harvard Business School al elaborar su tesis y comprobar el número tan elevado de cálculos repetitivos que tenía que hacer para analizar un caso de gestión empresarial a partir de variadas estrategias operativas. Imaginó entonces un programa que se encargara de volver a calcular automáticamente los resultados cada vez que se procedía a la variación de uno o más datos. Con la ayuda de otros colaboradores, fundó Software Arts, Inc. para la producción del programa. Como resultado de ello surge Visical en 1977 que es el precursor de las HEC. A partir de entonces, condicionado en gran medida por el desarrollo del hardware, se crearon nuevas Aplicaciones y se mejoraron algunas versiones hasta llegar a la hoja de cálculo Excel, del paquete Microsoft Office, de gran difusión en la actualidad.

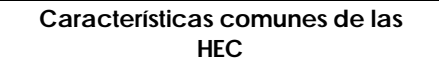

Estos Sistemas de Aplicación tienen, por características propias de diseño y confección, diferencias entre sí. Esto es mucho más evidente si se hace referencia a las Aplicaciones implementadas sobre diferentes sistemas operativos o entornos, entiéndase capacidad de memoria, facilidades de trabajo al hacer uso del ratón, despliegue de comandos en menús y submenús, facilidades para elaborar gráficos, seleccionar resultados, ordenar datos, entre otras. No obstante, existen características esenciales que se han trasmitido de sistema a sistema, de familia en familia o entre versiones de nuevas HEC, conservando su propósito o función. Algunas de estas características son:

- ß Brindan facilidades de comunicación al usuario, ya que incluyen un sistema de ayuda general y no requieren de grandes conocimientos de programación.
- ß Modelan la tabulación de los datos en una hoja cuadriculada donde las columnas por lo general se identifican por letras y las filas por números.
- ß En el ambiente de trabajo se destacan dos zonas fundamentales: la zona de trabajo y la zona de comunicación.
- ß El desplazamiento por la hoja de cálculo se realiza a través del uso de teclas o combinaciones de teclas y/o mediante el uso del ratón.
- ß La unidad básica de trabajo es la celda, en la que se almacena un dato.
- ß Permiten realizar representaciones gráficas de los datos.
- ß Posibilitan intercambiar información y/o establecer vínculos entre Aplicaciones.
- ß Recalculan de forma automática e instantánea las fórmulas ante cualquier variación que se produzca en los datos correspondientes.

Las ventajas de su uso se ponen de manifiesto cuando resolvemos problemas que exigen un número importante de cálculos complejos y repetitivos. Por otra parte, permiten establecer relaciones entre los datos y estructurar los procesos, ya que se pueden dividir las tareas en módulos separados, es un instrumento transparente, ya que las fórmulas están al descubierto, realizan una recalculación automática y facilitan el análisis de sensibilidad con gráficos.

Una *HEC* es un Sistema de Aplicación diseñado para el cálculo numérico, la recalculación automática, y la gestión de datos, basado en el procesamiento electrónico e interactivo de los mismos, organizados de forma tabular.

Durante el desarrollo de este capítulo aprenderemos sobre el trabajo con HEC a través del estudio de *Microsoft Excel*, parte integrante del paquete Microsoft Office 97 con el cual ya estamos familiarizado, pues en el capítulo anterior tratamos elementos de los procesadores de texto a través de Microsoft Word, también incluido en dicho paquete. Nos será fácil iniciar el estudio de esta nueva Aplicación, ya que Microsoft Office mantiene el mismo diseño de interacción en todas sus Aplicaciones.

### **3.2 ¿Cómo comenzar?**

Los procedimientos para iniciar una sesión de trabajo en cualquier aplicación de Office, son comunes. La figura  $\mathbb X$  nos muestra el icono que identifica a Excel, por tanto, para abrir esta Aplicación, hay que buscar la figura, ya sea en el *Escritorio* o en la *Barra de acceso directo de Office* y activarla. De manera general, también podemos proceder con la secuencia: menú *Inicio*/*Programas*/*Microsoft Excel*.

Existen otras alternativas para abrir la Aplicación. Por analogía, podemos usar todas las variantes conocidas.

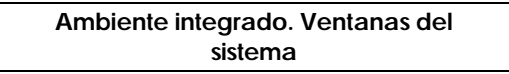

El ambiente integrado de Excel es similar al de Word. Sólo presenta modificaciones en función del nuevo contexto de trabajo. Está formado por dos ventanas: la *ventana de la aplicación* y la *ventana de trabajo* (figura 3.1).

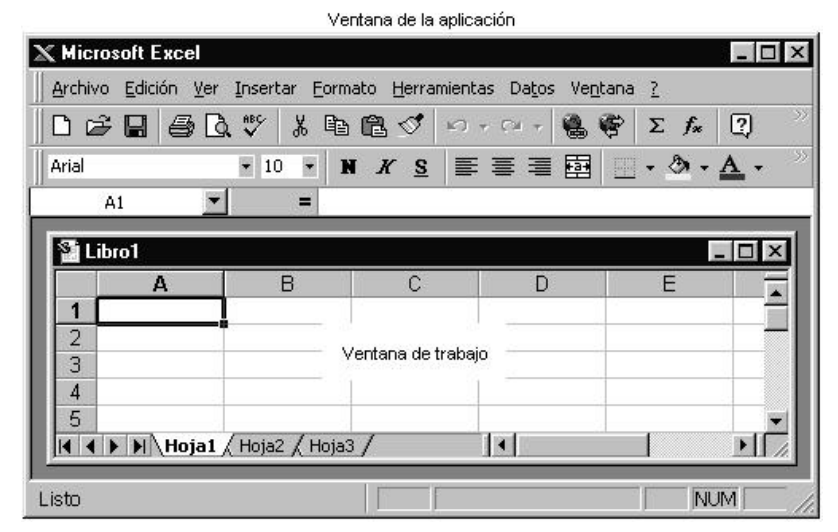

*Figura 3.1 Ambiente integrado de Excel.*

En la *Barra de título* aparece el icono que identifica a la Aplicación, así como su nombre y los botones de control (Minimizar, Maximizar/Restaurar y Cerrar). Si la *ventana de trabajo* está "*maximizada*", también aparecerá el nombre del documento activo.

Para salir de Excel una vez terminada la sesión de trabajo, podemos seguir los mismos procedimientos que usamos en Word. De forma alternativa podemos usar las siguientes: menú *Control* de la Aplicación/*Cerrar* (*Alt+F4*), menú *Archivo*/*Salir*, botón *Cerrar,* de la *Barra de Títulos*. En todos los casos, si el documento que se edita no lo hemos salvado, Excel establecerá un diálogo para asegurarse si deseamos o no guardar los cambios efectuados.

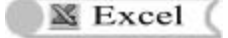

Las barras *Menús* , *Formato* y *Estándar* son las que normalmente se presentan al abrir Excel y sufren algunos cambios, respecto a los mismos objetos de la aplicación *Word*. Veamos algunos de ellos en la figura 3.2.

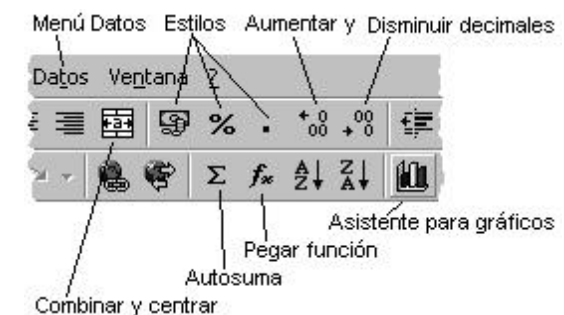

*Figura 3.2 Fragmentos de las barras* **Menús***,* **Formato** *y* **Estándar***.*

Cuando trabajamos con Excel, la *Ayuda* (menú *?*), también nos puede resultar provechosa. Si estamos confundidos, si olvidamos qué hace una orden o si necesitamos algún consejo general, podemos acceder a la Ayuda del sistema tal como en Word.

También se incorpora un nuevo elemento, la *Barra de Fórmulas,* de una gran importancia durante el trabajo de edición de datos (figura 3.3).

| Cuadro de nombres Cancelar Introducir Modificar fórmula Area de edición |  |  |
|-------------------------------------------------------------------------|--|--|
|                                                                         |  |  |

*Figura 3.3 Barra de* **fórmulas** *y sus elementos.*

La *ventana de trabajo* también sufre variaciones en su apariencia y funcionalidad. Veamos en la figura 3.4 cómo se presenta y algunos de sus elementos.

Está integrada, además, por las *Barras de desplazamiento horizontal* y *vertical* y la *Barra de título* con todos sus elementos. Estas barras tienen las mismas funciones que en Word.

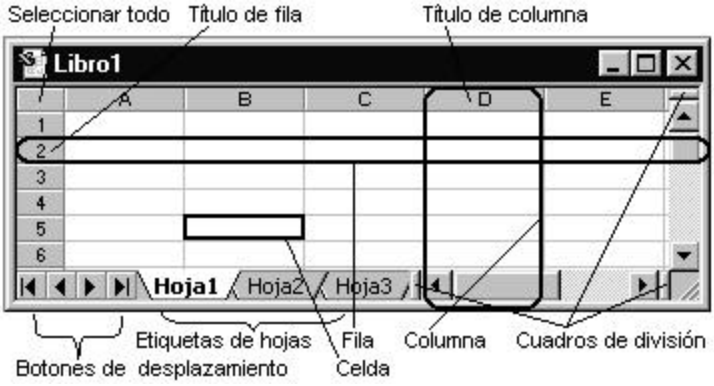

*101*

### *Figura 3.4 Ventana de trabajo.*

Esta ventana tiene como característica principal, el hecho de poseer forma de tabla u hoja cuadriculada. Cada cuadrícula se denomina *celda*, que constituye la unidad básica de trabajo de la hoja de cálculo. En ella se almacena y visualiza la información sobre la que estemos operando.

El área resaltada horizontalmente se denomina *fila*. Una *fila* es el conjunto de todas las celdas consecutivas situadas en dirección horizontal. Se denomina por un número que corresponde al *Título de fila*. En la figura 3.4 aparece resaltada la fila 2. Contamos con la cantidad total de *65 536* filas.

El área resaltada verticalmente se denomina *columna*. Una *columna* es el conjunto de todas las celdas consecutivas situadas en dirección vertical. Se denomina por letras correspondientes al *Título de columna*. En la figura 3.4 aparece resaltada la columna D. Contamos con la cantidad total de *256* columnas.

La *celda* se nombra por su ubicación a partir de la intersección de una *fila* y una *columna* ocupando una única posición en la pantalla, por ejemplo, la celda resaltada en la figura 3.4 se denomina *B5*, ya que está ubicada en la intersección de la *columna B* y la *fila 5*. Esta denominación se llama *referencia de celda*. Por ejemplo, otras referencias de celdas pudieran ser: *A1*, la celda que se halla a la derecha de *A1* se denomina *B1*; la celda que se halla una fila por debajo de *A1* es *A2*, y así sucesivamente.

Teniendo en cuenta la cantidad de filas y columnas a las que podemos acceder, una hoja de cálculo estará formada por *16 777 216* celdas.

Podemos decir, que el conjunto de todas las celdas conforma la *hoja de cálculo*, o lo que es lo mismo, la *hoja de cálculo* (HC) está compuesta por todas las filas o por todas las columnas.

Cada HC se identifica por una etiqueta de forma preestablecida, por ejemplo: *Hoja1*, *Hoja2*, etc. En la parte inferior de la *ventana de trabajo* aparecen las *etiquetas de las hojas* del LT, las que podemos utilizar para desplazarnos de hoja en hoja. Para seleccionar una hoja, debemos hacer clic en su etiqueta. Los *Botones de desplazamiento de las etiquetas*, permiten visualizarlas, pero no las activan.

En la HC es donde organizamos la información y realizamos las operaciones.

El desplazamiento por la HC lo hacemos a través del uso de teclas o combinaciones de teclas, que se mantienen en todas las aplicaciones de Office, además, también contamos con las facilidades de trabajo que brinda el ratón.

Como se observa, podemos trabajar con más de una HC. El conjunto de todas las HC conforma el *libro de trabajo* (LT), que es el nombre que reciben los archivos elaborados en Excel. Los LT constituyen una gran herramienta de organización, ya que podemos reunir en ellos todos los documentos referidos a un mismo proyecto. El nombre del LT aparece en la *Barra de título* de la *ventana de trabajo* o en la *Barra de título* de la *ventana de la aplicación* si la de trabajo está "*maximizada*". Los nombres por defecto de los LT son: *Libro1*, *Libro2*, etc.

## **3.3 ¿Cómo introducir, seleccionar y editar los datos?**

Sabemos que en las HEC podemos realizar entre otros, cálculos matemáticos generales, o tan específicos como: ingenieros, estadísticos, cotidianos, etc.; unido a grandes facilidades de diseño y manipulación de la información.

Por ejemplo, tres familias preocupadas por el gasto de electricidad en sus **hogares, decidieron llevar un registro diario de las lecturas en sus respectivos metros contadores (figura 3.5). De esta forma pueden saber cuánto consumen en determinados períodos de tiempo, por ejemplo: de un día a otro, en cada semana, quincenal o mensualmente y, en este último caso calcular el importe a pagar por el concepto de gasto de energía eléctrica.**

|      |                                       |         |      | Lecturas en el metro contador (kWh) |
|------|---------------------------------------|---------|------|-------------------------------------|
| Día  |                                       | Hogar 1 |      | Hogar 2 Hogar 3                     |
| Sáb  | 1                                     | 5516    | 3408 | 4894                                |
| Dom  | 2                                     | 5518    | 3413 | 4904                                |
| Lun  | 3                                     | 5520    | 3415 | 4922                                |
| Mar  | 4                                     | 5521    | 3421 | 4941                                |
| Mié  | 5                                     | 5523    | 3422 | 4947                                |
| Jue. | 6                                     | 5524    | 3423 | 4960                                |
| Vie  | 7                                     | 5526    | 3430 | 4977                                |
| Sáb  | 8                                     | 5527    | 3431 | 4993                                |
| S)   | ö.                                    | æ       | ç.   | ç.                                  |
| 3    | $\mathcal{C}^{\bullet}_{\mathcal{C}}$ | b.      | υ.   | υ.                                  |
|      |                                       |         |      |                                     |
|      |                                       |         |      |                                     |

*Figura 3.5 Lecturas hechas en el metro contador*

Es conocido, que la Empresa Eléctrica, a partir de las lecturas mensuales en el metro contador, determina el consumo del mes y aplica una Tarifa Eléctrica Residencial progresiva para calcular el importe que debe pagar una familia en ese período.

Al abordar el problema pueden surgir las preguntas siguientes:

- 1. ¿Será posible emplear una HEC como Excel para dar solución al problema planteado?
- 2. ¿Cómo introducir los datos en la HC?
- 3. ¿Cómo operar con los datos?
- 4. ¿Será posible mejorar la presentación final de la tabla de datos?
- 5. ¿Cómo representar gráficamente los resultados?
- 6. ¿Cómo obtener de forma impresa el trabajo?

Las respuestas a estas interrogantes y a otras que surjan, las encontraremos ayudando a las familias a resolver el problema descrito.

#### **¿Cómo introducir los datos en la hoja de cálculo?**

Para introducir los datos en la HC, lo hacemos a través de las celdas, las cuales hay que seleccionar previamente. Podemos recurrir a diferentes variantes, entre las más usadas tenemos las siguientes: pulsar sobre la celda que se desea seleccionar o desplazar el puntero del ratón hacia la posición deseada mediante las teclas de movimiento. Una vez hecha la selección, tenemos activada la celda, observándose su referencia en el *Cuadro de nombres* de la *Barra de fórmulas*.

**La** *celda activa* **es aquella que está seleccionada para introducir o modificar datos durante el proceso de edición. Sólo podemos tener una**  *celda activa* **a la vez y se distingue por estar resaltada por un borde más grueso.**

Sobre el ejemplo de la figura 3.5, solamente vamos a calcular el consumo de cada familia en el mes, el importe que deberán pagar por este concepto, así como el consumo promedio entre las tres familias. Por tal motivo, no tenemos que introducir todos los datos, solamente aquellos que son necesarios para dar solución al problema.

Organicemos la HC según mostramos en la figura 3.6.

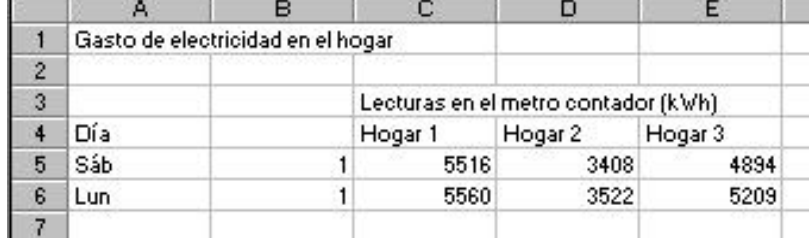

*Figura 3.6 Datos necesarios para los cálculos propuestos.*

Para introducir el título de la tabla, "*Gasto de electricidad en el hogar*", se debe activar la celda *A1* y escribir el título. Para que este contenido se almacene en la *celda activa* debemos oprimir *INTRO* o mover el puntero del ratón hacia otra celda. De esta forma; podemos continuar introduciendo en *C3*, el título "*Lecturas en el metro contador (kWh*)" y en *A4*, "*Día*".

Para introducir los títulos "*Hogar 1*", "*Hogar 2*" y "*Hogar 3*", hagamos lo siguiente: en la celda *C4* introducimos el título "*Hogar 1*", seleccionamos la celda *C4* y con el controlador de relleno  $\pm$  completar el rango *D4:E4*. Este procedimiento lo ilustramos en la figura 3.7. También podemos emplear las opciones *Copiar* y *Pegar* del menú *Edición* o los correspondientes botones de la barra *Estándar*. Si nos hiciera falta entrar los nombres de los días de la semana de manera consecutiva, seguiríamos el mismo procedimiento.

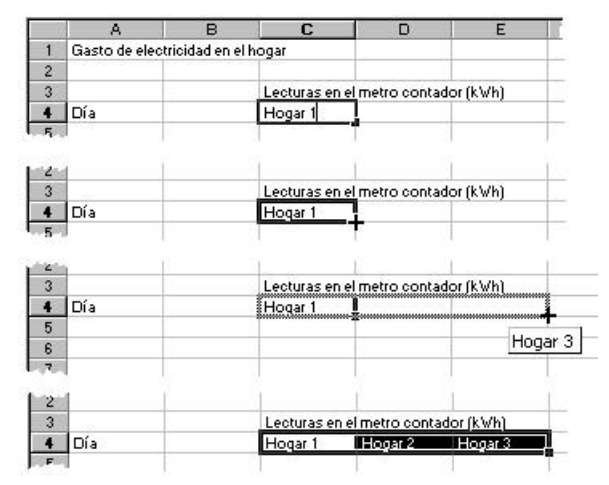

*Figura 3.7 Secuencia de acciones para rellenar una serie.*

Esto es posible, porque Excel incorpora series preestablecidas para facilitarnos el proceso de introducción de la información. Las series que brinda esta Aplicación son: lineales, geométricas, de tiempo y de autorrellenar como "*Hogar 1", "Hogar 2", "Hogar* 

*3"…* El resto de la información habrá que introducirla una a una, de manera tal que el aspecto final de la tabla sea similar al de la figura 3.6.

Observemos que hemos trabajado con dos tipos de datos: texto y número. Comentemos sobre éstos.

*Texto*: Es cualquier combinación de números, espacios y caracteres no numéricos. Al introducir un texto siempre aparece alineado a la izquierda de forma implícita en la celda. En el ejemplo, "*Gasto de electricidad*", "*Día*", "*Semana 1*", etc.; son datos de tipo texto.

*Número*: Los números se introducen en las celdas como constantes numéricas y aparecen implícitamente alineados a la derecha en la celda. Pueden contener los siguientes caracteres:

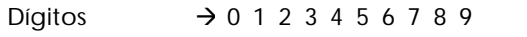

- Signo +  $\rightarrow$  Se ignora cuando el número es positivo
- Signo  $\rightarrow$  Cuando precede al dato indica que es un número negativo.
- Carácter  $\uparrow$   $\rightarrow$  Indica moneda.
- Carácter % → Indica porcentaje.
- Carácter E, e  $\rightarrow$  Representa una notación científica.
- Coma (,) o Punto (.) → Indican números decimales según la configuración regional de número establecida en el ordenador.

Las fechas y las horas también son datos numéricos, con la diferencia que los introducimos y se muestran de una forma diferente al resto de los números. En realidad son números de serie donde la parte entera corresponde a la fecha y la parte decimal a la hora. Por esta característica podemos introducir una fecha y una hora en una misma celda separándolas por un espacio.

Para introducir una fecha tenemos que usar una barra (*/*) o un guión (*-*) para separar sus diferentes partes. Escribimos, por ejemplo, *28/4/2000* ó *28- Abr-2000*.

En el caso de las horas, sus elementos los separamos por dos puntos (*:*). Según el horario de 12 horas, escribimos un espacio y a continuación, *a* o *p* detrás de la hora, por ejemplo, *9:00 p*. De lo contrario, Excel introducirá la hora como *a.m*.

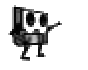

*En general, para introducir un dato debemos activar la celda donde va el dato, escribir el dato con sus particularidades y oprimir INTRO.*

# **¿Cómo hacer correcciones en los datos?**

Es posible que durante la entrada de datos cometamos errores y tengamos que enmendarlos, sustituirlos, borrarlos o deshacer la última entrada. Por ejemplo, hagamos los siguientes cambios:

- ß "Gasto de electricidad en el hogar" por "Consumo de electricidad en el hogar".
- ß La lectura 5560 por el valor 5571.

Para modificar el contenido de una celda hagamos lo siguiente:

- 1. Seleccionar la celda cuyo contenido se va a modificar (en nuestro caso *A1*).
- 2. Entrar en el *modo de edición* de celda (figura 3.8). Para esto: oprimir la tecla *F2*, hacer doble clic en la celda en cuestión o directamente hacer clic en el contenido que aparece en la *Barra de fórmulas*.

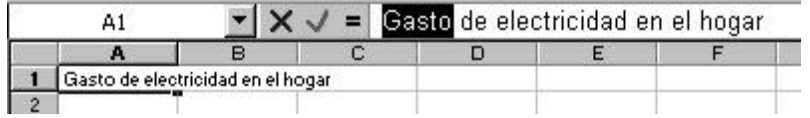

*Figura 3.8 Edición de celda en la* **Barra de fórmula***.*

- 3. Seleccionar los caracteres a modificar ("*Gasto*").
- 4. Realizar los cambios necesarios (escribir "*Consumo*").
- 5. Oprimir la tecla *INTRO* o el botón *Introducir* de la *Barra de fórmulas*.

Si decidimos cancelar la operación podemos oprimir la tecla *Esc* o pulsar el botón *Cancelar* de la *Barra de Fórmula*.

De manera análoga podemos proceder con el cambio de la cifra propuesta.

Si lo que deseamos es borrar todo el contenido de una celda, basta con activar la celda y oprimir la tecla *Supr*.

Para eliminar la última entrada escrita o si nos retractamos de cualquier acción, usamos el botón *Deshacer* de la barra *Estándar.* En general las opciones *Deshacer* y *Rehacer* tienen el mismo significado que en Word.

En estos momentos, el aspecto de la tabla debe tener una apariencia similar al de la figura 3.9.

|   |     | Consumo de electricidad en el hogar                                                                               |                                     |         |         |  |  |
|---|-----|----------------------------------------------------------------------------------------------------|-------------------------------------|---------|---------|--|--|
|   |     | the state of the state of the state of the state of the state of the state of the state of the state of the state |                                     |         |         |  |  |
| З |     |                                                                                                    | Lecturas en el metro contador (kWh) |         |         |  |  |
|   | Día |                                                                                                    | Hogar 1                             | Hogar 2 | Hogar 3 |  |  |
|   | Sáb |                                                                                                    | 5516                                | 3408    | 4894    |  |  |
| £ | Lun |                                                                                                    | 5571                                | 3522    | 5209    |  |  |
|   |     |                                                                                                    |                                     |         |         |  |  |

*Figura 3.9 Tabla con los cambios efectuados.*

La ubicación de todos los datos abarca el área rectangular comprendida entre las celdas *A1* y *E6*, los nombres de los días de la semana están situados en el área vertical entre *A5* y *A6*, las lecturas del "*Sáb*" 1 están ubicadas en el área horizontal entre *C5* y *E5*. Las *referencias de celdas*, como las mencionadas, nos sirven para acotar el área que ocupan los datos en la HC. Así tenemos en el ejemplo lo siguiente:

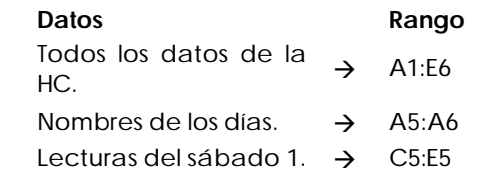

**Un** *rango de celda* **es el conjunto de las celdas adyacentes dispuestas de forma rectangular contenidas entre las referencias a dos celdas. Se denomina por la referencia de la celda superior izquierda y la referencia de la celda inferior derecha, separadas por el signo dos puntos (***:***).** 

Los rangos con que hemos trabajado hasta ahora, son *rangos de celda*, pero existen otros tipos, de los que mostramos algunos en la figura 3.10.

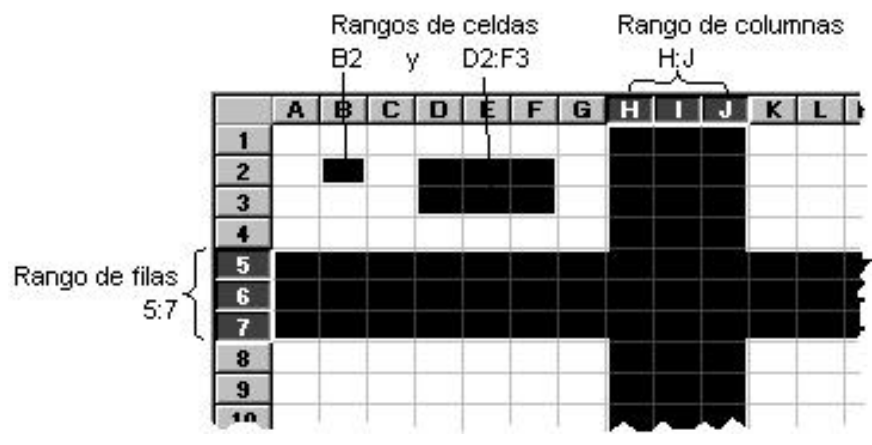

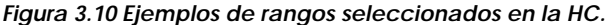

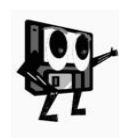

*Para seleccionar un rango, lo más común que podemos hacer, es activar la primera celda y arrastrar el puntero de selección hasta la última celda del rango que se quiera. Si se trata de columnas o filas, la selección la realizamos por los Títulos de fila o columna según sea el caso. También podemos seleccionar la primera celda y manteniendo oprimida la tecla Shift, seleccionar la última celda del rango deseado.*

**Un** *rango de filas* **es un conjunto de filas adyacentes y se denomina por el número de la primera fila y el de la última. En la figura 3.10, observamos el rango de fila** *5:7***. Otros rangos pueden ser:** *1:3***,** *8:9***, etc.**

**Un** *rango de columnas* **es un conjunto de columnas adyacentes y se denomina por la letra de la primera columna y la de la última. En la figura 3.10 observamos el rango de columnas** *H:J***. Otros rangos pueden ser:** *A:C***,**  *D:G***,** *K:L***, etc.**

También podemos trabajar con *rangos múltiples* a la hora de operar sobre los datos de la HC. Un *rango múltiple* abarca más de un área rectangular, por ejemplo, los rangos: *B2;D2:F3*, *C1:G4; H5:I6*, etc. Notemos que se nombran con las referencias a los *rangos de celda* separados por el separador de lista que esté configurado en el ordenador (coma o punto y coma).

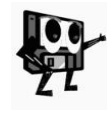

*Comprender el significado de los rangos es importante a la hora de indicar operaciones sobre los datos de la HC, tales como: introducir y editar, calcular, dar formato, representar gráficamente, ordenar, imprimir, resumir datos, compartir datos con otras aplicaciones, etc.*

### **Las fórmulas en Microsoft Excel**

Para realizar los cálculos sobre los datos de la HC, tenemos que construir fórmulas que resuelvan el problema planteado.

**Una** *fórmula* **es una ecuación que analiza los datos en una HC y devuelve un valor. Realizan operaciones con los valores de las celdas de la HC,**
**como suma, multiplicación y comparación. Son otro tipo de dato como lo son los textos y los números.**

#### **¿Cómo escribir las fórmulas?**

La estructura de los elementos que intervienen en una fórmula, es su *sintaxis*, que describe el proceso del cálculo. En Excel sigue un orden específico que incluye un signo igual (*=*) seguido de los elementos que van a calcularse (*los operandos*) y los *operadores* del cálculo. Cada *operando* puede ser un valor constante, una referencia de celda o un rango o una función incorporada de la HC (figura 3.11).

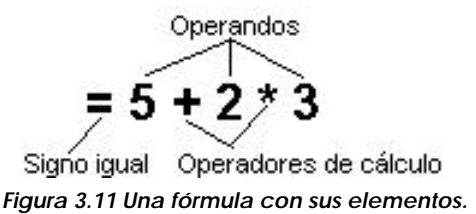

Como valor predeterminado, Excel calcula una fórmula de izquierda a derecha, comenzando por el signo igual (*=*). Podemos controlar el orden en que se ejecutará el cálculo cambiando la sintaxis de la fórmula. Por ejemplo, la fórmula de la figura 3.11 da un resultado de 11 porque Excel calcula la multiplicación antes que la suma. La fórmula multiplica 2 por 3 (resultando 6) y, a continuación, suma 5. Por el contrario, si utilizamos paréntesis para cambiar la sintaxis [**= (5 + 2) \* 3**], podemos sumar en primer lugar 5 y 2 y, a continuación, multiplicar el resultado por 3, resultando 21.

Retomemos el ejemplo y veamos cómo introducir fórmulas que nos permitan obtener para cada hogar el consumo de electricidad, así como el consumo promedio entre las tres familias.

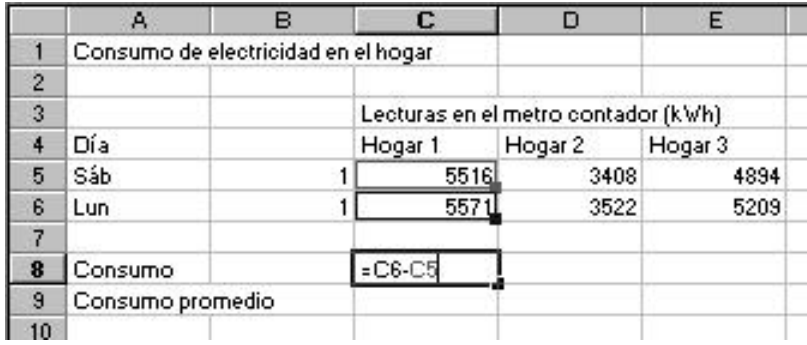

Preparemos la HC como se muestra en la figura 3.12.

*Figura 3.12 Cálculo del consumo eléctrico para el Hogar 1.*

Para calcular el consumo de electricidad en un período determinado, basta con restar a la última lectura efectuada en el metro contador la primera que se hizo. Por ejemplo, para el "*Hogar 1*", debemos indicar en la celda *C8* la fórmula *=C6 - C5*.

El procedimiento que debemos seguir es el siguiente:

- 1. Activar la celda *C8* y hacer clic en el botón *Modificar fórmula* de la *Barra de fórmulas* (también podemos teclear directamente el signo igual).
- 2. Seleccionar la celda *C6* (en la *Barra de fórmulas* se observa *=C6*).
- 3. Introducir el *operador resta* (*-*).
- 4. Seleccionar la celda *C5* (en la *Barra de fórmulas* se observa *=C6-C5*).
- 5. Hacer clic en el botón *Introducir* u oprimir la tecla *INTRO*.
- Si nos equivocamos podemos cancelar la operación mediante la tecla *Esc* o pulsar el botón *Cancelar* de la *Barra de fórmula*.

Los otros dos consumos de electricidad podemos calcularlos de forma similar o arrastrando la fórmula hacia el rango *D8:E8* usando el controlador de relleno  $\pm$ , tal como lo hicimos al rellenar series.

Otra vía para copiar la fórmula hacia el rango especificado, es usando los botones de *Copiar* y *Pegar* de la barra *Estándar*. El procedimiento es el siguiente: Activar la celda *C8* que es donde tenemos la fórmula original, hacer clic en el botón *Copiar*, seleccionar el rango *D8:E8*, hacer clic en el botón *Pegar*. También podemos usar las opciones correspondientes del menú *Edición*.

### **Los operadores de cálculo de las fórmulas**

Los *operadores* especifican el tipo de cálculo que se desea realizar con los elementos de una fórmula. Excel incluye cuatro tipos diferentes de categorías de operadores de cálculo, ellas son: *aritméticos*, *de comparación*, *de texto* y *de referencia*.

*Operadores aritméticos*. Ejecutan las operaciones matemáticas básicas como suma, resta o multiplicación; combinan números y generan resultados numéricos.

*Operadores de comparación*. Comparan dos valores y generan un valor lógico *VERDADERO* o *FALSO*.

El *operador de texto* "*&*". Concatena uno o más valores de texto para generar una única cadena de caracteres.

*Operadores de referencia*. Combinan rangos de celdas para los cálculos.

Cuando combinamos varios operadores en una única fórmula, Excel ejecutará las operaciones en el orden que se indica en la tabla que se muestra a continuación.

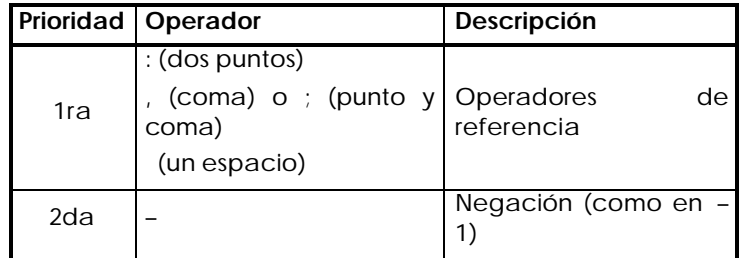

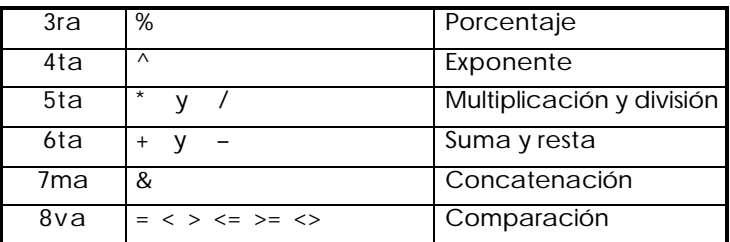

Si una fórmula contiene operadores con el mismo precedente (por ejemplo, si contiene un operador de multiplicación y otro de división), Excel evaluará los operadores de izquierda a derecha. Para cambiar el orden de evaluación, se debe escribir entre paréntesis la parte de la fórmula que se calculará en primer lugar.

Completemos el cálculo con los recursos conocidos.

Tenemos que hallar el consumo promedio de electricidad entre las tres familias. El procedimiento a seguir es conocido, de manera que lo ilustramos en la figura 3.13.

| Consumo:         |                     |  |
|------------------|---------------------|--|
| Consumo promedio | $=(C8 + D8 + E8)/3$ |  |
|                  |                     |  |

*Figura 3.13 Cálculo del consumo promedio con referencia a cada celda.*

En realidad esta solución "no sería la mejor" si en el problema se planteara calcular el promedio para muchos datos. Imaginemos por un instante tener que hacer referencia con el puntero del ratón a digamos los datos de consumo de electricidad de 20 hogares. Podemos en estos casos usar los rangos de datos. En la figura 3.14, mostramos otra solución al mismo problema, pero usando rango de celdas y una función.

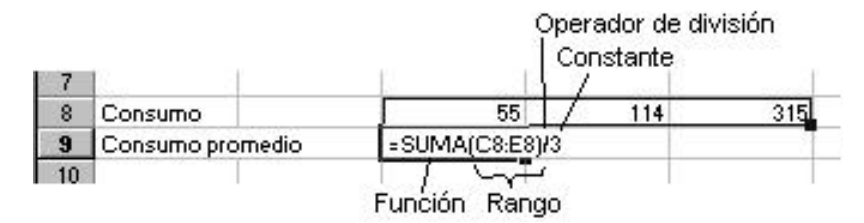

*Figura 3.14 Cálculo del consumo promedio con rango de celdas y una función.*

En la figura 3.15 observamos un elemento con el cual no hemos trabajado todavía y que también puede formar parte de una fórmula, la palabra *SUMA* que representa a una de las funciones incorporadas por el sistema.

**Las** *funciones* **son fórmulas predefinidas que ejecutan cálculos, utilizando valores específicos, denominados argumentos en un orden determinado.** 

La sintaxis de las funciones se muestra en la figura 3.15.

# **X** Excel

# =NOMBRE\_FUNCIÓN(Argumento)

### *Figura 3.15 Sintaxis de las funciones.*

**NOMBRE\_FUNCIÓN**. Es el nombre de la función de HC incorporada, tales como:

- ß RAIZ, RESIDUO, SUMA, EXP, FACT PROMEDIO, SENO, COSENO, MAX, MIN.
- $\bullet$  O, Y, NO, SI.
- **CONTAR, CONTAR.SI, CUARTIL, MAX, MIN, PROMEDIO.**
- ß CARÁCTER, CODIGO, CONCATENAR, DERECHA, IZQUIERDA.

**Argumento**. Son los valores que utiliza una función para ejecutar las operaciones o cálculos. El tipo de argumento que utiliza una función es específico para esa función. Los argumentos más comúnmente utilizados son: valores numéricos, valores de texto, referencias de celda, rangos de celdas, nombres, títulos y funciones.

Retomemos el ejemplo, y una vez más, calculemos el consumo promedio, usando la función *SUMA*.

El procedimiento que debemos seguir, lo describimos a continuación y es aplicable para construir cualquier fórmula que incluya funciones del sistema.

- 1. Seleccionar la celda en que deseamos introducir la fórmula (en nuestro caso *C9*).
- 2. Para iniciar la fórmula con la función, hacer clic en el botón *Modificar fórmula* (figura 3.16) de la *Barra de fórmulas*.

| <sup>1</sup> Consumo de electricidad en el hog Modificar fórmula |  |  |
|------------------------------------------------------------------|--|--|
|                                                                  |  |  |

*Figura 3.16 Botón Modificar fórmula.*

3. Hacer clic en la flecha de la lista desplegable junto al *Cuadro funciones* (figura 3.17).

Cuadro de funciones Lista desplegable

| <sup>SI</sup>       |                | ≔    |
|---------------------|----------------|------|
| SI<br>٧             | e la fórmula = |      |
| SUMA                |                |      |
| PROMEDIO            | Lecturas en e  |      |
| CONTARA             | Hogar 1        |      |
| <b>CONTAR</b>       |                | 5516 |
| CONTAR.SI           |                | 5571 |
| <b>HIPERVINCULO</b> |                |      |
| MAX                 |                | 55   |
| <b>SENO</b>         |                |      |
| Más funciones       |                |      |
|                     |                |      |

*Figura 3.17 Cuadro de funciones.*

- **X** Excel
- 4. Seleccionar la función que deseamos agregar a la fórmula. Si la función no aparece en la lista, hacer clic en *Más funciones...* para obtener una lista de las funciones adicionales en el diálogo *Pegar funciones* (en nuestro caso seleccionar *SUMA*).
- 5. Introducir los argumentos necesarios. Al elegir la función *SUMA* aparece el cuadro de diálogo *SUMA* donde debemos introducir los argumentos para esa función. Debemos oprimir el botón *Contraer diálogo* (figura 3.18) para seleccionar el rango adecuado (*C8:E8*).

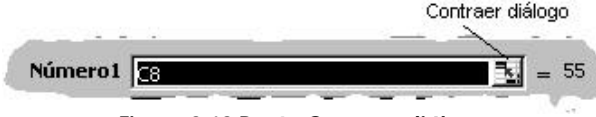

*Figura 3.18 Botón Contraer diálogo.*

- 6. Hacer clic en el botón *Expandir diálogo* para continuar el trabajo.
- 7. Completar la fórmula en la *Barra de fórmulas* (teclear */3*).
- 8. Hacer clic en el botón *Aceptar*, en el botón *Introducir* de la *Barra de fórmulas* u oprimir la tecla *INTRO.*

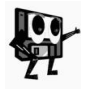

*En general también podemos introducir una función en una fórmula con el botón Pegar función de la barra Estándar, o para el caso particular de la operación de suma, el botón Autosuma.*

El cálculo de promedio es muy común, por lo que el sistema nos brinda una función que a la vez que suma los datos del rango indicado, también los divide entre la cantidad de datos. Esta función es *PROMEDIO* y se encuentra en la categoría de las *funciones estadísticas*, que también podemos aplicar al problema que estamos tratando.

Por el momento hemos completado los cálculos de consumo de electricidad en el mes de cada familia y el promedio entre los tres.

Ahora se trata de calcular el importe que cada familia deberá pagar por ese concepto.

Para calcular el importe a pagar según el consumo de electricidad, la Empresa Eléctrica aplica la Tarifa Eléctrica Residencial (TER) vigente, la cual detallamos a continuación:

- ß 9 centavos por los primeros 100 kWh de consumo,
- ß 20 centavos por los consumos superiores a 100 y hasta 300 kWh,
- ß 30 centavos por los consumos superiores a 300 kWh.

Veamos una representación gráfica de la TER progresiva (figura 3.19).

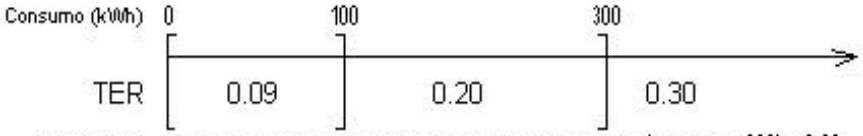

Importe (\$) consumo x 0.09 9.00 (consumo -100) x 0.20 40.00 (consumo - 300) x 0.30

*Figura 3.19 Tarifa Eléctrica Residencial vista gráficamente.*

Si aplicamos esta regla al consumo de cada familia en el mes, tenemos lo siguiente.

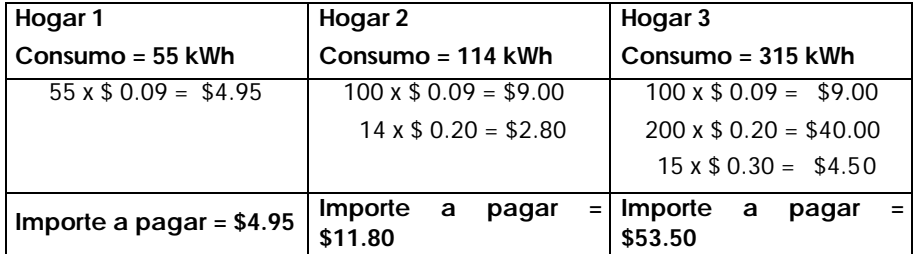

De acuerdo con la TER, debemos comprobar en qué intervalo está cada consumo y en consecuencia aplicar la fórmula adecuada para calcular el importe a pagar en el mes, es decir, debemos analizar las siguientes alternativas, para después proceder a resolver la problemática en la HC:

### **Primer caso**

**SI** Consumo<=100 **ENTONCES** Importe = Consumo x 0.09

 **SI NO** Importe = 100 x 0.09

## **Segundo caso**

**SI** 100 < Consumo <= 300 **ENTONCES** Importe = (Consumo – 100) x 0.20

 **SI NO SI** Consumo >100 **ENTONCES** Importe = 200 x 0.20

 **SI NO** Importe = 0

## **Tercer caso**

**SI** Consumo > 300 **ENTONCES** Importe = (Consumo – 300) x 0.30

### **SI NO** Importe  $= 0$

En nuestro ejemplo, el término *Consumo* representa los valores calculados en las celda **C8**, **D8** y **E8** según el consumo de cada hogar (**55**, **114** y **315**) e *Importe* es una de las fórmulas a aplicar según la TER.

La palabra resaltada *SI*, es otra función de HC, en este caso de la categoría *Funciones lógicas*. Tomemos como ejemplo la función *SI* del **Primer caso**, para ver su significado (figura 3.20).

| Función lógica                          |                                                                                                 |                                            |
|-----------------------------------------|-------------------------------------------------------------------------------------------------|--------------------------------------------|
|                                         | <b>SI</b> Consumo<=100 <b>ENTONCES</b> Importe = Consumo x 0.09 <b>SINO</b> Importe =100 x 0.09 |                                            |
| Condición<br><b>CVERDADERO o FALSO?</b> | Expresión a ejecutar<br>Si la condición es                                                      | Expresión a ejecutar<br>Si la condición es |
|                                         | VERDADERO                                                                                       | <b>FALSO</b>                               |

*Figura 3.20 Comprobando si el consumo es menor o igual que 100 kWh.*

En la figura 3.20, la función *SI* hace una prueba lógica para comprobar si el Consumo es menor o igual que 100. El resultado de la prueba solamente puede dar dos posibles valores (*VERDADERO* o *FALSO*). Si el resultado es VERDADERO, se calculará el Importe basado en el consumo por 0.09, de lo contrario se calculará el importe de los primeros 100 kWh.

Para codificar esta función en Excel, la sintaxis es la misma que en las demás funciones, sólo que los argumentos son específicos para este tipo de función. Veamos su sintaxis.

## **SI(condición;expresión\_si\_verdadero;expresión\_si\_falso)**

**condición**. Es cualquier expresión que pueda evaluarse como *VERDADERO* o *FALSO*. También se le llama prueba lógica.

**expresión\_si\_verdadero**. Es la expresión que se ejecutará si la *condición* es VERDADERO. Si se omite, devolverá VERDADERO.

**expresión\_si\_falso**. Es la expresión que se ejecutará si la *condición* es FALSO. Si se omite, devolverá FALSO.

Preparemos la HC para introducir las nuevas fórmulas según mostramos en la figura 3.21.

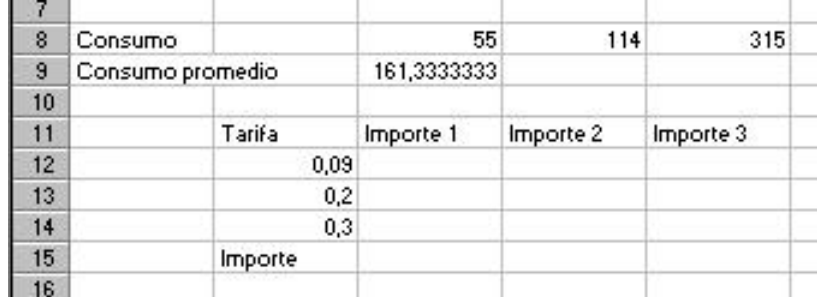

*Figura 3.21 HC preparada para recibir las nuevas fórmulas.*

Introduzcamos la fórmula del **Primer caso** para el "*Hogar 1*":

- 1. Activar la celda *C12*.
- 2. Iniciar el asistente para funciones con el botón *Pegar función* de la barra *Estándar*.
- 3. En el cuadro *Categoría de la función:* seleccionar *Lógicas*.
- 4. En el cuadro *Nombre de la función:* seleccionar *SI*.
- 5. Hacer clic en el botón *Aceptar*.
- 6. En el cuadro *Prueba\_lógica*, introducir la condición.
	- a) Hacer clic en el botón *Contraer diálogo*.
	- b) Seleccionar la celda *C8*.
	- c) Hacer clic en el botón *Expandir diálogo*.
	- d) Completar la condición escribiendo *<=100*.
- 7. En el cuadro *Valor\_si\_verdadero* escribir la fórmula adecuada.
	- a) Hacer clic en el botón *Contraer diálogo*.
	- b) Seleccionar la celda *C8*.
	- c) Introducir el *operador de multiplicación* (*\**).
	- d) Introducir la constante *0.09*.
	- e) Hacer clic en el botón *Expandir diálogo*.
- 8. En el cuadro *Valor\_si\_falso*, escribir *9* (es el resultado de 100x0.09).
- 9. Hacer clic en el botón *Aceptar*.

La fórmula para **Primer caso** debe quedar de la siguiente forma:

### **=SI(C8<=100;C8\*0.09;9)**

Centrémonos ahora en la alternativa **Segundo caso**. El *Consumo* debe estar acotado entre dos valores, es decir, la condición está planteada como sigue:

## **100 < Consumo <= 300**

*Consumo*, que en este caso es la celda *C8*, tiene que cumplir con dos condiciones, es decir:

## **Consumo > 100 Y Consumo <= 300**

Dicho de otro modo, la condición para el **Segundo caso** incluye dos condiciones conectadas por la función *Y*. Lo otro que debemos notar, es que el *Valor\_si\_falso* es otra función *SI*,

Estas son las novedades en **Segundo caso**, así que construyamos la fórmula en la HC. Hagamos lo siguiente:

- 1. Activar la celda *C13*.
- 2. Iniciar el *Asistente para funciones* con el botón *Pegar función* de labarra *Estándar*.
- 3. En el cuadro *Categoría de la función:* seleccionar *Lógicas*.
- 4. En el cuadro *Nombre de la función:* seleccionar *SI*.
- 5. En el cuadro *Prueba\_lógica*, introducir la condición que es a su vez otra función (la *función Y*).
	- a) Desplegar el *cuadro funciones*.
	- b) Escoger por el método conocido la función *Y*.
	- c) Introducir los dos argumentos necesarios (*C8>100* y *C8<=300*).
- 6. Regresar a la función *SI,* haciendo clic en ella en la *Barra de fórmulas*.
- 7. Introducir el *Valor\_si\_verdadero (C8-100)\*0.20)*.
- 8. Introducir el *Valor\_si\_falso* que es otra *función SI* anidada. a) Desplegar el *Cuadro de funciones*.
	- b) Escoger por el método conocido a la función *SI*.
	- c) Introducir los argumento necesario.
		- ß *Prueba\_lógica* ‡ *C8>100*.
			- **Valor\_si\_verdadero**  $\rightarrow$  40.00 (resultado de 200 x 0.20).
			- $Value_5i_falso \rightarrow 0.$

9. Oprimir el botón *Aceptar*.

La fórmula del **Segundo caso** debe quedar de la siguiente forma:

### **=SI(Y(C8>100;C8<=300);(C8-100)\*0.2;SI(C8>100;40;0))**

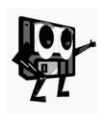

*Para introducir una fórmula, si estamos bien claro de su sintaxis y de sus argumentos, podemos hacerlo mediante el teclado, pero este método trae consigo frecuentes errores. Aplicando el método que hasta ahora hemos seguido, la fórmula "se construye sola".*

La fórmula para el **Tercer caso** es similar a la del primero, y debe quedar de la siguiente forma:

## **=SI(C8>300;(C8-300)\*0.3;0)**

Los cálculos de "*Importe 1*" realizados, son parciales, por lo que solamente nos resta calcular en *C15* el importe total del "*Hogar 1*".

Teniendo en cuenta que es una simple suma de los resultados de cada alternativa, apliquemos lo que mostramos en la figura 3.22.

| 11              | Tarifa  | Importe 1         | Importe 2 | Importe 3 |  |
|-----------------|---------|-------------------|-----------|-----------|--|
| 12 <sub>2</sub> | 0.09    | 4.95              |           |           |  |
| 13              | 0.2     | 01                |           |           |  |
| 14              | 0.3     | ΩI                |           |           |  |
| 15              | Importe | $=$ SUMA(C12:C14) |           |           |  |

*Figura 3.22 Cálculo del Importe a pagar por el Hogar 1.*

Para calcular el resto de los importes, basta con copiar las fórmulas que están en el rango *C12:C15* hacia el rango *D12:E15*. El aspecto final de la tabla debe ser similar al que se muestra en la figura 3.23.

Hemos resuelto el problema propuesto, por lo que recomendamos guardar el LT con el nombre "*Consumo.XLS*".

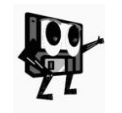

*Para guardar el LT podemos utilizar cualquiera de los procedimientos aprendidos en Word, o sea, por ejemplo: menú Archivo/Guardar como... A partir de aquí cada vez que adelantemos algo, guardemos el trabajo usando el botón Guardar de la barra Estándar.*

La TER vigente, siempre es la misma de acuerdo a los casos previstos de consumo eléctrico, es decir, se aplica *0.09*, *0.20* o *0.30* centavos según corresponda.

Notemos en la figura 3.23, que ya teníamos en la tabla los valores constantes de las tarifas, sin embargo, al construir las fórmulas, los especificamos

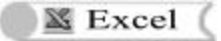

directamente. Lo más "lógico" y conveniente sería usar referencias a esos valores, lo que permitiría adaptar el problema a otra situación.

|                | A                | в                                   | c           | n                                   | Е         |
|----------------|------------------|-------------------------------------|-------------|-------------------------------------|-----------|
| 1              |                  | Consumo de electricidad en el hogar |             |                                     |           |
| $\overline{2}$ |                  |                                     |             |                                     |           |
| 3              |                  |                                     |             | Lecturas en el metro contador (kWh) |           |
| 4              | Día              |                                     | Hogar 1     | Hogar 2                             | Hogar 3   |
| 5              | Sáb              |                                     | 5516        | 3408                                | 4894      |
| 6              | Lun              |                                     | 5571        | 3522                                | 5209      |
| $\overline{7}$ |                  |                                     |             |                                     |           |
| 8              | Consumo          |                                     | 55          | 114                                 | 315       |
| $\overline{a}$ | Consumo promedio |                                     | 161.3333333 |                                     |           |
| 10             |                  |                                     |             |                                     |           |
| 11             |                  | Tarifa                              | Importe 1   | Importe 2                           | Importe 3 |
| 12             |                  | 0.09                                | 4.95        | 9                                   | 9         |
| 13             |                  | 0.2                                 | û           | 2.8                                 | 40        |
| 14             |                  | 0.3                                 | 0           | Û                                   | 4.5       |
| 15             |                  | Importe                             | 4.95        | 11.8                                | 53.5      |
| 16             |                  |                                     |             |                                     |           |

*Figura 3.23 Aspecto final de la tabla y los cálculos.*

Volvamos a hacer los cálculos, pero esta vez, vamos a hacer referencia a los valores mencionados que están en las celdas B12, B13 y B14.

Por ejemplo, en la fórmula **Tercer caso** del "*Importe 1*", sustituyamos el valor constante *0.30* por la referencia a ese valor en la HC, es decir, cambiar el valor constante *0.30* por la referencia de celda *B14*. La fórmula quedaría de la siguiente forma:

## **'**

# **=SI(C8>300;(C8-300)\*B14;0)**

Una vez introducida en *C14* la fórmula anterior y copiada hacia el rango *D14:E14*, vemos que el resultado no es correcto (figura 3.24).

*Figura 3.24 Resultado erróneo del tercer importe parcial.*

- ß ¿Qué ha pasado con el resultado del **Tercer caso** del "*Hogar 3*"?
- ß ¿Por qué se obtiene *cero*, si antes nos daba *4.5*?
- ¿Cómo resolver esta situación si el cambio que hicimos parece lógico?

Llegaremos a las respuestas adecuadas después que ahondemos un poco más sobre las referencias de celda.

#### **Diferencia entre referencias relativas y absolutas**

Hasta ahora, todas las referencias que hemos usado en las fórmulas son *referencias relativas*, es decir, las fórmulas buscan los valores necesarios para operar en ellos, de acuerdo a la posición que tienen en la HC. Por ejemplo,

analicemos la fórmula original **Tercer caso**. **' '**

#### **=SI(C8>300;(C8-300)\*B14;0)**

La fórmula está en la celda *C14*, el valor de la celda *C8* será buscado 6 celdas hacia arriba y el valor de la celda *B14*, una celda a la izquierda. Al ser copiada dicha fórmula hacia el rango *D14:E14*, el criterio de búsqueda del contenido de las celdas mencionadas será el mismo, y por eso son erróneos los resultados.

Veamos lo explicado gráficamente (figura 3.25). Las flechas nos indican la posición donde las fórmulas van a buscar los valores necesarios para el cálculo. Notemos que en las fórmulas de la segunda y tercera figuras, la búsqueda del valor *0.30* falla.

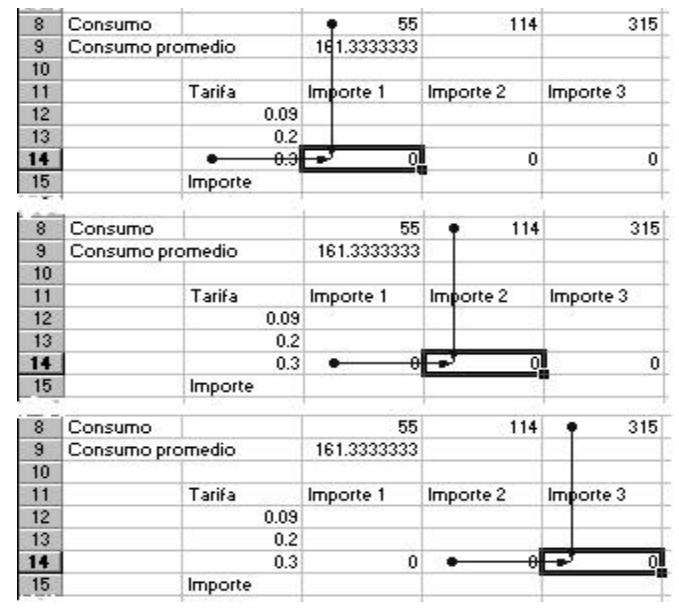

*Figura 3.25 Las fórmulas copiadas buscan los valores con el mismo criterio que la original.*

El problema se resuelve convirtiendo la *referencia relativa B14* en *referencia absoluta \$B\$14*. La diferencia visual son los signos de peso (*\$*) usados, y la diferencia operativa es que Excel buscará el valor necesario siempre en la misma celda.

En resumen:

*Referencias relativas de celda***. Son referencias a celdas relacionadas con la posición de la fórmula. Al copiar una fórmula con** *referencias relativas***, dentro de la fórmula se ajustan a la nueva posición. Se denotan con la letra de columna y el número de fila, por ejemplo, las** *referencias relativas A1***,** *B5***,** *H9***,** *D5***:***D9***, etc.**

*Referencias absolutas de celda***. Son referencias que siempre se hacen a las celdas ubicadas en una posición específica. Al copiar una fórmula con**  *referencias absolutas***, dentro de la fórmula no se ajustan a la nueva posición. Se denotan anteponiendo a la letra de la columna y al número de fila el signo de peso (***\$***), por ejemplo, las** *referencias absolutas \$A\$1***,**  *\$B\$5***,** *\$H\$9***,** *\$D\$5:\$D\$9***, etc.**

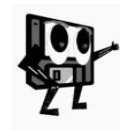

*Existen casos en que es necesario especificar referencias múltiples como \$A1 o A\$1, pero no pretendemos tratarlas en este libro, no obstante, si surge la necesidad de usarlas en otro problema, podemos hacerlo. También las fórmulas pueden contener todos los tipos de referencia, según sean las necesidades del problema.*

En las fórmulas originales vamos a sustituir las *referencias relativas* a los valores *0.09*, *0.20* y *0.30*, en *referencias absolutas*. Para esto, debemos seleccionar la fórmula con que vamos a trabajar, seleccionar la *referencia relativa* a convertir y oprimir la tecla *F4* (también podemos escribir el signo *\$* mediante el teclado). Las fórmulas originales quedarán en las respectivas celdas de la siguiente forma:

#### **Ubicación Fórmula**

- $C12 \rightarrow$  =SI(C8<=100;C8\***\$B\$12**;9)
- C13  $\rightarrow$  =SI(Y(C8>100;C8<=300);(C8-100)\***\$B\$13**;SI(C8>100;40;0))
- C14  $\rightarrow$  =SI(C8>300;(C8-300)\***\$B\$14**;0)

Una vez que arreglemos las fórmulas originales, debemos copiarlas a los rangos adecuados para terminar con el ejemplo. Los resultados son iguales a los mostrados en la figura 3.23.

*Podrás profundizar en todo lo relacionado con este epígrafe accediendo a la Ayuda en los temas: "Incluir datos y seleccionar celdas" y "Crear fórmulas y auditorías de libros".*

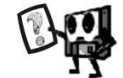

## **3.4 ¿Cómo mejorar la presentación de la información?**

Retomemos el ejemplo analizado en el epígrafe anterior del cálculo del consumo de energía en el hogar (figura 3.23). Si no tenemos abierto el fichero "*Consumo.XLS*", debemos proceder de forma análoga a como abríamos un documento en Word.

Sobre la tabla confeccionada, podemos realizar algunas operaciones que nos permitirán mejorar la presentación de la misma. Estas operaciones se denominan *operaciones de formato*.

Conocemos algunas de ellas a partir del estudio de Word, tales como: cambiar la fuente, el tamaño y el estilo de los caracteres. Realicemos algunos cambios en la apariencia de la HC del ejemplo.

Modifiquemos el formato de las columnas. Las columnas tienen un ancho predeterminado por el sistema (*10.71*) que puede ser cambiado, ya sea para aumentarlo o para disminuirlo según convenga.

Las medidas especificadas del ancho de columna corresponden al número medio de dígitos de la fuente estándar que cabe en una celda. La fuente estándar es la fuente de texto predeterminada para la HC.

Realicemos las siguientes modificaciones: columna *A*, a *10*; columna *B*, *autoajustada* y columnas *C*, *D* y *E*, a *13*.

Para lograr que la columna *A* tenga un ancho de *10*, podemos proceder de la siguiente forma:

- 1. Situar el puntero del ratón en el borde derecho del *Título de columna A* hasta que éste adopte la forma +.
- 2. Hacer clic en la posición actual y arrastrar hacia la izquierda hasta lograr el ancho especificado (figura 3.26).

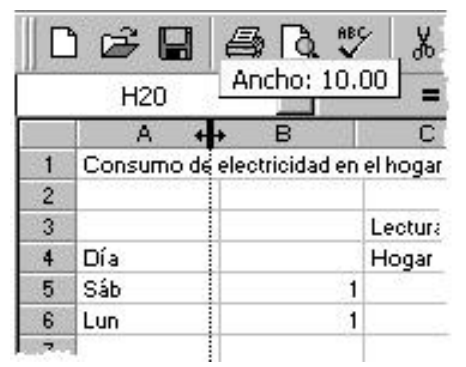

*Figura 3.26 Cambiar el ancho de la columna A.*

Para autoajustar el ancho de la columna *B*, se puede situar el puntero del ratón en el borde derecho del *Título de columna B* hasta que adopte la forma <sup>++</sup> y hacer doble clic. Esta operación realiza un *ajuste automático* de la columna en correspondencia con la cadena de mayor largo (más caracteres) en la columna.

Otra variante para cambiar el ancho de las columnas es el que aplicaremos para las columnas *C*, *D* y *E*, que nos brinda la posibilidad de escribir la cifra para especificar el ancho deseado.

Tenemos que hacer lo siguiente: seleccionar los títulos de las columnas referidas y seguir la secuencia menú *Formato/Columna/Ancho...* y escribir el ancho de la columna (figura 3.27).

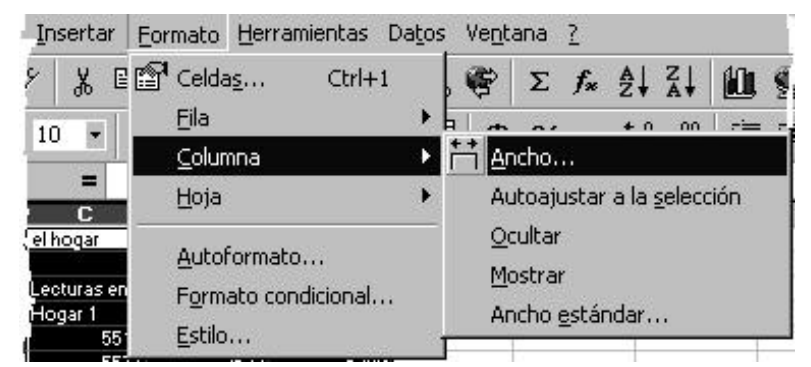

*Figura 3.27 Cambiar el ancho de la columna.*

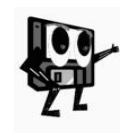

*Si necesitamos modificar el alto de fila, procedemos de manera análoga, teniendo en cuenta que ahora trabajaremos con el borde inferior del Título de fila que nos interese. En general, para modificar el formato de un rango de filas o de columnas usamos la secuencia menú Formato/ Columna(Fila)/ Ancho...(Alto...).*

Los botones de la barra *Formato*: *Negrita*, *Cursiva*, *Subrayado* y de los de *alineación* que conocemos de Word, aquí se usan de forma similar, por lo que proponemos enfatizar y centrar los siguientes títulos de la tabla: "*Hogar 1*", "*Hogar 2*","*Hogar 3*", "*Tarifa*", "*Importe 1*", "*Importe 2*", "*Importe 3*" e "*Importe*". Para esto, tenemos que seleccionar cada título y hacer clic sucesivamente en los botones **"** *Negrita* y **E** *Centrar* de la barra *Formato*. Los efectos se verán en todos las celdas seleccionadas.

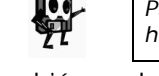

*Para seleccionar múltiples celdas, usamos la tecla Ctrl al tiempo que hacemos clic en cada una de ellas.*

También podemos centrar el contenido de una celda con respecto a un rango, por ejemplo:

- 1. "*Día*", en el rango *A3:B4*.
- 2. "*Consumo de electricidad en el hogar*", en *A1:E1*.
- 3. "*Consumo*", en *A8:B8*.
- 4. "*Consumo promedio*", en *A9:B9*.
- 5. El consumo promedio *161.3333333*, en *C9:E9*.

Para centrar el contenido de una celda en un rango la vía más rápida es usar el botón *Combinar y centrar* de la barra *Formato*. Este botón realiza simultáneamente las operaciones de combinar las celdas del rango especificado y centrar su contenido horizontalmente. Este comando no permite trabajar con selecciones múltiples, por lo que tenemos que aplicarlo a cada rango por separado. Para combinar y centrar sigamos los pasos siguientes: seleccionar el rango, y pulsar el botón *Combinar y Centrar*.

En lo que respecta a formato para números, también podemos cambiar la cantidad de lugares decimales, aumentando o disminuyendo la precisión del cálculo según el problema que estemos resolviendo. Para nuestro ejemplo con dos lugares decimales basta. Para aumentar o disminuir los lugares decimales, se usan los botones con los mismos nombres de la barra *Formato*. Por ejemplo, si vamos a aumentar los lugares decimales hasta dos al valor de "*Consumo promedio*" y a los importes, hagamos lo siguiente: seleccionar los rangos *C9* y *C12:E15* que contienen los datos numéricos y pulsar sucesivamente los botones *Disminuir decimales* y *Aumentar*  decimales <sup>il</sup>, ya que incluimos en la selección números que originalmente tienen diferentes cantidades de lugares decimales.

Por otro lado, el consumo se expresa en la unidad "*kWh*". Pudiéramos agregar a los valores de consumos de cada hogar, la unidad de medida. Sigamos las siguientes acciones: seleccionar el rango *C8:E8*, menú *Formato/Celdas.../*ficha *Número*. En la ficha *Número* escoger la categoría *Personalizada* y en el cuadro *Tipos:* escribir, *0 "kWh"*. El cero indica la posición donde irá el valor respecto al texto.

Para poner el símbolo de peso (*\$*) a los valores correspondientes al importe a pagar, hagamos esto: seleccionar el rango *C12:E15*, y proceder igual al caso anterior, pero escribir en el cuadro *Tipo:* el formato *\$ 0.00*. Otra variante sería aplicar el botón *Estilo moneda* de la barra *Formato* a dicho rango.

Con el botón **Fibordes** también podemos aplicar bordes a la tabla. Seleccionamos el rango de celdas a las que deseamos agregar bordes; para aplicar el estilo de borde seleccionado últimamente, hacer clic en *Bordes*, para aplicar un estilo de borde diferente, hacer clic en la flecha que aparece junto al botón *Bordes* y, a continuación, hacer clic en un borde de la paleta (figura 3.28). Apliquemos bordes a los rangos *A3:E6*, *A8:E9* y *B11:E15*. Podemos trabajar con cada rango por separado o hacer una selección múltiple previamente.

| <br>$-88888884$<br>$1888888 -$<br>į<br>$-111$<br>13531<br>٠<br>٠<br><b>College Inc.</b><br>÷<br>$-1 - 1 - 1$<br>٠<br><b>STATE</b><br>٠<br>٠<br>32<br><b>HAYAKA</b><br>--<br><b>A W W H</b><br>٠<br><b>ALCOHOL: NO</b><br>٠<br>$-1 - 1 - 1$<br>٠<br>٠<br><b>WILD EXIT</b><br><b>CONTRACTOR</b><br> | ******<br>٠<br>٠<br>٠<br>$\rightarrow$<br>m<br><b>SYNNNN</b><br>٠<br><b>ANTI 1979</b><br>۰<br>٠ |
|----------------------------------------------------------------------------------------------------|-------------------------------------------------------------------------------------------------|
| *******<br>s<br>т<br>$-111$<br>٠<br><br>٠<br>٠<br>$-1 - 1 - 1$<br><b>COLOR</b><br>٠<br>٠<br>٠<br>٠<br><b>HAYAKA</b><br>m<br>٠<br>×<br>٠<br><b>William</b><br>٠<br><b>All Contracts and</b><br>٠<br>٠<br>٠<br>-                                                                                    | <b>KONTINENT</b><br>$-10 - 10$<br>٠<br>٠<br><br>---                                             |
| <b>ALCOHOL</b><br>٠<br>٠<br>٠                                                                                                    |                                                                                                 |

*Figura 3.28 Paleta Bordes.*

Si queremos sombrear celdas con colores sólidos, podemos utilizar el botón *Color de relleno* de forma análoga al caso de los bordes. Sombreemos el rango *A3:E4*. Para ello: seleccionar el rango de celdas, y aplicar el color de relleno deseado.

La figura 3.29 nos muestra las modificaciones realizadas en el formato de la información contenida en la HC. Lo que hemos visto hasta aquí corresponde a las modificaciones en el **formato básico** de una HC. En realidad, también podemos lograrlo a través del menú **Formato** de la Aplicación (figura 3.27), incluso por este método se puede dar un formato más complejo o elegante a la información de la HC.

*En la Ayuda, encontrarás el tema "Formato de hojas de cálculo" que te ayudará a profundizar sobre este aspecto.*

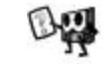

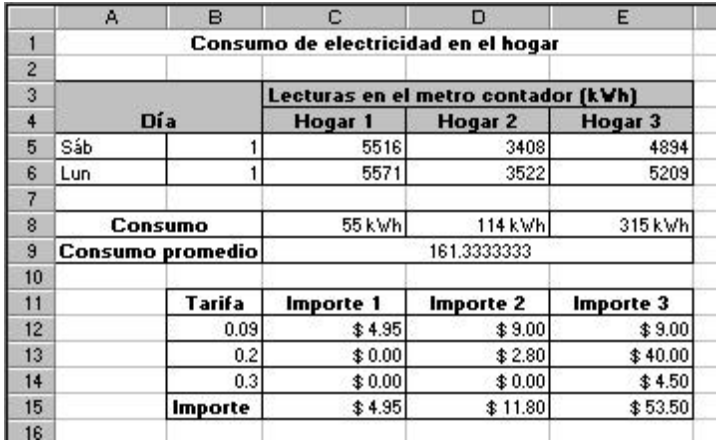

**X** Excel

*Figura 3.29 Apariencia final de la tabla.*

## **3.5 Observar una vista preliminar de la HC**

Durante el proceso de edición del LT o antes de imprimir la información, es provechoso que observemos cómo va quedando conformada la información en la HC; para ello, podemos usar el botón *Vista preliminar* de la barra *Estándar* como en Word.

El botón *Vista preliminar*, nos muestra en una ventana la vista previa de la HC activa y contiene una serie de botones que nos facilitan mejorar aún más el formato que deseamos dar a la información. Los comandos de mayor importancia resultan: *Zoom*, *Imprimir..., Configurar...* y *Márgenes...* (figura 3.30).

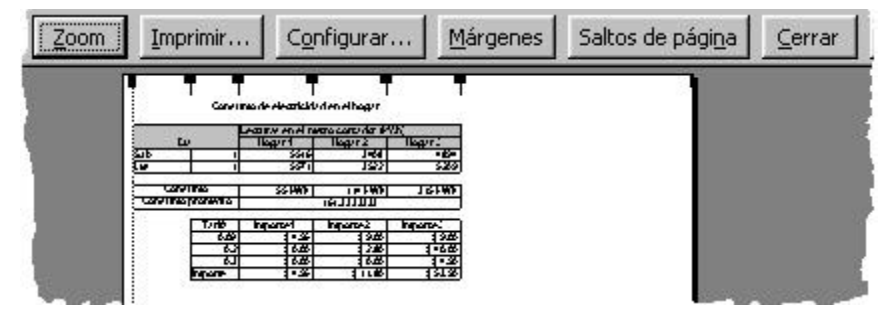

*Figura 3.30 Fragmento de la ventana Vista Preliminar.*

A continuación comentemos brevemente estos comandos.

- ß *Zoom*. Alterna entre una vista de página completa y una vista aumentada y no afecta al tamaño de la impresión.
- ß *Imprimir...* Establece las opciones de impresión y para imprimir la hoja seleccionada.
- ß *Configurar...* Establece las opciones que controlan la apariencia de las hojas impresas.
- **S** Excel
- ß *Márgenes*. Esta opción es para mostrar u ocultar los controladores de margen, que podemos arrastrar para ajustar los márgenes de página, de encabezados y de pies de página, así como el ancho de las columnas.

### **3.6 Establecer la configuración de página**

Para configurar un documento, podemos partir desde la *Vista preliminar* o ejecutando la secuencia: menú *Archivo/Configurar página...* La ventana *Configurar página* posee cuatro fichas las cuales vamos comentar a continuación.

*Página***:** Con la ficha *Página* (figura 3.31) podemos especificar la orientación de la página (vertical u horizontal). También podemos variar la escala de la HC impresa y, además, especificar el tamaño de la hoja de papel que vamos a usar para imprimir. Debemos hacer clic en la resolución que deseamos para especificar la calidad de impresión del LT activo. La resolución es el número de puntos por pulgada lineal que aparecerá en la página impresa.

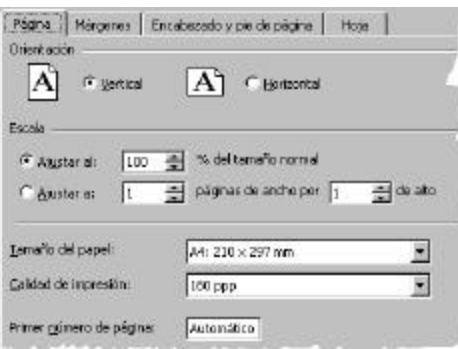

*Figura 3.31 Ficha Página.*

Una resolución mayor proporciona una impresión de mejor calidad en las impresoras que lo permitan. Debemos introducir *Automático* para comenzar la numeración de las páginas por el número "1" (si es la primera página de la tarea de impresión) o por el número siguiente en la secuencia (si no es la primera página de la tarea de impresión). Introduzcamos un número para especificar un número de comienzo de numeración de página que no sea el "1".

*Márgenes***:** En esta ficha (figura 3.32) podemos especificar la configuración de los márgenes. Para especificar la distancia entre los datos y el borde de la página impresa, debemos ajustar las medidas en los cuadros *Superior*, *Inferior*, *Izquierdo* y *Derecho*. También esta ficha nos permite centrar los datos de la página entre los márgenes. Podemos activar la casilla de verificación *Verticalmente*, *Horizontalmente* o ambas.

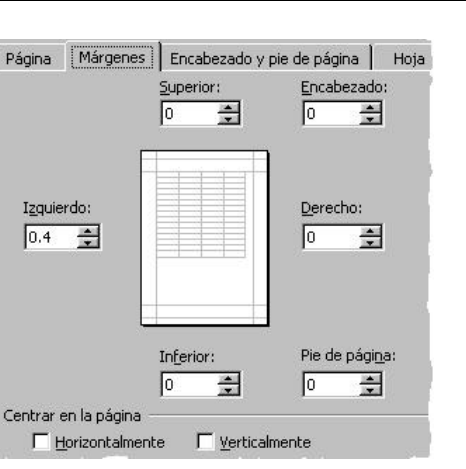

**■ Excel** 

*Figura 3.32 Ficha Márgenes.*

*Encabezado y pie de página:* Con esta ficha (figura 3.33) podemos crear un encabezado personalizado. Hacer clic en un encabezado integrado de los que aparecen en el cuadro *Encabezado* y, a continuación, en *Personalizar encabezado*. Este encabezado integrado se copiará en el cuadro de diálogo *Encabezado*, donde podemos darle formato o modificarlo. Si lo que queremos crear es un pie de página, el procedimiento es similar.

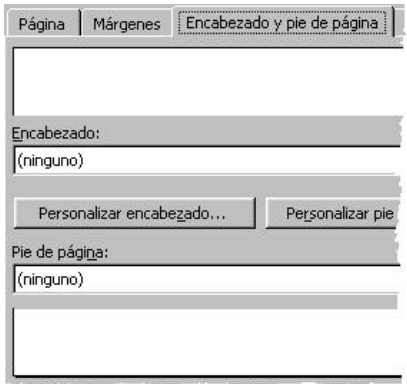

*Figura 3.33 Ficha Encabezado y pie de página.*

*Hoja***:** La ficha *Hoja* (figura 3.34) nos permite seleccionar el rango de la HC que deseamos imprimir. Debemos hacer clic en el cuadro *Área de impresión:* y arrastrar hacia las áreas de la HC que deseamos imprimir. El botón *Contraer diálogo*, situado en el extremo derecho, desplazará de forma temporal el cuadro de diálogo para poder introducir el rango, seleccionando las celdas de la HC. Cuando finalizamos, podemos hacer clic otra vez en el botón para presentar todo el cuadro de diálogo.

*Hojas electrónicas de cálculo*

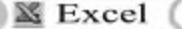

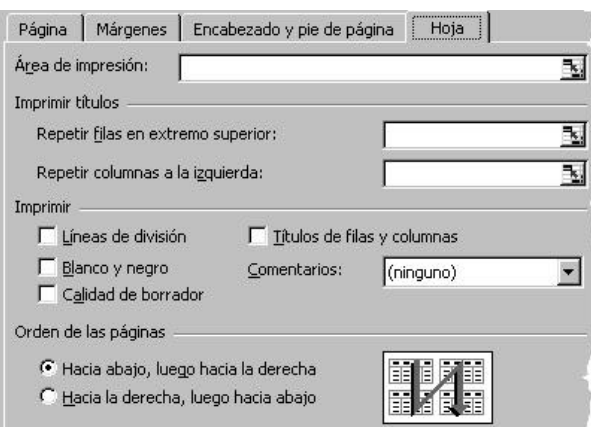

*Figura 3.34 Ficha Hoja del diálogo Configurar página.*

Seleccionamos una opción en *Imprimir títulos*, para imprimir las mismas columnas o filas como títulos en cada página de una HC impresa. Si deseamos especificar alguna fila como el título horizontal de cada página, debemos seleccionar *Repetir filas en extremo superior*. Si desea títulos verticales en cada página, seleccione *Repetir columnas a la izquierda*.

A continuación, en la hoja de cálculo, seleccionamos una celda o celdas en las columnas de título que desee. El botón *Contraer diálogo*, situado en el extremo derecho de este cuadro de diálogo, desplazará de forma temporal el cuadro de diálogo para que podamos introducir el rango, seleccionando las celdas de la hoja de cálculo. Cuando finalizamos, podemos hacer clic otra vez en el botón para presentar todo el cuadro de diálogo.

La sección *Imprimir* la usamos para imprimir en la HC las líneas de división de celda horizontales y verticales, activando la casilla de verificación *Líneas de división*. Debemos activar la casilla de verificación *Blanco y negro* si hemos dado formato de color a los datos, pero van a imprimirse en una impresora en blanco y negro. Si utilizamos una impresora en color, seleccionando esta opción podemos reducir el tiempo de impresión.

Para reducir el tiempo de impresión, debemos activar la casilla de verificación *Calidad de borrador*. Si se seleccionamos esta opción, Excel no imprimirá divisiones de celdas ni la mayoría de los gráficos.

Para imprimir los números de fila o las letras de columna con el estilo de referencia *A1* active la casilla de verificación *Títulos de filas y columnas*.

Para imprimir comentarios al final del documento y al comienzo de otra página, seleccionemos la opción *Al final de la hoja*. Para imprimir los comentarios en la misma ubicación en que aparecen cuando se ve la HC, debemos seleccionar la opción *Como en la hoja*.

Si hacemos clic en esta opción, Excel solamente imprimirá los comentarios mostrados. Para que se muestren todos los comentarios, hagamos clic en la opción *Comentarios* del menú *Ver*.

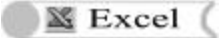

Para presentar un comentario, hagamos clic con el botón secundario en la celda que lo contiene y, a continuación, hacer clic en la opción *Mostrar comentario* del *menú contextual*.

La sección *Orden de las páginas* se usa para controlar el orden en que se numerarán e imprimirán los datos cuando no encajen en una página.

Finalmente los botones *Imprimir*, *Vista preliminar* y *Opciones* siempre serán mostrados independientemente de la ficha en la que estemos trabajando.

#### **3.7 ¿Cómo obtener el trabajo impreso?**

La impresión de la información elaborada en Excel, debemos hacerla después de establecer el formato de la HC y la configuración de página.

Para imprimir un documento podemos hacerlo desde la *vista preliminar*, o ejecutar la secuencia menú *Archivo/Imprimir...* En todo caso aparece una ventana de impresión, donde estableceremos los parámetros para la impresión (figura 3.35). También es factible usar el botón *Imprimir* cuando estamos convencidos que las opciones de impresión son las correctas. A continuación vamos a comentar las diferentes opciones de impresión.

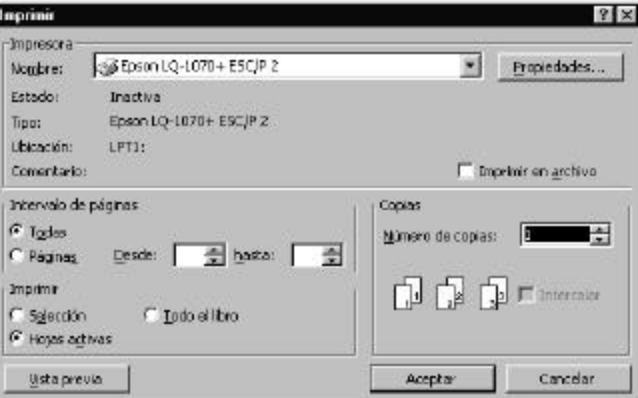

*Figura 3.35 Ventana de diálogo* **Imprimir**

*Sección Impresora*. La opción *Nombre* nos sirve para seleccionar una impresora de la lista de las que están instaladas al ordenador. La información que aparece debajo del cuadro *Impresora* se aplicará a la impresora seleccionada. El botón *Propiedade*s nos sirve para cambiar las opciones de la impresora seleccionada. La casilla de verificación *Imprimir en archivo* permite imprimir los documentos en un archivo en vez de enviarlos a una impresora.

*Sección Intervalo de páginas*. Los botones de *Opción* sirven par especificar que vamos a imprimir todas las páginas del trabajo o solamente aquellas que se especifiquen.

*Sección Imprimir*. La usamos para indicar la parte del documento que deseamos imprimir.

*Sección Copias*. Nos sirve para especificar el número de copias que deseamos imprimir.

El botón *Vista previa* surte el mismo efecto estudiado anteriormente.

Ya tenemos todos los conocimientos necesarios para configurar e imprimir nuestra HC, por lo que te proponemos imprimir el trabajo con las características de página siguientes:

- 1. Tamaño de papel 210 x 297 mm,
- 2. Escala ajustada al 150 % del tamaño normal, orientación horizontal,
- 3. Calidad de impresión 600 puntos por pulgada,
- 4. Centrar en la página horizontalmente y verticalmente, y
- 5. Encabezado con el nombre del fichero "Consumo.XLS".

Antes de imprimir el trabajo, debemos asegurarnos que las características dadas a la página son correctas mediante una **Vista preliminar**.

### **3.8 Elaborar gráficos a partir de los datos de la HC**

Un *gráfico* es una representación que ilustra uno o más conjuntos de datos, permitiendo observar las relaciones entre sus elementos. Su empleo facilita el análisis de los datos por su impacto visual. En Excel podemos representar los datos empleando diferentes tipos de gráficos (bidimensionales y tridimensionales). Debemos tener en cuenta las exigencias de los datos para seleccionar adecuadamente el tipo de gráfico que elaboremos.

Veamos los elementos principales de un gráfico a través de la representación de los valores de consumo de electricidad de cada hogar del problema que estamos abordando (figura 3.36).

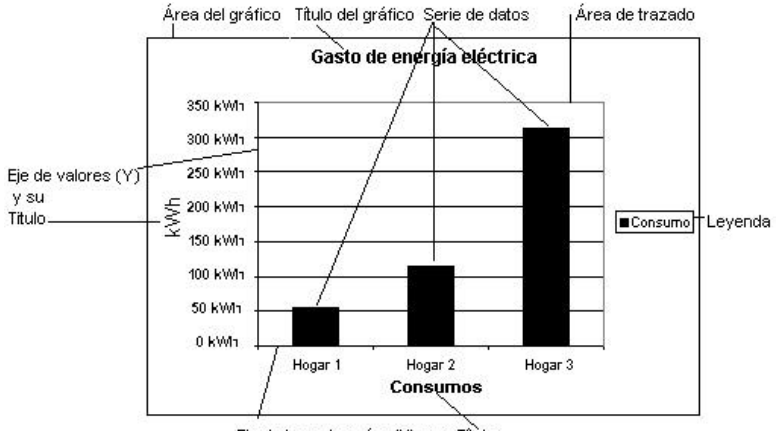

Eje de las categorías (X) y su Título

*Figura 3.36 Elementos principales de un gráfico.*

*Área del gráfico*. Todos los elementos que integran el gráfico.

*Área de trazado*. Es el área limitada por los dos ejes donde se representa el gráfico.

*Título del gráfico*. Indica el tema que trata el gráfico.

*Serie de datos*. Conjunto de valores que deseamos mostrar gráficamente y que representa una fila o columna de la HC. Cada serie puede tener un color, un patrón o un símbolo distinto.

*Eje de categorías (eje X)*. Sobre el eje se observan las marcas de graduación y los valores de éstas.

*Título del eje de categorías*. Nombre que le asignamos al eje de categorías.

*Eje de valores (eje Y)*. Sobre el eje se observan las marcas de graduación y los valores de éstas.

*Título del eje de valores*. Nombre que le asignamos al eje de valores.

*Leyenda*. Identifica cada una de las series que se están representando.

Para representar gráficamente los datos, Excel brinda un *Asistente para gráficos* que nos indica los pasos necesarios para crear el gráfico en una HC o modificar un gráfico existente fácilmente. Para iniciar el asistente debemos pulsar el botón *Asistente para gráficos* de la barra *Estándar* o mediante la secuencia: menú *Insertar/Gráfico...*

Retomemos el ejemplo para elaborar paso a paso el gráfico representado Es recomendable seleccionar previamente el rango de datos con que vamos a trabajar, para de esta forma, tener desde el primer paso una vista previa del gráfico. Seleccionemos el rango *C8:E8* que abarca los consumos de electricidad en el mes de cada hogar (figura 3.29). Iniciemos el trabajo con el *Asistente para gráficos* por cualquiera de las vías mencionadas. La figura 3.37 muestra el primer paso del *Asistente*.

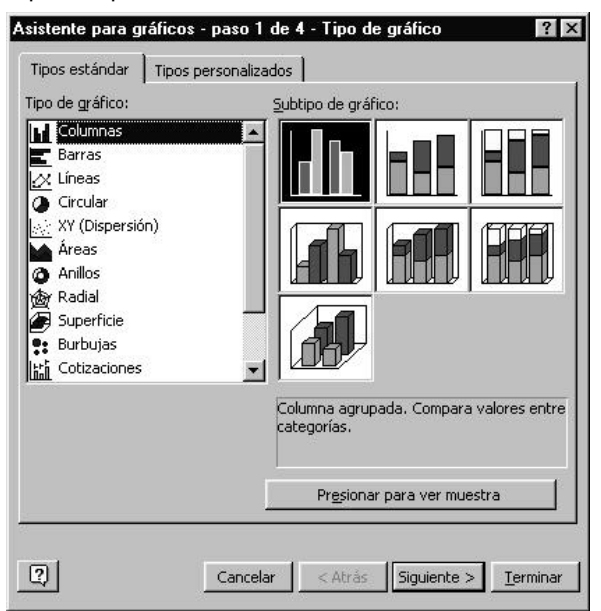

*Figura 3.37 Tipo de gráfico.*

La ficha *Tipo estándar* nos permite escoger el tipo de gráfico adecuado para nuestros datos y el subtipo de gráfico, que no es más que diferentes estilos del tipo gráfico seleccionado. Trabajemos con las selecciones implícitas. Es decir, el tipo de gráfico *Columna* y el subtipo *Columna agrupada*. Antes de continuar comentemos algo sobre los tipos de gráficos más usados.

*Gráfico de Columnas*. En él, cada barra vertical nos representa un valor de una serie de datos. Es útil para mostrar cambios en los valores durante un período de tiempo o como en nuestro caso, el comportamiento de un parámetro.

*Gráfico de Barras*. En él cada barra horizontal nos representa un valor de una serie de datos. Este gráfico muestra diferencias entre valores. Es similar al anterior, sólo que la representación de las series es horizontal.

*Gráfico de Líneas*. Cada línea del gráfico nos representa una serie de datos medidas a intervalos regulares. Es útil para mostrar el índice de cambios en los valores durante el tiempo. Puede sernos útil para representar gráficamente funciones matemáticas, tales como: trigonométricas, cuadráticas, exponenciales, etc.

*Gráfico Circular*. Nos muestra cada valor de una serie de datos como un sector circular. Sólo puede mostrar una serie de datos a la vez. Es útil para mostrar porcentajes, o sea, cómo influye la parte en el todo.

La ficha *Tipos personalizados*, nos permite escoger tipos de gráficos con un formato predefinido por Excel. Podemos mantener oprimido el botón *Presionar* para ver una muestra del gráfico seleccionado.

Pasemos al segundo paso con el botón *Siguiente*. El diálogo cambia según la figura 3.38.

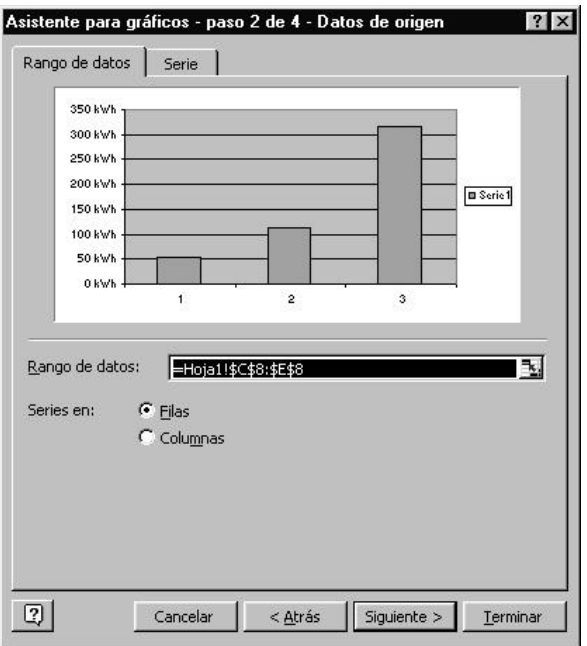

**X** Excel

*Figura 3.38 Datos de origen.*

En la ficha *Rango de datos* la vista preliminar que observamos muestra cómo las opciones que se seleccionan afectarán al gráfico. El cuadro *Rango de datos:* nos muestra

el rango que seleccionamos antes de iniciar el *Asistente*. Si queremos modificar estos datos podemos hacer clic en el cuadro *Rango de datos:* y, después, seleccionar los datos de la HC que deseamos trazar. El botón *Contraer diálogo*, en la parte derecha de este diálogo, desplaza de forma temporal el cuadro; de este modo podemos introducir el rango, seleccionando directamente el rango de celdas en la HC. Cuando hayamos finalizado, hacer clic otra vez en el botón para presentar todo el cuadro de diálogo.

Los botones de selección *Series en:* permiten escoger la forma en que serán trazados los datos (en filas o columnas). En nuestro caso la serie está ubicada en fila.

En la ficha *Serie*, en el cuadro *Serie* aparecerá el nombre de la serie representada, implícitamente Serie1, Serie2,... Para dar nombre a la serie utilice el cuadro *Nombre*, seleccionando una a una las series, el nombre asignado se irá reflejando en la leyenda. Por ejemplo, escojamos como nombre de la serie la palabra "*Consumo"* en la HC (*Hoja1!\$A\$8*).

Para agregar títulos a cada categoría representada, utilizamos el cuadro *Rótulo del eje de categorías (X)*. Por ejemplo, escojamos usando la técnica ya explicada los rótulos de los consumos, es decir, el rango *Hoja1!\$C\$4:\$E\$4*. Sigamos avanzando hacia el tercer paso pulsando el botón *Siguiente* (figura 3.39).

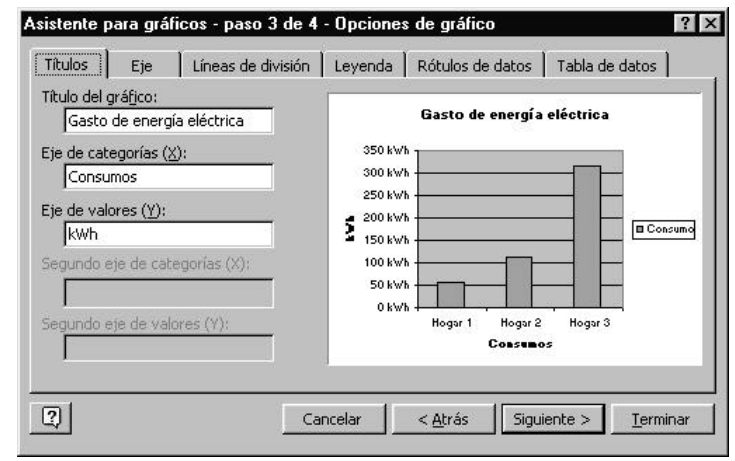

*Figura 3.39 Opciones de gráfico.*

En este paso aparecen las *Opciones de gráfico*. A través de la ficha *Título*, incorporamos un título a nuestro gráfico en este caso "*Gasto de energía eléctrica*". En el *eje X*, asignemos el título "*Consumos*" y en el *Y* asignamos el título "*kWh*".

El resto de las fichas nos permitirá incorporar líneas de división para cada eje, rótulos para los datos, la tabla de valores representados, entre otras opciones.

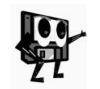

*Mientras más elementos se incorporen al gráfico, el espacio destinado al Área de trazado del mismo se reduce, por tanto, incorporemos al gráfico solo los elementos indispensables que faciliten su análisis.*

Pasemos al cuarto y último paso (figura 3.40).

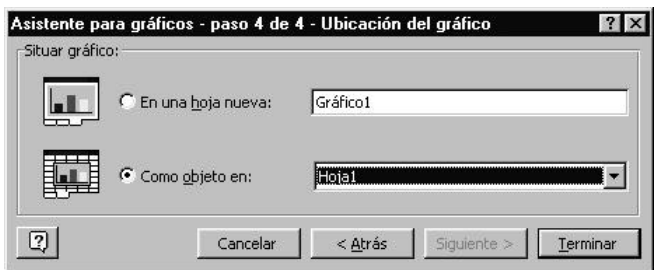

*Figura 3.40 Ubicación del gráfico.*

Si seleccionamos *Como objeto en:* debemos elegir el nombre de una hoja si no deseamos que el gráfico aparezca en la hoja activa y, a continuación, hacer clic en el botón *Terminar* para ubicar el gráfico como un objeto incrustado en la hoja.

Si seleccionamos *En una nueva hoja:* debemos dar a continuación el nombre de una hoja, la hoja donde se ubica el gráfico recibe el nombre de *hoja de gráfico*. Esta es otro tipo de hoja que puede contener un LT.

Para el ejemplo que abordamos, seleccionemos *Como objeto en:* y oprimir el botón *Terminar*.

El aspecto final del gráfico debe ser similar al representado en la figura 3.36, es decir, será un objeto dentro de la hoja.

Quizá en el gráfico no distingamos bien sus elementos, por lo que podemos ajustar su tamaño a través de los controladores de tamaño una vez seleccionado el gráfico. También podemos modificar su ubicación, arrastrándolo hacia la posición deseada dentro de la HC.

En Excel originalmente existe un menú *Datos*. Si seleccionamos el gráfico, observamos que el menú *Datos* se transforma en el menú *Gráfico* que sirve para modificar el gráfico a través de diferentes opciones, tales como: cambiar el tipo de gráfico, los datos de origen, las opciones del gráfico así como su ubicación; las mismas del *Asistente para gráficos*.

Si seleccionamos el gráfico, es posible que se visualice la barra *Gráfico*, sino, podemos visualizarla con la siguiente secuencia: hacer clic con el botón secundario del ratón en el área de las barras y elegir *Gráfico*. Esta barra nos permite entre otras cosas: seleccionar un elemento determinado del gráfico, cambiar su formato, variar el tipo de gráfico, y adjuntar al gráfico la tabla de los datos.

Otra variante para modificar el gráfico puede ser pulsar el botón *Asistente para gráficos* que inicia toda la sesión con los pasos estudiados.

También es posible trabajar con el formato de un elemento del gráfico a través del menú *Formato*.

*Pruebe a modificar el gráfico elaborado, cambiando el tipo por uno de línea o circular. Observe las diferencias entre estos tipos gráficos.*

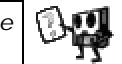

La tabla de la figura 3.41 contiene los datos del consumo eléctrico trimestral de los hogares.

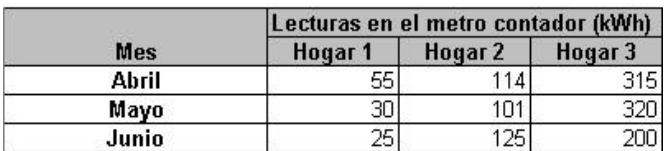

#### Consumo de electricidad en el hogar

*Figura 3.41 Consumo trimestral.*

Analicemos el ejemplo de un gráfico de columnas, donde se representan las series correspondientes a esos datos (figura 3.42).

Notemos que en el gráfico correspondiente, cada serie tiene un diseño (color) diferente.

## *Hojas electrónicas de cálculo*

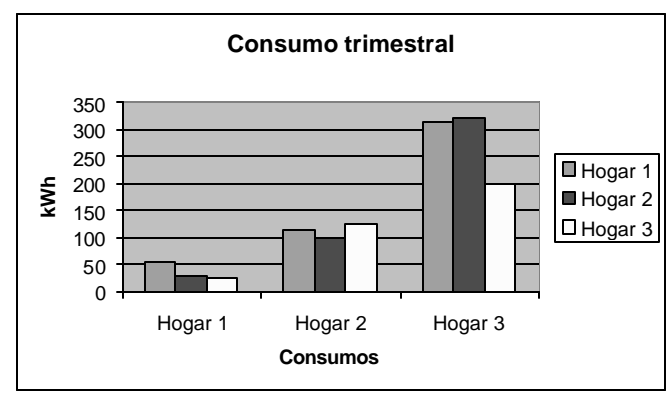

*Figura 3.42 Consumo eléctrico trimestral de tres hogares.*

*Le proponemos editar en una HC la tabla del consumo trimestral (figura 3.41) y elaborar el gráfico correspondiente en una hoja de gráfico.*

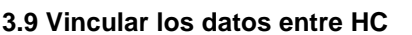

Hasta ahora en la solución al problema planteado, sólo hemos hecho uso de una sola HC. En la práctica son múltiples las situaciones que requieren para su solución de más de una HC, ya sea para que ésta sea más clara o porque la propia naturaleza del problema lo requiere. Lo más natural es organizar la información en varias HC y establecer vínculos entre ellas, es decir, relaciones entre HC de un mismo LT o entre HC de libros distintos.

**Decimos que las hojas o libros están** *vinculados* **cuando existen referencias entre ellos, es decir, cuando una hoja toma datos de otra hoja o cuando un libro obtiene datos de otro libro para operar con ellos. Generalmente los vínculos se establecen a través de las** *fórmulas de enlace***, que son aquellas que contienen referencias a celdas que están ubicadas en otras HC del mismo LT o de otro LT.**

**Las hojas o libros con los datos originales reciben el nombre de** *hojas* **o** *libros fuentes* **y las hojas o libros que contiene los vínculos (***fórmulas de enlace***) se llaman** *hojas* **o** *libros dependientes***.**

Cuando la información de la hoja o del libro fuente cambia, automáticamente cambiará en las hojas o los libros dependientes.

Analicemos la siguiente problemática:

**Tenemos el importe pagado por el concepto de consumo de electricidad de tres hogares en dos años. La información deberá ser organizada en diferentes hojas de trabajo (figura 3.43). Deseamos hacer un resumen del importe promedio de cada año por cada hogar, así como el total pagado por cada uno en los dos años.** 

|                | A                                   | B     | C                       | n      |                         | А                                   | в     | C                   | n       |
|----------------|-------------------------------------|-------|-------------------------|--------|-------------------------|-------------------------------------|-------|---------------------|---------|
|                | Consumo de electricidad en el hogar |       |                         |        |                         | Consumo de electricidad en el hogar |       |                     |         |
| $\overline{c}$ |                                     |       |                         |        | $\overline{2}$          |                                     |       |                     |         |
| 3              |                                     |       | Importe pagado 1998     |        | $\overline{\mathbf{3}}$ |                                     |       | Importe pagado 1999 |         |
| 4              | Mes                                 |       | Hogar 1 Hogar 2 Hogar 3 |        | 4                       | Mes                                 |       | Hogar 1 Hogar 2     | Hogar 3 |
| 5              | Enero.                              | 6.31  | 32.92                   | 95.11  | 5                       | Enero                               | 8.96  | 29.29               | 85.46   |
| ŝ              | Febrero                             | 6.03  | 9.08                    | 41.50  | 6                       | Febrero                             | 8.16  | 28.39               | 68.37   |
| 7              | Marzo                               | 7.04  | 33.54                   | 99.35  | 7                       | Marzo                               | 5.19  | 30.13               | 78.51   |
| 8              | Abril                               | 4.95  | 11.80                   | 53.50  | 8                       | Abril                               | 3.49  | 39.21               | 50.16   |
| 9              | Mayo                                | 3.38  | 9.45                    | 96.20  | 9                       | Mayo                                | 2.11  | 19.35               | 65.32   |
| 10             | Junio                               | 3.79  | 38.36                   | 43.20  | 10                      | Junio                               | 1.90  | 31.19               | 46.66   |
| 11             | Julio                               | 6.51  | 32.59                   | 50.70  | 11                      | Julio                               | 2.24  | 30.85               | 53.97   |
| 12             | Agosto                              | 4.20  | 19.13                   | 63.50  | 12                      | Agosto                              | 1.40  | 25.29               | 71.58   |
| 13             | Septiembre                          | 2.44  | 31.02                   | 44.24  | 13                      | Septiembre                          | 3.94  | 30.78               | 11.78   |
| 14             | Octubre                             | 5.32  | 13.50                   | 66.64  | 14                      | Octubre                             | 7.36  | 7.18                | 87.35   |
| 15             | Noviembre                           | 4.86  | 17.05                   | 94.51  | 15                      | Noviembre                           | 1.13  | 31.95               | 14.18   |
| 16             | Diciembre                           | 5.86  | 34.89                   | 32.24  | 16                      | Diciembre                           | 1.73  | 20.94               | 94.55   |
| 17             | Total                               | 60.69 | 283.33                  | 780.69 | 17                      | Total                               | 47.61 | 324.55              | 727.89  |

*Figura 3.43 Datos organizados en dos hojas de cálculo de un mismo libro.*

La información debe quedar organizada en una tercera hoja con los totales (figura 3.44).

|                |                                     |        | c                       | n       |
|----------------|-------------------------------------|--------|-------------------------|---------|
|                | Consumo de electricidad en el hogar |        |                         |         |
| $\overline{c}$ |                                     |        |                         |         |
| 3              |                                     |        | Importe promedio pagado |         |
|                | Año                                 |        | Hogar 1 Hogar 2 Hogar 3 |         |
| 5              | 1998                                | 5.06   | 23.61                   | 65.06   |
| 6              | 1999                                | 7.19   | 51.65                   | 114.19  |
|                |                                     |        |                         |         |
| 8              | Importe total                       | 108.30 | 607.88                  | 1508.58 |

*Figura 3.44 Hoja resumen.*

Conocemos que cuando abrimos un LT nuevo, éste contiene de forma predeterminada 3 HC, las cuales van etiquetadas como: *Hoja1*, *Hoja2* y *Hoja3*. Para coincidir con las figuras 3.43 y 3.44, y porque es una buena práctica identificar cada HC con un nombre que corresponda con la información que va a contener, cambiemos el nombre de la *Hoja1* por *1998*. Para esto hagamos lo siguiente: apuntar a la etiqueta de la *Hoja1*, hacer doble clic en ella y escribir el nombre nuevo *1998*.

**X** Excel

También podemos hacerlo mediante el *menú de contexto*.

La introducción de los datos en la HC *1998* la realizamos siguiendo los procedimientos conocidos. Una vez editada la hoja *1998* con todos sus datos incluyendo las fórmulas necesarias, podemos hacer una copia para editar la hoja *1999*. Esto es factible por la similitud de la organización de los datos en ambas HC.

**X** Excel

Para copiar la hoja *1998* lo más rápido que podemos hacer es lo siguiente: activar la hoja *1998*, mantener presionada la tecla *Ctrl* al tiempo que arrastramos la etiqueta delante de la *Hoja2*, soltar el botón del ratón antes de soltar la tecla *Ctrl*. Este procedimiento lo ilustramos en la figura 3.45. También podemos utilizar, entre otras *Figura 3.45 Copiar HC con la tecla*  variantes, la opción *Mover o copiar...* del *menú contextual*.

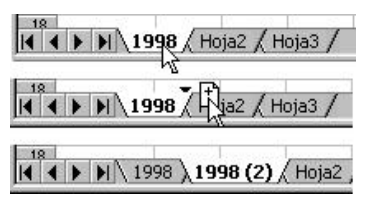

*Ctrl y arrastrar.*

Notemos que la copia aparece con el nombre

*1998(2)* de forma implícita. Éste debemos cambiarlo por *1999* y hacer los arreglos necesarios en la nueva hoja. De igual forma, cambiemos el nombre de la *Hoja2* por *Totales*.

Para adecuar la hoja *1999* según la figura 3.43, debemos cambiar el título "*Importe pagado 1998*" por "*Importe pagado 1999*". También debemos borrar el contenido del rango *B5:D16* que no incluye a las fórmulas de la fila *17*, ya que dada la idéntica organización de los datos, podemos mantenerlas en la hoja *1999*. Para borrar el rango mencionado hay que seleccionarlo y oprimir la tecla *Supr*.

Por otro lado, la hoja con la etiqueta *Hoja3* no es necesaria, por lo que podemos mantenerla en el LT o eliminarla. Si decidimos eliminarla, hay que activarla y escoger *Eliminar* del *menú de contexto* o *Eliminar hoja* del menú *Edición*.

Centrémonos ahora en la hoja *Totales*. Para calcular el importe promedio pagado, necesitamos acceder a los datos de cada hogar en cada año, los cuales aparecen almacenados en hojas distintas. Los datos del año 1998 aparecen en la hoja *1998* y los datos del año 1999 aparecen en la hoja *1999*. Para calcular el promedio del año *1998* del "*Hogar 1*", en la celda *B5* de la hoja *Totales*, podemos emplear la siguiente *fórmula de enlace*:

### **=PROMEDIO('1998'!B5:B16)**

Procedamos de la siguiente forma para construir la *fórmula de enlace* (observemos cómo se va conformando en la *Barra de fórmulas*):

- 1. Activar la celda *B5* de la hoja *Totales*.
- 2. Hacer clic en el botón *Pegar función* y seleccionar la función *PROMEDIO*. Para introducir la referencia con que vamos a trabajar, activar la hoja *1998* y seleccionar el rango de celda *B5:B16*.
- 3. Pulsar el botón *Introducir* de la *Barra de fórmulas*.

De forma análoga procedemos para calcular el promedio del "*Hogar 1*" en el año1999.

## **=PROMEDIO('1999'!B5:B16)**

Para calcular el importe total pagado en los dos años tenemos que sumar, para cada hogar, el total pagado en el año 1998 y el total pagado en 1999. Para esto emplearemos la *fórmula de enlace* siguiente:

#### **=SUMA('1998'!B17;'1999'!B17)**

Debemos notar que el rango a sumar está formado por dos celdas que tienen la misma referencia pero en hojas distintas (*'1998'!B17;'1999'!B17*). Para introducir la fórmula:

- 1. Activar la celda *B8* de la hoja *Totales*.
- 2. Hacer clic en el botón *Autosuma* de la barra *Estándar*.
- 3. Introducir el rango de la siguiente forma:
	- a) Seleccionar la hoja *1998*.
	- b) Seleccionar la hoja *1999* (con la combinación *Shift + hoja 1999*),
	- c) Seleccionar la celda *B17*
- 4. Hacer clic otra vez en el botón *Autosuma*.

De esta forma queda establecido el vínculo entre las hojas del libro. La hoja *1998* y la hoja *1999* son las *hojas fuentes* y la hoja *Totales* es la *hoja dependiente*.

En las *fórmulas de enlace* del ejemplo, las expresiones *'1998'!B5:B16, '1999'!B5:B16* y *'1998'!B17;'1999'!B17* son *referencias externas*, que son aquellas que se hacen a celdas que pertenecen a hojas diferentes de un mismo libro.

Cualquier modificación que se realice al contenido de las celdas que intervienen en la fórmula de enlace afectará el resultado final.

Procedamos de igual forma para realizar los demás cálculos (podemos usar el procedimiento *Copiar*) y completar la tabla resumen de manera que los resultados sean similares a los de la figura 3.44.

*Si necesita en algún momento establecer fórmulas de enlace entre LT el procedimiento es semejante, no obstante si presentas dudas, puede consultar la Ayuda en lo referente al tema: "Crear fórmulas y auditorías"/"Vincular libros".*

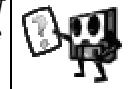

## **3.10 Compartir información y gráficos entre aplicaciones**

En el epígrafe anterior vimos lo provechoso que resulta establecer vínculos entre HC; ello facilita el tratamiento de la información. Ahora bien, es posible que cuando trabajamos sobre una determinada temática, tengamos que realizar un informe al que sería bueno incorporarle tablas, gráficos, imágenes, etc. Resolver esto requiere del uso de más de una Aplicación, pero ello no debe preocuparnos, pues son múltiples las posibilidades de compartir información entre las aplicaciones soportadas sobre Windows.

La información y los gráficos, se pueden compartir entre las aplicaciones mediante dos métodos distintos: como *objeto vinculado* o como *objeto incrustado*. En este proceso siempre existe un *archivo de origen* y otro *de destino*.

El *archivo de origen* es aquel que contiene la información utilizada para crear un *objeto vinculado o incrustado*.

El *archivo de destino* es aquel en el que se inserta un *objeto vinculado o incrustado*.

Un *objeto vinculado* es la información (el objeto) que se crea en un *archivo de origen* y que insertamos en el *archivo de destino* a la vez que se mantiene una conexión entre ambos archivos. El *objeto vinculado* del *archivo de destino* se actualiza automáticamente cuando se actualiza el *archivo de origen*. Un *objeto vinculado* no llega a formar parte del *archivo de destino* (figura 3.46).

Un *objeto incrustado* es la información (el objeto) que insertamos en un *archivo de destino*. Una vez que se ha incrustado el objeto, pasa a formar parte del *archivo de destino*. Al hacer doble clic en un *objeto incrustado*, el objeto se abre en la *aplicación de origen* en que se creó. Los cambios que se realicen en el objeto se reflejarán en el *archivo de destino* (figura 3.46).

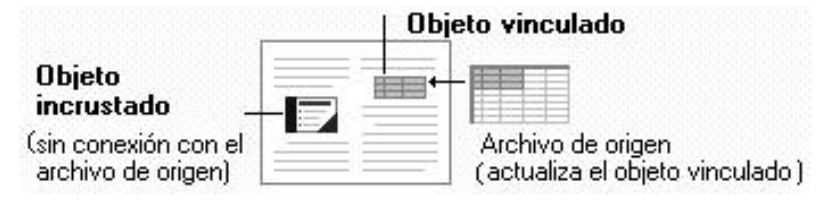

*Figura 3.46 Objeto incrustado y objeto vinculado.*

Para compartir información entre aplicaciones se usa el menú *Edición* como se refleja en la figura 3.47.

Si utilizamos el comando *Pegado especial...* del menú *Edición* y seleccionamos el botón *Pegar vínculos*, la información se pegará como un *objeto vinculado*.

Si seleccionamos el tipo de objeto y las opciones *Pegar*, la información se pegará como un *objeto incrustado*.

| & Corton                                         | Ctrl+X  |
|--------------------------------------------------|---------|
| <b>Copia</b>                                     | $Cth+C$ |
| <b>B</b> Pager                                   | CHHY    |
| Pegado especial                                  |         |
| <b>Burns compliance in the Complete Complete</b> |         |

*Figura 3.47 Fragmento del menú Edición.*

Cuando aplicamos los comandos de edición *Cortar* o *Copiar*, la información va a la aplicación de Windows llamada *Portapapeles,* que es una ubicación de almacenamiento temporal para la información cortada o copiada.

La información que se corte o copie en un programa se pegará, si es posible, en un formato que pueda modificarse en el otro programa.

Por ejemplo, las celdas de las HC de Excel en Word como tablas de Word, completas con anchos de columna y formato de fuente. El texto separado por tabulaciones en Word se pegará en Excel en filas y columnas de celdas. Para controlar el formato de la información pegada desde el *Portapapeles*, utilizamos siempre el comando *Pegado especial* del menú *Edición*.

Un problema práctico puede ser el siguiente:

**Si deseamos hacer valoraciones acerca del comportamiento de las familias en lo referente al consumo eléctrico en el hogar, sería bueno incorporar a dicho informe los datos correspondientes al consumo eléctrico e ilustrarlo con los gráficos adecuados.** 

Para copiar el gráfico elaborado en Excel (figura 3.36) hacia un documento de Word, hagamos lo siguiente:

- 1. En Excel, seleccionar el gráfico de columnas que elaboramos y ejecutar *Copiar*.
- 2. Pasar al documento de Word y hacer clic en la posición en que deseamos pegar el gráfico, o sea, situar el *Puntero de inserción* I en el lugar adecuado.
- 3. En Word ejecutar el menú *Edición/Pegado especial*.
- 4. En el cuadro *Como*, hacer clic en *Objeto gráfico de Microsoft Excel*.
- 5. Si deseamos que ante cualquier modificación en los datos que corresponden al gráfico, este se actualice, entonces hacer clic en *Pegar vínculo*. El gráfico se pegará como un *objeto vinculado*.

Si únicamente deseamos pegar la información reflejada en el gráfico actual, se debe hacer clic en *Pegar*. El gráfico se pegará como un *objeto incrustado*.

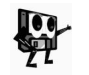

*Comprueba las alternativas del paso 5 haciendo cambios en la tabla de datos de Excel. Observa qué sucede en el documento de Word.*

Para copiar la tabla de la HC (figura 3.29) en un documento de Word, hagamos lo siguiente:

- 1. En la HC, seleccionar el rango que deseamos copiar (en este caso *A1:E9*) y hacer clic en *Copiar*.
- 2. Pasar al documento de Word y hacer clic en la posición en que deseamos insertar el rango de celdas copiado.
- 3. En el menú *Edición* en Word, hacer clic en *Pegado especial*.
- 4. Para pegar las celdas de manera tal que puedan cambiarse de tamaño y colocarse como si fueran una imagen, hacer clic en *Objeto libro de Microsoft Excel*.

Para pegar las celdas en Word como una tabla que pueda cambiarse de tamaño y a la que pueda darse formato, se debe hacer clic en *Texto con formato (RTF)*.

Para pegar las celdas como texto separado por tabulaciones, se debe hacer clic en *Texto sin formato*.

5. Para mantener únicamente el resultado actual de la fórmula, hacer clic en *Pegar*.

Para mantener la información copiada actualizada, si cambian los datos originales en Excel, hacer clic en *Pegar vínculo*.

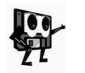

*Comprueba las alternativas del paso 5 haciendo cambios en la tabla de datos de Excel. Observa qué sucede en el documento de Word.*

Lo que hemos visto hasta aquí en los dos ejemplos anteriores, también es válido en sentido inverso, o sea, de Word a Excel, por lo que no explicaremos

el procedimiento. Este proceder es similar cuando se trate de compartir información entre otras Aplicaciones y Excel.

En la figura 3.48, mostramos un informe hecho en Word al cual se le ha incorporado una tabla y un gráfico de Excel como objetos incrustados.

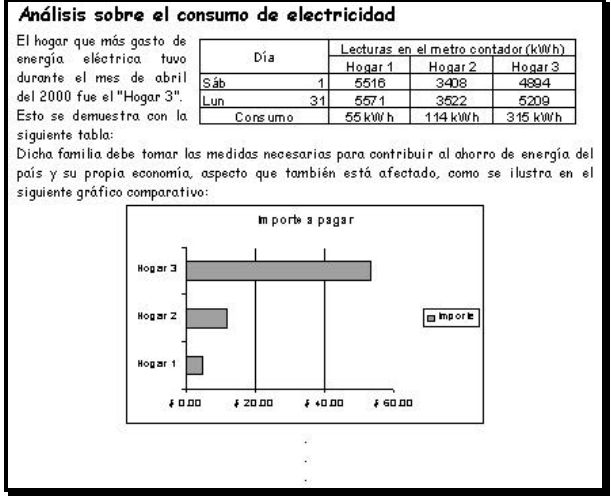

*Figura 3.48 Documento de Word con objetos incrustados de Excel.*

*En la Ayuda del sistema en el tema "Compartir información y gráficos entre aplicaciones" podrá profundizar sobre este tema.*

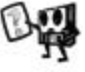

### **3.11 Gestionar los datos**

Desde el inicio hemos reafirmado a través de los ejemplos, las facilidades que brinda Excel para el cálculo sobre los datos introducidos en las celdas de la HC. En este epígrafe, vamos a destacar algunas facilidades que brinda este sistema para gestionar los datos. La estructura de la HC en forma de *filas* y *columnas* propicia ejercer muchas operaciones sobre la información contenida, tales como: ordenar, obtener sublistas, calcular subtotales, etc.

**Por ejemplo, si tenemos el resumen de recaudación mensual de una oficina de la Empresa Eléctrica** (**figura 3.49), podemos dar solución entre otras a las siguientes problemáticas:**

- ß Ordenar el listado siguiendo diferentes criterios (alfabéticamente por consumidor, por ruta, por cobrador, etc.)
- ß Mostrar una sublista de los consumidores de cierto cobrador.
- ß Calcular la cantidad de consumidores de cada cobrador, etc.

Las facilidades que brinda la Aplicación para analizar datos, se realizan a partir de conformar una *Lista* o *Base de Datos*.

Hasta ahora hemos trabajado con listas, pero, ¿qué es una *Lista* de datos?

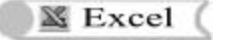

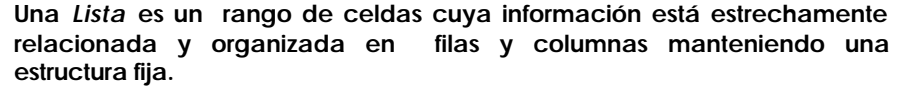

|                | A                         | в          | с          | D                                     | E       | F       |
|----------------|---------------------------|------------|------------|---------------------------------------|---------|---------|
|                |                           |            |            | Control de la recaudación. Mes: Abril |         |         |
| $\dot{2}$      |                           |            |            |                                       |         |         |
| $\overline{3}$ | Consumidor                | Ruta       | Cobrador   | Consumo                               | Importe | Recargo |
| 4              | Rosaura Vega Blanco       | R-2        | <b>NPM</b> | 342                                   | 61.60   | No      |
| 5              | Ada García Rodríguez      | $R-3$      | <b>NPM</b> | 264                                   | 41.80   | No      |
| 6              | Ana Estrada Hernández     | R-1        | <b>BMA</b> | 32                                    | 2.88    | No.     |
| 7              | Yolanda Alonso Valladares | $R-1$      | <b>BMA</b> | 337                                   | 60.10   | Sí      |
| $\dot{8}$      | Carmen González Miranda   | $R-3$      | <b>ELM</b> | 151                                   | 19.20   | No.     |
| 9              | María Jiménez Fernández   | $R-1$      | <b>ELM</b> | 110                                   | 11.00   | No.     |
| 10             | Luisa Ruano García        | $R-2$      | <b>ELM</b> | 343                                   | 61.90   | Sí      |
| 11             | Pedro Castillo Mesa       | $R-3$      | <b>BMA</b> | 347                                   | 63.10   | No      |
| 12             | Hilda González Martínez   | R-3        | <b>NPM</b> | 167                                   | 22.40   | No      |
| 13             | Jesús López Gómez         | $R-2$      | <b>ELM</b> | 309                                   | 51.70   | Sí      |
| 14             | Miquel Ruiz Romero        | <b>R-1</b> | <b>BMA</b> | 107                                   | 10.40   | No      |
| 15             | Carlos Benítez Fiero      | R-1        | <b>NPM</b> | 313                                   | 52.90   | No      |
| 16             | Joaquín Alfonso Reyes     | $R-3$      | <b>NPM</b> | 337                                   | 60.10   | Sí      |
| 17             | Juan Curbelo Arosarena    | $R-2$      | <b>NPM</b> | 92                                    | 8.28    | No      |
| 18             | Raúl Pereira Oliva        | $R-3$      | <b>BMA</b> | 76                                    | 6.84    | No.     |
| 19             | Roberto Báez Otero        | <b>B-1</b> | <b>ELM</b> | 114                                   | 11.80   | No      |
| 20             | Vladimir Suárez Peña      | $R-2$      | <b>NPM</b> | 201                                   | 29.20   | No      |
| 21             | Miguel Alfonso Díaz       | $R-1$      | <b>ELM</b> | 242                                   | 37.40   | No      |
| 22             | Margarita Acuña Curbelo   | R-1        | <b>BMA</b> | 199                                   | 28.80   | No.     |
| 23             | Alina Cruz Miranda        | <b>R-1</b> | <b>NPM</b> | 29                                    | 2.61    | No      |

*Figura 3.49 Lista de la recaudación del mes.*

Una lista debe cumplir con las características siguientes:

- ß La información debe estar dispuesta en forma de tabla.
- Cada fila de la lista debe ser un conjunto de datos relacionados.
- La primera fila será una cabecera descriptiva de lo que contienen las restantes filas, es decir, debe contener los títulos de las columnas que conforman la lista (figura 3.50).

|                       |       | Títulos para las columnas de la lista |                               |       |         |
|-----------------------|-------|---------------------------------------|-------------------------------|-------|---------|
|                       |       |                                       |                               |       |         |
| Consumidor            |       |                                       | Ruta Cobrador Consumo Importe |       | Recargo |
| Rosaura Vega Blanco   | $B-2$ | <b>NPM</b>                            | 342                           | 61.60 | No      |
| Ada García Rodríguez  | R-3   | <b>NPM</b>                            | 264                           | 41.80 | No      |
| Ana Estrada Hernández | $B-1$ | <b>BMA</b>                            | 32                            | 2.88  | No      |

*Figura 3.50 Las listas se encabezan con títulos para las columnas.*

Entre los principales propósitos de las *listas* tenemos:

- **Buscar o consultar datos.**
- ß Ordenar datos alfabética, cronológica o numéricamente por filas o columnas en orden ascendente o descendente.
- ß Extraer subconjuntos de datos sobre la base de ciertos criterios y hacer gráficos de estos datos extraídos.
- ß Calcular subtotales de los elementos de la *lista*.

## **¿Cómo crear una Lista?**

- 1. Decidir la forma en que organizaremos la información. El tiempo y el trabajo para llevar a cabo operaciones tales como el acceso, ordenamiento, localización y obtención de información, están determinados por su organización.
- 2. Tener en cuenta las características de una *lista* al estructurar los datos para que Excel reconozca automáticamente la existencia de ella. La primera fila de la *lista*, como hemos mencionado, contendrá los nombres o etiquetas que identifiquen el contenido de cada columna (no deje celdas en blanco). Podemos dar un formato diferente a esta fila, por ejemplo: poner las fuentes en negritas, dar otro tipo de alineación, poner bordes, sombreado, etc.
- 3. Todas las filas tendrán información respecto a cada columna, aunque pueden dejarse en blanco. Podrán ser valores constantes o calculados sobre la base de otra columna de la lista. Debemos cuidar de no insertar espacios en blanco al comienzo de una palabra ya que eso afectará la ordenación.

Al crear la *lista* de datos debemos seguir las siguientes normas:

- ß No situar más de una *lista* en cada hoja.
- ß Dejar al menos una columna en blanco entre la *lista* y cualquier otro dato que haya en la HC.
- ß Evitar poner datos a la derecha o a la izquierda de la *lista*, ya que pueden ser ocultados durante el tratamiento de la misma.

## **Ordenar, filtrar, formulario y calcular subtotales**

El manejo de la *lista* se realiza a través del menú *Datos*. Comentemos algunas de sus opciones (figura 3.51).

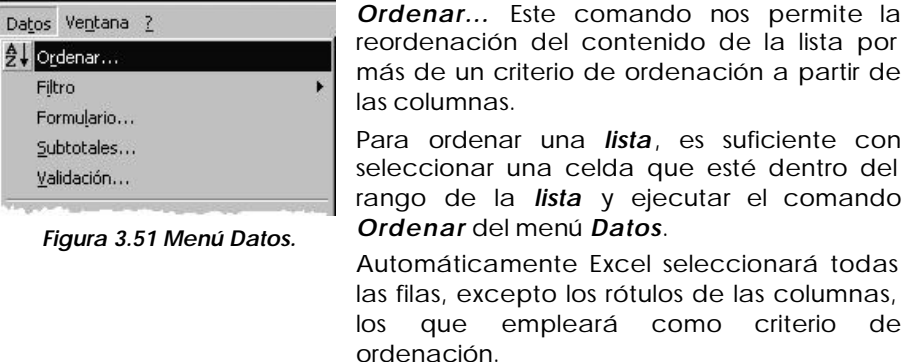

**Ordenar alfabéticamente la lista del ejemplo por la columna "***Consumidor* **".**

Para esto tenemos que situar el puntero del ratón en una de las celdas de la *lista* y ejecutar los siguientes pasos: menú *Datos*/*Ordenar...* En *Ordenar por*, desplegar la *lista* y escoger por la columna "*Consumidor*". Dejar

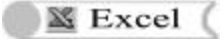

seleccionado la opción *Ascendente*. Este ordenamiento sencillo también podemos hacerlo a través del botón *Orden ascendente* de la barra *Estándar*, pero debemos seleccionar previamente una celda de la columna que actúa como criterio de ordenación.

La figura 3.52 corresponde a la opción *Ordenar...* donde se indica al sistema hacerlo por más de un criterio de ordenación; en este caso, primero por "*Consumidor*", luego por "*Cobrador*" y luego por "*Consumo*".

Excel siempre realiza el ordenamiento de forma alfabética o numéricamente según sean los datos contenidos en el criterio de ordenación. Esto podemos cambiarlo de acuerdo a las necesidades del problema en cuestión creando una *lista* de orden personalizado.

Ordenemos la lista primero por "*Cobrador*" (considerando el orden personalizado: RMA, ELM, NPM), luego por "*Ruta*" y luego por "*Consumo*"; en todos los casos ascendentemente.

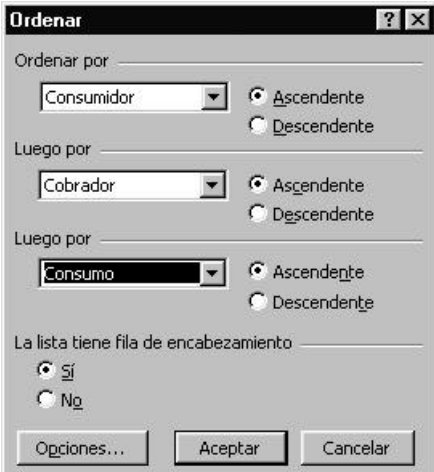

En primer lugar, hay que crear la lista de orden personalizado siguiendo los siguientes pasos:

- 1. En el menú *Herramientas* escoger *Opciones***...**
- 2. Escoger la ficha *Listas personalizadas*.
- 3. En el cuadro *Listas personalizadas***:** escoger *NUEVA LISTA*.
- 4. En el cuadro *Entradas de lista***:** teclear los elementos de la lista en el orden que queremos darle (en el ejemplo nuestro teclear: *RMA*, *ELM*, *NPM*).
- 5. Hacer clic en el botón *Agregar*.
- *Figura 3.52 Orden por más de un criterio.* 6. Hacer clic en el botón *Aceptar*.

En segundo lugar hay que aplicar el orden personalizado a la lista. ¿Cómo proceder?, veamos:

- 1. Seleccionar una celda de la *lista*.
- 2. Ejecutar menú *Datos/ Ordenar...*
- 3. En el cuadro *Ordenar por* escoger "*Cobrador*".
- 4. Hacer clic en el botón *Opciones...* y en el cuadro *Primer criterio de ordenación:* escoger la *lista personalizada* que construimos y oprimir el botón *Aceptar*.
- 5. Dar los otros criterios de ordenación
- 6. Hacer clic en el botón *Aceptar*.
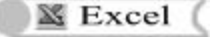

Notemos que la *lista* quedó ordenada por el principal criterio de ordenación, que en el ejemplo, es por "*Cobrador*" según el orden que dimos y después por "*Ruta*" y"*Consumo*" (figura 3.53).

| Control de la recaudación, Mes: Abril |                           |            |            |         |         |         |
|---------------------------------------|---------------------------|------------|------------|---------|---------|---------|
| $\overline{c}$                        |                           |            |            |         |         |         |
| 3                                     | Consumidor                | Ruta       | Cobrador   | Consumo | Importe | Recargo |
| 4                                     | Ana Estrada Hernández     | <b>B-1</b> | <b>BMA</b> | 32      | 2.88    | No      |
| 5                                     | Miguel Ruiz Romero        | B-1        | <b>BMA</b> | 107     | 10.40   | No      |
| 6                                     | Margarita Acuña Curbelo   | <b>B-1</b> | <b>BMA</b> | 199     | 28.80   | No      |
| 7                                     | Yolanda Alonso Valladares | $B-1$      | <b>BMA</b> | 337     | 60.10   | Sí      |
| $\overline{8}$                        | Raúl Pereira Oliva        | $B-3$      | <b>BMA</b> | 76      | 6.84    | No      |
| 9                                     | Pedro Castillo Mesa       | $R-3$      | <b>BMA</b> | 347     | 63.10   | No      |
| 10 <sup>°</sup>                       | María Jiménez Fernández   | $B-1$      | <b>ELM</b> | 110     | 11.00   | No      |
| 11                                    | Roberto Báez Otero        | $B-1$      | <b>ELM</b> | 114     | 11.80   | No      |
| 12                                    | Miguel Alfonso Díaz       | <b>B-1</b> | <b>ELM</b> | 242     | 37.40   | No      |
| 13                                    | Jesús López Gómez         | R-2        | <b>ELM</b> | 309     | 51.70   | Sí      |

*Figura 3.53 Fragmento de la lista con orden personalizado.*

*Formularios:* Otra forma de presentar la información es a través del *formulario* (figura 3.54), que es un cuadro de diálogo en el cual podemos ver, modificar, eliminar y agregar filas a la *lista*. Estos cambios se registran automáticamente en la HC cuando elegimos el botón *Cerrar*. Hay columnas que no permiten ser modificadas, por ejemplo la columna calculada "*Importe*".

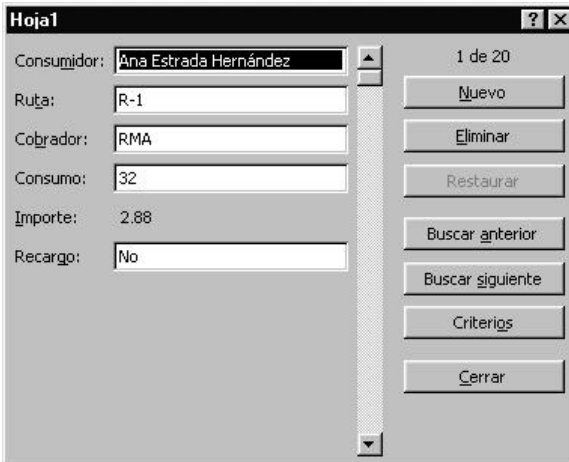

*Figura 3.54 Opción Formulario... del menú Datos.*

Podemos especificar criterios dentro de la ventana *Formulario* para localizar determinadas filas de la *lista*.

Para navegar a través de las filas podemos utilizar los botones *Buscar anterior* y *Buscar siguiente* o bien utilizar la *Barra de desplazamiento*.

Con el botón *Nuevo*, aparecerá la ficha de datos en blanco que nos permitirá añadir una nueva fila a la *lista*. Las columnas calculadas se llenarán automáticamente cuando se introduzcan las precedentes. Al terminar de incluir un nuevo registro volvemos a hacer clic sobre el botón *Nuevo* o pulsar la tecla *INTRO.*

Podemos también eliminar filas a través del formulario. Los cambios afectan los datos de la *lista* original en la HC.

*Autofiltro*: Consiste en seleccionar una serie de filas de la *lista* de acuerdo a unos criterios, ocultando las filas que no cumplan dichos criterios, sin necesidad de mover las filas a otra localización. Es la manera más rápida de seleccionar sólo los elementos que deseamos mostrar de una *lista* y no necesitamos utilizar espacio adicional en la HC. Podemos dar formato, imprimir, hacer gráficos, etc., a partir de los datos extraídos.

|                |                              |                                             | Control de la recaudación, Mes: Abril |     |       |    |  |
|----------------|------------------------------|---------------------------------------------|---------------------------------------|-----|-------|----|--|
| $\overline{2}$ |                              |                                             |                                       |     |       |    |  |
| 3              | Consumidor                   |                                             | Ru V Cobrad v Consun v Imporv Recarev |     |       |    |  |
|                | Ana Estrada Hernández        | (Tadar)                                     |                                       | 32  | 2.88  | No |  |
| 5              | Miguel Ruiz Romero           | $(Lar10m\&)$<br>(Perrandizar)<br><b>ELM</b> |                                       | 107 | 10.40 | No |  |
| 6              | Margarita Acuña Curbelo      |                                             |                                       | 199 | 28.80 | No |  |
|                | Yolanda Alonso Valladare NPM |                                             |                                       | 337 | 60.10 | Sí |  |
| 8              | Raúl Pereira Oliva           | <b>RMA</b>                                  |                                       | 76  | 6.84  | No |  |
| $\overline{3}$ | Pedro Castillo Mesa          | $R-3$                                       | <b>BMA</b>                            | 347 | 63.10 | No |  |

*Figura 3.55 Autofiltro.*

Esta opción coloca flechas desplegables a cada columna de la *lista* (figura 3.55). Haciendo clic en cada flecha aparecerá una *lista* de los elementos únicos de la columna en orden ascendente, seleccionando un elemento de la *lista*. Excel presenta las filas cuyas columnas contiene ese valor y oculta las demás filas.

# **Obtener la lista de los consumidores cuyo cobro lo hace RMA**.

Procedamos de la siguiente forma: ejecutar menú *Datos*/*Filtros*/*Autofiltro*.

Despliegue la *lista* correspondiente a la columna "*Cobrador*" y seleccione la opción *RMA*. Aparecerá un listado con los datos pedidos.

El estado del filtro se muestra en la *Barra de estado*. Además, aparecen en diferente color los *Títulos de fila* y las flechas de aquellas columnas que participan como criterios del filtro.

Para mostrar todos los elementos de una columna seleccionemos la opción *(Todas)* de la *lista* desplegable de la columna o menú *Datos*/*Filtros*/*Mostrar todo*.

Analicemos cómo se logró la lista de la figura 3.56. Contiene los consumidores que tienen recargo y cuyo cobrador es ELM

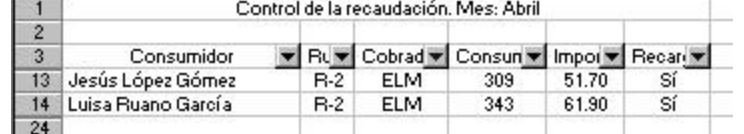

*Figura 3.56 Listado de consumidores con recargo del cobrador ELM.*

Como se observa, los criterios de filtros mediante el *Autofiltro* son *criterios Y*.

⊠ Excel (

Este filtro es limitado cuando queremos encontrar registros que cumplan condiciones más complejas. Podemos ampliar el rango de criterios utilizando la opción *Personalizar*, del cuadro de lista de cada columna, ello amplía las posibilidades de selección.

**Obtener la lista de los consumidores cuyo importe a pagar está entre 29 y 64 pesos.**

En este caso debemos seleccionar la opción *Personalizar* de la columna "*Importe*", que permite establecer mediante una caja de diálogo el rango deseado (figura 3.57).

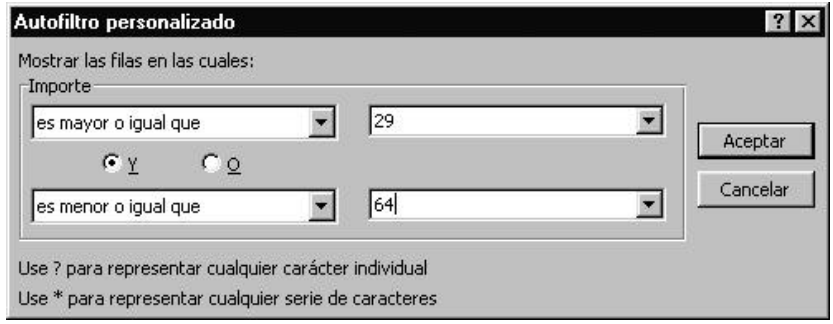

*Figura 3.57 Ventana de diálogo Autofiltro personalizado.*

El resultado se muestra en la figura 3.58.

|                |                           | Control de la recaudación, Mes: Abril |            |                   |         |          |
|----------------|---------------------------|---------------------------------------|------------|-------------------|---------|----------|
| $\overline{2}$ |                           |                                       |            |                   |         |          |
| 3              | Consumidor                | Ru™                                   |            | Cobrad v Consun v | Impor v | Recard v |
| 7              | Yolanda Alonso Valladares | <b>B-1</b>                            | <b>BMA</b> | 337               | 60.10   | Sí       |
| 9              | Pedro Castillo Mesa       | $R-3$                                 | <b>BMA</b> | 347               | 63.10   | No       |
| 12             | Miguel Alfonso Díaz       | <b>B-1</b>                            | <b>ELM</b> | 242               | 37.40   | No       |
| 13             | Jesús López Gómez         | $R-2$                                 | <b>ELM</b> | 309               | 51.70   | Sí       |
| 14             | Luisa Ruano García        | $B-2$                                 | <b>ELM</b> | 343               | 61.90   | Sí       |
| 17             | Carlos Benítez Fiero      | $B-1$                                 | <b>NPM</b> | 313               | 52.90   | No       |
| 19             | Vladimir Suárez Peña      | $B-2$                                 | <b>NPM</b> | 201               | 29.20   | No       |
| 20             | Rosaura Vega Blanco       | <b>B-2</b>                            | <b>NPM</b> | 342               | 61.60   | No       |
| 22             | Ada García Rodríguez      | $R-3$                                 | <b>NPM</b> | 264               | 41.80   | No       |
| 23             | Joaquín Alfonso Reyes     | $R-3$                                 | <b>NPM</b> | 337               | 60.10   | Sí       |
| 24             |                           |                                       |            |                   |         |          |

*Figura 3.58 Resultados de aplicar el Autofiltro personalizado.*

*Subtotales.* Esta opción nos brinda la posibilidad de esquematizar una *lista* y resumir datos. Excel automáticamente insertará formulas parciales para calcular totales parciales y total general. Rotulará las filas de totales y esquematizará la *lista* apareciendo Subtotales. Es imprescindible ordenar previamente la *lista* por la columna donde se desea calcular los subtotales.

Veamos cómo se calculan los Subtotales de una *lista* de datos:

**Determinar la cantidad de consumidores por cobrador.**

Realicemos lo siguiente: ordenar la *lista* por "*Cobrador*" y ejecutar menú *Datos*/*Subtotal*. Aparece la ventana de diálogo *Subtotales* (figura 3.59).

En *Para cada cambio en:* debemos seleccionar el nombre de la columna con la que vamos a trabajar (en este caso "*Cobrador*").

En *Usar función:*, debemos seleccionar la función que deseamos utilizar (*Contar*). En *Agregar subtotal a:* seleccionamos las columnas a las que se agregará el subtotal ("*Consumidor*"). Activar las opciones *Reemplazar subtotales actuales* y *Resumen debajo de los datos*. Finalmente hacemos clic en el botón *Aceptar*. El resultado se muestra en la figura 3.60. Observamos que al crear los subtotales, aparecen unos símbolos a la izquierda de la HC. Son los símbolos de esquema que permiten ocultar y mostrar datos detallados de los subtotales.

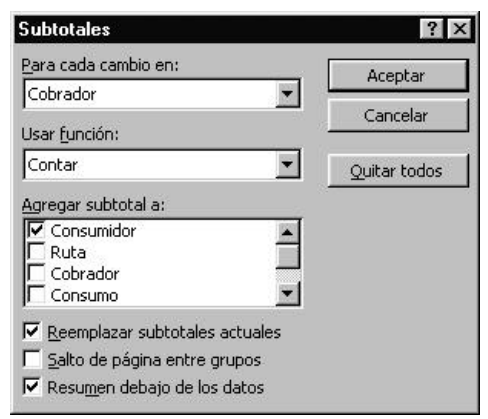

*Figura 3.59 Ventana de diálogo Subtotales.*

Los números que aparecen en la parte superior de los símbolos de esquemas nos permiten ver los niveles de subtotales que tenemos cuando hacemos clic sobre ellos. Podemos, además, ocultar o presentar niveles del esquema haciendo clic en los botones etiquetados con los símbolos *+* y *–* de cada subnivel.

Para eliminar los subtotales en una *lista* podemos acceder al menú *Datos/Subtotales.../Quitar todos*.

| 123 |                 | A                         | в           | c                 | n                                     | E       | F       |
|-----|-----------------|---------------------------|-------------|-------------------|---------------------------------------|---------|---------|
|     | 1               |                           |             |                   | Control de la recaudación. Mes: Abril |         |         |
|     | $\overline{2}$  |                           |             |                   |                                       |         |         |
|     | 3               | Consumidor                | <b>Ruta</b> | Cobrador          | Consumo                               | Importe | Recargo |
|     | 4               | Ana Estrada Hernández     | $R-1$       | <b>BMA</b>        | 32                                    | 2.88    | No      |
|     | 5               | Miguel Ruiz Romero        | $R-1$       | <b>BMA</b>        | 107                                   | 10.40   | No      |
|     | 6               | Margarita Acuña Curbelo   | $R-1$       | <b>BMA</b>        | 199                                   | 28.80   | No      |
|     | 7               | Yolanda Alonso Valladares | $R-1$       | <b>BMA</b>        | 337                                   | 60.10   | Sí      |
|     | 8               | Raúl Pereira Oliva        | $R-3$       | <b>BMA</b>        | 76                                    | 6.84    | No      |
|     | $\overline{9}$  | Pedro Castillo Mesa       | $R-3$       | <b>BMA</b>        | 347                                   | 63.10   | No      |
|     | 10              | 6.                        |             | <b>Contar RMA</b> |                                       |         |         |
|     | 11              | María Jiménez Fernández   | $R-1$       | <b>ELM</b>        | 110                                   | 11.00   | No      |
|     | 12              | Roberto Báez Otero        | $R-1$       | <b>ELM</b>        | 114                                   | 11.80   | No      |
|     | 13 <sub>1</sub> | Miguel Alfonso Díaz       | $R-1$       | <b>ELM</b>        | 242                                   | 37.40   | No      |
|     | 14              | Jesús López Gómez         | $R-2$       | <b>ELM</b>        | 309                                   | 51.70   | Sí      |
|     | 15              | Luisa Ruano García        | $B-2$       | <b>ELM</b>        | 343                                   | 61.90   | Sí      |
|     | 16              | Carmen González Miranda   | $R-3$       | <b>ELM</b>        | 151                                   | 19.20   | No      |
|     | 17              | <b>Contar ELM</b><br>6    |             |                   |                                       |         |         |
|     | 18              | Alina Cruz Miranda        | $B-1$       | <b>NPM</b>        | 29                                    | 2.61    | No      |
|     | 19              | Carlos Benítez Fiero      | $B-1$       | <b>NPM</b>        | 313                                   | 52.90   | No      |
|     | 20              | Juan Curbelo Arosarena    | $B-2$       | <b>NPM</b>        | 92                                    | 8.28    | No      |
|     | 21              | Vladimir Suárez Peña      | $R-2$       | <b>NPM</b>        | 201                                   | 29.20   | No.     |
|     | 22              | Rosaura Vega Blanco       | $R-2$       | <b>NPM</b>        | 342                                   | 61.60   | No      |
|     | 23.             | Hilda González Martínez   | $R-3$       | <b>NPM</b>        | 167                                   | 22.40   | No      |
|     | 24              | Ada Garcí a Rodríguez     | $R-3$       | <b>NPM</b>        | 264                                   | 41.80   | No.     |
|     | 25              | Joaquín Alfonso Reyes     | $R-3$       | <b>NPM</b>        | 337                                   | 60.10   | Sí      |
|     | 26              | 8                         |             | <b>Contar NPM</b> |                                       |         |         |
|     | 27              | 20                        |             | Cuenta general    |                                       |         |         |
|     | 28              |                           |             |                   |                                       |         |         |

*Figura 3.60 Cantidad de consumidores por cobrador.*

En este capítulo hemos trabajado con diferentes LT. Estos libros de trabajos tienen puntos de contacto, ya que la información guardada en ellos está interrelacionada.

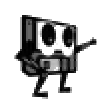

*La organización de la información en forma tabular, es una característica común de los libros editados. Esta estructura facilita la gestión de los datos, pero en el próximo capítulo podrás profundizar en este aspecto a partir del estudio de una nueva Aplicación, un Sistema de Gestión de Bases de Datos.*

# **3.12 Ejercicios propuestos**

1.- La figura siguiente representa una fórmula escrita en MS Excel.

# $=$  (\$B\$4 + 25) / SUMA(D5:F5)

- a) Identifique y explique los elementos empleados en ella:
- b) Explique el orden en que se efectúan las operaciones.
- 2.- La ilustración siguiente presenta una HC donde se han seleccionado determinados rangos.
	- a) Clasifique y escriba la referencia de cada uno de ellos.
	- b) Diga el resultado de las siguientes fórmulas y fundamente su respuesta. Puede consultar la Ayuda en el tema "Operadores de cálculo de las fórmulas".

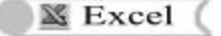

- $\blacksquare$  SUMA(B8;H8:I10)
- ß SUMA(D2:F5 C3:G4)
- ß SUMA(D2:F5;C3:G4)

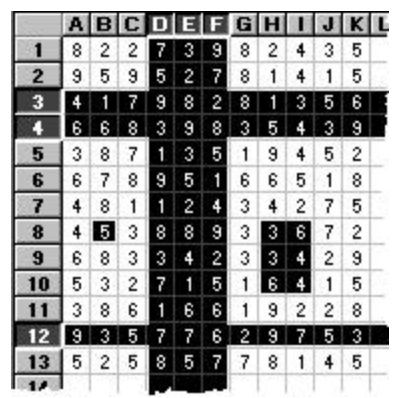

- 3.- En el tema "*Crear fórmulas y auditoría de libros*" */"Referencia a las funciones de la hoja de cálculo*" de la Ayuda de MS Excel, busque y haga un resumen de las siguientes funciones:
	- a) Funciones matemáticas y trigonométricas.
		- ABS, ALEATORIO, COCIENTE, ENTERO, POTENCIA, PRODUCTO, RAIZ, RESIDUO, SUMA, EXP, FACT, NUMERO.ROMANO
			- PI, GRADOS, RADIANES, SENO, COSENO, TANGENTE
	- b) Funciones lógicas.
		- O, Y, NO, SI
	- c) Funciones estadísticas.
		- CONTAR, CONTAR.SI, CUARTIL, MAX, MIN, PROMEDIO
	- d) Funciones de texto.
		- CARÁCTER, CODIGO, CONCATENAR, DERECHA, IZQUIERDA, ENCONTRAR, EXTRAE, LARGO, MAYUSC, MINUSC, REEMPLAZAR, REPETIR, VALOR, TEXTO
- 4.- Retome el ejemplo del epígrafe 3.3, donde se calcula el importe que representa el consumo de electricidad de tres familias. Genere una única fórmula que calcule dicho importe, es decir, tenga en cuenta las tarifas correspondientes, pero haga todo el cálculo en una sola celda.
- 5.- Trace el gráfico de las siguientes funciones trigonométricas:
	- a) Parábola normal  $y = x^2$  en el dominio (-20; 20).
	- b) Funciones trigonométricas en el dominio (0<sup>0</sup>; 360<sup>0</sup>)
		- $y =$  sen x  $y = \cos x$
		- $y = \tan x$   $y = \cot x$
- 6.- Elabore una tabla con los cuadrados, raíces cuadras, raíces cúbica y recíprocos de los números 1, 2, 3,..., 1000 con el siguiente formato.

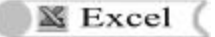

### *Hojas electrónicas de cálculo*

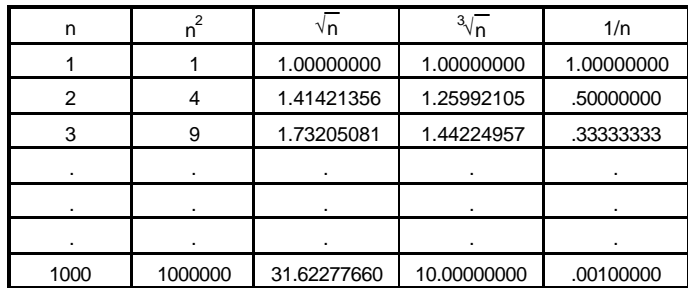

*Nota*: Mantenga la alineación de los números por el punto decimal, para ello consulte el tema "Crear formato de números personalizados".

6.- Correspondiente al año y mes en curso, edite en una HC el calendario. Utilice como ejemplo la siguiente figura:

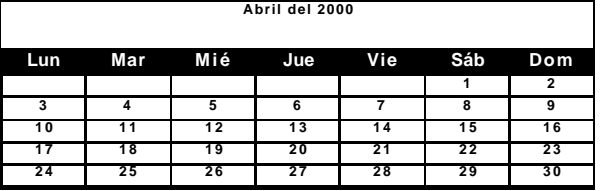

Nota: Utilice funciones de fecha y formato de celdas.

- 7.- La información mostrada en el listado, corresponde a los datos de algunos de los preuniversitarios del país.
	- a) Edite un libro de trabajo con la información mostrada.
	- b) Ordene el listado por provincia teniendo en cuenta su ubicación geográfica (PRI, LHA, CHA,...), por el tipo de centro y por el nombre del centro.
	- c) Halle la cantidad total por tipos de centro.
	- d) Agregue una columna para clasificar a cada centro por su matrícula, según el siguiente gráfico:

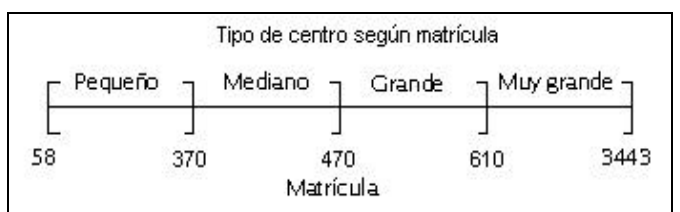

e) Obtenga el listado correspondiente a los centros de tipo IPVCP. Consulte el tema correspondiente a "Filtros avanzados".

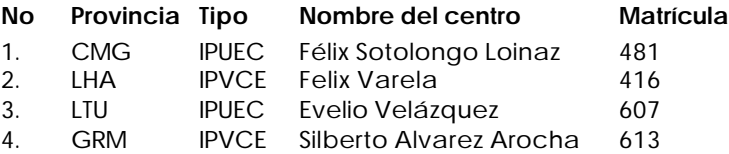

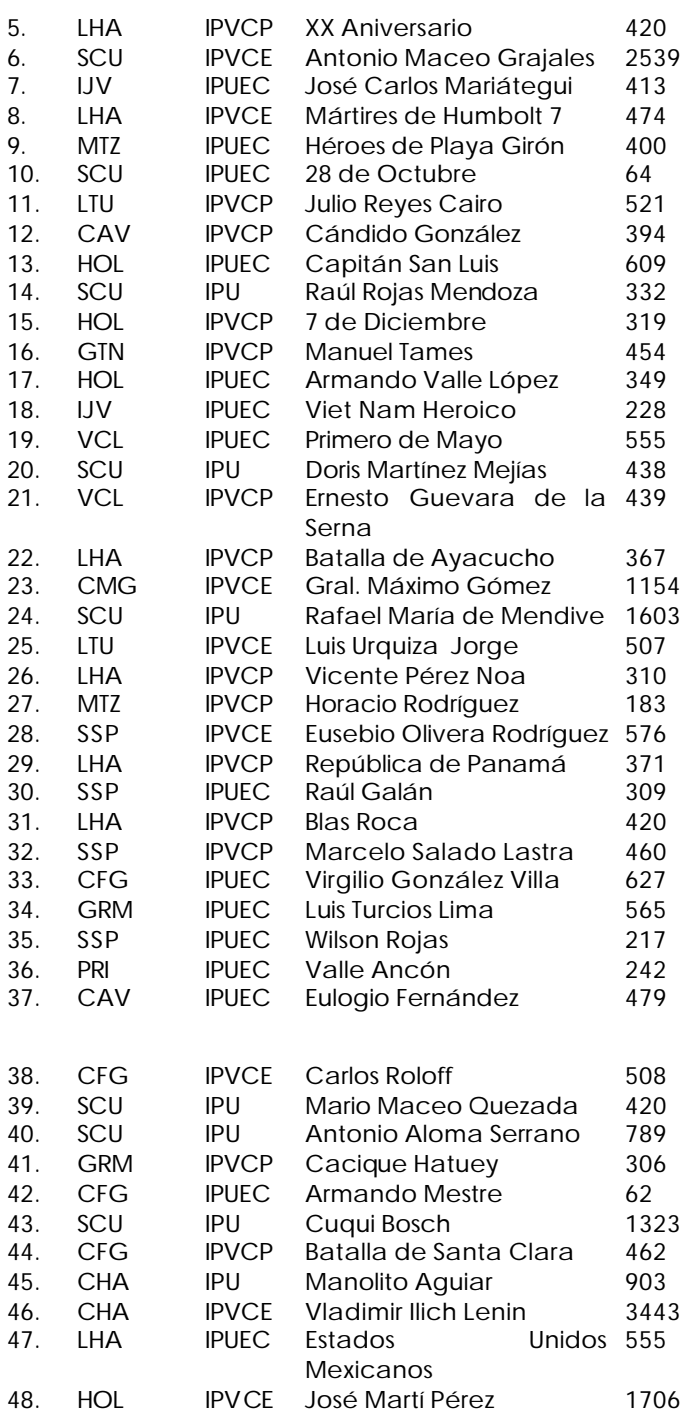

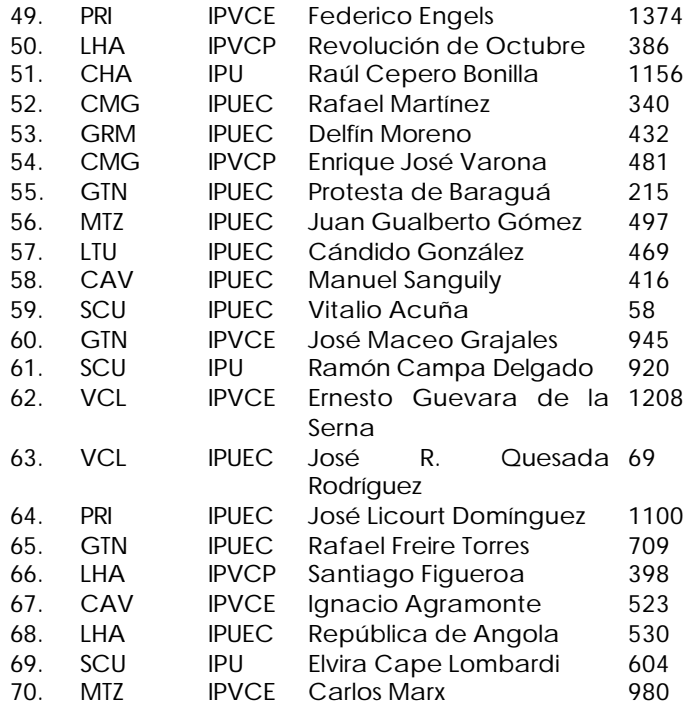

# **CAPÍTULO 4: SISTEMAS DE GESTIÓN DE BASES DE DATOS**

Access (

# **4.1 Del control manual de los datos a su automatización**

Desde el mismo surgimiento de la actividad humana, el hombre dedicó espacio para organizar las formas de control de sus recursos. El sostenido desarrollo de la información durante siglos ha impuesto que ese control se tuviera que perfeccionar, así se sentaron las bases del actual término cibernética.

Se hace indispensable el control de datos e informaciones y agilizar su procesamiento, por ejemplo, para el pronóstico del tiempo, ¿habrían podido pronosticarse las variaciones del tiempo y la trayectoria del huracán Mitch que azotó al Caribe y América Central, de hora en hora, si procesar los datos de las estaciones meteorológicas del país requieren del trabajo de aproximadamente 900 calculistas hábiles, dotados de calculadoras de teclas, con trabajo continuado durante varios días?.

Otras situaciones que generan la necesidad de controles y procesamiento de los datos pueden ser: la reservación de un determinado medio de transporte; los datos que reflejan los daños al ecosistema por la actividad de la producción de bienes materiales; los datos del programa de salud para disminuir las enfermedades de transmisión sexual; los datos personales y académicos de los estudiantes de cada nivel escolar; entre otros tipos de datos que genera cada esfera de trabajo.

La capacidad de los ordenadores personales para almacenar, controlar y procesar datos abrió el campo de su uso, así se estableció el vínculo entre los datos, la información y el control, cimiento de las Bases de Datos.

Si tomamos el último ejemplo, control de los datos de los estudiantes, es común que a cada alumno se le llene una planilla como la que mostramos en la figura 4.1.

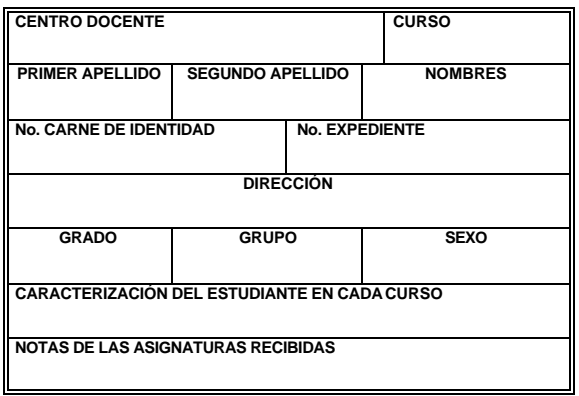

*Figura 4.1 Datos del estudiante.*

Este control externo, de realizarse en una computadora, nos lleva a algunas interrogantes generales:

ß ¿Cómo se podrá digitalizar el modelo ofrecido?

- ¿Qué aportará para el trabajo ulterior de la secretaría docente?
- ¿Qué teoría informática garantiza la seguridad y diferenciación de los datos?

Otras interrogantes más específicas, relacionadas con los datos y los intereses escolares, pueden ser necesarias esclarecer para determinar lo conveniente o no de la automatización del proceso:

- ß ¿Podrán los profesores guías y organizaciones estudiantiles conocer las características de los alumnos en los cursos anteriores?
- ß ¿La dirección del centro puede hacer un estudio sociopolítico de los estudiantes de nuevo ingreso?
- ß ¿Pueden incluirse datos del control del consultorio médico de la escuela sobre algún estudiante o trabajador?
- ß ¿Pueden estar juntos los datos de los estudiantes y trabajadores? ¿Habrá que separarlos? ¿Qué obligaría hacerlo? ¿Cómo relacionarlos?

Evidentemente, las aplicaciones que ya conocemos dan respuesta a algunas de las solicitudes por separado, pero ninguna de ellas a todas en conjunto. Por ejemplo, es imposible digitalizar el modelo de planilla (sin que se repita), que permita introducir todos los datos de los estudiantes. Si se propone interactuar con esa diversidad de datos, se hace necesario recopilarlos, y que estén relacionados entre sí.

Para ello recurriremos a las *Bases de Datos*, pero, ¿qué son? y ¿cómo funcionan?

**Las** *Bases de Datos* **(BD) son un conjunto de datos organizados, que tienen una estructura lógica y están relacionados entre sí, a los cuales se puede acceder con facilidad con diferentes propósitos.** 

Hoy en día la informática tiene muchas aplicaciones en casi todas las esferas de trabajo, sin embargo, hay uno de sus usos que se distingue por los resultados prácticos que el hombre ha alcanzado, se refiere al procesamiento automatizado de datos a través de las BD.

**Cuando un programa puede almacenar, organizar y manipular gran cantidad de datos en una o varias bases de datos integradas, manejando todas las solicitudes de acceso formuladas por los usuarios, decimos que es un** *Sistema de Gestión de Bases de Datos* **(SGBD).**

Estos *SGBD*, creados para operar con las BD, reúnen las siguientes características generales**.** 

- 1. Independencia entre los datos y los programas.
- 2. Mínima redundancia de los datos.
- 3. Rapidez de acceso a los datos.
- 4. Independencia entre los datos y los dispositivos físicos.
- 5. Máxima garantía de integridad de los datos.
- 6. Máxima protección contra fallos y errores.

Mucho han evolucionado los primeros sistemas que trataron de cumplir estas aspiraciones hasta alcanzar el nivel actual. En abril de 1971, el grupo de

trabajo de Base de Datos de la CODASYL (Conference on Data Systems Languages) propuso los objetivos de los SGBD.

El principal objetivo que deben cumplir estos sistemas es:

*"Lograr la independencia física y lógica de los datos, lo que permite que se modifiquen los medios técnicos o crezca la BD y no sea necesario tener que reprogramar las aplicaciones existentes."*

La independencia física y lógica de los datos están referidas a dos formas de tratamiento que éstos tienen en una BD. La independencia física se corresponde con la forma en la que se prevé la digitalización de los datos, atendiendo a una estructura previamente elaborada por el usuario; la independencia lógica se identifica con la manera en que se accede o procesan los datos, según las necesidades de los usuarios, lo que facilita establecer la independencia entre los datos y los programas de Aplicación.

En la actualidad la mayoría de los Sistemas de Gestión de Bases de Datos tienen un modelo relacional, definido en 1970 por E. F. Codd, al cual nos referiremos posteriormente, y entre ellos figuran los sistemas DB2, INGRES, ORACLE, INFORMIX para grandes ordenadores y, para ordenadores personales aparecen la familia de DBASE, FOXBASE, FOXPRO, CLIPPER, OPEN ACCESS, ACCESS, entre otros.

Como se puede ver, para ordenadores personales existen varios sistemas y tendremos que elegir uno de ellos para gestionar los datos, ¿qué *SGBD* sería más factible utilizar? Utilizaremos el sistema de gestión de bases de datos *Microsoft Access*, un SGBD que pone a su alcance la capacidad de organizar, buscar y presentar la información, aunque debemos destacar que existen otros sistemas similares y fáciles de utilizar, en cambio, éste forma parte de la familia Microsoft Office que venimos estudiando.

# **Soporte teórico de las BD y SGBD**

Después de conocer que los conceptos de BD y SGBD, nos ayudan a gestionar nuestra base, proporcionando una estructura eficiente para almacenar y recuperar la información, podemos afirmar que el paso clave para un almacenamiento y recuperación eficiente de los datos es el proceso de planificación, es decir, antes de interactuar con el SGBD se debe realizar un trabajo de mesa con lápiz y papel.

El primer paso en el proceso del proyecto, es reconocer qué estructura tienen los datos de forma externa, la tarea que el SGBD debe realizar con los datos y la información que necesitamos gestionar.

Además debemos considerar las siguientes cuestiones:

- ß ¿qué necesitamos almacenar sobre cada tema?
- ß ¿qué información deseamos obtener de nuestra BD?
- ß ¿cómo están relacionados estos temas entre sí?

Ya nos hemos referido anteriormente a que Microsoft Access posee un modelo de datos relacional. Los modelos de bases de datos relacionales

organizan los datos en forma de tabla de doble entrada (columnas y filas), definiendo una columna para cada tipo de dato (que son interpretados con un mismo significado); la unión de las columnas define las filas, similar a como se organizaron las tablas en las Hojas Electrónicas de Cálculo. En las tablas pueden existir diferentes tipos de datos. Esta representación facilita la lectura de los datos (por columna o por fila) al tener una secuencia similar a nuestro modo de razonamiento habitual.

Los sistemas de gestión de bases de datos relacionales basan su ventaja en las relaciones que se establecen entre los objetos que la componen, ya que es necesario establecer la correspondencia que existe entre los datos.

De esta manera, la información se agrupa de la forma que sea más fácil comprender, es decir, todos los datos de un mismo objeto se colocan precisamente juntos, representándose en forma de tabla.

**Los** *objetos***, son cualquier elemento distinguible, real o abstracto, que se puede representar en una BD, con propiedades definidas y entre los cuales se establecen relaciones.**

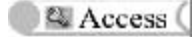

Por ejemplo, tenemos datos de estudiantes representados en la siguiente tabla:

### *ESTUDIANTE*

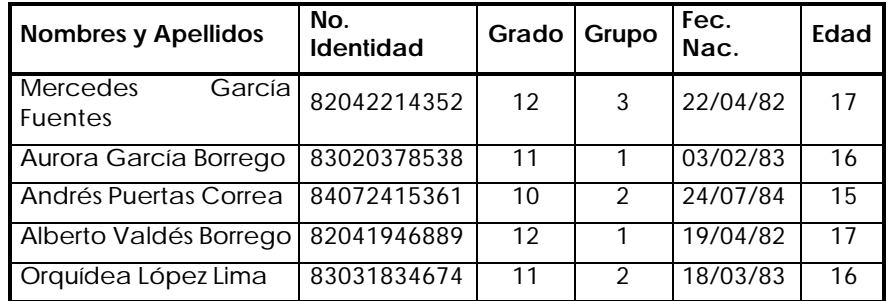

Toda tabla posee la estructura de un modelo de BD relacional, de ahí que pueda ser utilizada por los SGBD para procesar sus datos. La estructura de tabla de doble entrada asumida por los modelos de bases de datos relacionales, es un acercamiento de los sistemas informáticos de bases de datos a las necesidades de usuario, para estructurar la información externa en formato digitalizado.

A partir de la estructura de una tabla, en la cual los datos se pueden leer de dos formas, por columna o por fila, se introducen dos conceptos importantes o claves para el trabajo con las bases de datos: los *campos* o *atributos* y los *registros* o *artículos*.

*Campo o Atributo***: Es la unidad menor de almacenamiento de datos que representa una propiedad que caracteriza la entidad.**

En la tabla los campos se corresponden con cada una de las columnas, las cuales deben tener un nombre. Es necesario distinguir entre el valor del campo y el tipo o nombre del campo, ya que un tipo de campo puede tomar diferentes valores sobre un cierto conjunto que se denomina dominio.

Por ejemplo en el objeto *ESTUDIANTE*

Campo: Grado Dominio: {10, 11, 12} Ocurrencia: 11

*Artículos o Registros***: Es una colección identificable de campos asociados que representa un objeto con sus propiedades.**

Un registro se identifica en una tabla como una fila de ella, o sea, es cada ocurrencia del conjunto de campos asociados de la tabla. En este caso, el usuario no necesita especificar un nombre.

Por ejemplo, en el objeto *ESTUDIANTE*, un registro es el siguiente:

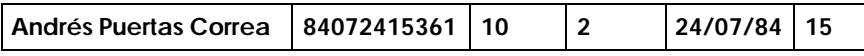

Como podemos ver, las tablas se organizan en forma de campos y registros. Cada uno de los registros contiene la información acerca de cada uno de los diferentes y diversos elementos que componen la tabla. Los registros a su vez se descomponen en campos.

Una BD no está compuesta sólo por las Tablas; otros objetos ayudan a hacer más viable el procesamiento de los datos por los SGBD, ellos son: las *consultas*, los *formularios*, los *informes*, las *macros* y los *módulos*; veamos a continuación algo acerca de ellos.

*Consultas*: Las consultas son herramientas que permiten hacer flexible el tratamiento del conjunto de datos, respondiendo a una pregunta que se le hace a la estructura digital creada, pudiendo utilizarse para ver y analizar datos de las tablas en diferente maneras. También se pueden usar como origen de registros para formularios e informes.

Los datos están almacenados en la BD con un significado y un orden de criterio de diseño de usuario, eso no significa que su uso sea en ese orden y que se tenga que procesar con esa misma lógica para responder a las diversas necesidades del usuario.

Las interrogantes planteadas al inicio del tema como más específicas, relacionadas con los datos y los intereses docentes, son representativas de cómo se inicia la concepción de una consulta.

### **Formularios**

El empeño del hombre de hacer más amistosos los recursos de los sistemas de gestión de bases de datos, conduce a facilitar la entrada y salida de información digital por pantalla y la opción de impresión en papel, los formularios son una herramienta para ese empeño, es la posibilidad de establecer un formato en pantalla para la captura y lectura de datos y su posible impresión en papel acorde a la organización externa que tenga el usuario, respondiendo a sus necesidades.

El modelo de planilla para el control de los datos de los estudiantes presentado al inicio, es un ejemplo de la estructura posible de elaborar un formulario, donde se sigue un orden externo que lo independiza del programa que lo procesa.

#### **Informes**

Cada usuario puede necesitar la realización de diferentes operaciones con los datos almacenados en la BD, cuyo resultado no siempre tiene que ser en pantalla, sino que requiere compartir o brindar los resultados a otras personas que pueden o no disponer de un ordenador personal. Los informes son una forma efectiva de presentar los datos en formato impreso. Como el usuario tiene control sobre el tamaño y el aspecto de todos los elementos de un informe, puede presentar la información en la forma que desee verla.

Una respuesta impresa a la interrogante inicial referida al conocimiento por los profesores guías de la trayectoria de los estudiantes, donde se especifique nombre y caracterización de cada estudiante, es un ejemplo de estructura de un informe.

### **Macros**

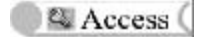

Crear una macro es automatizar las acciones que se realizan con frecuencia, de esta forma cuando se ejecuta la macro se efectúan automáticamente todos los pasos que componen estas acciones. Son una forma sencilla de programar, que afecta a los objetos que componen las bases de datos incluidos en la macro.

Automatizar la búsqueda y visualización de los datos de un estudiante en específico, teniendo en cuenta el formato de modelo de pantalla que se tiene para el control de los datos de los estudiantes, es un problema que se resuelve con una macro.

### **Módulos**

Si queremos que la programación afecte a los datos y realice cálculos más complejos, debe utilizarse un lenguaje de programación, y los módulos son los programas creados en este lenguaje incorporado como herramienta del SGBD.

Las tablas, consultas, formularios, informes, macros y módulos forman parte de la organización de la BD, son objetos que establecen las relaciones entre los datos contenidos en la BD y es a través de ellos que se accede a cada dato específico. Todos estos objetos son utilizados por el sistema Microsoft Access.

# **Los primeros conocimientos de Access**

Ya hemos comentado las posibilidades que tiene *Microsoft Access* de manera general, ahora nos referiremos a sus características más específicas.

### **Características de Microsoft Access**

- 1. Posee una interfaz gráfica y ofrece recursos como métodos visuales de acceso a los datos.
- 2. Brinda potentes posibilidades para enlazar bases de datos y modificar consultas.
- 3. Posibilita la modificación de los objetos definidos en cualquier momento.
- 4. Posee herramientas de diseño para utilizar consultas, formularios e informes en un solo documento.
- 5. Puede automatizar fácilmente una gran cantidad de tareas sin necesidad de programar, aunque para otras necesidades incorpora el Access Basic, un potente lenguaje de programación.

Existen varias versiones de *Microsoft Access*, en este caso trataremos la versión *Microsoft Access 97*, que mantiene las características de versiones anteriores e incluye nuevos e interesantes avances, que se mencionan a continuación:

- ß Funcionamiento rápido y eficiente debido a la utilización de 32 bits de datos.
- ß Más de 20 tipos de plantillas de bases de datos que podemos adaptar a nuestras necesidades.
- ß Filtros que extraerán más fácilmente la información de nuestras bases de datos.
- ß Identificación automática de relaciones entre los datos, a través del analizador de tablas.
- ß Conversión de tablas e informes al formato HTML, para que se puedan crear, de forma dinámica, páginas interactivas de bases de datos y compartirlas a través de redes informáticas.
- ß Vínculos dinámicos entre tablas, formularios e informes dentro de bases de datos de *Microsoft Access*, que permitirán a múltiples usuarios trabajar con los mismos datos, así como sincronizar cambios, a través de redes informáticas.

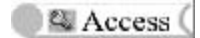

ß Utilización del Visual Basic para la programación de macros, lo que facilita la compartición de códigos con otras aplicaciones de Microsoft Office.

A partir de las características específicas y el avance de *Microsoft Access 97*, podemos decir que es un representante de los SGBD relacionales muy cómodo para resolver problemas de su interés. La propuesta de trabajar con esta Aplicación es acertada, por lo que es necesario conocer acerca de su instalación, veamos cuáles deben ser los pasos para usar esta Aplicación:

### **Inicio del trabajo con Microsoft Access 97**

Se parte de tener activo Windows´95 o Windows´98 y se supone instalado *Microsoft Access 97.* Al igual que en otras aplicaciones, existen varias formas para entrar en *Microsoft Access*. Una forma general puede ser: hacer clic en el botón *Inicio* de Windows, y en el menú desplegable que aparece desplazarse hasta *Programas*/*Microsoft Access*.

Ya en la Aplicación, después de la pantalla de presentación que se ve inicialmente, aparece la siguiente, que muestra las posibles opciones de apertura (figura 4.2).

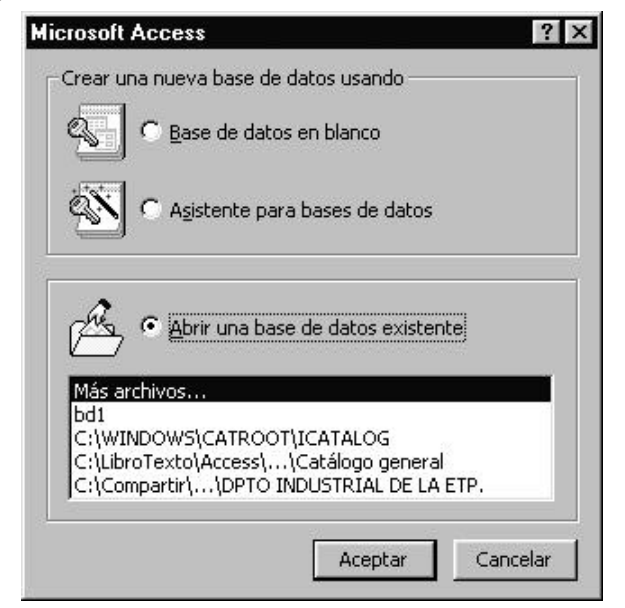

*Figura 4.2 Ventana de Entrada a Access.*

Tiene las mismas zonas que cualquier otra ventana de trabajo en Windows. Ofrece dos opciones mutuamente excluyentes, la opción de crear una nueva BD, con ayuda o no del asistente, y la opción de abrir una BD existente.

Como lo único que se pretende es analizar las partes de la ventana, se hace clic en el botón *Cancelar* para cerrar el cuadro de diálogo.

### **Partes de la ventana**

Al ejecutar *Microsoft Access 97*, sin haber abierto ninguna BD, se presenta una ventana vacía, que tiene estructura similar a las de las aplicaciones estudiadas en los capítulos anteriores, entre ellas se encuentran:

- ß Barra de título.
- ß Barra de menús.
- ß Barras de herramientas.
- ß Área de Mensajes.

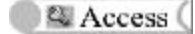

Estas partes de la ventana son comunes a las de las ventanas de las aplicaciones Microsoft Word, Microsoft Excel, etc.

*Área de trabajo*: Ocupa la mayor parte de la ventana y es donde se desarrolla el trabajo de crear los objetos que definen la BD (*tablas*, *consultas*, *formularios*, etc.). Estará vacía mientras no tenga la BD abierta. Esta es la zona donde se manejan todas las utilidades de Access.

### **Salir de Access**

Es muy fácil abandonar el trabajo con la aplicación *Microsoft Access*, para ello hay varias formas de hacerlo de forma análoga a las aplicaciones estudiadas.

- ß Pulsar el botón *Cerrar* de la *Barra de título*.
- ß Elegir la opción *Archivo/Salir* desde la barra *Menús* .

En los siguientes temas del capítulo, veremos el uso de las opciones del sistema. De este modo, y mediante un aprendizaje progresivo, se adquirirán habilidades en el manejo de este *Sistema de Gestión de Bases de Datos.*

# **4.2 Del lápiz y el papel a las herramientas de Microsoft Access**

Hemos planteado las ventajas de las BD y los SGBD para el procesamiento automatizado de datos, con alta confiabilidad para la seguridad e integridad de los datos, unida a las amplias posibilidades de satisfacer las exigencias de la resolución de problemas y que sean procesados según las necesidades del usuario.

Iniciamos el trabajo de resolución del siguiente problema, para luego automatizar el proceso durante el estudio de las distintas herramientas de *Microsoft Access.*

**Para satisfacer las necesidades de la biblioteca de un centro docente, donde se ha instalado una computadora, se requiere elaborar una aplicación computarizada que permita satisfacer las necesidades de información de profesores y alumnos.** 

Entre las necesidades tenemos:

- ß Registrar en la Aplicación toda la fuente de información existente en el centro.
- ß Poder actualizar los datos, si hay alguna variación en el fondo de documentación.
- ß Obtener informes sistemáticos actualizados del fondo de documentación del centro.
- ß Conocer de algún tema en específico, qué documentación dispone el centro.
- ß Registrar la misma información de otros centros docentes.
- ß Tener posibilidad de mejorar la aplicación cuando surjan nuevas necesidades.

De acuerdo al problema, la BD debe permitir llevar un control integral de la bibliografía y los controles generales de una biblioteca docente.

Hemos abordado anteriormente que toda tarea de creación de una BD transita por la etapa de diseño o planificación, que no es más que la organización de la estrategia específica en la que se define la estructura de la BD con lápiz y papel. En esta etapa se van definiendo, en forma progresiva, cada objeto que la integra. En este capítulo encontraremos: las *tablas y sus relaciones,* las *consultas,* los *formularios*,los *informes* y las *macros* que ilustran una vía de solución al problema.

A su vez, cada uno de estos objetos se diseña con una buena aproximación a la forma óptima de satisfacer las exigencias de resultados que plantea el problema en su resolución. Algunas variantes en el diseño de las tablas y otros objetos son frecuentes cuando aumenta el estudio y declaración de los distintos objetos, etapa que se conoce como de refinamiento o ajuste del diseño.

# **Declaración de las tablas**

La idea central de cada tabla es tomada del cuerpo descriptivo del problema, interpretando y diferenciando los datos que en él se declaran como existentes. En nuestro problema es necesario crear tablas para:

- ß Registrar las fichas catalográficas.
- ß Registrar los datos de cada material no contemplados en ficha catalográfica y sí controlados en la biblioteca.

Cada parámetro se interpreta para subdividirlo en los campos a declarar en las tablas, de esta forma:

- ß La tabla sobre las fichas catalográficas, requiere subdividirla en los datos que se controlan de cada fuente de información acorde a las normas cubanas.
- ß La tabla "*Control*", debe contener todos los datos según las normas de control y funcionamiento de una biblioteca docente.

La BD tendrá la organización de tablas siguiente:

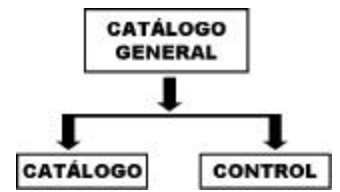

Para describir las tablas, se requiere disponer de un conjunto de datos que ilustren la forma externa que éstos tienen, también facilitarán su adaptación a las posibilidades de su representación en el sistema que se utiliza. Algunos de esos tipos de datos son:

- ß *Texto*: Caracteres alfanuméricos (letras, números y signos ASCII o ANSI)
- ß *Numérico*: Para datos enteros y decimales.
- ß *Fecha/Hora*: Este tipo se utiliza para introducir tanto fechas como horas. Existen distintos formatos para su introducción.

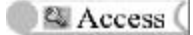

- ß *Moneda*: Tipo de datos especial para introducir cantidades de dinero. Posee formatos especiales que incluyen la unidad monetaria.
- ß *Memo*: Se utiliza cuando se desea almacenar un texto extenso o una combinación extensa de textos y números. Es una cadena alfanumérica de longitud máxima de 65 535 caracteres.
- ß *Autonumérico*: Contador secuencial o número aleatorio que se genera al introducir un nuevo registro.
- **Sí/No**: Este campo se utiliza para los datos que sólo admiten dos valores: Sí/No, Verdadero/Falso o Activado/Desactivado.

En la tabla, cada campo guarda una clase de datos homogéneos que tienen dentro de la columna el mismo significado, la forma de digitalizarse y las propiedades asignadas al dato. De este último parámetro se especificarán en la tabla que diseñamos, en esta etapa inicial de estructuración, sólo los elementos nombre del campo, tamaño del campo (del dato), tipo de dato y una descripción del dato que lo requiera.

# **Tabla 1:** *"Catálogo"*

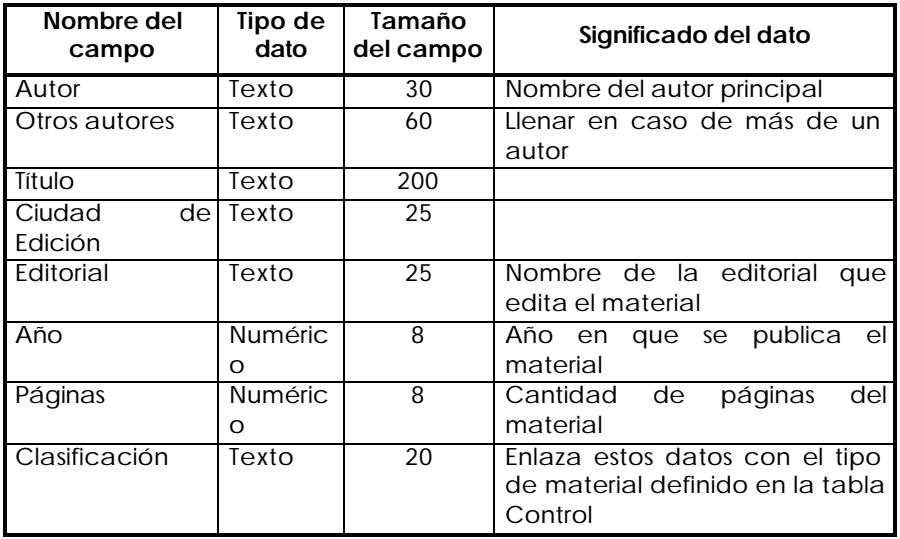

# **Tabla 2: "***Control"*

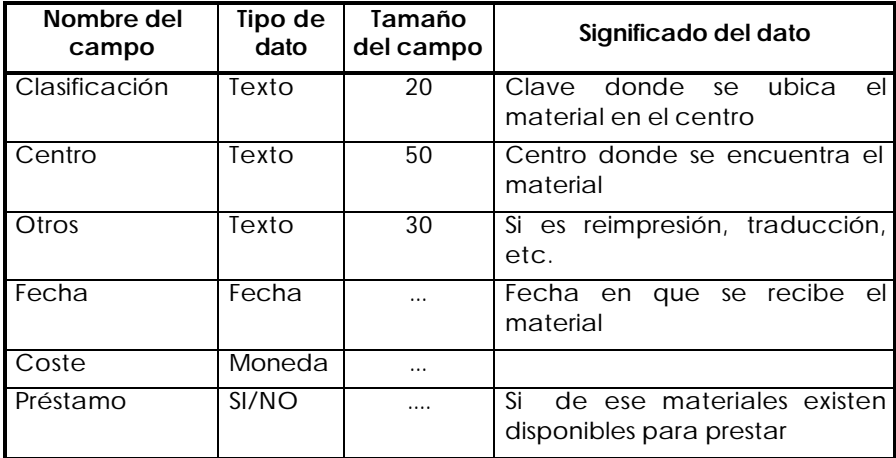

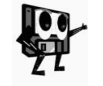

*Observe que los campos "Fecha", "Coste" y "Préstamo" no tienen declarado el tamaño del campo, eso se debe a que Access en la etapa de diseño no utiliza este parámetro.*

Dentro del diseño se pueden realizar otras valoraciones, por ejemplo, es posible que la práctica demuestre la necesidad de incorporar un campo para hacer anotaciones referidas al tema que aborda el material (epígrafes principales) y un resumen que contenga hasta una cuartilla para materiales extensos, estos datos se pueden incorporar sin afectaciones. El procedimiento para elaborar la estructura de la otra tabla es similar. Este

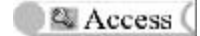

diseño es el que se refleja en el momento de crear la tabla con las herramientas de *Microsoft Access.*

# **Las herramientas de creación de una BD**

A partir del diseño de las tablas se puede iniciar el proceso de su creación como parte de una BD con ayuda de *Microsoft Access 97*. Lo primero que se hace es crear la BD en la que se desarrollarán todos los trabajos. Existen dos formas: trabajar con una de las estructuras de BD prediseñadas y que se ofrecen por el sistema o definiendo cada tabla de modo manual.

La primera forma apoya el trabajo del usuario con un asistente (ayudante) que guía las acciones para hacer las adaptaciones del diseño externo al sugerido por el sistema.

La otra forma de crear la BD, la que emplearemos, es de forma manual. ¿Cómo hacerlo?

En la zona de trabajo de Access; pulsamos el botón *Nueva base de datos* de la barra de herramientas; en la ficha *General* del cuadro de diálogo *Nueva*, seleccionamos el icono *Base de datos en blanco* y pulsamos el botón *Aceptar* (figura 4.3).

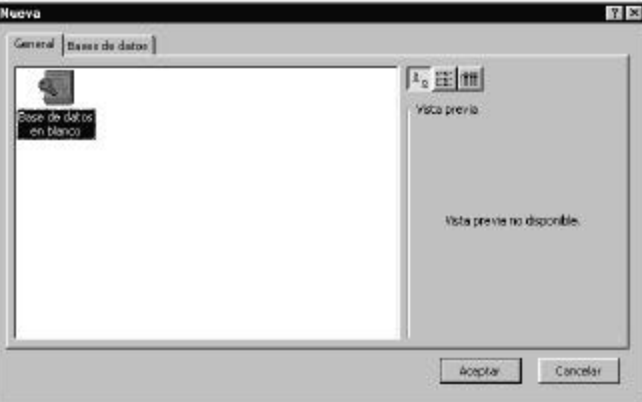

*Figura 4.3 Cuadro de diálogo* **Nueva***.*

Aparece el cuadro de diálogo *Archivo nueva base de datos*. En éste, se pide el nombre de la nueva BD. Access propone el nombre *bdx*, donde *x* es un número que se asigna secuencialmente y depende del número de bases de datos existentes en la carpeta activa, cuyo nombre se inicie con los caracteres *bd*. En este caso, Access propone el nombre bd1.

Cambie el nombre que Access propone y escriba "*Catálogo general"*, observe que en el campo *Guardar como tipo:*, aparece el mensaje *Base de Datos de Microsoft Access (\*.mdb)*; esta extensión es la que identifica a una BD en la Aplicación. Si decide almacenar su BD en otra carpeta o disco diferente a la que presenta Access por defecto, indique el camino a través del campo *Guardar en:*, tal y como aprendió en otras aplicaciones.

Después de introducir el nombre de la BD, pulsemos el botón *Crear* y obtendremos la ventana *Base de datos*, en la que se pueden definir tablas, consultas, formularios, informes, macros y módulos (figura 4.4).

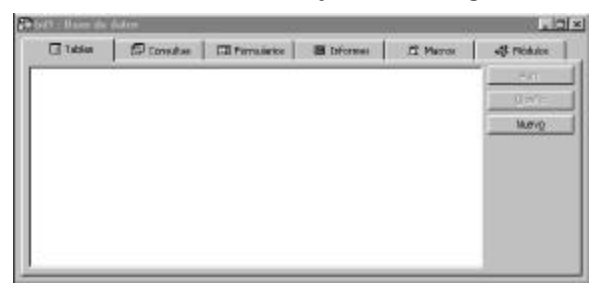

*Figura 4.4 Ventana base de datos.*

Ya tenemos una identificación de la BD, ahora podemos iniciar la creación de los objetos que conforman su estructura y con ellos seguiremos trabajando el resto de los temas.

Todo proceso de automatizar el diseño de la BD, elaborado con lápiz y papel, se inicia con la ficha *Tablas*.

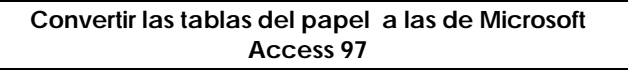

Las tablas (contenedores de almacenamiento), son la estructura fundamental de un SGBD; los otros objetos harán referencia, de una u otra forma, a los datos contenidos en ellas.

Ya tenemos iniciada la BD "*Catálogo general"* en su primer paso. Ahora tenemos que crear las tablas que la componen siguiendo la estructura lógica diseñada.

Para crear la tabla "*Catálogo"* desde la ventana *Base de Datos* pulsamos el botón *Nuevo*. Aparece inmediatamente el cuadro de diálogo *Nueva tabla* en la que se ofrecen varias posibilidades (figura 4.5).

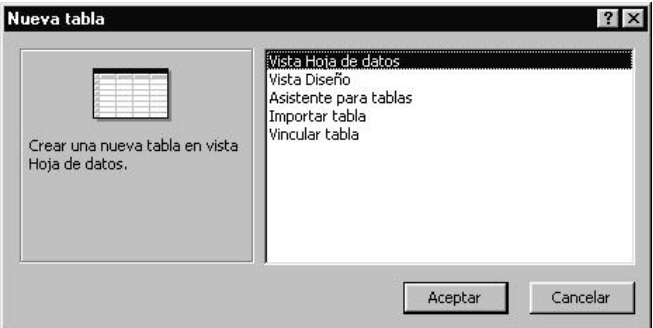

*Figura 4.5 Ventana Nueva Tabla*

**V***ista Hoja de datos*: Lleva directamente a la edición de la tabla, sin haber especificado tipos de datos, campos, etc. En esta opción, al introducir un

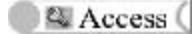

dato en la columna de campo se establecen por defecto algunas de sus propiedades.

*Vista Diseño*: Lleva a la definición de la estructura de la tabla, presenta una zona superior similar a la que diseñó con papel y lápiz, se declaran: nombres de campos, tipos de datos, propiedades de los datos, etc.

*Asistente para tablas*: Es la oportunidad de crear la tabla utilizando campos predefinidos.

*Importar tabla*: Facilita usar datos de otra tabla definida en otro SGBD (FoxPro, Dbase,...) o procedentes de archivos de texto, etc.

*Vincular tabla*: Permite emplear tablas de otras aplicaciones, pero sin incorporarlas directamente a las bases de datos.

Seleccionamos *Vista diseño* y pulsamos *Aceptar* para definir los campos, ajustándonos al diseño.

Aparece una ventana (figura 4.6) que a simple vista se divide en dos secciones: la superior se utiliza para definir los campos de la tabla, que se subdivide en tres columnas: *nombre del campo*, *tipo de datos* y *descripción*  del contenido del campo; la sección inferior contiene las propiedades de cada campo y varía según el tipo de datos y las propiedades que se les puede asignar.

### **Definición de campos**

Veamos en detalle los tres objetos de la sección superior:

*Nombre del campo*: Es el que identifica a este campo en la tabla, en el formulario de introducción de datos y, en general, cada vez que se realice cualquier operación con él. Debe ser un nombre que lo diferencie de otro campo cualquiera.

Para crear el primer nombre de campo en la tabla "*Catálogo"*, coloquemos el puntero en la primera celda debajo de *Nombre del campo* y escribamos seguidamente "*Autor"* (figura 4.6). Para pasar de una cuadrícula a otra, podemos utilizar las teclas de cursor o bien la tecla del tabulador, o hacer clic en la siguiente celda con el ratón.

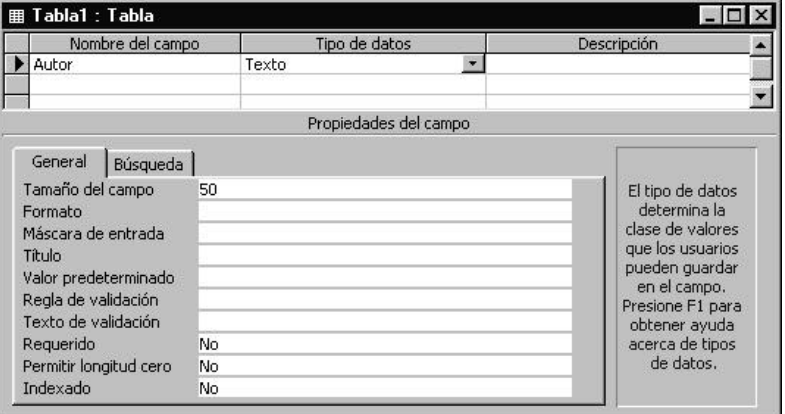

#### *Figura 4.6 Ventana Vista de Diseño.*

*Tipo de datos*: El tipo depende del uso que se le dará posteriormente y de las acciones que se pretendan realizar con él. Por defecto, aparece el tipo *Texto*, el cual se ajusta a nuestro diseño.

*Descripción*: Contiene una explicación algo más detallada del contenido del campo. Pongamos como descripción "*Nombre del autor principal*".

### **Acceso a los tipos de datos**

Al definir los campos en la acción anterior, utlizamos el tipo *Texto*, que es el que Access da por defecto, pero no todos los datos son de este tipo. Si pulsamos el botón de la lista desplegable situado a la derecha de la palabra *Texto*, aparecerá una lista de tipos. Con el tipo de datos se fija su forma de almacenamiento y su presentación. Access maneja nueve tipos de datos, de los cuales ya hemos analizados algunos. Se añaden los siguientes:

- ß *Objeto OLE*: Se utiliza para almacenar objetos creados por otras aplicaciones, vinculados o incrustados en la tabla, tales como gráficos, hojas de cálculo o imágenes digitalizadas en binario y no mayor de 1 Gigabyte, que puede estar limitado por el espacio del disco.
- ß *Hipervínculo*: Texto o combinación de textos y números almacenada como texto usado como referencia a otro lugar, ya sea otro objeto de la propia BD, un objeto de otra aplicación, otro documento, una dirección de correo electrónico o una página Web de INTERNET.
- ß *Asistente para búsquedas...*: Crea un campo que permite elegir un valor de otra tabla o de una lista de valores mediante un cuadro de lista o un cuadro combinado. Permite rápidamente definir una lista de valores que se utilizará para la introducción de datos en la tabla. Al hacer clic en esta opción se inicia el Asistente para búsquedas, que crea un campo de búsqueda. Access establece el tipo de datos basándose en los valores seleccionados, con tamaño igual al del campo clave principal utilizado para realizar la búsqueda (habitualmente 4 bytes).

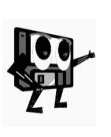

*Los tipos de datos se pueden introducir de dos formas, pulsando el*  botón de la derecha del campo y eligiendo el tipo concreto, o *introduciendo la primera letra del nombre del tipo (los tipos Memo y Moneda, al comenzar por la misma letra, necesitan las dos primeras letras para diferenciarlos).* 

Para el segundo campo de la tabla, escribamos como nombre "*Otros autores*". Deforma similar podemos realizar las operaciones hasta completar la digitalización de la tabla que se diseñó con papel y lápiz. Completar la tabla exigirá declarar el tipo de dato en cada campo. No es obligatorio llenar la descripción del campo.

Es importante llevar la tabla creada a un dispositivo de almacenamiento. Este paso, responde a la lógica de trabajo que se está aplicando, para que nos permita introducir datos inmediatamente; pero no es obligatorio en estos momentos, ya que se pueden seguir haciendo precisiones a los elementos de la tabla.

#### **Guardar tablas en los dispositivos de almacenamiento**

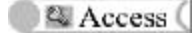

Para introducir datos debemos guardar la tabla. Pulsamos el botón *Guardar* y procedemos de la misma forma que en otras aplicaciones.

Si la *tabla* se guarda por primera vez, el puntero se sitúa en el cuadro *Nombre de la tabla* con el nombre propuesto "*Tabla1"*; escribamos "*Catálogo*".

Hacemos clic en *Aceptar* (la tecla *Intro* tiene el mismo efecto). Inmediatamente se presentará un mensaje de advertencia (figura 4.7), señalando que la tabla aún no tiene una clave principal definida. Por el momento, hagamos clic en el botón *No*. Más adelante trabajaremos con claves.

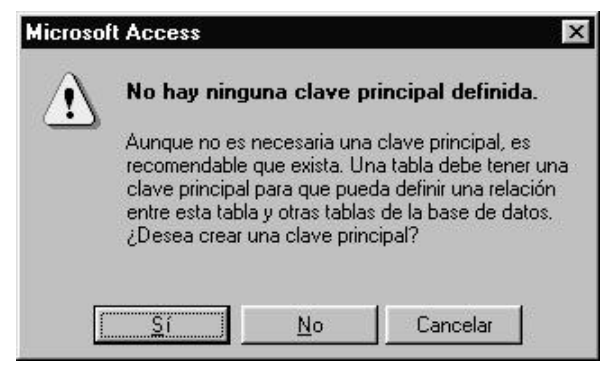

*Figura 4.7 Mensaje de advertencia.*

Al guardar la BD, se guardan sus propiedades, que son una gran ayuda para conocer las últimas modificaciones, fecha de creación , autor y una vista rápida de los objetos que contiene. Para conocer las propiedades de la BD, podemos seleccionar la opción *Archivo/Propiedades de la base de datos* desde la barra *Menús* .

En este momento, tenemos la estructura de la tabla almacenada en disco, por lo que estamos en condiciones de introducir datos en ella. Para ello, basta con hacer clic en el botón *Vista* de la barra de herramientas *Estándar*. Esta acción posibilita que la tabla cambie a la vista *Hoja de Datos*, la cual aparece en una ventana con todos los campos creados dispuestos en columnas.

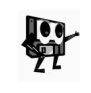

*Desde la etapa en que se estructuran las tablas con lápiz y papel, se deben poseer datos para introducirlos en la tabla en el momento que se requiera.*

Podemos introducir entonces algunos datos de los que ya disponemos e inmediatamente después, debemos guardar los resultados haciendo clic en el botón *Guardar*.

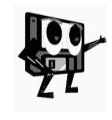

*Se puede alternar el trabajo entre las vistas Hoja de Trabajo y Diseño, es decir, podemos pasar de la entrada de datos al diseño de la tabla y viceversa. Cuando está activa la Hoja de Datos, entonces el botón*  vista asume la apariencia  $\mathbb{E}$ , lo cual nos indica que podemos activar *la vista Diseño.*

La facilidad de poder alternar entre las dos vistas mencionadas, nos posibilita modificar el diseño cuantas veces sea necesario y, al mismo tiempo, introducir datos o modificar los existentes sin cerrar la tabla, pero antes de continuar con la entrada de datos, analicemos los diferentes elementos que componen la ventana de la tabla en su vista Hoja de Datos:

*Barra de Título*: Contiene el nombre de la tabla.

*Área de introducción de datos*: Aparece con una fila y en la medida que se entran más datos se van generando nuevas filas en blanco.

*Barra de desplazamiento*: Contiene la barra de desplazamiento horizontal, ya conocida de otras aplicaciones y un conjunto de botones de desplazamiento entre registros (figura 4.8).

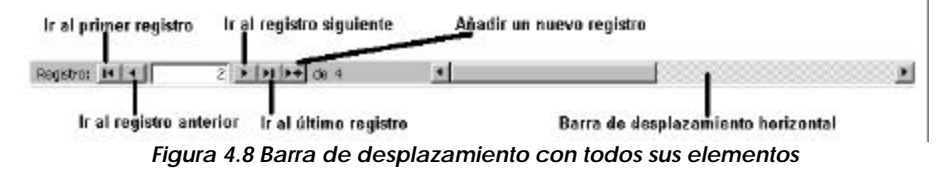

Conocidos estos elementos, podemos desplazarnos entre los diferentes registros de la tabla, así como dentro de un mismo registro, lo cual nos permitirá realizar las operaciones de manipulación de sus datos con mayor facilidad.

Supongamos, por ejemplo, que se ha cometido un error al introducir los datos y es necesario modificarlos. Para ello, nos desplazamos hasta el registro donde realizaremos modificaciones, nos movemos al campo específico y rectificamos.

También puede suceder que ya no nos interese tener uno de los registros almacenados en la tabla. Entonces debemos hacer una de las acciones siguientes:

- ß Ubicado en la zona de selección del registro (parte izquierda de las filas) que se desea eliminar, hasta que el puntero cambie a la forma de flecha horizontal, hacer clic derecho y pulsar la opción *Eliminar registro*.
- ß Seleccionar el registro y elegir *Edición/Eliminar registro* desde el menú principal, o pulse seguidamente el botón *Eliminar registro* <sup>M</sup> de la barra de herramientas.

Microsoft Access presenta una advertencia de que no podrá deshacer esta acción y pide confirmación.

Si lo que deseamos es insertar un nuevo registro porque han llegado nuevos materiales, hagamos lo siguiente:

Pulsar el botón **Muevo registro** de la barra inferior de la pantalla o de la barra de herramientas o elegir *Insertar*, *Nuevo Registro* desde el menú principal. Independientemente del punto de la tabla en la que se encuentre, Access colocará este registro al final de la misma.

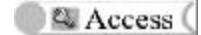

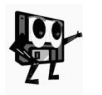

*Durante la introducción de datos, no es necesario acceder continuamente al botón Nuevo registro para añadir uno, pues una vez tecleado el último dato de un registro, se habilita automáticamente una nueva fila.*

Tenemos ahora un registro en blanco, llenemos la fila con los datos siguientes:

- **Autor: Microsoft Corporation:**
- Título: Microsoft Access para Windows (95;
- ß Ciudad de Edición: México;
- ß Editorial: Publi-Méx, S A de C. V;
- ß Año: 1996;
- ß Páginas: 339;
- ß Clasificación: 745.8

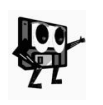

*Si se ha cometido algún error, no hay que preocuparse, porque en algunos casos puede volver atrás al pulsar el botón Deshacer de la barra de herramientas, o seleccionar Edición/Deshacer desde el menú principal.*

Tomando como base lo explicado hasta este momento y el diseño previo, podemos igualmente crear la tabla *Control* e introducir varios datos en la misma. De esta forma, tenemos almacenadas las tablas *Catálogo* y *Control* de nuestra Base de Datos.

No todo está resuelto, supongamos que en el campo "*Fecha*" de la tabla "*Control"*, se introduce por error mecanográfico, el dato 02/04/2063. Esta fecha corresponde al año 2063, muy distante de la actual, sin embargo la definición actual del campo la admite ¿Cómo se puede mejorar la entrada de datos para evitar errores similares?

El sistema de aplicación *Microsoft Access 97*, brinda recursos para detallar las propiedades asignadas a los datos, haciendo más riguroso el trabajo de diseño, almacenamiento y procesamiento de los datos, sobre estos elementos nos referiremos a continuación.

#### **Propiedades de campos y tablas**

Lo primero es abrir la tabla "*Control* " en modo diseño. Esta tabla posee diferentes tipos de campos que usamos para el estudio de las propiedades (sección inferior en la ventana *Tabla*).

Las propiedades de los campos se agrupan en dos fichas: *propiedades generales* y *propiedades de búsqueda.* 

Ficha *General*, brinda posibilidades según el tipo de datos, entre las que se encuentran:

**Tamaño del campo:** Sólo se encuentra en campos de tipo *Texto*, *Numérico* y *Autonumérico*. Con esta propiedad se define la longitud de un texto o de un valor numérico. Es normal delimitar el tamaño del campo que se sabe que tendrá una longitud fija, como "*Año*" que actualmente no supera los 4 dígitos. Es conveniente tratar de definir una longitud lo más exacta posible; una definición de tamaño muy grande ocupa memoria innecesaria; una muy

pequeña puede hacer que los datos sean truncados, redondeados o se pierdan.

**Formato:** Esta propiedad afecta a la forma de representación de los datos. Los tipos *Numérico*, *Fecha/Hora*, *Moneda*, *Autonumérico* y *Sí/No* tienen distintos formatos predefinidos entre los que se puede elegir el adecuado a las situaciones particulares. Por ejemplo, para el tipo numérico tenemos:

- ß *Número general*: Los números se visualizan con las cifras de enteros y decimales que precisen. 1630,534
- ß *Moneda*: Expresa una cantidad precedida por la unidad monetaria: \$ 8431.
- ß *Fijo*: Se v isualiza un número fijo de decimales: 79430,93
- ß *Estándar*: Visualiza la cifra de forma estándar: 8,100.51
- ß *Porcentaje*: El número es seguido del signo de tanto porciento (%): 43 %
- ß *Científico*: Recurre a las potencias de 10 para expresar el número (8,63E+03)

En la tabla "*Catálogo"*, modifiquemos el campo "*Página*" y declaremos el tipo *Entero* en la lista desplegable *Tamaño del campo*.

Los formatos para *Fecha/Hora* son:

- ß *Fecha general*: 27/03/00 18:23:55
- ß *Fecha larga*: lunes 27 de marzo de 2000
- ß *Fecha mediana*: 27-mar-00
- ß *Fecha cort*a: 27/03/00
- ß *Hora larga*: 18:23:55
- ß *Hora mediana*: 06:23 PM
- ß *Hora corta*: 18:23

Los formatos *Moneda* y *Autonumérico* tienen las mismas opciones que los formatos para dato *Numérico*. Los formatos de valores lógicos, es decir, *Sí/No*, se pueden visualizar en distintos formatos*: Sí/No*, *Verdadero/Falso*, *Activado/Desactivado*.

En la tabla "*Control*" declaremos la fecha como *Fecha corta*.

**Lugares decimales:** Indica el número de decimales que tendrán los campos de tipo *Numérico* y *Moneda*. Seleccionemos *Moneda* en el campo "*Coste*" de la tabla "*Control*" y establezcamos 2 en el campo *Lugares decimales*.

**Máscara de entrada:** La máscara de entrada es un modelo que se utiliza para mejorar la introducción de datos y para controlar los valores que los usuarios pueden introducir en un control de cuadro de texto. La máscara se especifica con un formato, definiendo una serie de caracteres que consta de tres partes, separadas entre ellas por punto y coma (;).

**Un** *control* **es un objeto gráfico (cuadro de texto, un botón de comando o un rectángulo) que se sitúa en un formulario o informe al trabajar la vista diseño para presentar los datos, responde a una acción o hace más legible el formulario o informe creado.**

Para definir una máscara de entrada, lo más conveniente es utilizar el asistente que *Microsoft Access* proporciona para ello. Para acceder a este

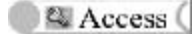

asistente, hay que pulsar el botón **que aparece en el extremo final de la** propiedad *Regla de validación* (aquí lo hacemos de forma manual). Este asistente sólo funciona para campos tipo *Fecha* y *Texto*.

Para el campo "*Clasificación*" de la tabla "*Control"* escribamos en la casilla *Máscara de entrada*: *CCCCCCCCCCCCCCC*. Esta máscara permite entrar quince caracteres alfanuméricos con espacio entre ellos y no es obligatorio.

**Título del campo:** Expresión de cadena que puede contener hasta 2042 caracteres. Ofrece información útil sobre los objetos. El resultado del título es diferente según el objeto, sus diferencias son:

*Título del campo*: Como encabezado de columna para los campos en la vista *Hoja de datos* de una *tabla* o *consulta*.

*Formulario*: Especifica el texto que aparecerá en la *Barra de títulos* en la vista *Formulario*. Se estudiará más adelante.

*Informe*: Es el título para el informe. Se estudiará más adelante.

*Botones y etiquetas*: Es el texto que aparece en el control. Se estudiará más adelante.

En el campo "*Fecha*" de la tabla "*Control"* escribamos en la casilla *Título del campo:* "*Fecha de entrada en la biblioteca"*. Al introducir el dato fecha, se presenta este mensaje como título de campo y no el valor de la propiedad del campo "*Fecha*" que se estableció en el proceso de diseño.

**Valor predeterminado:** Es un valor que Access presenta automáticamente cuando se va a introducir un registro nuevo en la tabla. Usted puede aceptar ese valor o cambiarlo. No se aplica a los tipos de datos *Autonumérico* y *Objetos OLE*. Puede tener longitud máxima de 255 caracteres.

Escribamos el valor *= Fecha()* dentro de la casilla *Valor predeterminado* del campo "*Fecha*", se visualiza automáticamente la fecha que tiene el sistema dentro de la línea marcada con asterisco como disponible para la entrada de datos.

**Regla de validación:** *Microsoft Access* vigila la introducción de datos en función de las reglas básicas de tipos de datos y detecta cuando se introducen tipos erróneos. Es una expresión que establece un requisito para los datos; tiene como longitud máxima 2048 caracteres. No se aplica a controles de casillas de verificación, botón de cambio o botón de alternar cuando se encuentran en un grupo de opciones (estos recursos se explican más adelante). Se aplican sólo a los grupos propiamente dicho. Esta función resulta extremadamente útil, ya que evita errores y trabaja de forma combinada con la propiedad *Texto de validación*.

Por ejemplo, si para el campo "*Fecha*" de la misma tabla se declara la siguiente expresión: **> # 01/01/19# y <= Fecha()**, las fechas a guardar tienen que estar en ese rango, donde **Fecha()** es la que posee el sistema en el momento en que estás trabajando, así resolvemos la situación planteada para el dato fecha *02/04/2063*.

**Texto de validación:** Define el texto que debe aparecer cuando se incumple la regla de validación. El mensaje que se visualizaría con la fecha (*02/04/63*) del ejemplo anterior puede ser:

# *La fecha debe estar comprendida entre el día 1/1/1919 y la actual.*

**Requerido:** Entre los datos que conforman un registro, existen algunos que pueden contener información o no, hay otros, en cambio, que son imprescindibles para que el campo tenga sentido, como por ejemplo, la clave principal. No se aplica a campo automático.

Es el momento, entonces, de declarar en el campo "*Clasificación*" de la tabla "*Control",* el valor *Sí*.

**Permitir longitud cero:** Indica si se permite que el campo en cuestión esté vacío o no. Es utilizado para campos cuyo contenido puede o no existir. El campo "*Otros*" de la misma tabla no es requerido, ya que en un momento dado, la persona puede o no saber esa información.

**Indexado:** Esta propiedad es común para varios tipos de datos, excepto para los campos *Memo*, *Hipervínculo* u *Objeto OLE*. Con el indexado, se puede definir si Access debe mantener un índice para este campo o no. Los índices se crean al guardar la tabla y se actualizan automáticamente al modificar o agregar un nuevo registro. Al estar ordenados los registros, facilitan las operaciones de búsqueda.

En el ejemplo de tabla con que estamos trabajando, los datos se declaran organizados por el campo "*Clasificación*", por lo que debemos cambiar *No* por *Sí*.

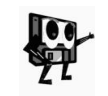

*Después de cada ejemplo, se puede acceder a la vista Hoja de datos y comprobar el efecto de cada cambio, probando indistintamente con datos correctos e incorrectos.*

Supongamos que la BD "*Catálogo general"* almacena 1000 registros. Planteamos una interrogante, ¿qué hacer para ordenar los nombres de autor dentro de esta tabla? Es muy fácil responder esa pregunta, los índices y los filtros nos ayudan a ordenar y localizar datos.

# **Índices**

El índice es una herramienta que se utiliza en bases de datos para mejorar los procedimientos de búsqueda. Consiste en un archivo que se crea internamente, almacena la información de acceso a la tabla relacionada con el índice. Siempre que necesitemos utilizar un índice, debemos crearlo cuando se esté diseñando la tabla. Los archivos índices son válidos para los campos tipo *Texto*, *Numérico*, *Moneda* o *Fecha/Hora*.

Es importante conocer que los archivos índices aceleran el *proceso interno* de localizar un dato, desde las ventanas no se verán los datos organizados al terminar de definir un archivo índice.

Por ejemplo, supongamos que se quiere definir un índice para ordenar la tabla "*Catálogo"* por el campo Autor, ¿Qué elementos debemos tener en cuenta para saber si se requiere crear un archivo índice?

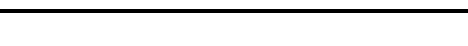

Access (

- ß Identificar la necesidad de ordenamiento de los valores respondiendo a una tarea práctica del procesamiento de los datos.
- ß Reconocer el tipo de datos del campo.

Abrimos la tabla "*Catálogo"* en modo diseño; en la barra de menú principal seleccionamos la opción *Ver* /*Índices*, o pulsamos dos veces el botón *Indices* de la barra de herramientas. El cuadro de diálogo que aparece consta de tres columnas y varias filas (figura 4.9), además de otros objetos para el manejo de los datos y del propio cuadro.

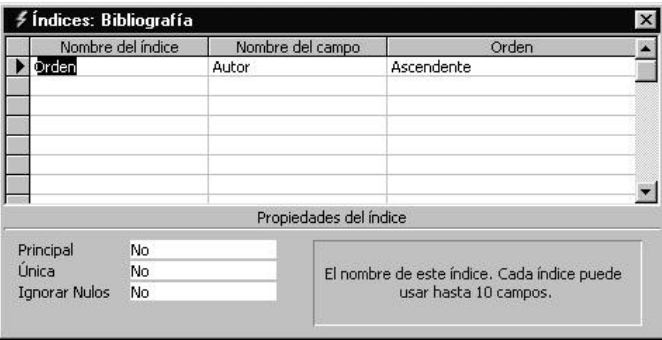

*Figura 4.9 Cuadro de diálogo de definición de índices*.

Las tres columnas están bien identificadas: *Nombre del índice*, el que se le va a asignar al archivo; *Nombre del campo* por el que se van a ordenar los datos, para este tipo de archivo se recomienda utilizar un solo campo, existen otras herramientas más ventajosas para cuando sean más campos y *orden* ascendente o descendente.

La otra sección del cuadro de diálogo permite definir si el campo seleccionado es o no principal, si admite que los datos sean o no repetidos y finalmente si los registros con datos nulos en el campo serán excluidos o no del archivo índice.

En la necesidad planteada, escribamos *Orden* en la primera celda de la columna, "*Autor"* en la siguiente celda y seleccionemos *descendente* en la tercera.

En las tres opciones de la segunda sección, seleccionemos *No*. Guardemos la tabla y cerremos el cuadro de definición de índices. No notaremos cambios en la tabla de diseño, pero sí en la de datos.

El procedimiento de eliminar un archivo índice es sencillo. Abrimos la ventana de su definición y marcando la fila de declaración, seleccionamos al activar el menú de contexto, *Eliminar fila*. Podemos seleccionar más de una, si fuera el caso.

Al crear los archivos índices, el cuadro presenta una casilla en la zona *Propiedades del índice*, con el mensaje *Principal* y la nota (*Si especifica sí, este índice es la clave principal*) ¿Qué significado tiene una clave principal?. ¿Cuál es su función dentro del trabajo con el *Microsoft Access*?

#### **Clave principal**

Con el desarrollo de las BD se ha facilitado que los valores repetidos en los diferentes campos de las distintas tablas sean mínimos. La técnica utilizada es la creación de los campos llave.

**Es el campo o conjuntos de campos que identifican de manera única los registros de una tabla dentro de una BD.**

Este campo puede o no ser uno que represente un valor de dato en la tabla que responda directamente a los datos del problema, también se puede establecer como un código de enlace para hacer único el dato.

Al introducir datos en la tabla, por general se hace para incluir algo nuevo o modificar uno existente sin que se repita. Por ejemplo, en la tabla "*Catálogo"*, se creó el campo "*Clasificación*" con la intención de diferenciar los tipos de materiales y que a su vez fuese utilizado como vía para vincular los datos de las dos tablas diseñadas.

Para crear un campo clave en la tabla "*Catálogo"* seleccionemos la fila que identifica el campo "*Clasificación*" en el modo diseño de tabla; en la opción *Edición* del menú principal, escojamos *Clave principal*, veremos el icono en el extremo izquierdo del campo. La clave principal puede estar compuesta por varios campos. Para tener más información sobre los campos claves se puede consultar la Ayuda del sistema.

Si se requiere eliminar la definición de un campo clave, sólo hay que hacer clic con el cursor situado en el campo, en el botón *Clave principal* de la barra de herramientas.

El procedimiento para crear archivos índices tiene utilidad para el funcionamiento del SGBD en el momento de realizar las operaciones de ordenamiento, búsqueda y búsqueda con reemplazo ¿Cómo se relacionan el archivo índice y estas operaciones?

# **Las primeras operaciones con los datos de una tabla**

Si realizó la creación del archivo índice por el campo "*Autor*" que se presentó anteriormente. El sistema realiza un ordenamiento lógico interno, a través de asignar un cierto código a cada registro que indica el orden exacto en que quedarían. Este resultado es la ventaja para el sistema en el momento de buscar un dato, al dirigirse a la posición inicial del grupo que se indique.

### **Ordenar tablas**

Marquemos la columna "*Autor*" de la tabla "*Catálogo"*; desde el menú principal seleccionemos la opción *Registro*, *Ordenar*, *Descendente* en ese orden. La operación inversa presenta los datos en el orden inicial que tenían en la tabla.

Si la cantidad de registros en una tabla es pequeña, los datos se pueden encontrar directamente y ver en forma manual, no es tan fácil para un volumen de 10 000 registros de autores, igual cantidad de títulos de materiales, etc. La herramienta de búsqueda resuelve estos casos.

## **Buscar y Reemplazar datos**

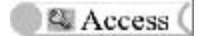

Comencemos una búsqueda teniendo bien claras las características del dato que deseamos buscar. No importa si se requiere utilizar más de un campo. En este caso la única condición es que sean consecutivos y para ello ya sabemos cómo mover un campo de posición.

Para buscar un autor determinado, seleccionemos el campo, la opción *Edición* del menú principal y luego *Buscar*. En la ventana escribamos el nombre del autor José Martí. Pulsemos el botón *Buscar*.

Al procedimiento de búsqueda, para que sea con reemplazo, sólo se le añade la necesidad de indicar el valor del dato que quiere que reemplace al que está almacenado en la tabla.

# **Filtros**

En el ejemplo anterior se realizó una búsqueda por el campo Autor, donde se obtuvieron todos los títulos de José Martí, pero necesitamos extraer los que fueron editados por la editorial *Academia*. Esta nueva exigencia relaciona dos campos para la búsqueda. La forma más conveniente es usar los Filtros, herramientas diseñadas para filtrar la información de una tabla que coincida precisamente con los criterios que se le indiquen. No se pueden utilizar en los informes.

Las formas de filtrado son tres: filtros por selección, por formularios y filtro de características avanzadas. Teniendo en cuenta la problemática a resolver, la vía más adecuada por sus recursos es el filtrado por selección.

### **Filtro por selección**

Al ser utilizado para una búsqueda por un solo campo, su resultado es similar al de búsqueda. Ubiquémonos en el campo "*Editorial*" de la tabla "*Catálogo"*, en el primer registro de la editorial *Academia*. En la barra de menú principal seleccionemos *Registro/ Filtro/Filtro por Selección*. En la tabla veremos el resultado de todos los registros que cumplen el criterio dado (figura 4.10).

| Autor             | Otros autores | Título                                          | Ciudad de | <b>Editorial</b> |
|-------------------|---------------|-------------------------------------------------|-----------|------------------|
| Fariñas Gutiérrez |               | Religión en las Antillas: paralelismo La Habana |           | Academia         |
| Fariñas Gutiérrez |               | Religión y Transculturación                     | La Habana | Academia         |

*Figura 4.10 Ventana con los resultados del filtro.*

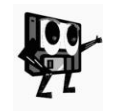

*Se puede realizar un nuevo filtrado a partir del realizado, haciendo el mismo procedimiento para otro de los campos de forma continuada. Ubiquemos ahora el puntero en uno de los registros que tenga como "Título", Religión y Transculturación y repitamos el procedimiento.*

Supongamos que en la tabla "*Catálogo"* se desea que el campo "*Clasificación*" no sea visible. El objetivo es que un usuario no pueda cambiar el contenido de ninguno de los datos en ese campo. Una forma de lograrlo es ocultando la columna.
#### **Ocultar y mostrar columnas**

Access (

Para resolver la problemática planteada, seleccionamos el campo "*Clasificació*n", la opción *Formato*/*Ocultar columna* del menú principal. El proceso inverso permite visualizarla.

En ocasiones hay campos de la tabla que no se visualizan en pantalla, esto sucede por la limitante lógica que presenta todo monitor, de visualizar una determinada cantidad de información. También es determinante la correspondencia entre los datos de las primeras columnas y las últimas, ya que caracterizan los registros.

## **Inmovilizar y liberar columnas**

Para mostrar una columna inmóvil (fija) en pantalla, podemos seguir los pasos siguientes:

- 1. Seleccionar la columna "*Autor*".
- 2. En el menú principal, seleccionar la opción *Formato*/*Inmovilizar columna*. Automáticamente se sitúa al inicio de la tabla. Todo desplazamiento de las columnas hacia la izquierda, mantendrán fija la de "*Autor*". Cuando se libere la columna fijada, ella no vuelve a su posición original.

Cuando se trabajaron los contenidos de Microsoft Word Y Microsoft Excel, se analizaron las posibilidades de transferir datos de una Aplicación a otra; esta herramienta de trabajo es válida para todas las aplicaciones de Microsoft Office. En Microsoft Access esa operación se conoce como exportar e importar datos.

Supongamos que se requiere llevar los datos sobre "*Coste*" de la tabla "*Control*" a una hoja electrónica de cálculo de Microsoft Excel, donde se facilita realizar los cálculos aritméticos y estadísticos como total, promedio, etc. Junto con el Coste es necesario exportar la *Clasificación*, el *Nombre del Centro* y la *Fecha*.

## **Exportar e importar datos**

Para garantizar que todos los registros con "*Coste*" almacenados estén juntos, utilizamos el procedimiento para organizar los datos de ese campo en orden descendente, así los registros con "*Coste*" añadido quedarán al final de la tabla.

Reorganicemos la tabla de forma que los campos señalados estén consecutivos. Seleccionemos todos los registros de esos campos con "*Coste*" añadido. Desde el menú principal despleguemos la opción *Herramientas*/*Vínculo con Office/MS Excel*. Los datos se presentan como hoja del tabulador.

*Aquí solo trabajamos la operación de exportar datos. Para importar datos conviene revisar la Ayuda del sistema, que brinda todo el procedimiento para realizarlo.*

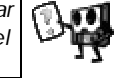

#### **Imprimir tablas**

Esta opción de trabajo fue valorada en las aplicaciones anteriores, aquí se sigue el mismo procedimiento. Si existen dificultades, puede verse la Ayuda del sistema.

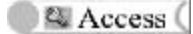

## **4.3 Utilizar datos de varias tablas**

Se han diseñado dos tablas, "*Catálogo"* y *"Control"*, cada cual refleja una información diferente, pero unidas transmiten un mensaje más completo sobre los datos que se procesan en una biblioteca docente.

Se comprueba que el control automatizado sí permite optimizar muchas de las operaciones de los usuarios y bibliotecarios, tales como: organizar los materiales de acuerdo a un criterio que se necesite, buscar un material conociendo algunos de sus datos (autor, título, tema o editorial, etc.), actualizar el catálogo de clasificación si se recibe algún nuevo material, dar baja a aquellos que se agotan, saber si hay suficientes materiales para realizar un préstamo, u otras operaciones.

Sin embargo todas las necesidades no han sido resueltas, por ejemplo, en el formulario "*Entrada1"* aparece la información "*Clasificación*", campo declarado en las dos tablas, mientras que el formulario utiliza sólo los campos de la tabla "*Catálogo"*. ¿Se guardará el dato en la tabla "*Control* " al entrar un nuevo registro?, ¿Cómo se pueden conocer los datos de un autor, el título, año de edición, etc., si se dispone de la clasificación y la fecha de recibido, en la tabla "*Control"*?

Es evidente que se requiere de algún método que permita obtener datos de distintas tablas, o ¿debemos cambiar el diseño de las tablas para eliminar una de ellas y crear una con todos los campos?

Esta necesidad lógica, sienta las bases para que se introduzca lo que en el trabajo con BD se llama *Relación*.

*Relación* **es la correspondencia que se establece entre los datos de dos tablas a través de un campo común.**

Existen varios tipos de relaciones: Relación de uno a uno (correspondencia unívoca), Relación de varios a varios y Relación de uno a varios. El tipo de relación que crea Microsoft Access depende de cómo están definidos los campos relacionados. Sobre este aspecto se puede profundizar más con el uso de la Ayuda.

Hay dos vías de establecer relaciones entre tablas, de tal forma que los datos relacionados se correspondan de manera única, que permanezca la relación y no se alteren los datos por alguna acción accidental. Una de ellas es cuando se establece un campo de búsqueda y la otra, estableciendo un enlace entre tablas. Utilizaremos la segunda vía.

Si se observa, en cada tabla existe el campo "*Clasificación*" y en una de ellas (la tabla "*Catálogo"*) lo declaramos como el campo llave. Este campo asigna una clasificación distinta a cada tipo de material clasificado en la biblioteca y esa misma clasificación se utiliza al llenar el campo correspondiente en las dos tablas, de modo que cada uno de los registros de estas tablas tiene asignado una clasificación que se corresponde con un único valor.

Representado gráficamente sería*:* 

**Access** (

#### *Sistemas de gestión de bases de datos*

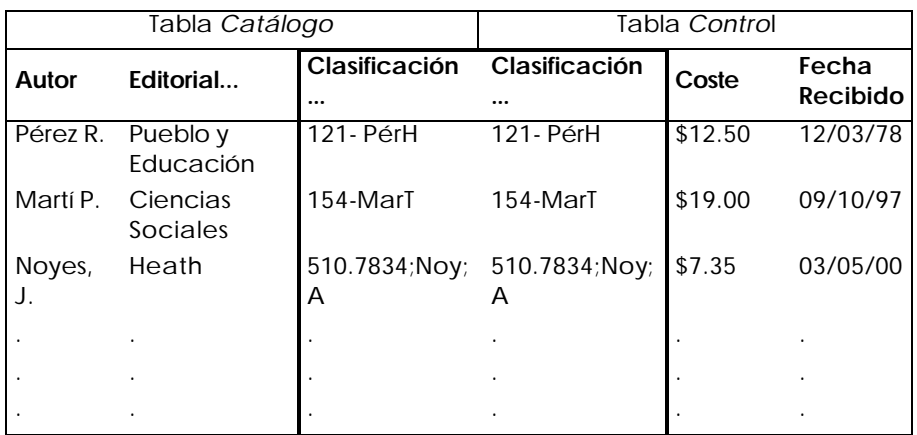

Para establecer una relación entre las dos tablas, utilizando como campo de relación el campo "*Clasificación*", debemos realizar las acciones siguientes:

1. Situado en la ventana de BD, en la ficha *Tablas*, seleccionar la opción *Herramientas/Relaciones* del menú principal. Si la relación se establece por primera vez, se presenta el cuadro de diálogo *Mostrar tablas* (figura 4.11). Si se rediseña una relación borrada, se hace clic derecho en la zona de trabajo y se selecciona *Mostrar tablas*.

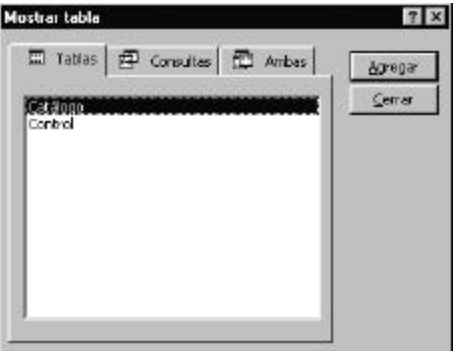

*Figura 4.11 Cuadro de diálogo* **Mostrar tabla***.*

- 2. Seleccionar cada tabla pulsando el botón *Agregar*. Realicemos la acción para "*Catálogo*" y "*Control"*. Las dos tablas se presentan en el fondo de la ventana.
- 3. Hacer clic en el botón *Cerrar*.
- 4. En la ventana *Relaciones* (figura 4.12), en la tabla "*Catálogo*", seleccionar el campo "*Clasificación*" y arrastrar el ratón hasta el campo "*Clasificación*" de la tabla "*Control".* Aparecerá la ventana de *Definición de Relaciones* que tiene dos zonas (figura 4.13). En la zona superior, hay dos columnas con el nombre del campo definido como el de relación (campo común a las dos tablas).

En la zona inferior de la ventana, se muestra el tipo de relación y se tiene la posibilidad de añadir exigencias a los datos que se van a relacionar,

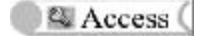

entre ellas, la *Integridad referencial,* que es un conjunto de reglas que garantizan que las relaciones entre los registros de las tablas, que intervienen en la relación, cumplen las reglas de coincidencia de registros y que no se eliminan ni se modifican accidentalmente datos relacionados.

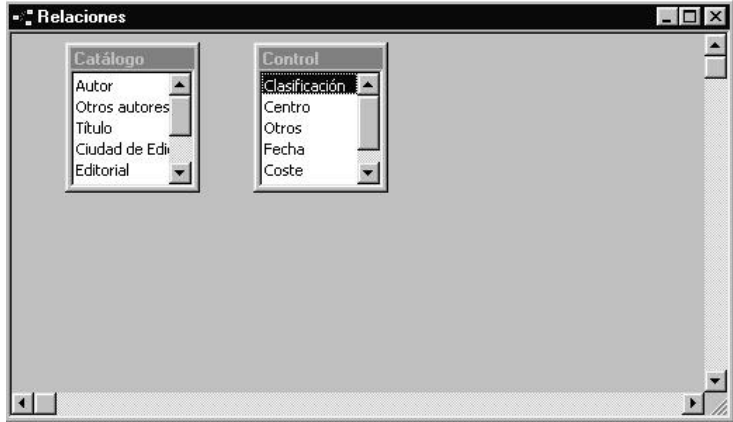

*Figura 4.12 Ventana de definición de relaciones.*

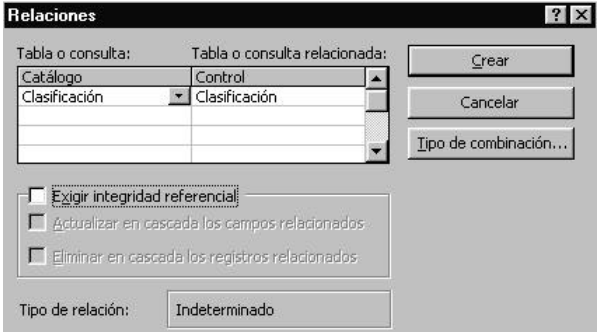

*Figura 4.13 Cuadro de diálogo* **Relaciones***.*

Algunas reglas dentro de las relaciones con integridad referencial:

- ß El campo por el que se relacionan las tablas, en la tabla principal es una clave llave o tiene un índice único.
- ß Los dos campos que establecen la relación tienen el mismo tipo de datos.
- 5. Pulsar el botón *Crear*. Se retorna a la ventana de *Definición de relaciones*.
- La línea de unión entre ambas tablas indica que se ha creado la relación.
- 6. Guardar las tablas. Si hacemos clic en *Cerrar* el sistema emite el mensaje que si desea guardar los cambios en el diseño de relaciones.

*Véase a través de la Ayuda, las vías por las que se puede modificar o eliminar una relación, el procedimiento es similar a otros estudiados.*

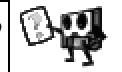

Lo aprendido hasta aquí será de gran utilidad en temas posteriores sobre todo en los dedicados a las consultas y los formularios, que se basan en las relaciones que existen entre las tablas.

## **4.4 De los modelos de control externo a su digitalización**

Las tablas se han diseñado siguiendo una lógica de cómo se presentan en los controles externos, sin embargo es común que exista diferencia entre la organización externa o tabla de datos y las tablas digitalizadas. Esta diferencia consiste en que los mismos datos externos pueden ser requeridos en distinta secuencia u orden al ser procesados por los diferentes usuarios, solicitando cada uno de ellos que procesos como los de entrada y lectura de datos, se adapten a sus exigencias.

Suponga la siguiente ficha catalográfica tomada de una biblioteca escolar:

## **295.5Pli L**

## **EDUCACIÓN**

**PLIEGO ARENAS, HUMBERTO**. Los libros de texto, fines y objetivos de la educación. -- En Magisterio (México, D, F.). –No 261, agosto 1988. – p.  $18 - 19.$ 

Expone la importancia de los libros de texto para alcanzar los objetivos de la educación. Enumera las cualidades que deben formarse en los alumnos durante el proceso de enseñanza, como las morales, las sociales, etc. Recalca que deben formarse de manera especial, las capacidades, la imaginación creadora y una buena memoria. Critica los libros de texto en las escuela privadas, pues no responden a la nación en general, sino a la reacción.

¿Cómo lograr esa misma representación con las herramientas de *Microsoft Access*?

El propósito es, alcanzar una imagen en pantalla que se corresponda con la ubicación de los datos que presenta el modelo externo y que sean llenados en el mismo orden en que aparecen.

La vía ágil de alcanzar diferentes adaptaciones visuales de pantalla para las operaciones señaladas y otras, son los *Formularios*. Esta propiedad se corresponde con las características de los SGBD de lograr independencia de los datos y los programas que los procesan. Normalmente, un formulario va asociado siempre a una tabla, aunque también se pueden asociar a varias tablas.

Las principales ventajas de un formulario son:

- ß Permite introducir datos en un formato visualmente atractivo para el usuario, que incluso puede contener gráficos.
- ß Muestra diferentes tipos de datos de varias tablas simultáneamente.
- ß Permite realizar cálculos y operaciones en general.

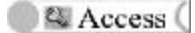

Existen varios tipos de formularios según la disposición de sus elementos, entre ellos tenemos: Formularios en forma de columna, Formulario horizontal, Formulario de tipo gráfico, Formulario de tipo Hoja de datos, Formulario principal y subformulario. Para profundizar en sus características debemos remitirnos a la Ayuda.

Los formularios se pueden crear, *automáticamente o manualmente*, y hace falta una tabla o consulta de donde tomar los datos. Excepcionalmente, se utilizan formularios sin tablas para otros fines. Para crear un formulario automáticamente, después de seleccionar la tabla, se debe pulsar el botón *Autoformulario* o acceder a la opción *Insertar/Autoformulario* del menú principal; una vez que esté creado se pueden modificar los detalles.

Retomando la problemática planteada al inicio del epígrafe, la secuencia de acciones para crear el formulario de forma manual, es la siguiente:

- 1. Teniendo en cuenta que estamos trabajando en la BD "*Catálogo general",* hacer clic en la ficha *Formulario* y en la opción *Nuevo*.
- 2. En el cuadro de diálogo *Nuevo formulario* (figura 4.14), seleccionar *Vista diseño* y desplegar la lista de tablas asociadas a la BD activa. Seleccionemos la tabla "*Catálogo".*

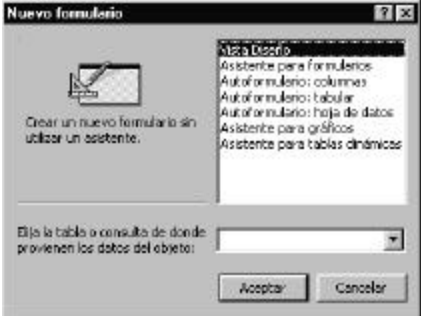

*Figura 4.14 Cuadro de diálogo* **Nuevo formulario**

- 3. Hacer clic en *Aceptar*. Se obtiene la ventana *Formulario1*.
- 4. En la barra de herramientas, hacer clic en el botón *Lista de campos*. Se despliegan los campos de la tabla seleccionada.
- 5. Arrastrar cada campo de la lista y ubicarlo en la posición de pantalla que le corresponde según el modelo externo.

ß*El orden en que se seleccionen los campos, será el mismo en el que se pedirán los datos, una vez concluida la etapa de diseño.*

ß*Cada campo arrastrado incluye dos áreas: el nombre del campo, en el cuadro de etiqueta (a la izquierda) y el formato del campo, en el cuadro de datos (a la derecha).*

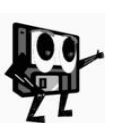

ß*Cada campo conserva las propiedades que le fueron dadas en el diseño de la tabla. Se puede modificar su tamaño, según las necesidades.* 

ß*Para organizar bien los campos después de ser arrastrados, se ubica el puntero en el cuadrado de la esquina superior izquierda de cada uno por separado, hasta que cambie a la forma de una mano con el dedo extendido, en ese momento puede moverse de lugar el cuadro.*

ß*Si se desean mover los dos cuadros juntos, debe seleccionarse el objeto en su conjunto.* 

En la figura 4.15 puede verse la muestra del Formulario después de definido. Ahora debemos guardarlo, aceptando el nombre propuesto por el sistema o escribiendo otro que resulte de interés.

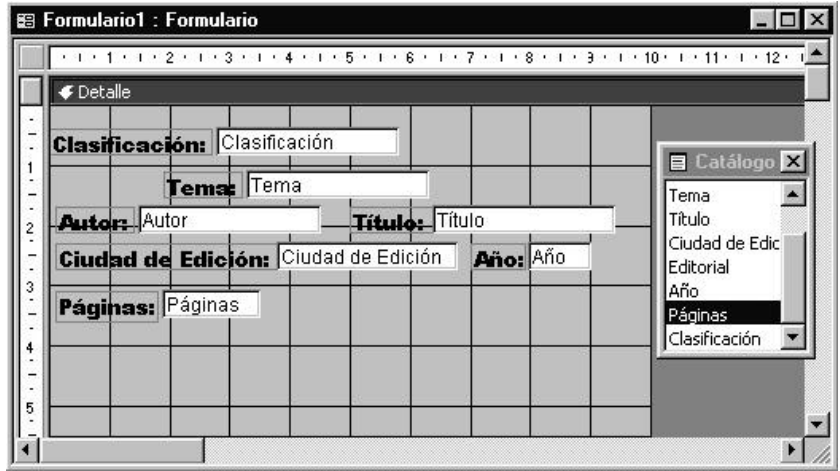

*Figura 4.15 Ventana de diseño del formulario.*

Para ver los resultados, podemos abrir el formulario. Aparece el primer registro de la tabla. Con los botones de flecha de la parte inferior de la ventana podemos avanzar a los registros siguientes, al último, al anterior o al primero.

Una pregunta puede surgir al ver que el formulario creado visualiza los datos ya almacenados en la tabla, ¿cómo lograr que esa misma estructura sea utilizada para la entrada de datos a la tabla?, ¿será necesario volver a diseñarlo?

No es necesario, para lograrlo sólo tenemos que obtener una copia del formulario anterior, utilizando el procedimiento siguiente:

1. Seleccionar el formulario en la ficha *Formulario* de la ventana *Catálogo General: Base de Datos* y hacer clic en el botón *Copiar*.

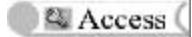

2. Hacer clic en el botón *Pegar*. Se obtiene el cuadro de diálogo *Pegar como* (figura 4.16).

| Pegar como             |          |
|------------------------|----------|
| Nombre del formulario: | Aceptar  |
|                        | Cancelar |

*Figura 4.16 Cuadro de diálogo* **Pegar como.**

- 3. Escribir el nuevo nombre para la copia a realizar y hacer clic en *Aceptar*.
- 4. Abrir el nuevo formulario en la vista diseño.
- 5. Hacer doble clic en el botón *Selector de formulario* ubicado en el extremo izquierdo de la regla horizontal en la vista de diseño. Se presenta el cuadro de propiedades del formulario con sus fichas (formato, datos, eventos, otras y todas).
- 6. Seleccionar la ficha *Datos* y cambiar las opciones:
	- ß En *Permitir agregar* seleccionar *Sí*. (Permite especificar si puede añadir nuevos registros a la tabla. En caso de ser *No*, permite que el usuario vea o modifique registros existentes, pero no puede agregar.
	- ß En *Permitir eliminación* seleccionar *No*. (Para que no se puedan borrar los registros)
	- ß En *Permitir edición* seleccionar *No*, para evitar ver los registros.
	- ß En *Entrada de datos* seleccionar *Sí*, para poder introducir datos.
	- ß En *Tipo RecordSet* aparecen tres estados: *snapshot*, *dynaset* y *dynaset* (actualizaciones incoherentes)). Seleccionar *Snapshot*
		- w *snapshot* designa que los registros sean de sólo lectura.
		- w *dynaset* permite editar controles dependientes basados en una o más tablas.
		- w *dynaset* (actualizaciones incoherentes). Se pueden editar todas las tablas y los controles vinculados a sus campos.

Combinando bien estas opciones se puede prever que un formulario sea para la edición de registros, insertar registros y eliminar registros. Se obtienen los mismos resultados a través de la barra de menú y las opciones correspondientes. Para la búsqueda, el procedimiento es similar al estudiado en este capítulo. Se puede completar el estudio de las propiedades de un formulario a través de la Ayuda del sistema.

Antes de abrir el nuevo formulario, debemos guardar también la tabla. Después, probemos a abrirlo para introducir datos, que podemos ver luego a través del primer formulario creado.

Los formularios diseñados tienen una presentación fácil de utilizar, pero poco atractiva. La imagen actual puede cambiar si trabajamos con las diferentes herramientas para hacer más agradable su presentación. De la misma forma que se hace en Microsoft Word y Microsoft Excel, se puede cambiar color de fondo de la ventana, el tipo y tamaño de letra de cada cuadro, los bordes para los cuadros, insertar imágenes, etc. Podemos, entonces, seleccionar el objeto y por el botón secundario u otra vía ya estudiada, buscar las diferentes opciones y alcanzar una presentación más atractiva.

Otra posibilidad de mejorar la presentación o funcionalidad del formulario, es mediante la caja de herramientas (botón *Cuadro de herramientas* de la barra de herramientas) con los siguientes elementos (figura 4.17):

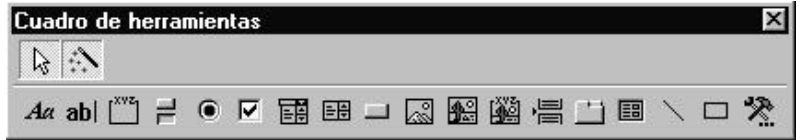

#### *Figura 4.17 Cuadro de Herramientas.*

Asistente para controles **et alguna paso a paso para realizar todas las tareas.** 

**Etiqueta** <sup>44</sup>: Texto que se puede ubicar en cualquier parte del formulario, su tamaño se ajusta a las necesidades.

Ejemplo: Seleccionemos esta opción y ubicando el puntero en la zona superior de la ventana de diseño del formulario, escribamos: MODELO PARA LA ENTRADA DE DATOS A LA TABLA DE LA BASE DE DATOS CATÁLOGO. Mejoremos su aspecto con los recursos estudiados. De esta forma pueden utilizarse los demás botones.

Cuadro de texto del: Comunicación del usuario con el campo de introducción de datos. Tiene dos zonas, una texto (etiqueta) y un área de introducción de datos. El área de introducción de datos está vinculado a un campo de la tabla activa. Se puede modificar contenido, posición, color , etc.

Grupo de opciones **:** Para incluir opciones que se necesiten de forma excluyentes: activar una, desactivar la activada.

Botón de alternar **:** Cómodo para trabajar los campos lógicos (SI/NO) al permitir esos valores. Al pulsar el botón, el valor en la tabla es Sí, cuando el botón no está presionado, el valor en la tabla es No.

**Botón de opción <sup>e</sup>:** Es de similar función al anterior, sólo se diferencian en la presentación.

**Casilla de verificación .** Tiene la misma funcionalidad que el elemento anterior, sólo se diferencian en la presentación. Si el cuadro tiene una marca el valor es Sí; si no la tiene, el valor es No. También se asocia a los campos lógicos.

**Cuadro combinado** . Se introduce un valor directamente por teclado o se escoge uno de la lista desplegable que representa el control. Sigue el principio de selección de opción con el primer carácter de un valor del cuadro combinado para buscarlo rápido. Es común su uso para trabajar con los valores previstos en la lista, pero se puede dar facilidad de introducir otro.

**Cuadro de lista**  $\mathbb{E}$ : Siempre está presente en la ejecución del formulario, tomando valores sólo de lista que está asociada a algún campo de la tabla que utiliza el formulario dentro de la BD. La diferencia fundamental con el cuadro combinado es no tener campo de introducción de valores.

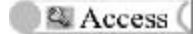

Botón de comando **:** Se asocia en un formulario para iniciar una acción o un conjunto de acciones. Existen más de treinta tipos distintos de botones de comando, puede asociar al botón un texto o una imagen.

*Imagen* **e**: Se utiliza para insertar gráficos en el formulario. Los gráficos pueden ser elaborados en esta Aplicación o ser importados o vinculados desde otra Aplicación.

**Marco de objeto independiente**  $\blacksquare$ : Son los objetos cuyos valores no dependen de los de la Aplicación que se está ejecutando, se pueden obtener desde una hoja de cálculos, gráficos, etc.

*Marco de objeto dependiente* (a): Son los objetos cuyos valores dependen de los de la Aplicación que se está ejecutando. Los valores los toma de los campos de la tabla de la que procede el formulario.

Salto de página **:** Opción para indicar dónde empezar una nueva página dentro de un formulario en el momento de la impresión.

**Control ficha :** Presenta la información en una ventana conteniendo varias fichas identificadas con un texto.

Subformulario/Subinforme **I**: Formulario o informe integrado dentro de otro.

Línea **N**: Permite trazar líneas dentro del informe.

*Rectángulo*  $\Box$ : Permite trazar rectángulos que mejoren la presentación del formulario, separando y agrupando áreas, etc.

Más controles<sup>®</sup>: Controles especiales ActiveX que después de creados se incluyen en los formularios.

El formulario creado puede contener un gráfico o imagen dentro del ambiente de trabajo, el procedimiento para incluirlo es similar al estudiado en otras aplicaciones. Siempre se debe conocer el origen del archivo donde se guarda la imagen a insertar.

Como en otras aplicaciones, los resultados de un formulario pueden ser impresos en papel. Si activamos la opción *Archivo*/*Imprimir* del menú principal, veremos una ventana igual que la estudiada para la misma acción en otras aplicaciones.

Si deseamos lograr que los registros se mantengan juntos en una página (no aparezcan fraccionados), cuando se llega el final de la página de impresión, se debe tener en cuenta la recomendación siguiente:

## ß En las propiedades del *Encabezado* y *Pie de página*, seleccionar *SI* en la propiedad *Mantener juntos*.

Al planificar toda impresión, es recomendable tener una presentación preliminar en pantalla, al estilo de lo estudiado en Microsoft Word, esto ayuda a la seguridad de los resultados que se obtendrán.

Cada formulario tiene el objetivo de facilitar la forma de presentación de los datos contenidos en las tablas de forma similar a la que externamente tiene el usuario. En la BD "*Catálogo general*" se presenta una dificultad adicional, existe un campo para el autor principal y uno para otros autores.

¿Qué sucede si en algún momento del procesamiento de los datos necesita que los nombres de ellos estén juntos?

Una forma de resolver el problema es ubicando los dos campos como controles separados. Esta solución no une la información, por lo que no se resuelve completamente el problema. Una forma de lograr el resultado es mediante los formularios con controles calculados. Este tipo de formulario requiere trabajar con una expresión. ¿Qué son las expresiones?

Las expresiones son fórmulas que calculan un valor. Una expresión puede incluir funciones, identificadores, operadores, v alores literales y constantes.

# **Ejemplo: Promedio([Coste])-5**

Las funciones facilitan la realización de cálculos especializados.

Los identificadores hacen referencia a un valor de la BD, tal como el valor de un campo, control o propiedad.

Los operadores especifican una acción que debe realizarse sobre uno o más elementos de una expresión. *(+ - \* / = < > & Y O Como*)

Los literales son valores que utiliza tal y como los hemos introducido.

## **Ejemplo: 25, Pérez**

Las constantes representan valores que no cambian.

## **Ejemplo: Null, Verdadero, Falso, Sí, No**

Cuando se introducen expresiones, Access inserta caracteres de forma automática.

Las expresiones en los formularios e informes se utilizan para obtener información que no puede obtenerse directamente a partir de las tablas de la BD. Por ejemplo, podemos crear expresiones que calculen totales, sumen los valores procedentes de dos campos o establezcan un valor predeterminado para un campo.

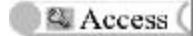

#### **Expresiones de controles calculados**

Cuando deseamos utilizar un formulario para calcular un valor podemos crear un control calculado que obtenga ese valor a partir de una expresión (figura 4.18). Cuando se escriben expresiones en controles calculados, debemos asegurarnos de incluir el signo igual a la derecha de la expresión. Ej. *= [salario]\*2*

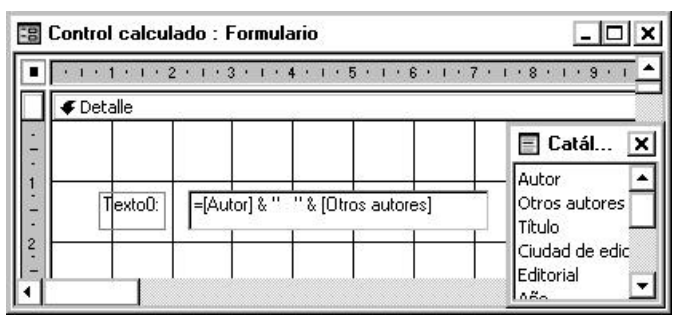

*Figura 4.18 Definición de un control calculado en un Formulario.*

Cuando escribimos una expresión extensa en el recuadro de una propiedad, podemos pulsar la combinación de teclas *Mayúscula+F2* para visualizar toda la expresión.

Para resolver el problema dado sólo trabajaremos el procedimiento para crear el control calculado, los otros elementos que se puedan incorporar a este formulario siguen la secuencia del ejemplo anterior.

La secuencia de acciones es la siguiente:

- 1. Abrir un nuevo formulario, seleccionando la tabla "*Catálogo"*.
- 2. Seleccionar el botón **Cuadro de texto .**
- 3. Ubicar el puntero en la zona *Detalles,* donde va a situar el control calculado.
- 4. Hacer clic en esta posición. Se obtiene un cuadro de texto.
- 5. En la casilla de control escribir la siguiente expresión: *=[Autor]&" "&[Otros autores]*.

A continuación guardamos el formulario definido y se pasa a la vista hoja de datos para ver el resultado (figura 4.19).

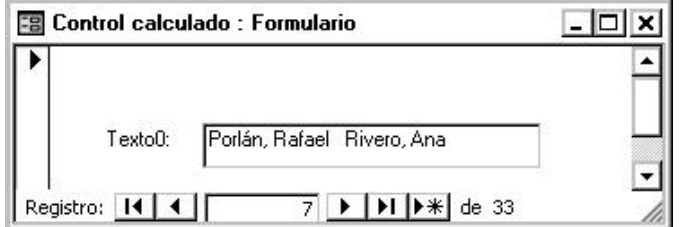

*Figura 4.19 Resultado del formulario con Control calculado.*

#### **4.5 Vamos a responder las preguntas del usuario**

Las herramientas presentadas con anterioridad han posibilitado ir dando respuesta a algunas de las preguntas que se plantearon desde el inicio del capítulo. Cada aspecto tratado en el estudio de *Microsoft Access*, corresponde con la satisfacción de una necesidad de usuario. ¿Pueden surgir nuevas necesidades?. Valoremos y demos solución al siguiente problema.

**Presentar simultáneamente en pantalla el primer registro de las tablas "***Catálogo"* **y "***Control",***. utilizando cualquiera de las siguientes vías:**

- ß **A través de la opción** *Abrir tabla* **en modo hoja de datos.**
- ß **A través de** *Formulario***.**
- ß **A través de** *Búsqueda***.**

Al responder este ejercicio, notaremos que aún quedan insatisfacciones y no todas podrán ser resueltas en este libro.

El usuario puede tener esas u otras problemáticas, que puede formular en forma de preguntas. Responder a las diversas preguntas de usuario, relacionadas con las tablas y el acceso fácil y rápido a los datos almacenados en ellas, es la función de las *Consultas*, el método de búsqueda por excelencia, que basa su funcionamiento en las relaciones que existen en las tablas. La respuesta dada se denomina *hoja de respuesta dinámica*.

Las diferentes preguntas se responden trabajando los variados tipos de consultas, entre las que tenemos:

*Consultas de tablas de referencias cruzadas* que pueden resumir gran cantidad de información en un formato visualmente muy sencillo; *Consultas de acciones* que modifica muchos registros de una sola vez; *Consultas de unión* que combinan campos iguales de dos o más tablas; *Consultas de paso a través* que envían comandos a una BD SQL y *Consultas de definición de datos* que crean o eliminan tablas de una BD de Microsoft Access.

Con los distintos tipos de consultas, se nos ofrece una potente herramienta para analizar nuestra BD de todas las formas posibles que sean necesarias en el trabajo cotidiano. Sobre este tema se puede profundizar consultando la Ayuda.

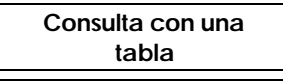

**Se necesitan conocer los datos:** *Autor***,** *Título***,** *Cantidad de Páginas* **y** *Año de Edición* **de los materiales que tengan menos de 100 páginas, para determinar si es necesario realizar una reimpresión de los mismos.**

Para dar respuesta al problema planteado debemos hacer una consulta a la tabla *"Catálogo"*, para lo cual se pueden realizar las siguientes acciones (figura 4.20):

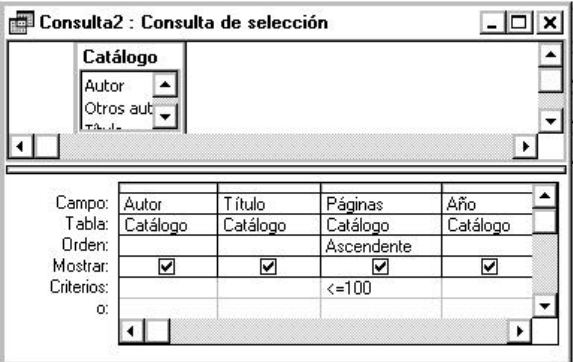

*Figura 4.20 Ventana de definición de la Consulta.*

- 1. Desde la ventana BD, se debe hacer clic en la ficha *Consulta* y el botón *Nuevo*.
- 2. En la ventana *Nueva Consulta*, seleccionar *Vista Diseño* y pulsar el botón *Aceptar*. Las otras opciones puede estudiarlas apoyándose en la Ayuda del sistema.
- 3. Agregar la tabla "*Catálogo"* en el cuadro *Mostrar tablas* y pulsar *Cerrar*. En la nueva ventana se presentan, en la parte superior, los nombres de los campos de la tabla seleccionada.

Para escoger los campos solicitados en el problema hay dos métodos:

- ß Arrastrarlos, uno a uno, desde la lista y ubicarlo en la primera celda de cada columna en la fila "*Campo*".
- ß Hacer clic en la primera celda de cada columna e ir seleccionando los campos solicitados.

Trabajaremos utilizando el último método.

- ß La fila *Orden* ofrece la posibilidad de organizar los datos en orden ascendente, descendente o sin orden. Definamos ascendente sólo para el campo "*Página*".
- ß La fila *Mostrar* permite definir si los valores del dato en el campo se visualizarán o no. Mantengámoslo marcado.
- ß En las filas *Criterio* y *O* se declaran los criterios de selección de datos. Escribamos en la fila *Criterio*, en la columna correspondiente al campo "*Página*" la expresión *<= 100.*

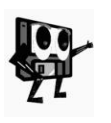

ß *Dos o más criterios escritos en casillas para diferentes campos en la* 

*misma fila, se interpretan con un operador `Y` lógico.*

ß *Dos o más criterios escritos en casillas para diferentes campos, en filas diferentes (utilizando la fila `O`), se interpreta como el operador lógico `O`.*

Después de definir la consulta, deberemos *Guardar* la tabla con el nombre que sugiere el sistema o le ponerle uno nuevo.

Para ver los resultados de la consulta definida desde la ficha *Consulta* pulsemos el botón *Abrir* (figura 4.21).

| Autor | Título                                          | Páginas | Año |
|-------|-------------------------------------------------|---------|-----|
|       | Estévez Mesqu El movimiento indígena en los E   | 27      | 97  |
|       | Pérez R., Gast Metodología de la Investigación  | 31      | 83  |
|       | Mora García, P Entrenamiento de operaciones d   | 32      | 96  |
|       | Rodríguez Guel Propuesta de un proyecto de su   | 69      | 99  |
|       | Borrego Lobo, JUna alternativa para la enseñan: | 79      | 98  |
|       | Bonne Falcón, Un modelo didáctico metodológi    | 80      | 98  |

*Figura 4.21 Resultado de la consulta.*

El problema inicial enunciado, fue diseñado utilizando dos tablas, aunque sólo hemos trabajado con una. ¿Cómo es posible cumplir la necesidad de relacionar los datos de las tablas "*Catálogo"* y "*Control"* para leer diferentes datos de ellas simultáneamente? ¿Podemos generar una consulta de ambas tablas?

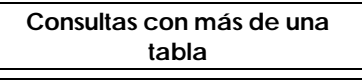

**Access** 

**Se desea obtener un listado de los materiales que fueron recibidos en la biblioteca hasta el 31 de Diciembre de 1990, que incluya Clasificación, Autores, Título, Cantidad de páginas, Año de edición y la Fecha de recibido.**

La situación ha cambiado:

- ß Un campo pertenece a las dos tablas "*Catálogo"* y "*Control"*.
- ß Cuatro campos ("*Autor*", "*Otros autores*", "*Páginas*" y "*Título*") pertenecen a la tabla "*Catálogo"*.
- ß El campo "Fecha" pertenece a la tabla "Control".

Las herramientas para responder la pregunta son conocidas, teniendo en cuenta que ya está establecida la relación entre las dos tablas.

- ß Elaborar la consulta según procedimiento anterior. Guardarla con el nombre que sugiere el sistema. Si deseamos cambiarlo, debe ser un nombre distinto al de las tablas. Al escribir la fecha, declaremos como criterio: *<=31/12/1990*.
- ß Comprobar la solución.

Si en algún campo seleccionamos *No Mostrar* (quitar la marca de la casilla), al abrir la consulta se utilizarán todos los criterios de selección y ordenamiento, pero el valor del campo no se visualiza en la vista *Abrir consulta*, esto es *Ocultar un campo de datos.*

Si al problema anterior se le añade la necesidad de calcular los totales de páginas que hay entre todos los materiales de un mismo autor, se requiere modificar la consulta anterior o crear una nueva. Creemos otra consulta tomando como base la anterior utilizando el procedimiento de copiar consulta antes señalado para los formularios.

Activemos la ventana de diseño de consulta y pulsemos el botón *Totales* de la barra de herramientas. Veremos una nueva fila de opciones. En la casilla *Total* del campo "*Página*" seleccionemos la opción *Suma*. Las otras funciones son conocidas de otras aplicaciones. Esta operación se conoce como *Calcular y agrupar resultados.* Guardemos la consulta y comprobemos los resultados.

Se pueden seguir incorporando otras preguntas a las tablas, por ejemplo, si el precio promedio de edición de una hoja de un material es de \$ 0.5 y se quiere conocer el coste de edición de cada material. En este caso, se requiere elaborar una consulta con un `*Campo calculado*`.

Sucesión de acciones para responder la pregunta:

- 1. Abrir la ventana de la consulta en modo diseño y ubicar una columna vacía a la derecha del campo "*Páginas*".
- 2. Escribir en la casilla designada para el nombre del campo [Páginas]\*.5 y pulsar Intro.

. JT

El sistema completa la casilla situando como prefijo Expr1: nombre que asume el campo calculado cuando se presenta en el modo hoja de datos con la opción *Abrir*.

3. Guardar la consulta y ver los resultados.

*En estos campos se pueden escribir los distintos tipos de expresiones*  U) *que admite el Microsoft Access. Para ver más sobre las expresiones se puede revisar la Ayuda del sistema.*

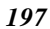

# **Imprimir una consulta**

Access (

La impresión de una consulta es exactamente igual que la impresión de una tabla, se debe ajustar la presentación pulsando el botón *Vista preliminar*, modificar los parámetros del papel con *Archivo/Configuración de página* y, cuando ya lo tengamos todo a gusto, pulsar el botón *Imprimir* o elegir *Archivo/Imprimir* del menú principal.

### **4.6 La presentación impresa de los datos**

**Se necesita presentar un listado impreso para los usuarios de la biblioteca, con los datos de los libros que se encuentran en la tabla "***Catálogo"***, de manera que la presentación se realice agrupada por el campo "***Autor***" y aparezca ordenada ascendentemente.** 

Hasta ahora hemos tratado los formularios, que facilitan la introducción y visualización de la información y las consultas, como el método para extraer la información deseada de la BD. ¿Qué objeto de las bases de datos debemos utilizar?

Es evidente que necesitamos hacer un informe, por ser una forma efectiva de presentar los datos en formato impreso, según las necesidades del usuario.

La capacidad de ordenar y agrupar los datos, es la principal característica que distingue al informe, es por eso que a continuación daremos solución al problema propuesto.

#### **Vamos a crear el informe**

Los informes se crean de manera similar a los formularios, existen dos formas: *automática y manual.*

Para crear un informe se necesita determinar primeramente el origen de los datos, que puede ser una tabla o una consulta, y después la presentación que deben tener los datos.

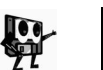

*Es conveniente preparar la presentación previamente, en un esquema a lápiz, o emplear como guía un formato que ya se esté utilizando.* 

#### **De forma automática**

Crear un informe de forma automática es la vía más fácil, ésta se realiza utilizando la opción *Insertar/Autoinforme* del menú principal. Aunque *Microsoft Access* genera automáticamente un formato, se pueden realizar modificaciones para adaptar la presentación según se necesite.

#### **De forma manual**

Para dar solución al problema se utilizará esta forma, teniendo en cuenta que se trabajará con la tabla "*Catálogo"* y los datos se quieren agrupados por Autor y ordenados ascendentemente, es decir, equerimos de una personalización del informe.

Primero debemos colocarnos en la ficha *Informes* de la ventana *Base de datos*, pulsando el botón *Nuevo* para generar un informe nuevo. A

continuación aparecerá el cuadro de diálogo *Nuevo informe*, el cual presenta opciones conocidas ya de los formularios y consultas. Después de especificar que se trabajará con la tabla "*Catálogo"*, se debe hacer clic en la opción *Autoinforme: tabular,* la cual creará un informe, cuyos datos estarán dispuestos en filas y columnas.

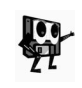

*Los informes automáticos de cualquier tipo mantienen la configuración de tipos de letra, encabezados y pies del último informe que se realizó.*

A continuación pulsemos *Aceptar* y se confeccionará un informe que presentará los libros de la tabla.

La ventana se abre en forma de presentación, al igual que en las vistas preliminares que se hacen al imprimir alguno de los objetos de la BD. Haciendo clic en el botón *Cerrar* de la barra de herramientas o en el botón *Vista Diseño*, también de la barra de herramientas, pasaremos al modo vista diseño del informe.

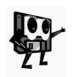

*En la vista diseño se puede perfeccionar la presentación del informe, utilizando el cuadro de herramientas que se activa automáticamente (figura 4.22).*

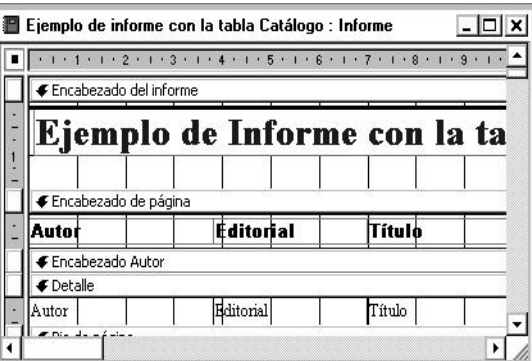

*Figura 4.22 Ventana para el diseño de Informes.*

En la vista diseño se pueden ver las partes de un informe que son:

ß *Encabezado del informe*: Aparece una sola vez y se utiliza para dar información acerca del contenido del informe. En este caso debemos escribir "*Listado por Autor de los libros existentes*".

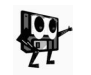

*Si se define que termine con un salto de página, se conseguirá exactamente que haga las veces de portada del documento.*

- ß *El pie del informe*: Aparece precisamente al final del documento una sola vez. En él se pueden poner datos resumen de todo el informe.
- ß *El cuerpo del informe*: Se corresponde con la zona denominada *Detalle*. En el cuerpo del informe se definen datos de interés como la información procedente de las tablas o consultas, gráficos, etc., todo ello con distintas posibilidades de agrupación de campos.

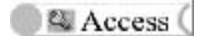

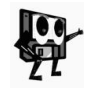

*Cuando utilice portadas, no defina ni el encabezado ni el pie de página. Para ello introduzca el valor Sin encabezado de informe en las propiedades Encabezado de página y Pie de página del informe.*

- ß *Encabezado de página*: Aparece al principio de cada página y se utiliza para imprimir los títulos.
- ß *Pie de página:* Aparece al final de todas las páginas y suele incluir información como número de página, fecha, nombre del archivo, etc.

Como deseamos agrupar y ordenar ascendentemente los datos, debemos seleccionar la opción *Ver/Ordenar y agrupar* del menú principal. A continuación aparecerá la ventana donde debe especificarse qué se agrupará y ordenará ascendentemente por el campo "*Autor*".

La ventana de ordenación tiene dos partes, en la parte superior, se definen los criterios de ordenación, y en la parte inferior se especifican las propiedades del grupo. Se permiten definir concretamente hasta diez criterios y un orden ascendente o descendente de los mismos (figura 4.23).

| Campo/Expresión      |                       | Orden             |
|----------------------|-----------------------|-------------------|
| Autor                | Ascendente            |                   |
| Editorial            | Ascendente            |                   |
|                      | Propiedades del grupo |                   |
| Encabezado del grupo | Sí                    |                   |
|                      |                       |                   |
| Pie del grupo        | No                    | Seleccion<br>e un |
| Agrupar en           | Cada valor            | campo o           |
| Intervalo del grupo  |                       | escriba           |

*Figura 4.23 Ventana Ordenar y Agrupar.*

- ß Nos colocamos en el primer campo de la columna *Campo/Expresión*, desplegamos la lista de este campo, y seleccionamos "*Autor*", en la columna *Orden* de la derecha desplegamos la lista y elegimos *Ascendente*.
- ß En la parte inferior de la ventana definamos *Sí* en la propiedad *Encabezado de grupo*. Esta propiedad indica si los grupos presentan algún distintivo en su cabecera o pie. En el extremo del registro, aparece el símbolo de agrupación y en el diseño de informe, surge a continuación una nueva zona entre el encabezado del informe y la presentación de la información.
- ß En la propiedad *Mantener juntos* seleccionemos el valor *Grupo entero*. Esta propiedad es muy importante a la hora de no separar el encabezado del grupo, de los elementos que lo componen, cuando llegue un salto de página.
- ß Cerremos la ventana de *Ordenación* y comprobemos que el informe tiene una parte más con el distintivo denominado *Encabezado Autor*.
- ß Insertemos un campo *Cuadro de texto* del *Cuadro de herramientas* en la zona de encabezado de grupo que acabamos de crear y eliminemos a continuación el título del campo.

ß Activemos las propiedades del campo y pongamos *=Izq([Autor],1)* en *Origen del control*. Es decir, especifiquemos que se tome la primera letra de la izquierda del campo "*Autor*". Así cuando se ejecute el informe, aparecerá la letra como título del grupo.

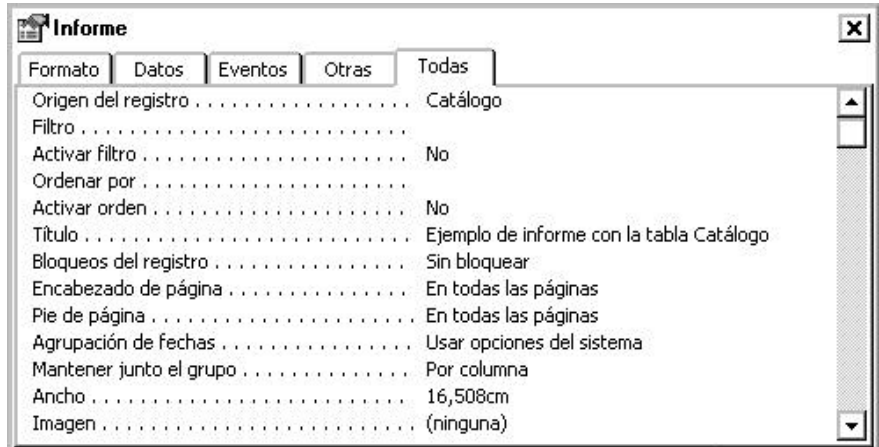

#### *Figura 4.24 Ventana de propiedades del informe.*

Modifiquemos otras propiedades de formato y de apariencia, para resaltar la letra. Por ejemplo seleccionamos *Sólido* en *Estilo de los bordes*, *Sombreado* en *Efecto especial*, etc.

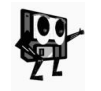

*El diseño de un informe se realiza normalmente de forma progresiva. Se parte de un diseño simple, y se van añadiendo mejoras, comprobándose el resultado en cada paso.* 

Después de definir el diseño procedemos a guardarlo. Este procedimiento se hace de forma similar a guardar tablas, formularios y consultas. Como vamos a guardar el informe por primera vez hay que dar un nombre, en este caso a través de la ventana *Guardar como*, debemos introducir el nombre "*Informe por autor*".

Teniendo en cuenta que debe entregarse el listado impreso, debemos conocer que la impresión de un informe es algo muy sencillo y que en nada se diferencia de la impresión de los objetos que se han definido anteriormente. Por lo que procedemos a modificar los parámetros del papel con la opción *Archivo/Configurar página* del menú principal, y cuando se hayan hecho los cambios necesarios, imprimimos el informe haciendo clic en el botón *Imprimir* de la barra de herramientas o con la opción *Archivo*/*Imprimir* del menú principal.

## **4.7 La automatización de las acciones frecuentes**

La capacidad de realizar tareas con la ayuda de instrumentos es un rango que distingue a los seres humanos. Los instrumentos que emplea *Microsoft Access* para llevar a cabo estas tareas, van desde los trabajos rutinarios hasta complicadas secuencias de acciones que se denominan *Macros*.

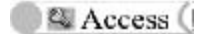

Las macros se utilizan principalmente con dos propósitos:

- ß Resumir concretamente en una orden una secuencia que se utiliza con frecuencia.
- ß Utilizarlas en relación con eventos, siendo el evento el hecho que provoca un cambio en un objeto.

La utilización de macros ahorra mucho trabajo, especialmente cuando se trata de tareas extremadamente repetitivas, secuencias fijas de comandos o, cuando se han de realizar determinados cálculos con los diferentes datos de que disponemos.

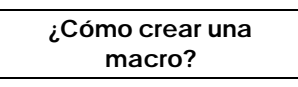

**Se necesita que cada vez que se actualicen los datos de los libros, se imprima un informe sobre los libros existentes en la BD.** 

Teniendo en cuenta el problema debemos crear una macro que abra el formulario "*Entrada1*" de la tabla "*Catálogo"* y ejecute la impresión del informe "*Listado por Autor*".

Existen varias formas de crear una macro, similares a las utilizadas en los objetos anteriores. Seleccionamos la opción *Insertar/Macro* del menú principal. La ventana que sale a continuación, consta de una parte superior, donde se escriben las acciones una detrás de otra y los comentarios a estas acciones. Los comentarios sólo sirven para recordar porqué se programaron esas acciones.

Situemos el cursor en la columna "*Acción*", despleguemos la lista y seleccionemos *Abrir Formulario*. Veremos que aparecen los argumentos de esta acción en la parte inferior de la ventana (figura 4.25). En el campo Comentario escribamos "*Macro para obtener impresos los datos actualizados de los libros*".

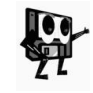

*En la programación de macros, es muy aconsejable acostumbrarse a escribir comentarios que serán de gran ayuda en el futuro, cuando no recordemos exactamente lo que hacía la macro.*

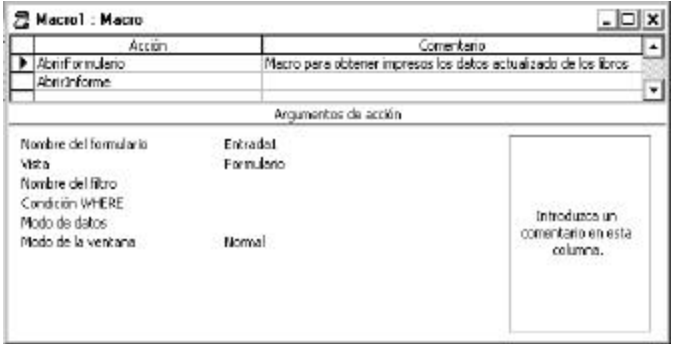

*Figura 4.25 Ventana de creación de una Macro.*

Los parámetros que aparecen en la parte inferior de la pantalla:

*Nombre del formulario:* Debe elegirse el nombre del Formulario que va a abrirse, "*Entrada1*" .

*Mostrar:* Se refiere al modo en el que se va a abrir el formulario. Dejémoslo en *Formulario*.

*Nombre del filtro y Condición WHERE* se quedan sin contenido*.* Indican el nombre del filtro o consulta que se va a aplicar al abrir el formulario y una condición en SQL que se puede definir para seleccionar algún registro en concreto, respectivamente.

En *Modo de datos,* se podrá elegir *Modificar* para modificar los registros existentes e incluir nuevos, *Sólo lectura*, para consultar el contenido de los registros, y *Agregar*, que sólo permite añadir nuevos registros, esta opción no permite ver el contenido de los registros que ya existen. Seleccionemos, para nuestro caso, *Modificar.*

*Modo de la ventana* es la forma en que quiere que abra la ventana. Especifiquemos *Normal*.

Debemos hacer el mismo procedimiento para definir *Abrir Informe*, donde se tendrá en cuenta que se requiere el informe escrito, luego hay que imprimirlo.

Después de definir la macro debemos guardarla de la misma forma que se guardan los otros objetos de las bases de datos, guardémosla con el nombre "*Actualización*".

Después de crear y guardar la macro procedemos a ejecutarla, para ello podemos utilizar varias formas como son:

- ß Haciendo doble clic sobre el nombre de la macro en la ventana *Base de datos.*
- ß Seleccionarla y pulsar el botón *Ejecutar* .
- ß Hacer clic sobre el botón Ejecutar desde el editor de macros.

#### **4.8 Ejercicios propuestos**

- 1. Modifique la estructura de la tabla "*Catálogo"* e incorpore los campos: Tema (para registrar los principales temas que aborda el material). Anotaciones (para registrar un resumen de 250 palabras como máximo). País e Idioma.
- 2. Realizar todo el proceso de creación de la tabla "*Control"* (Epígrafe 4.2), para ello, busque en la biblioteca de la escuela los elementos que no le queden claros en la estructura que proponemos y un conjunto de datos específicos que almacenará al finalizar el proceso de creación.
- 3. Cree la tabla que corresponde a "*Control de estudiantes"* que se valoró en la introducción del capítulo, asígnele el nombre *Estudiante*.
- 4. Diseñe la tabla "*Estudiante1*" que contenga los siguientes datos:
	- ß Número de carné de identidad del estudiante.
	- ß Nombre de los padres del estudiante, ocupación laboral y salario.

**Access** (

- ß Registro de enfermedades de cada estudiante. Tratamiento del médico.
- **Si opta por Escuela Vocacional de Ciencias Exactas.**

Defina un campo llave y establezca la relación entre esta tabla y la de "*Estudiante"* creada en el epígrafe 4.3.

- 5. Diseñe los formularios de la tabla "*Control"* para la entrada y salida de datos. Utilice un botón de comando que permita llamar al formulario de lectura cuando se concluya una sección de introducción de datos. Elabore los formularios que necesite para asegurar una entrada y salida amistosa de los datos de la tabla "*Control de los datos de los estudiantes"*.
- 6. Diseñe los formularios de la tabla "*Control* " para la entrada y salida de datos. Utilice un botón de comando que permita llamar al formulario de lectura cuando se concluya una sección de introducción de datos.
- 7. Elabore los formularios que necesites para asegurar una entrada y salida amistosa de los datos de las tablas "*Estudiante"* y "*Estudiante1"*, del ejercicio Control de estudiantes enunciado al inicio del capítulo.
- 8. Diseñe las consultas que respondan las siguientes necesidades relacionadas con los datos de la tablas "*Estudiantes*" y "*Estudiante1*".
	- ß Obtener los datos de los estudiantes que tengan notas entre 95 y 100 puntos en todas las asignaturas.
	- ß Relacionar los nombres de los estudiantes enfermos de Asma y el nombre de los padres con al dirección del centro de trabajo de cada uno. Observe que debe rediseñar la taba para añadir los nuevos campos.
- 9. De la tabla "*Control"* de los datos de los estudiantes, se desea un informe escrito con los nombres y apellidos de cada estudiante y su caracterización, para entregarlo a cada profesor guía.

# **CAPÍTULO 5: PRESENTACIONES ELECTRÓNICAS**

# **5.1 De los Sistemas Gráficos y su utilización en el diseño de presentaciones**

Los Sistemas Gráficos, muy bien acogidos por los usuarios, proporcionan las facilidades necesarias para el tratamiento de gráficos en pantallas. Los más simples tienen diseñados los caracteres alfanuméricos para su utilización en formatos de impresión diferentes, con ciertas posibilidades de trazos elementales. Otros son capaces de combinar armoniosamente la presentación de gráficos con textos relacionados, para incrementar las posibilidades de aplicación. La profundización en la concepción de estos sistemas trajo la aparición de varias versiones capaces de lograr la animación de imágenes en pantalla.

El desarrollo de la tecnología informática de los últimos años ha propiciado un avance notable en el tratamiento gráfico. La tendencia es la presencia simultánea de texto, imagen, sonido, animaciones y vídeo, lo que ha dado lugar a los sistemas multimedia.

En múltiples ramas son utilizados con diferentes fines: presentación de un producto o proyecto, guía de una reunión, información de una estrategia, información de resultados, etc.

En el proceso docente educativo tienen una aplicación concreta, pues se pueden utilizar además en disímiles actividades:

- ß Presentación de un tema de enseñanza, de cultura general o históricosocial.
- ß Construcción de ayudas y/o tutoriales para el autoaprendizaje.
- ß Preparación de exposición de un tema o tarea de investigación.
- **Preparación de ponencia o trabajo para un evento.**
- **Presentación de resultados de un proyecto educacional.**
- ß Creación de medios visuales de enseñanza, como diapositivas y otros.
- ß Creación de boletines de información.

Con seguridad no hemos mencionado todas las posibilidades, pues además del avance tecnológico que se sucede a diario, cuenta también la experiencia y profesionalidad que demuestran los usuarios en la aplicación diaria de las diversas herramientas para el tratamiento de los gráficos en la concepción y desarrollo de presentaciones.

#### **¿Qué es una presentación?**

Una presentación es una secuencia estática de imágenes y sonido, que permiten comunicar información variada.

Si en una presentación se combinan texto, sonido, imagen, animación y vídeo, donde es posible además la interactividad que brindan los hipertextos y los hipervínculos en general, entonces tenemos una presentación no estática, conocida también como *presentación multimedia*. La mayoría de

las versiones de los Lenguajes de Programación, de los Sistemas de Autor y de los Sistemas de Aplicación que hoy existen, contemplan la posibilidad de crear aplicaciones multimedia. Dentro de estos últimos, tenemos un grupo importante de herramientas especialmente diseñadas para la creación de presentaciones multimedia. El representante más popular entre los usuarios de Windows ha resultado ser *Microsoft PowerPoint*, en primer lugar por lo fácil que resulta para la mayoría y también por sus potencialidades para lograr una presentación multimedia de buen gusto.

# **5.2 Un acercamiento a PowerPoint**

Microsoft PowerPoint es una de las aplicaciones que se pueden establecer durante el proceso de instalación del paquete integrado Microsoft Office. En la versión *Office* '97 el icono **representa a PowerPoint. El reconocimiento** visual de este icono es importante durante el proceso de activación de la aplicación, el cual es posible si se utiliza una de las vías ya conocidas para esta acción.

Una vez activada la aplicación, obtenemos la ventana de inicio (figura 5.1) de PowerPoint.

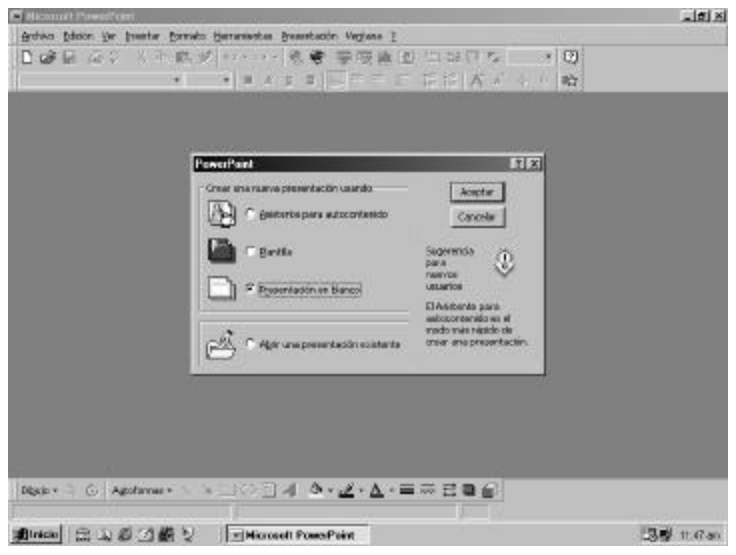

*Figura 5.1 Ventana de inicio de PowerPoint en su versión del 97.*

Es éste el momento en que se determina una de las alternativas propuestas:

ß *Asistente para autocontenido*: Nos guía durante la creación de la presentación a través de preguntas relacionadas con el tema de exposición deseado (figura 5.2). Al terminar, nos muestra en la vista *Esquema* una propuesta para cada una de las diapositivas posibles. Esta aplicación nombra **diapositiva** a cada una de las composiciones de diferentes elementos que se disponen en la pantalla. Asume este

nombre por una de las posibilidades de uso ya citadas anteriormente: *la creación de diapositivas*.

- ß *Plantilla*: Nos ofrece la posibilidad de seleccionar entre varias propuestas un diseño de presentación para el tema (figura 5.3), y seguidamente muestra un cuadro de diálogo para seleccionar el autodiseño de cada diapositiva a crear (figura 5.4).
- ß *Presentación en blanco*: Sólo nos muestra el cuadro de diálogo para la selección del autodiseño de cada diapositiva (figura 5.4).
- ß *Abrir una presentación existente*: Permite abrir una presentación ya creada para realizar modificaciones, por lo que se debe localizar el archivo correspondiente en la ventana *Abrir* que aparece y que ya conocemos de otras aplicaciones.

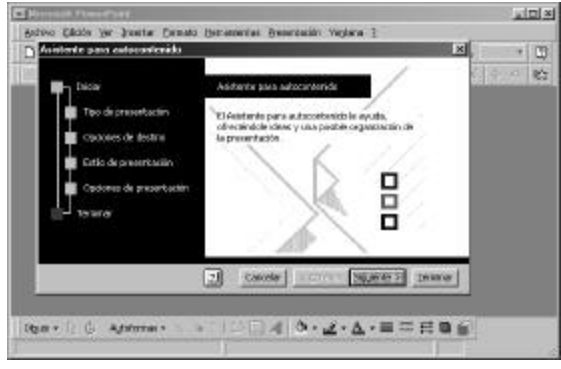

*Figura 5.2 Cuadro de diálogo Asistente para autocontenido.*

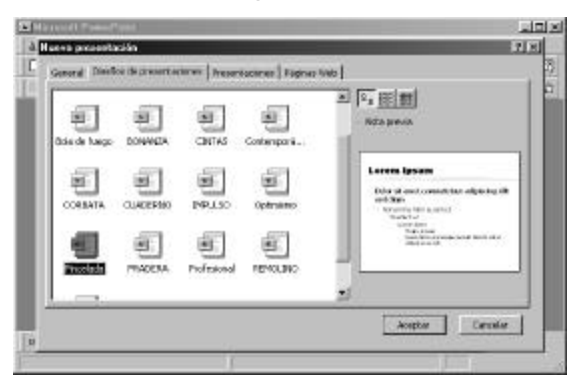

*Figura 5.3 Cuadro de diálogo Nueva presentación.*

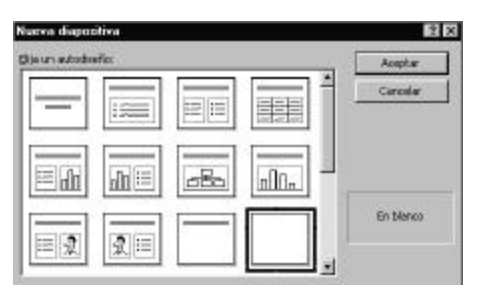

*Figura 5.4 Cuadro de diálogo Nueva diapositiva.*

Desde luego, con el *Asistente para autocontenido* no se requiere de muchos conocimientos de la aplicación, pero debemos ajustar el diseño al resultado previo que nos brinda. No ocurriría así, si seleccionamos *Plantilla* o *Presentación en blanco*, donde podríamos desarrollar con mayores posibilidades de creatividad la conformación de la presentación en conjunto. Observemos en la figura 5.5 cada uno de los elementos componentes de la *Ventana de presentación* que se muestran al iniciar la creación de la presentación, si se seleccionan estas últimas alternativas señaladas.

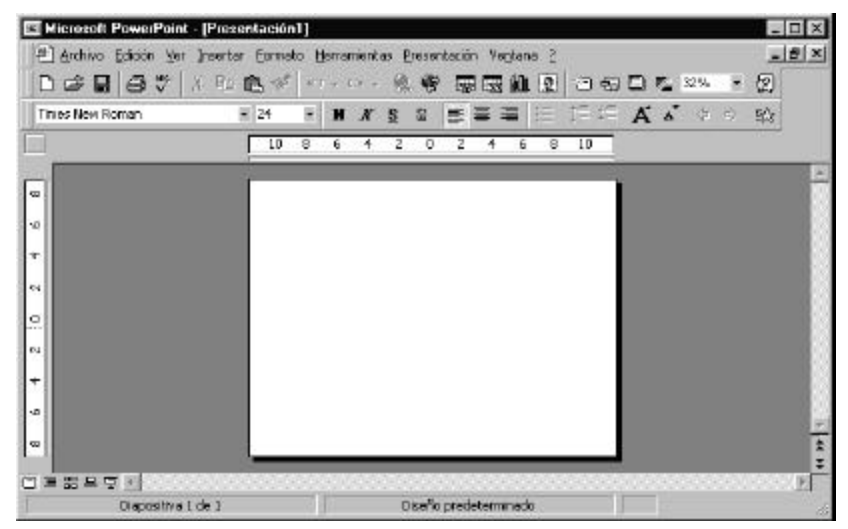

*Figura 5.5 Ventana de presentación para el inicio del trabajo de creación de diapositivas.*

#### **5.3 Antes de comenzar hay que planificar bien**

No se debe comenzar a crear una presentación si antes no se ha realizado un minucioso trabajo de preparación y planificación de la misma. La mera utilización secuencial de diapositivas, que combinan varios medios, no es suficiente para obtener una presentación efectiva. La incorporación de objetos como imágenes, tablas, animaciones, vídeos, sonidos y efectos particulares de textos e imágenes, es un factor importante para alcanzar el éxito deseado, sin embargo lo esencial radica en lograr una comunicación satisfactoria, para lo cual deben tenerse en cuenta algunas características de una presentación efectiva:

- 1. Clara y bien enfocada, es decir, sencilla de presentar y fácil de comprender.
- 2. Contenido gráfico. Evitar el exceso de texto y sustituirlo por objetos visuales siempre que la información pueda ser comprendida. La información visual se retiene cinco veces mejor que la oral y la textual.<sup>8</sup>
- 3. Color. Una presentación es mucho más atractiva con el uso del color; atrae la atención dos veces más que una en blanco y negro, pero su uso indiscriminado puede resultar más perjudicial que no utilizarlo.

**Algunas recomendaciones para la planificación y diseño de una presentación**

- 1. Definición del *objetivo general*. ¿Qué se desea comunicar?
- 2. Esclarecimiento de los *receptores*. ¿Qué características tiene el auditorio al que va dirigida?
- 3. Determinación de la *longitud*. ¿De qué tiempo se dispone para la exposición? ¿Cuántas diapositivas podemos utilizar?
- 4. Selección del *modo de presentación*: ¿Transparencias (en blanco y negro o color), presentación electrónica o diapositivas de 35mm?
- 5. Establecimiento de los *recursos*. ¿Qué material bibliográfico se requiere? ¿Qué objetos no textuales necesitamos incrustar? ¿Cuál será el diseño de cada uno de los recursos a utilizar? ¿Qué efectos especiales utilizaremos? ¿Cómo realizaremos las transiciones de una diapositiva a otra?
- 6. Precisión del *material auxiliar*. ¿Qué elementos apoyan la presentación: notas para la exposición y/o documentos anexos?

Para una buena planificación y diseño de la presentación se debe profundizar en los aspectos mencionados. Una vez que se haya realizado todo el trabajo previo, es recomendable confeccionar un esbozo de cada una de las diapositivas concebidas para nuestra presentación.

### **5.4 Primera presentación electrónica**

l

*Se acerca el 15 de marzo y el profesor de Historia ha orientado a un grupo de cuatro estudiantes la preparación de una exposición sobre la Protesta de Baraguá, la que será presentada ante el colectivo de estudiantes en esa fecha.*

A los cuatro jóvenes le plantearon una problemática interesante. Ellos dominaban los aspectos generales del suceso, pero sabían que debían profundizar en la materia para la exposición. En la reunión de planificación del trabajo, entre otros aspectos, discutieron ampliamente la forma de mostrar el tema y todos coincidieron en aplicar los conocimientos adquiridos en Computación para lograr una impactante y atractiva presentación. Iniciaron de inmediato la labor de recopilación de todo el material que

<sup>8</sup> Algunos especialistas de comunicación social aseguran que es siete veces superior.

requerían y planificaron cuidadosamente. Al final lograron un esbozo de todas las diapositivas que conformarían su *presentación electrónica*.

La decisión fue crear tres grupos de diapositivas que denominaron: *generales*, *principales* y *secundarias*.

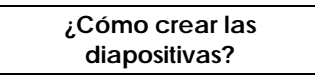

La primera tarea era confeccionar las diapositivas *generales*. Activamos *PowerPoint* y seleccionamos *Plantilla* (figura 5.3). Entre las ofertas, elegimos una: *Bisel* y hacemos clic en *Aceptar*. Queda determinado un *patrón de diapositiva*, es decir, todas las diapositivas tendrán un aspecto similar a la de este diseño.

Obtenemos el cuadro de diálogo (figura 5.4) para la selección del autodiseño de la diapositiva. Seleccionamos *Diapositiva de título* y hacemos clic en *Aceptar*. Obtenemos una imagen como la que aparece en la figura 5.6.

Observen los dos elementos predeterminados de este autodiseño: *Título* **y**  *Subtítulo*. Hacemos clic en el elemento *Título* y escribimos el texto correspondiente. De igual forma se procede con el elemento *Subtítulo*. Veamos el resultado en la figura 5.7.

Cambiemos el tipo de letra, su tamaño, su color y la posición del texto. Para ello, seleccionamos el cuadro de texto del elemento *Título* o seleccionamos el texto de la forma tradicional.

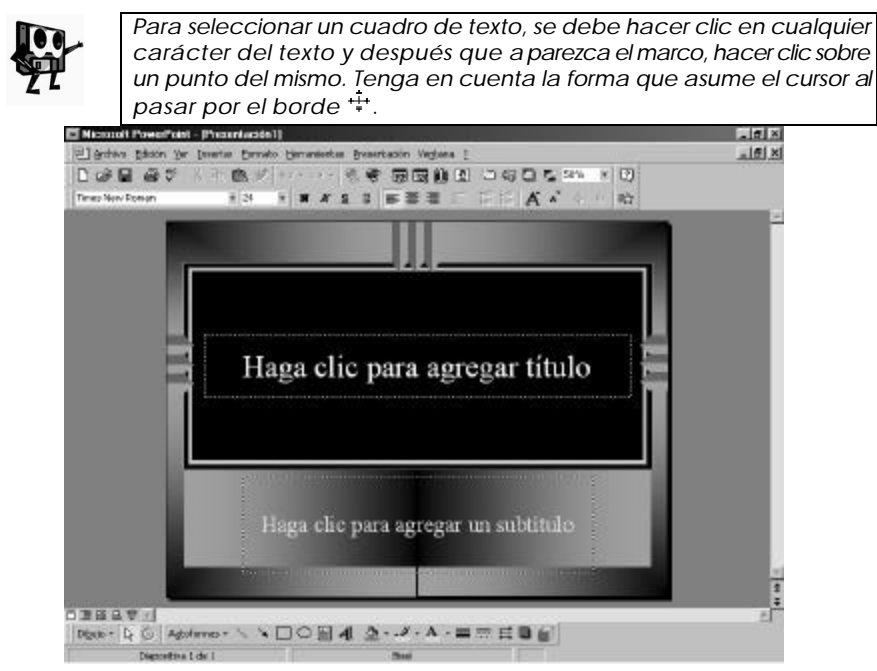

*Figura 5.6 Imagen obtenida después de seleccionar el autodiseño.*

Cambiemos ahora el tipo de fuente a *Haettenschweiler* y el tamaño a *36*. Dividimos el texto en dos líneas, pulsando *Intro* (Retorno) después del carácter deseado, movemos el cuadro de texto a la posición final que tendrá y cambiamos el color del texto haciendo clic en el botón **All** *Color de fuente* de la barra de herramientas *Dibujo* (figura 5.8).

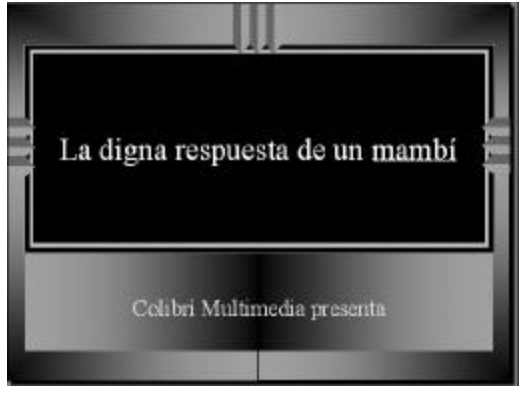

*Figura 5.7 La diapositiva con los textos finales de los dos elementos predeterminados.*

Pueden observar que cambios similares fueron hechos al texto del elemento *Subtítulo*, utilizando otro tipo de fuente y otro tamaño. En este caso, se añadió sombra al texto, por lo que se seleccionó previamente el cuadro de texto y se hizo clic en el botón **Sombra** de la barra de herramientas *Formato*.

¿Y si deseamos agregar imágenes a nuestra diapositiva? Se pueden utilizar imágenes prediseñadas, para lo cual basta con hacer clic en el botón *Seleccionar imagen prediseñada* y escoger la imagen deseada. Posiblemente entre las imágenes que se ofertan no exista una que se ajuste a las necesidades.

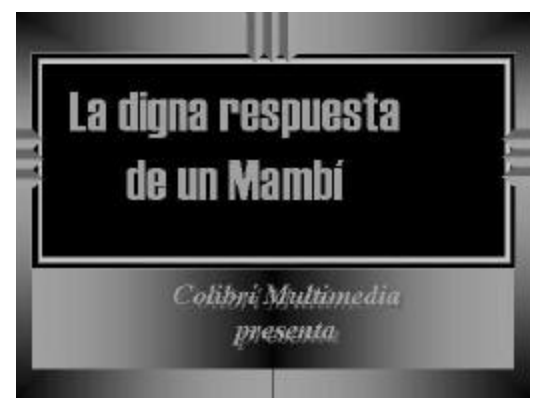

*Figura 5.8 Imagen de la diapositiva después de efectuar las modificaciones a los cuadros de texto.*

En este caso ocurre así, pues deseamos incluir en la diapositiva el rostro de Maceo y el dibujo de un colibrí. Una vez que tengamos digitalizadas y almacenadas las dos imágenes, procedemos a insertarlas dentro de nuestra diapositiva. Para ello podemos utilizar el procedimiento siguiente:

- 1. Hacer clic en el menú *Insertar*.
- 2. Seleccionar *Imagen*.
- 3. Hacer clic en la opción *Desde archivo...*
- 4. En el cuadro de diálogo *Insertar imagen* localizar y seleccionar el archivo que contiene la imagen.
- 5. Hacer clic en *Insertar*.
- 6. Modificar el tamaño de la imagen insertada y moverla a la posición deseada.
- 7. Repetir los pasos para insertar la otra imagen.

De esta forma queda diseñada la primera diapositiva (figura 5.9), ¿qué hacer para crear una diapositiva nueva?

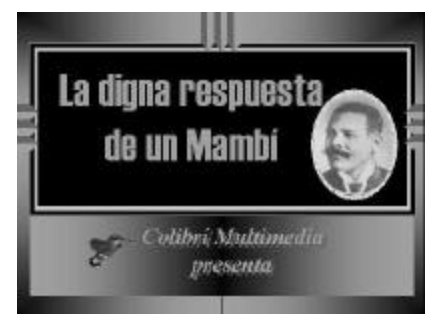

*Figura 5.9 Muestra de la diapositiva después de insertar las imágenes.*

En la barra de herramientas *Estándar*, hacemos clic en el botón *Nueva diapositiva*. Tomemos ahora (figura 5.4) el autodiseño *Sólo el título*. La nueva diapositiva tiene un único cuadro de texto para *Título* (figura 5.10).

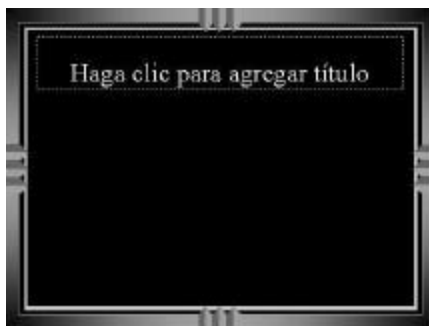

*Figura 5.10 Imagen de la nueva diapositiva con un solo elemento predeterminado.*

En esta nueva diapositiva procesamos primeramente el texto del elemento *Título* de forma análoga a como se hizo en la diapositiva anterior. Insertamos un objeto de dibujo en la diapositiva: una *Autoforma* del tipo *rectángulo*. Hacemos clic en el botón *Rectángulo* de la barra de herramientas *Dibujo* y desde la posición determinada arrastramos el cursor hasta lograr el tamaño deseado para el rectángulo.

Podemos comenzar a escribir en la Autoforma *Rectángulo* directamente; así logramos el texto que debe contener. En este momento ajustamos el texto dentro de la *Autoforma*, utilizando como auxiliar el objeto *Regla*. Hacemos clic en el menú *Ver* y seleccionamos *Regla*. Obtenemos una regla vertical y otra horizontal.

Tres rectángulos más del mismo tamaño deben situarse en esta diapositiva. Podríamos repetir el proceso de introducir objetos de dibujo, pero vale aprovechar las facilidades de Windows para reproducir objetos. Seleccionamos el rectángulo que ya está creado, haciendo clic en uno de sus bordes, y hacemos clic en el botón *Copiar* de la barra de herramientas *Estándar*. Ahora, haciendo clic en el botón *Pegar* de la misma barra, obtenemos una copia en pantalla del rectángulo. Movemos el nuevo elemento y modificamos su texto para adecuarlo a la situación. Basta continuar haciendo clic en el botón *Pegar* para obtener nuevas copias. ¿Cómo alinear correctamente los 4 rectángulos? En el menú *Ver*, seleccionamos *Guías* y conjuntamente con la *Regla*, alineamos los 4 rectángulos adecuadamente.

En la diapositiva se introduce también una imagen en cada uno de los rectángulos, representativa de la situación presente en cada caso (figura 5.11).

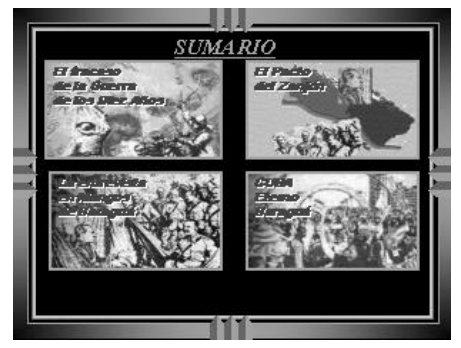

*Figura 5.11 Imagen de la diapositiva con todos sus objetos.*

Hagamos la tercera diapositiva. En este caso, seleccionamos en el cuadro de diálogo *Nueva diapositiva* el autodiseño *En blanco*. La diapositiva obtenida no tiene elementos predeterminados. En ésta insertaremos dos imágenes digitalizadas en archivos. Ya conocemos cómo proceder.

Por otra parte, necesitamos escribir un texto en la parte superior izquierda de la diapositiva, pero no contamos con un cuadro de texto predeterminado, ¿cómo introducir el texto? El procedimiento resulta sencillo:

- 1. Hacer clic en el botón *Cuadro de texto* de la barra *Dibujo*.
- 2. Escribir el texto dentro del cuadro.

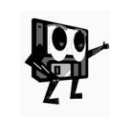

*Cuando se crea un cuadro de texto, debe escribirse en el mismo antes de ejecutar otra acción, pues si no, éste se borra. Para recuperarlo, debe deshacerse la acción borrar que automáticamente PowerPoint realiza al ejecutar otra acción, o volver a crear el cuadro de texto.*

Otro texto debe ser introducido en esta tercera diapositiva, pero se desea que no tenga la forma tradicional. Con la herramienta *Insertar WordArt* ya conocida podemos dar solución. Queda concluida la tercera diapositiva (figura 5.12).

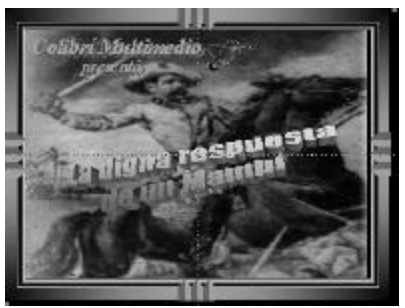

*Figura 5.12 Imagen final de la tercera diapositiva.*

Se ha concluido la creación del grupo de *diapositivas generales* para la presentación. Debemos crear ahora las denominadas *principales*, que responderán a los ejes temáticos definidos en la segunda diapositiva. Sería suficiente crear nuevas diapositivas e incorporando en éstas los objetos que se deseen, pero se desea modificar el fondo de la diapositiva y que no se visualicen los objetos gráficos del patrón.

## **5.5 Cambios en el aspecto de nuestra presentación**

Al crear una nueva diapositiva en blanco, vemos que ésta conserva el patrón definido para las anteriores, ¿cómo modificar ese patrón en las sucesivas diapositivas?

- 1. Hacer clic en el menú *Formato*
- 2. Hacer clic en la opción *Fondos... Se obtiene el cuadro de diálogo Fondo (figura 5.13).*
- 3. Hacer clic en el icono  $\mathbf{I}$  de la lista desplegable.
- 4. Seleccionar el color o tipo de fondo deseado.

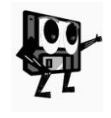

*En la primera fila aparecen los colores de combinación de la diapositiva, en la segunda los colores personalizados y en la tercera se ven dos opciones: Más colores... y Efectos de relleno... . Sólo un elemento de los mencionados puede ser seleccionado.*

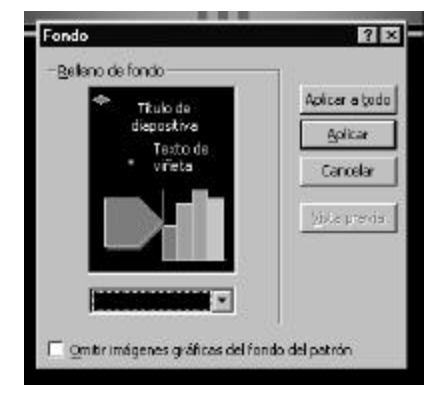

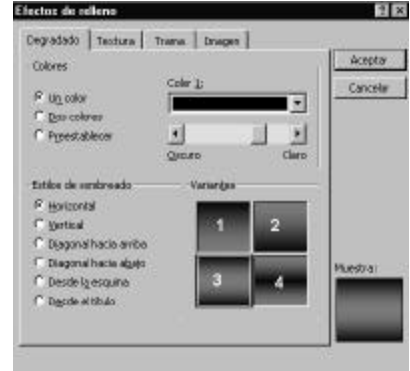

*Figura 5.13 Cuadro de diálogo* **Fondo***. Figura 5.14 Cuadro* **Efectos de relleno***.*

*En tal caso, seleccionamos Efectos de relleno... (figura 5.14) y en la ficha Degradado seleccionamos Un color, el color negro que aparece en la lista desplegable Color 1:, graduamos a voluntad la intensidad que aparece predeterminada en la barra deslizante, utilizamos el estilo de sombreado Horizontal y optamos por la variante 3. Seguidamente hicimos clic en Aceptar. Se vuelve al cuadro de diálogo Fondo.*

- 5. Activar la casilla de verificación *Omitir imágenes gráficas del fondo del patrón*.
- 6. Hacer clic en *Aplicar* (no en *Aplicar a todo* para no modificar las anteriores).

Ya tenemos un fondo para la diapositiva sin los elementos gráficos del patrón; introducimos ahora los objetos concebidos para la misma (figura 5.15).

Aún tenemos que crear otras 7 diapositivas del grupo de las *principales*, que fueron esbozadas por los estudiantes durante el proceso de planificación y diseño.

Podemos actuar de forma análoga a como hemos creado la última diapositiva, sin embargo, repetiríamos 7 veces el procedimiento para cambiar el fondo a la diapositiva.

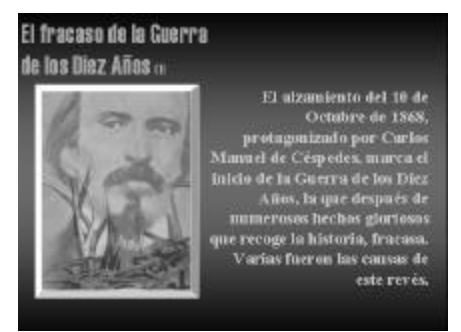

*Figura 5.15 Imagen de la cuarta diapositiva.*

Es éste un buen momento para utilizar las ventajas de duplicar diapositivas, que ofrece *PowerPoint*. Para cada una de las 7 diapositivas restantes, sólo tres pasos son necesarios:

- 1. Hacer clic en el menú *Insertar*.
- 2. Hacer clic en la opción *Duplicar diapositiva*.
- 3. Modificar los textos e imágenes correspondientes a la diapositiva actual.

Concluido el grupo de las diapositivas *principales*, sólo nos resta crear las diapositivas *secundarias*, para reseñar algunos datos utilizados en los textos y con la idea de utilizarlas durante la exposición si resultase necesario. Para distinguirlas de los dos grupos anteriores, se decidió crearlas sobre la base de un nuevo patrón de diapositiva.

De inmediato surgió un conflicto. Si cambiamos el *patrón de diapositiva*, este cambio afectará a todas las diapositivas de la presentación. ¿Qué hacer entonces?

La respuesta nos lleva a la necesidad de crear una nueva presentación y surgen dos nuevas interrogantes: ¿Podemos almacenar la presentación ya creada? ¿Se puede relacionar la nueva presentación con la existente?

De forma muy sencilla podemos dar solución a la primera de las preguntas. Entre otras alternativas, es posible utilizar la siguiente:

ß Hacer clic en el botón *Guardar* de la barra de herramientas *Estándar*.

Obtenemos el cuadro de diálogo *Guardar*, muy similar al de otras aplicaciones de Windows (figura 5.16).

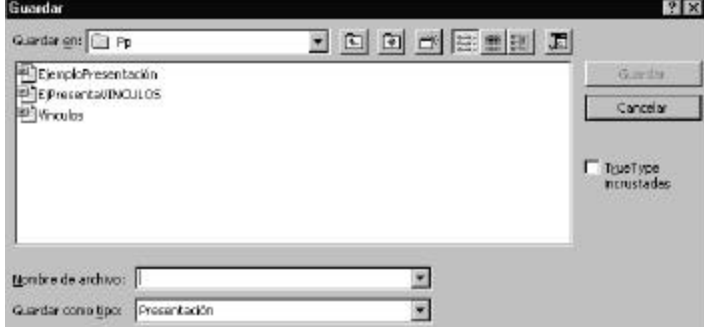

*Figura 5.16 Cuadro de diálogo* **Guardar***.*

El único elemento distintivo es la casilla de verificación *True Type incrustadas* que aparece a la derecha.

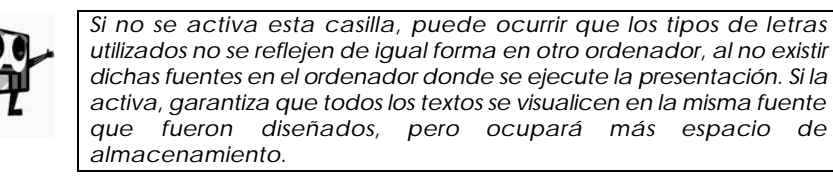

Procedemos a llenar los datos correspondientes en el cuadro de diálogo, denominando la presentación *Ejemplo Presentación*. Si nuestra presentación fue creada en una versión de *PowerPoint* más actualizada que la del ordenador donde se ejecutará, debemos precisar en la lista desplegable del cuadro de diálogo el *tipo* requerido. Para concluir, basta con hacer clic en el botón *Guardar*.

Iniciemos ahora el camino hacia la respuesta a la segunda pregunta.

## **5.6 Una nueva presentación**
Al crear una nueva presentación sin cerrar la anterior, tenemos dos posibilidades:

- ß Hacer clic en el menú *Archivo* y seleccionar la opción *Nuevo...*
- ß Hacer clic en el botón *Nuevo* de la barra de herramientas *Estándar*.

La diferencia estriba en que si optamos por la segunda variante, sucederá lo mismo que al iniciar *PowerPoint* con una presentación en blanco. Esto no nos afecta, así que hagámoslo de la segunda manera.

Seleccionemos el autodiseño de diapositiva *En blanco*. Apliquemos ahora un fondo para las diapositivas. Sigamos el mismo procedimiento del epígrafe 5.5, pero utilicemos la ficha *Textura* (figura 5.17) del cuadro *Efectos de relleno*.

Seleccionemos allí la opción **Papel carta**, hacemos clic en *Aceptar* y antes de *Aplicar a todo*, verifiquemos que la casilla *Omitir imágenes gráficas del fondo del patrón*, está desactivada.

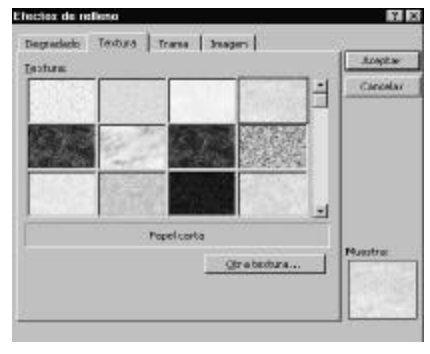

*Figura 5.17 Ficha Textura.*

**¿Cómo fijar los elementos gráfico y textual al patrón de diapositiva?**

Tengamos en cuenta que ambos elementos están presentes en la presentación *EjemploPresentación*. En consecuencia, el procedimiento puede ser:

- 1. Hacer clic en el menú *Ventana*.
- 2. Seleccionar la presentación *1 EjemploPresentación*.
- 3. Copiar los objetos a incrustar.
- 4. En el menú *Ventana* seleccionar *2 Presentación2*.
- 5. Hacer clic en el menú *Ver*, seleccionar *Patrón4* y hacer clic en la opción *Patrón de diapositivas*. Aparece el cuadro de diálogo *Patrón*.
- 6. Pegar los objetos.
- 7. Modificar tamaño y posición de los objetos.
- 8. Hacer clic en *Cerrar* del cuadro de diálogo *Patrón*.

Las nuevas diapositivas tendrán todas un patrón como el que aparece en la figura 5.18.

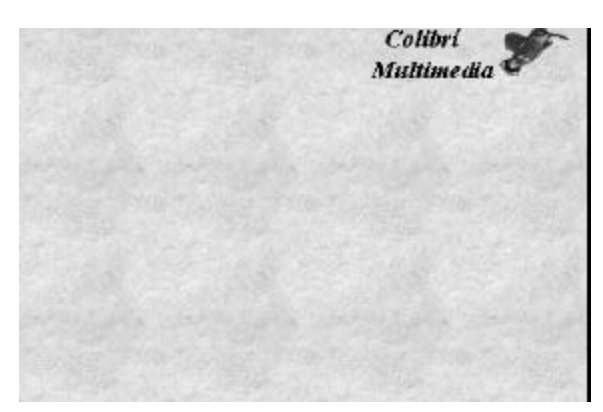

*Figura 5.18 Representación del nuevo patrón creado.*

La tarea siguiente exige el trabajo simultáneo con las dos presentaciones, por lo que conviene guardar la nueva presentación creada con su nombre definitivo: *Vínculos*.

Por ejemplo, en la diapositiva 4 de la presentación se menciona el nombre *Carlos Manuel de Céspedes*. ¿Qué hacer para que se tenga acceso a sus datos biográficos si es requerido por alguna circunstancia de la propia exposición?

Pues bien, son necesarios dos procedimientos para dar solución al problema:

- 1. Crear la nueva diapositiva con los objetos gráficos y textuales que requiere.
- 2. Crear el vínculo entre la diapositiva original y la nueva diapositiva.

El primer procedimiento resulta fácil de hacer, por lo que no nos detendremos a detallarlo. En cambio, el segundo es nuevo para nosotros. Situémonos en la presentación *EjemploPresentación* y procedamos así:

- 1. Seleccionar el texto "*Carlos Manuel de Céspedes*".
- 2. Hacer clic en el botón *Insertar hipervínculo* de la barra de herramientas *Estándar*. Obtenemos el cuadro de diálogo correspondiente (figura 5.19).
- 3. Hacer clic en el botón *Examinar...* de *Vincular al archivo o dirección URL:* y seleccionar el archivo *Vínculos*.
- 4. Hacer clic en el botón *Examinar...* de *Ubicación dentro del archivo (opcional):* y seleccionar *1.Sin título de diapositiva*.
- 5. Activar la casilla de verificación *Utilizar ruta de acceso relativa*

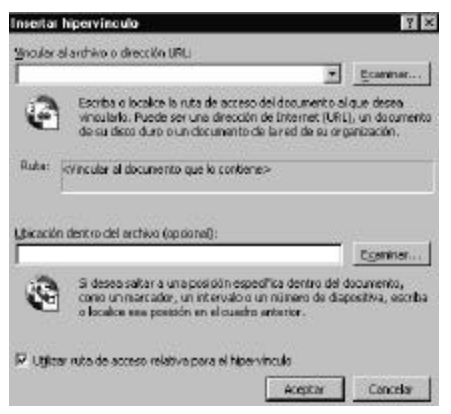

*Figura 5.19 Cuadro de diálogo Insertar hipervínculo.*

*para el hipervínculo*.

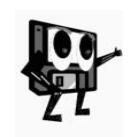

*Activar esta casilla de verificación garantiza que pueda moverse tanto el archivo que contiene el hipervínculo como el archivo de destino sin romper el hipervínculo. Sin embargo, estos archivos deben moverse juntos; es decir, es necesario mover la estructura de ruta de acceso completa para que se mantenga el hipervínculo.*

6. Hacer clic en *Aceptar*.

Igual procedimiento debemos realizar para crear las diapositivas que aclaran los textos siguientes: *Occidente, Arsenio Martínez Campos*, *Antonio Maceo y Grajales,* y *Oriente*, así como una para mostrar los vídeos, de la que nos referiremos más adelante. En total, se crean 6 diapositivas secundarias en la presentación *Vínculos*.

Se pudieran crear muchas más diapositivas secundarias con el objetivo de esclarecer cada detalle que sea necesario en los textos utilizados, pero básicamente se ha dado respuesta al objetivo de la presentación concebida.

# **5.7 Pongamos a punto la presentación**

Los estudiantes involucrados en la tarea han concluido el núcleo básico de la presentación, pero saben que aún tienen importantes tareas por hacer:

- ß Creación de los efectos de animación de cada uno de los objetos de las diapositivas elaboradas, así como el establecimiento del orden de animación de los objetos dentro de cada diapositiva.
- ß Determinación de la transición de una diapositiva a otra.
- ß Inserción de nuevos objetos para la puesta a punto de la presentación.

Una vez más se evidencia la necesidad de haber realizado una adecuada planificación y diseño de la presentación, para poder ejecutar con acierto las tareas mencionadas, aunque también se caracteriza esta etapa por el refinamiento de la planificación y diseño inicialmente concebidos.

Diferentes estrategias pueden asumirse para dar cumplimiento a esta parte del plan. En el libro, proponemos una metodología que se basa en el tratamiento simultáneo de las tareas citadas, o sea, retomaremos cada diapositiva creada y:

- 1. Definiremos los efectos de animación de cada objeto que contiene.
- 2. Determinaremos cómo se transita a otra diapositiva.
- 3. Crearemos los objetos que se requieran para la transición adecuada de la diapositiva actual a otra.
- 4. Insertaremos nuevos objetos de sonido o vídeo según se requieran.

Por otra parte, pueden crearse los efectos de animación a partir de la selección del objeto y la utilización de cualquiera de las alternativas que ofrece *PowerPoint*. Para la ilustración de la metodología que proponemos, nos apoyaremos fundamentalmente en la opción *Personalización de la animación*, por ser ésta la más abarcadora de las opciones brindadas por la aplicación.

Otro aspecto es necesario tener en cuenta antes de iniciar el trabajo de conformación de efectos y transiciones. Todos los efectos posibles a aplicar contribuirán de forma notable a la eficacia de la presentación, pero su uso indiscriminado puede también afectarla, por ello es recomendable diseñar determinada uniformidad en los efectos a utilizar y determinar con precisión qué efecto nos parece más adecuado en cada caso. Similar tratamiento debe hacerse para los sonidos de entrada de los objetos.

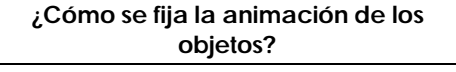

Tomemos la primera diapositiva de la presentación (figura 5.9) para ilustrar el procedimiento que se detalla a continuación:

1. Hacer clic en el botón *Efectos de animación* de la barra de herramientas *Formato*.

Se visualiza en pantalla la barra de herramientas *Efectos de animación* (figura 5.20).

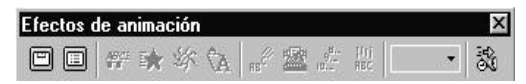

*Figura 5.20 Barra de herramientas Efectos de animación.*

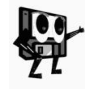

*Esta barra de herramientas sólo visualiza tres botones activos cuando no está seleccionado algún objeto de la diapositiva: Título animado, Texto de diapositiva animada y Personalizar animación.*

- 2. Hacer clic en el botón *Personalizar animación*.
- Se obtiene el cuadro de diálogo *Personalizar animación* (figura 5.21). En la lista *Objetos de diapositiva sin animación* de la ficha *Intervalo*, aparecen relacionados todos los objetos con posibilidades de animación que contiene la diapositiva.
- 3. Hacer clic en el primer objeto *Título 1*. El objeto aparece ahora registrado en la lista *Orden de animación* y se activa la sección *Iniciar animación*.

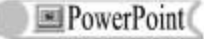

4. Seleccionar las opciones *Animar* y *Automáticamente* y fijar 2 segundos en la casilla de incremento/decremento que aparece a la derecha de la última opción.

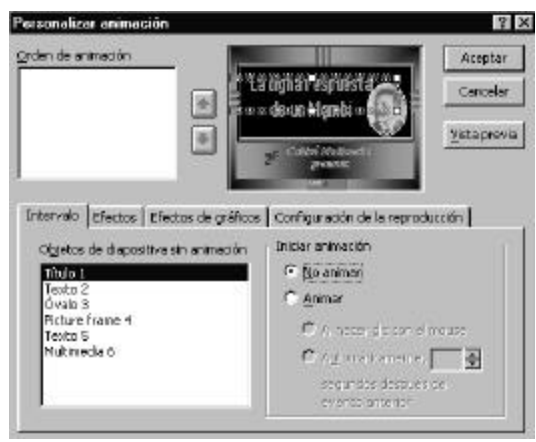

*Figura 5.21 Cuadro de diálogo Personalizar animación.*

5. Hacer clic en la ficha *Efectos* (figura 5.22).

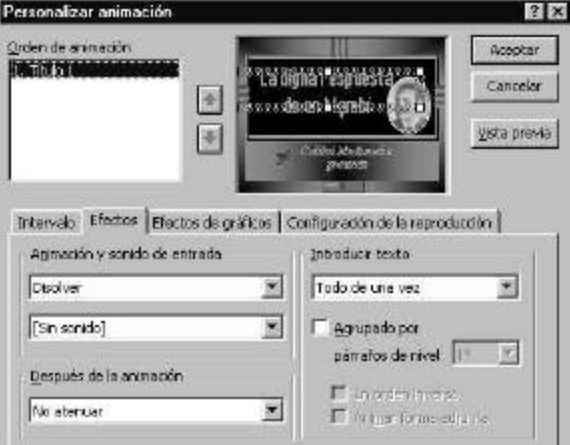

*Figura 5.22 Ficha Efectos del Cuadro Personalizar animación.*

- 6. Desplegar la primera lista de la sección *Animación y sonido de entrada* y seleccionar allí la animación deseada: *Disolver*.
- 7. Desplegar la segunda lista y seleccionar el sonido deseado: *[Sin sonido]*. Para este elemento, no determinaremos otra condición ni modificaremos otra de las preestablecidas.
- El segundo objeto de la diapositiva es un cuadro de texto.
- 8. Hacer clic en la ficha *Intervalo*.
- 9. Seleccionar el objeto *Texto 2*.
- 10.Hacer clic en las opciones *Animar* y *Automáticamente* y fijar *0* segundos.
- 11.Hacer clic en la ficha *Efectos*.

12.Seleccionar el efecto de animación *Aumentar* y el sonido *Arpegio*.

Para el tercer objeto, *Óvalo 3*, que contiene el rostro de Maceo, repetimos el procedimiento a partir del paso 8, con el efecto de animación *Disolver* y el sonido *[Sin sonido]*.

Para el cuarto objeto (*Picture Frame 4*) procedemos de la misma manera, pero utilizamos el efecto de animación *Espiral* y el sonido *[Sin sonido]*.

13.Hacer clic en *Vista previa*. Apreciamos el efecto de animación de la diapositiva en miniatura. El orden en que han entrado los objetos no es el deseado, ¿qué hacer?

La solución la encontramos en el propio cuadro de diálogo *Personalizar animación*. A la derecha de la lista *Orden de animación*; encontramos dos botones activos que nos permiten subir o bajar un objeto hasta colocarlo en el orden conveniente. Basta con seleccionar el objeto y moverlo con uno de los botones a la posición deseada. Véase el orden final en la figura 5.23.

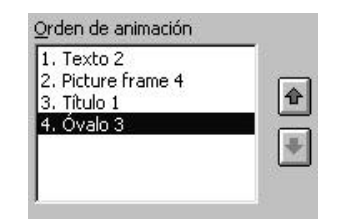

*Figura 5.23 Orden final de animación de los objetos.*

14.Hacer clic en *Aceptar*.

Así queda configurada la animación de los objetos en la primera diapositiva.

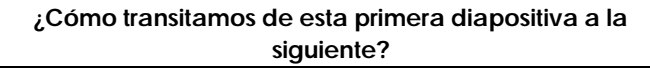

*PowerPoint* asume por defecto la transición automática de una diapositiva a otra mediante la acción "*hacer un clic con el ratón*". Desde luego, esto puede ser útil o no en dependencia del plan y diseño de la presentación.

Los estudiantes de nuestro ejemplo, decidieron controlar ellos mismos la transición de cada una de las diapositivas, por lo que tuvieron que enfrentar dos nuevas situaciones:

- ß Evitar la transición automática de la diapositiva actual a la siguiente.
- ß Crear un objeto que permita la transición hacia la diapositiva deseada en el momento deseado.

Veamos el procedimiento para la primera situación (figura 5.24):

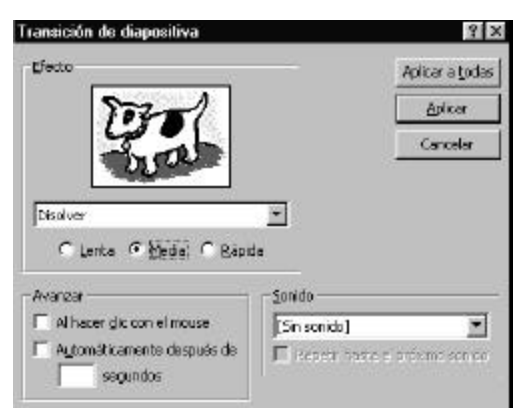

*Figura 5.24 Cuadro de diálogo Transición de diapositiva.*

- 1. Hacer clic en el menú *Presentación* y en la opción *Transición de diapositiva...* (Obtenemos el cuadro de diálogo *Transición de diapositiva*).
- 2. En la sección *Efecto* escoger en la lista desplegable la transición *Disolver* y en los botones de opción seleccionar la velocidad *media*.
- 3. En la sección *Avanzar* hacer clic en la casilla de verificación *Al hacer clic con el mouse* hasta desactivarla.
- 4. En la sección *Sonido* escoger en la lista desplegable el sonido *[Detener el sonido anterior]*.
- 5. Hacer clic en *Aplicar* para que sólo se ajuste a esta diapositiva.

Veamos ahora una solución a la segunda situación:

- 1. Hacer clic en el menú *Presentación*, seleccionar la opción *Botones de acción...* y hacer clic en el botón *Botón de acción: Inicio*.
- 2. Dibujar el botón en la posición deseada de la diapositiva. Se obtiene el cuadro de diálogo *Configuración de la acción* (figura 5.25).
- 3. En la ficha *Clic del mouse* seleccionar *Hipervínculo a:* yen la lista desplegable escoger *Diapositiva siguiente*.
- 4. Hacer clic en *Aceptar*.

Podemos modificar después las propiedades del botón creado, es decir, su tamaño, posición, color de línea, color de fondo y texto. Por ello, hemos agregado el texto *INICIAR* a este botón y hemos eliminado las líneas.

Faltan dos detalles para completar

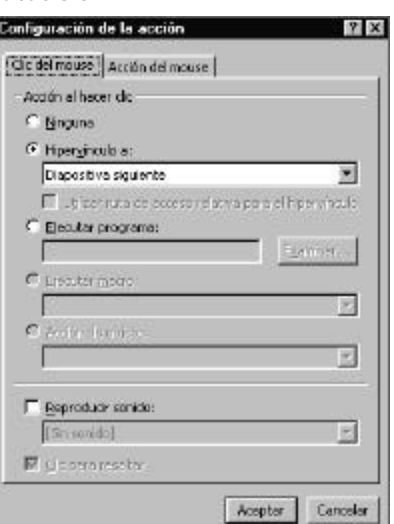

*Figura 5.25 Cuadro de diálogo*  **Configuración de la acción***.*

## el tra-

bajo de esta diapositiva. El primero trata de los efectos de animación del objeto recién creado. Para ello, activamos nuevamente el cuadro de diálogo *Personalizar animación* y al objeto *Texto 5* le asignamos las propiedades: *Animar*, *Automáticamente*, *2 segundos*. En la ficha *Efectos* seleccionamos *Aparecer* y activamos la casilla de verificación *Animar forma adjunta*. Al finalizar hacemos clic en *Aceptar*.

El otro detalle está dado porque los estudiantes han planificado que esta diapositiva contenga otro elemento más, un sonido de archivo, para que el mismo se esté ejecutando hasta tanto inicien la presentación de las diapositivas restantes. Para cumplir con este requerimiento, se puede:

- 1. Hacer clic en el menú *Insertar*.
- 2. Seleccionar *Películas y sonidos...*
- 3. Hacer clic en *Sonido de archivo...*

Obtenemos el cuadro de diálogo *Insertar sonido*. Este cuadro de diálogo tiene el mismo comportamiento que el cuadro de diálogo *Abrir* de cualquier aplicación de Windows, por lo que seleccionamos allí el archivo deseado y hacemos clic en *Aceptar*. En el centro de la diapositiva observamos el icono  $\mathfrak{K}$ , que representa al sonido insertado.

4. Realizar el procedimiento para el efecto de animación del nuevo objeto.

Para el objeto *Multimedia 6* asignamos las propiedades *Animar*, *Automáticamente* y *0 segundos* de la ficha *Intervalo*. En la ficha *Efectos* seleccionamos *Sin efectos* y en la ficha *Configuración de la reproducción* activamos la casilla de verificación *Reproducir según el orden de animación*, los botones de opción *Continuar la presentación* y *Después de la diapositiva actual* y por último activamos la casilla de verificación *Ocultar después de la reproducción*. Esto posibilita que no se observe el icono durante la ejecución.

5. Hacer clic en *Aceptar*.

De esta forma terminamos todo lo planificado para la primera diapositiva.

Para la segunda diapositiva podemos hacer un procedimiento similar respecto a la animación de cada uno de los objetos que ésta contiene, por lo que no nos detendremos en los detalles, pero recordemos mantener cierta uniformidad.

Veamos cómo definir los vínculos de cada uno de los objetos.

1. Hacer clic derecho en el primer rectángulo. Obtenemos un menú contextual.

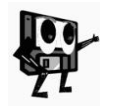

*Debe tenerse en cuenta la correcta selección de la Autoforma* **Rectángulo***; recuerde hacer clic sobre el borde, pues se corre el riesgo de seleccionar el texto o parte del texto haciendo clic en otra zona y en consecuencia, definir el vínculo de forma diferente a lo deseado.*

- 2. Hacer clic en la opción *Configuración de la acción...*
- 3. En la lista desplegable *Hipervínculo a:*, seleccionar *Diapositiva...* Ésta es la opción que nos permite determinar como destino una diapositiva específica de la presentación, aunque no esté en orden consecutivo a la actual.

4. Seleccionar la diapositiva de destino en el cuadro de diálogo *Hipervínculo con diapositiva* (figura 5.26) y hacer clic en *Aceptar*.

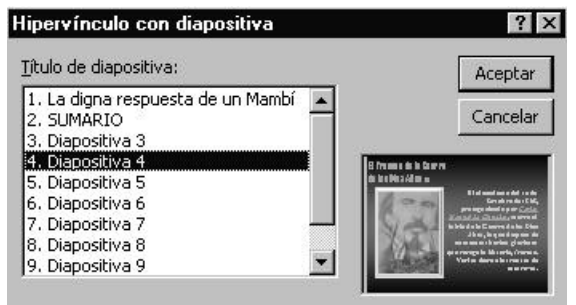

*Figura 5.26 Cuadro de diálogo Hipervínculo con diapositiva.*

- 5. En el cuadro de diálogo *Configuración de la acción*, activar las casillas de verificación *Utilizar ruta de acceso relativa para el hipervínculo* y *Clic para resaltar*.
- 6. Hacer clic en *Aceptar*.

Procedemos de igual forma para los tres rectángulos restantes, teniendo en cuenta la selección correcta de la diapositiva de destino.

Podemos determinar también el efecto de transición de esta diapositiva y que no transite a otra haciendo clic con el ratón, lo cual sabemos ya hacer, pero necesitamos entonces crear los botones de navegación necesarios para la misma. Por ello crearemos dos botones, uno que nos permita regresar a la primera diapositiva y otro que nos permita ir a la última.

- 1. Hacer clic en el menú *Presentación* y seleccionar *Botones de acción*, y hacer clic en el botón *Hacia atrás o anterior*.
- 2. Dibujar el botón en la posición deseada.
- 3. Realizar procedimiento para configurar la acción y seleccionar *Diapositiva anterior* en la lista desplegable *Hipervínculo a:*.
- 4. Repetir paso 1, pero hacemos clic en el botón *Final*.
- 5. Repetir paso 2.
- 6. Repetir paso 3, pero seleccionamos *Diapositiva...* y escogemos la *Diapositiva 3*.

Ahora bien, ya hemos concretado la navegación desde la segunda diapositiva hasta las diapositivas correspondientes a cada aspecto, pero:

**¿Cómo garantizar la navegación correcta cuando ya estemos en las diapositivas de destino en cada caso?**

Durante el proceso de planificación y diseño, los 4 estudiantes confeccionaron un esquema (figura 5.27) donde esbozaron los detalles para la navegación por las diapositivas. Analicemos el mismo con el objetivo de determinar qué nuevos objetos debemos crear y poder comprender mejor los pasos a seguir para lograr el objetivo.

El paso de la primera a la segunda y de ésta a las diapositivas 4, 6, 8 y 10 ya lo hemos resuelto anteriormente.

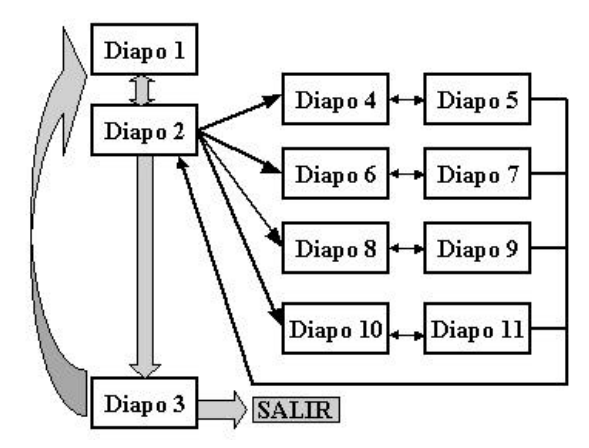

*Figura 5.27 Esbozo de la navegación por las diapositivas de la presentación EjemploPresentación.*

Podemos apreciar que para las diapositivas 4, 6, 8 y 10 sólo es necesario tener en cuenta un objeto que permita la transición respectiva a las diapositivas 5, 7, 9 y 11. ¿Cómo procedemos?

1. Crear un objeto que sugiera la transición a la diapositiva siguiente.

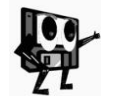

*Hasta ahora se han utilizado los mismos botones que ofrece PowerPoint en sus herramientas, en cambio, existen posibilidades de crear los objetos de forma personalizada con ésta u otra aplicación, lo cual permite incrementar la calidad de una presentación.*

- 2. Insertar la imagen del objeto creado para la diapositiva 4.
- 3. Hacer clic en el menú *Presentación* y en la opción *Configuración de la acción...*
- 4. En la ficha *Clic del mouse*, seleccionar *Diapositiva siguiente* en la lista desplegable *Hipervínculo a:* y activar la casilla de verificación *Clic para resaltar*.
- 5. Hacer clic en *Aceptar*.
- 6. Hacer clic en *Copiar*.
- 7. Seleccionar la diapositiva 6 y hacer clic en *Pegar*. Repetir este paso para las diapositivas 8 y 10.

En cada una de las 4 diapositivas mencionadas tenemos un nuevo objeto con su vínculo asociado a la diapositiva siguiente.

En cambio, para las diapositivas 5, 7, 9 y 11 se requieren dos objetos, uno para permitir la transición respectiva de regreso a las diapositivas 4, 6, 8 y 10, y otro para posibilitar el retorno a la segunda, la del *Sumario*.

El procedimiento es similar al descrito anteriormente. Sólo es necesario tener en cuenta los detalles que cambian en cada uno de los pasos numerados:

- ß En el paso 2, seleccionar la diapositiva correspondiente.
- ß En el paso 4, seleccionar adecuadamente el elemento de la lista desplegable *Hipervínculo a:*.
- ß En el paso 7, seleccionar bien las diapositivas involucradas en el proceso

de copiar y pegar.

Sólo a la diapositiva 3 nos resta crearles sus objetos para la navegación. A tales efectos procedemos de forma similar, teniendo en cuenta que un objeto es para volver al **inicio** y otro para **terminar** la presentación, por lo que haremos los vínculos a *Primera diapositiva* y *Fin de demostración* respectivamente.

No obstante, recordemos que el eje central de la exposición es *La Protesta de Baraguá*. Lo referido concretamente a este hecho patriótico está resumido en las diapositivas 8 y 9 de la presentación *EjemploPresentación*. A la primera de estas diapositivas le agregaremos un nuevo objeto que nos permita reproducir a voluntad algunos fragmentos de vídeo, tomados de la producción cinematográfica cubana *Baraguá*.

- 1. Seleccionar la diapositiva 8.
- 2. Insertar una imagen previamente digitalizada que represente el acceso a los fragmentos de vídeo (figura 5.28).

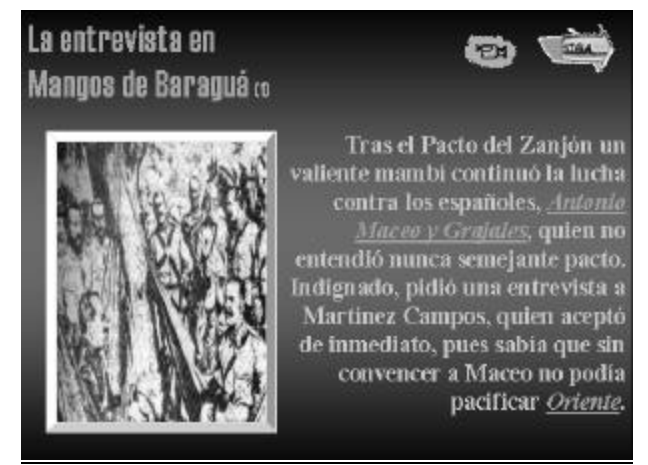

*Figura 5.28 Imagen de la diapositiva 9 con su nuevo objeto, representando una cámara de vídeo.*

3. Definir el hipervínculo de este objeto a la diapositiva secundaria para mostrar vídeos.

Esta diapositiva secundaria (figura 5.29) contiene tres hipertextos que nos permitirán acceder a los fragmentos de vídeo.

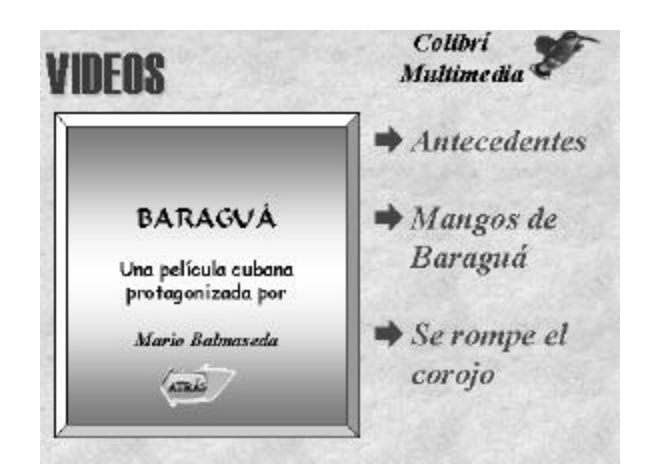

*Figura 5.29 Imagen de la diapositiva con los hipertextos para acceder a los fragmentos de vídeo.*

Un esquema similar al mostrado en la figura 5.27 fue realizado por los estudiantes para diseñar la navegación entre las presentaciones *EjemploPresentación* y *Vínculos*. En este caso, es imprescindible crear un único objeto en cada diapositiva de la segunda presentación, con el objetivo de posibilitar el regreso a la diapositiva de la presentación inicial que originó la aparición de cada una. No lo describiremos, pues debe resultar sencillo para todos. En la figura 5.29 puede apreciarse dicho objeto en la parte inferior izquierda de la Autoforma *Bisel* de la diapositiva.

# **¿Qué material auxiliar podemos crear?**

Con la inclusión de tres fragmentos de vídeo de la película cubana que aborda el trascendental suceso en Mangos de Baraguá, hemos reforzado la presentación, sin embargo, no todo lo que nuestros estudiantes deben explicar sobre este hecho, lo han plasmado en las diapositivas. Para dar solución a esta situación, han recurrido a una importante alternativa de PowerPoint para crear materiales auxiliares: *las notas del orador*. Para crear estas notas, es suficiente con acceder a la *Vista Página de notas*:

- 1. Hacer clic en el botón *Vista Página de notas*, situado a la izquierda de la barra de desplazamiento horizontal.
- 2. Iniciar el trabajo de escritura del texto correspondiente. En la vista obtenida (figura 5.30), tenemos una miniatura de la diapositiva y un área o sección para la edición de las notas.
- 3. Moverse a otras diapositivas utilizando la barra de desplazamiento vertical y escribir las notas para las mismas.

Otra vista interesante resulta la *Vista Clasificador de diapositivas*, la cual nos muestra el conjunto de diapositivas de la presentación en miniatura.

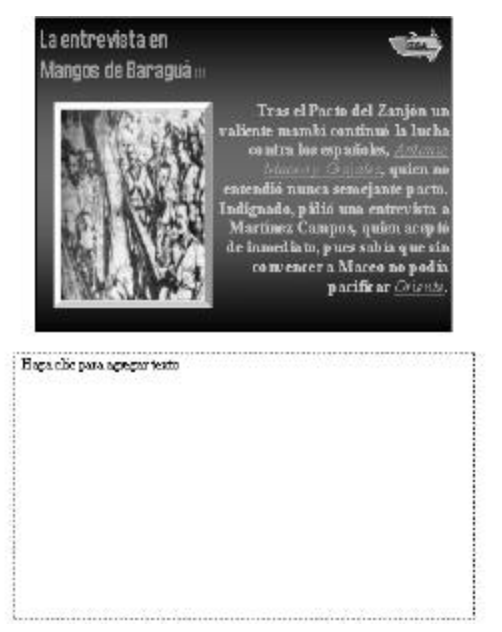

*Figura 5.30 Vista Página de notas para la diapositiva 8***.**

Lo más interesante es, en cambio, la posibilidad que ofrece PowerPoint de imprimir las presentaciones. En esencia, se pueden imprimir:

- **Las Diapositivas**
- **El Esquema**
- ß Las Notas del orador
- ß Documentos para el público

Se podrá imprimir la presentación íntegra, a color o en blanco y negro. Independientemente de lo que se imprima, el proceso es básicamente el mismo. También se pueden imprimir un grupo de diapositivas.

A partir de las diapositivas preparadas, se podrán crear transparencias a color o en blanco y negro, o bien diapositivas de 35 mm utilizando una filmadora de autoedición o creando un archivo para una oficina de imprenta. Al imprimir documentos para el público, se podrá imprimir una, dos, tres o seis diapositivas por página; además, se podrá utilizar el comando *Microsoft Word* del comando *Enviar a* (menú **Archivo**) y, a continuación, utilizar Word para imprimir otras variaciones de diseño.

Como este procedimiento de impresión es conocido ya de otras aplicaciones, no se describe en esta parte.

# **5.8 Hagamos portátil nuestra presentación**

Ya tenemos todas las diapositivas creadas; hemos diseñado e implementado todos los efectos de animación de los objetos y las transiciones de las diapositivas; y además, hemos creado los materiales auxiliares que necesitan los estudiantes para la exposición. Pudiéramos pensar que todo se ha hecho, pero no es así. Debemos tener en cuenta que ellos han realizado todo el trabajo en un ordenador que no necesariamente será el que utilicen durante la presentación. Siempre queda la posibilidad de almacenar o guardar

los archivos de las dos presentaciones creadas y copiarlos en el ordenador donde harán la presentación. No obstante, pudiéramos confrontar dificultades que aún no han sido previstas, pues los ordenadores pueden estar personalizados de diferente forma. ¿Cómo garantizar que cualquiera sea el ordenador que utilicemos, nuestra presentación se ejecute tal y como la hemos concebido?

Para ello, PowerPoint nos ofrece la posibilidad de hacer portátil nuestra presentación. Accedemos al menú *Archivo* y hacemos clic en la opción *Presentaciones portátiles...* Obtenemos en pantalla el *Asistente para presentaciones portátiles* (figura 5.31).

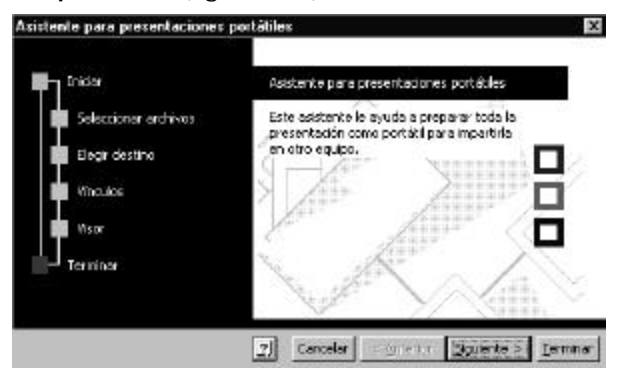

*Figura 5.31 Pantalla inicial del Asistente para presentaciones portátiles.*

Este asistente se explica por sí solo y nos guía durante la preparación de la presentación portátil. Con el mismo podemos garantizar:

- ß El empaquetamiento de la presentación activa y/o otras presentaciones.
- ß La selección del destino donde se desea copiar la presentación.
- ß La inclusión de archivos vinculados y fuentes utilizadas.
- ß La inclusión del Visor de PowerPoint, para equipos donde no esté instalada la aplicación.

Una vez empaquetada la presentación, los estudiantes sólo deberán copiar los dos archivos creados por el asistente, en el ordenador donde harán la presentación. Estos archivos son *Pngsetup.exe* y *pres0.ppz*. Para ejecutar la presentación, basta con ejecutar el primero de estos archivos.

#### **5.9 Con la** *Ayuda* **podemos aprender más**

Ahora sí ha quedado lista la presentación que utilizarán estos estudiantes. Durante el proceso de creación de las diapositivas y la implementación de los efectos de animación de objetos y transición de cada diapositiva, hemos visto muchas de las herramientas de PowerPoint y se ha seguido una estrategia basada en la planificación y diseño previo.

Por supuesto, no todas las posibilidades de esta aplicación han sido abordadas. Por muy abarcadora que sea una problemática, nunca utilizaremos todas las herramientas y por otra parte, existen procedimientos alternativos para la realización de una misma tarea. Sería muy interesante consultar, entre otros, temas tales como:

- ß Teclas de método abreviado.
- **· Trabajo con ecuaciones, tablas y gráficos.**
- Compartimiento de información con otros usuarios y programas.
- ß Trabajo con presentaciones en Intranets e Internet.
- Referencias de Visual Basic para Microsoft PowerPoint.

Aún queda un trecho largo por recorrer y nada mejor para aprender mucho más sobre esta aplicación que la consulta sistemática de la *Ayuda*. Así podremos conocer detalles sobre todos los temas y los diferentes procedimientos existentes, además de las limitaciones y potencialidades de PowerPoint para obtener productos de mayor calidad, la cual no depende sólo de estos conocimientos, pues lo más importante siempre será una adecuada planificación y diseño previos.

# **5.10 Ejercicios propuestos**

- 1. En la diapositiva número 2 de la presentación *EjemploPresentación* utilizada en este tema, se insertó una imagen en cada objeto *Rectángulo* de la misma. Teniendo en cuenta que cada objeto de este tipo es una *Autoforma*, investigue y escriba un procedimiento para que la imagen en cada rectángulo se inserte como fondo del mismo.
- 2. Las 8 diapositivas del grupo *principales* contienen imágenes que se han insertado como fondos de la Autoforma *Bisel*. Pruebe a crear diapositivas con imágenes de animales diversos que se inserten en diferentes Autoformas.
- 3. Al final del epígrafe 7 quedó una tarea pendiente, la navegación entre la presentación *EjemploPresentación* y la presentación *Vínculos*. Diseñe con cualquier herramienta de Windows un icono representativo de la acción *Regresar*, insértelo en las diapositivas correspondientes y defina el hipervínculo adecuado.
- 4. Planifique y diseñe una presentación electrónica para explicar a sus compañeros de clase los criterios de semejanzas de triángulos que has estudiado en Geometría.
- 5. Utilice PowerPoint e implemente la presentación electrónica que acabas de planificar y diseñar.

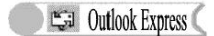

# **CAPÍTULO 6: MENSAJERÍA ELECTRÓNICA**

# **6.1 De los Relevos de Correos a la Mensajería Electrónica**

Desde tiempos remotos el hombre ha recorrido grandes distancias portando mensajes para sus semejantes.

**¿Qué es un mensaje?**

Existen, con toda seguridad, definiciones diversas de este vocablo, pero veamos lo que nos ofrece el Pequeño Larousse Ilustrado:

**(Del latín** *missus***, significa:** *enviado***) Recado de palabra o escrito que una persona manda a otra./ Encargo de decir o llevar una cosa./ Comunicación oficial entre las asambleas nacionales de un país.**

Todo mensaje es reflejo de una necesidad de comunicar algo a alguien, por lo que existe un expedidor y un receptor, y en todo mensaje media una herramienta contenedora y otra portadora del mismo. Con la conjugación de todos los componentes que determinan el proceso de expedición y recepción de los mensajes es que se conforma un sistema.

Los primeros sistemas postales aparecieron en Egipto, 2000 años antes de nuestra era. Mil años después surgió en China un sistema similar, basado en circuitos de distribución de mensajes reales y administrativos, exclusivamente por relevos. Se denominaban por relevos debido a la sustitución de los mensajeros cada determinadas distancias, las que cubrían a pie o a caballo.

En cambio, sólo se han encontrado huellas certeras de los primeros *relevos de correos* en la Persia del siglo VI a.n.e. Con el nacimiento del imperio romano se creó una vasta red de distribución de documentos administrativos, también por relevos, denominados *cursus publicus*. Fue éste el sistema postal más regular del mundo antiguo, conservado hasta el siglo IX por los sucesores de los romanos. Por su parte, el Imperio Islámico preservó el cursus publicus hasta el siglo XV.

El desarrollo del comercio de las compañías europeas de la Edad Media permitió la reorganización y funcionamiento de redes privadas de correo entre los grandes centros comerciales de entonces. Es a partir del siglo XIV que cobra una importancia relevante y tiene lugar también el correo privado, limitado hasta ese momento al comercio y al Estado.

La etapa siguiente se caracterizó por la aparición del primer sello postal, con un cambio en la concepción del cobro del servicio, el que pasó del destinatario al expedidor.

Hasta nuestros días subsiste el sello postal y muchas innovaciones ha tenido desde entonces el sistema de correo, a la par del desarrollo tecnológico en las ramas de las Comunicaciones y la Informática. Sin embargo, no se caracteriza aún el sistema postal de correo por su plena eficiencia. El vertiginoso mundo en que vivimos requiere de mecanismos de comunicación más efectivos y cada vez exigirá más de su desarrollo, para poner al alcance de cualquier usuario toda la información existente en las redes mundiales informáticas.

En los últimos años se incrementa el acceso a los servicios de Internet y el propio término ya resulta familiar para muchos. Pero, ¿qué es Internet?

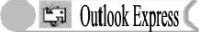

*Es una red de computadoras de alcance global, que interconecta redes locales, regionales, nacionales (públicas o privadas). Es un universo de recursos de información de diversos tipos. No tiene un propietario9, pues es una red de redes que se basa en la adhesión voluntaria y la cooperación.*

Desde luego, no es propósito abordar aquí las características y posibilidades de Internet, sino describir uno de los servicios más utilizados: *el correo electrónico*.

*El correo electrónico es uno de los instrumentos más versátiles de comunicación entre personas. Permite enviar a los usuarios de la red mensajes digitalizados, de forma directa y casi instantánea.* 

Para todos es evidente la repercusión que tiene en la sociedad la aparición de un servicio de mensajería internacional al que se puede acceder desde cualquier rincón del planeta. Su aceptación se acrecienta por día y en la misma medida que los países menos desarrollados y el ciudadano común puedan tener acceso a ella, crecerá esta alternativa de correo.

Cada usuario puede disponer de uno o más buzones para el tratamiento de los mensajes. En semejanza al correo ordinario, cada buzón posee una dirección electrónica, lo cual permite la identificación correcta del destinatario del mensaje expedido.

Innumerables son las ventajas del uso del correo electrónico. Aunque muchas de sus posibilidades están bien definidas, pueden determinarse nuevas y creativas formas de uso en beneficio de los usuarios, de acuerdo a los avances tecnológicos que se van sucediendo a diario en las ramas de las Comunicaciones y la Informática. Las funciones más comunes son:

- ß Intercambio de mensajes ordinarios entre dos o más usuarios.
- ß Intercambio de archivos no textuales como imágenes, sonidos, vídeos y programas de cualquier tipo.
- ß Participación en listas de correo (*listserv*), denominadas también de discusión o de distribución.

#### **6.2 El punto de partida**

Por el gran impacto que ha tenido el servicio de correo electrónico, los usuarios se preguntan de inmediato qué requieren para el acceso a este servicio. Evidentemente no basta con tener un ordenador personal, también son necesarios otros elementos:

*1. Línea telefónica*

l

Es el elemento que permite la conexión física entre ordenadores. A través de este medio "**viaja**" toda la información.

Existen diferentes tipos de líneas telefónicas. La *tradicional*, de tipo

<sup>9</sup> Si bien Internet no tiene un propietario, la mayor cantidad de información que circula en las redes mundiales, proviene de los países con mayores recursos. Los grandes monopolios copan la mayoría de los sitios e imponen la información, por la que, además, obtienen buenos dividendos.

analógico, tiene bajos costes, pero permite velocidades limitadas. La línea *RDSI*, de tipo digital, permite velocidades cuatro veces superiores y tiene también costes superiores. La línea *dedicada* conecta de manera permanente dos ordenadores entre sí, con costes muy elevados y velocidades muy superiores respecto a la tradicional.

#### *2. Módem*

Es un dispositivo o tarjeta que posibilita la conexión del ordenador a la línea telefónica. Su función es codificar la señal trasmitida por el ordenador.

El módem puede ser *interno* o *externo*, sin que existan diferencias en las prestaciones que realiza un tipo u otro. El mayor interés radica en la velocidad de transferencia de información, que se mide en bits por segundo, por lo que a mayor velocidad de transferencia se obtendrá mayor eficiencia.

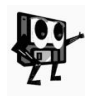

*Si se tiene una conexión directa por tarjeta de red a un servidor local y éste a su vez posee los elementos anteriormente mencionados, se puede disponer del servicio a través de este servidor, sin necesidad de módem y línea telefónica.*

#### *3. Servidor de acceso (server)*

El servidor es el ordenador dedicado a suministrar el acceso a Internet y sus diferentes servicios, entre ellos el correo electrónico. Es el servidor quien administra el *buzón* o *cuenta electrónica* de cada usuario.

#### *4. Programa utilitario o de gestión*

El programa utilitario facilita el desarrollo de la conexión determinada para el servicio de correo electrónico. Existen muchos programas específicos para acceder de forma fácil a este servicio. El propio ambiente Windows posee herramientas para este fin y las diferentes empresas de elaboración de software en el mundo crean programas capaces de gestionar la mensajería electrónica. Por otra parte, muchos servidores ofrecen también, en sus páginas de Internet, opciones interesantes.

En el esquema de la figura 6.1, podemos apreciar cómo fluye un mensaje electrónico desde el expedidor hasta el receptor.

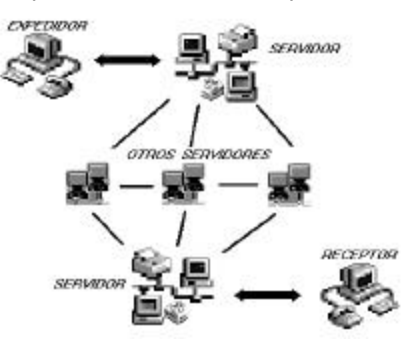

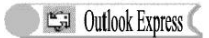

#### *Figura 6.1 Representación del recorrido de un mensaje desde el expedidor hasta el receptor.*

Con estos elementos podemos introducirnos en el mundo de la mensajería electrónica. Ahora bien, ¿qué características tiene un utilitario de correo?, ¿qué acciones relacionadas con el acceso y envío de mensajería son posibles?

# **6.3 Conozcamos los programas de gestión de mensajería electrónica**

A pesar de la proliferación de programas para gestionar la mensajería electrónica, se conservan un conjunto de parámetros estándares comunes a todos, que posibilitan el manejo de cualquiera de éstos por el usuario, a partir del conocimiento de las funciones de dichas herramientas.

Todo programa de gestión de correo posee procedimientos para la:

- **Edición de mensajes textuales.**
- **Edición de mensajes no textuales.**
- **Envío de mensajes.**
- **EXECTURE DE MEDITE:** Lectura de mensajes textuales.
- **EXECTURE DE MEDITE:** Lectura de mensajes no textuales.
- **Salva de mensajes textuales y no textuales.**
- **Impresión de mensajes.**
- **Exerción de firma del remitente.**
- **Inserción de firma en mensaje.**

Además, aquellos que se soportan bajo el ambiente Windows, cuentan también con los procedimientos comunes a todas las aplicaciones de este sistema operativo.

Otra característica común a los programas gestores de correo está dada por las partes componentes de su ventana inicial. En general presentan cuatro secciones:

- ß Sección de barras de menú y herramientas
- **Sección de carpetas o bandejas**
- ß Sección de vista de una carpeta
- ß Sección de vista del elemento seleccionado de la carpeta

También son semejantes las partes componentes de las ventanas para editar mensajes:

- **Sección de barras de menú y herramientas**
- **Sección de encabezamiento**
- **Sección del cuerpo del mensaje**
- **Sección de archivos adjuntos**

Y de manera general, las partes componentes de una dirección electrónica cualquiera, independientemente del programa gestor de correo que se esté utilizando, son iguales:

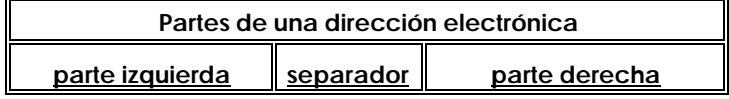

**CEN** Outlook Express

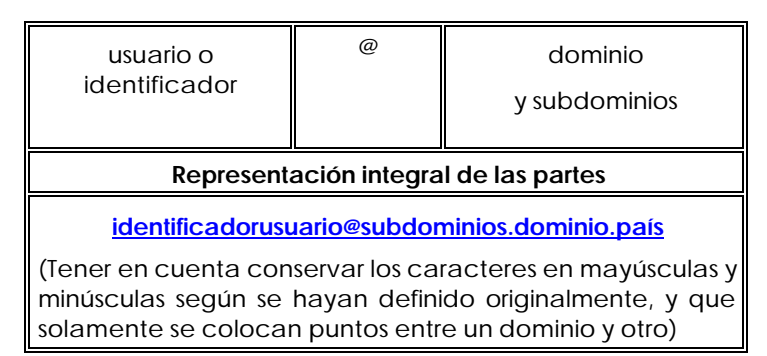

## **Ejemplo:**

Suponga que usted es un trabajador de una unidad de SERVICIOS y será un usuario de un servidor de una empresa cubana denominada **PORTAL**, la que para todas sus cuentas establece un dominio que representa a la **entidad de procedencia**, otro dominio para el de la **empresa** y otro para el del **país**. Usted, de acuerdo con el administrador del servidor ha determinado que su identificador o nombre de usuario será **ariel68.**

## **Así puede resultar su dirección electrónica:**

# **ariel68@servicio.portal.cu**

Sin embargo, la excepción de la regla ocurre en el caso de los gestores de correo que aparecen en páginas de Internet de algunos servidores, que no conciben en la parte derecha de la dirección electrónica la existencia de un dominio para el país, el cual se sustituye por una extensión. Ejs.: "*com* ", "*net*", etc.

Con los elementos mencionados podemos ahora incursionar en la utilización concreta de uno de los tantos programas de gestión de correos existentes para dar respuesta a cada una de las inquietudes que irán surgiendo.

## **6.4 Seleccionamos un programa de gestión de correo**

Las diferencias entre un programa de gestión de correo y otro estriban fundamentalmente en su presentación, es decir, la configuración particular que un programa determinado propone para la distribución de las diferentes secciones de su ventana principal o de edición de mensajes.

Otras diferencias, con seguridad más significativas, están dadas por las posibilidades específicas del programa, las que deben profundizarse en su explotación diaria, con el objetivo de que sean incorporadas al conocimiento para lograr mayor eficiencia en las tareas relacionadas con el tratamiento de mensajería electrónica.

Puede ser esto último un criterio para seleccionar adecuadamente un programa u otro, sin embargo no es el que más se secunda, pues generalmente se sigue la opinión de utilizar el programa que ya está instalado en el ordenador o el que se ofrece por algún servidor. Siguiendo el primer criterio contaríamos con una herramienta que ofrece más posibilidades que otras, aunque se asume el riesgo de la incompatibilidad de

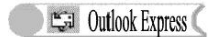

formatos con otros programas utilizados por remitentes o destinatarios relacionados con nosotros. La segunda variante nos permite contar con una herramienta de uso generalizado, tal vez con menos posibilidades que otros programas.

Para ejemplificar varios de los procedimientos posibles para el tratamiento de correos, hemos optado por la segunda variante, es decir, utilizaremos "*Outlook Express*" como programa gestor de correo, con el que se puede dar respuesta a la mayoría de las necesidades que se nos presenten.

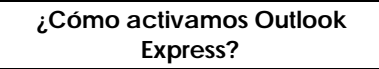

*Outlook Express* es uno de los utilitarios que pueden agregarse al ordenador durante la instalación de Windows´98 o a posteriori, por lo que generalmente está presente en la mayoría de los ordenadores personales actuales.

En la figura 6.2 se muestra un fragmento del extremo inferior izquierdo del escritorio de un ordenador, donde se puede observar la barra del *Menú Inicio*. Entre sus botones se encuentra uno correspondiente al programa *Outlook Express*, el cual hemos señalado con una flecha. Basta entonces con hacer clic sobre dicho botón de herramienta para obtener la ventana principal de este utilitario. Ésta es sólo una alternativa, pues ya conocemos que lo más importante es reconocer el icono de la aplicación de donde quiera que esté situado.

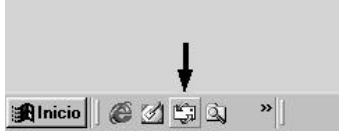

*Figura 6.2 Icono de Outlook Express señalado con una flecha.*

Después de ejecutar esta acción, observamos la ventana principal de *Outlook Express*, como se muestra en la figura 6.3. Aquí podemos apreciar otra característica común a los programas de gestión de correo: implícitamente activan la *Bandeja de Entrada*.

Podemos ver además, todas las secciones que hemos descrito anteriormente, debidamente señaladas para su fácil identificación.

**Express** 

#### *Mensajería electrónica*

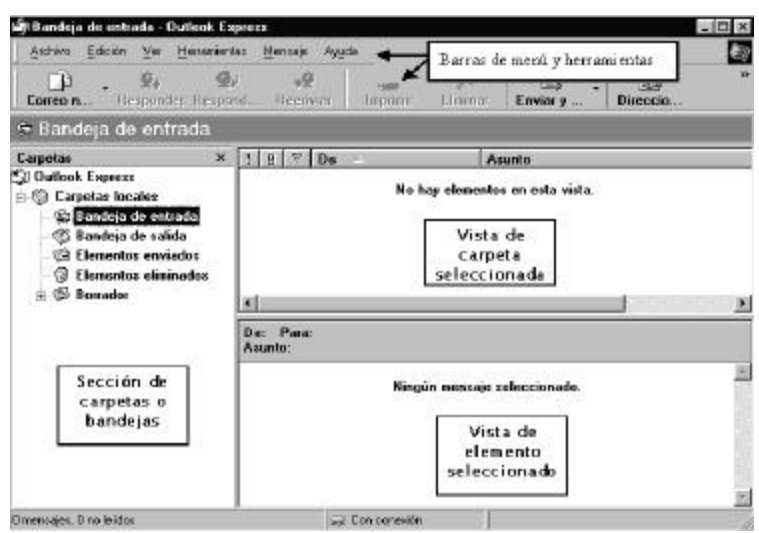

*Figura 6.3 Ventana principal de Outlook Express.*

En la sección de carpetas o bandejas podemos distinguir las que de forma implícita nos brinda Outlook Express. Describiremos a continuación las cuatro carpetas comunes a todos los utilitarios de este tipo:

- ß **Bandeja de Entrada**: Muestra los mensajes que se han recibido en la cuenta que se está utilizando en ese momento.
- **Bandeja de salida**: Muestra los mensajes listos para ser enviados.
- ß **Elementos enviados**: Muestra los mensajes enviados, si se ha decidido guardar copia de los mismos.
- ß **Elementos eliminados**: Muestra los mensajes que se han borrado de todas las bandejas o carpetas de esta sección.

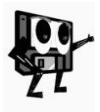

*Pueden existir muchas más carpetas implícitas de acuerdo al utilitario que se está utilizando y también se pueden crear todas las carpetas que se necesiten para la gestión adecuada de la mensajería electrónica de una o varias cuentas en el mismo ordenador.*

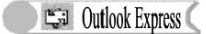

### **6.5 El primer mensaje electrónico**

*En un proyecto de la UNESCO en el que participan estudiantes de Cuba y Alemania se concibió el intercambio de escritos sobre diferentes temáticas. A los efectos de realizarlo de forma rápida y sistemática entre las partes, se crearon las condiciones requeridas para el servicio de correo electrónico en varias escuelas de ambos países. La primera tarea en la realización práctica del intercambio consistió en crear mensajes de presentación entre las escuelas hermanadas, para lo cual, cada centro escolar conocía la dirección electrónica de su similar en el otro país.*

La situación nos presenta un problema sencillo que puede solucionarse utilizando un programa que nos permita la edición de un texto, sin embargo una interrogación surge de inmediato:

**¿Qué hacer para que el** *texto electrónico* **editado se convierta en un**  *mensaje electrónico***?**

Hay varias respuestas para la pregunta, pero en tales casos requeriríamos de la utilización de dos herramientas: una para editar el texto y otra para convertirlo a mensaje electrónico.

**¿Es posible la edición del texto con la utilización del mismo programa que tiene la función de manejar mensajería electrónica?**

Ya conocemos que este procedimiento de edición de mensajes textuales es una de las características comunes a todos los gestores de correo.

Si observamos nuevamente la figura 6.3, donde aparece la ventana principal de este programa, allí encontraremos una alternativa para dar inicio a este procedimiento:

1. Hacer clic sobre el elemento de la barra de herramientas **Company in Valle**vo *Mensaje*.

Un nuevo objeto aparece ahora en pantalla: la ventana de edición de nuevos mensajes (figura 6.4).

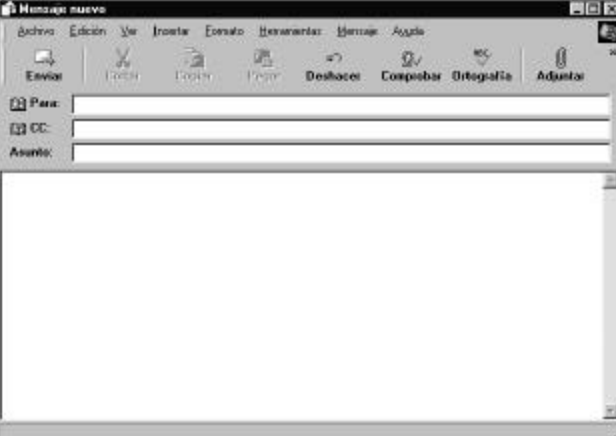

#### *Figura 6.4 Imagen de la ventana Nuevo Mensaje.*

En esta ventana se mantiene la sección de barras de menú y herramientas y en lugar de las otras tres secciones descritas para la ventana principal, tenemos dos nuevas secciones: una para los *datos del destinatario* y una para el *cuerpo del mensaje*.

Podemos ahora crear un mensaje para que una de las escuelas cubanas se presente ante una de las alemanas. En la sección de datos del destinatario basta con teclear la dirección electrónica correspondiente y escribir el mensaje en la sección del cuerpo del mensaje. (figura 6.5)

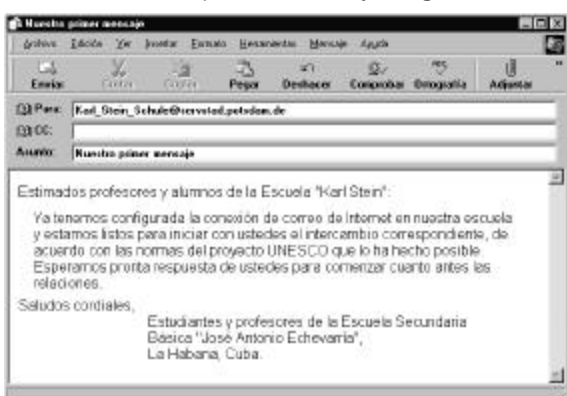

*Figura 6.5 Muestra del primer mensaje.*

Una nueva idea ha surgido en el colectivo de profesores de la escuela cubana:

**¿Podremos incluir en el mensaje una foto de nuestro centro y un resumen escrito de sus principales características?**

Lo primero que se debe asegurar para ello es que, tanto la fotografía como el documento escrito, estén digitalizados. Si es así, el proceso es muy sencillo. En la propia barra de herramientas (figura 6.5) hacemos clic en el botón *Adjuntar.* 

En el cuadro de diálogo que aparece (figura 6.6), buscamos y seleccionamos uno de los archivos deseados y hacemos clic en el botón *<u>Adjuntar</u>*.

*Mensajería electrónica*

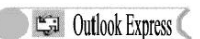

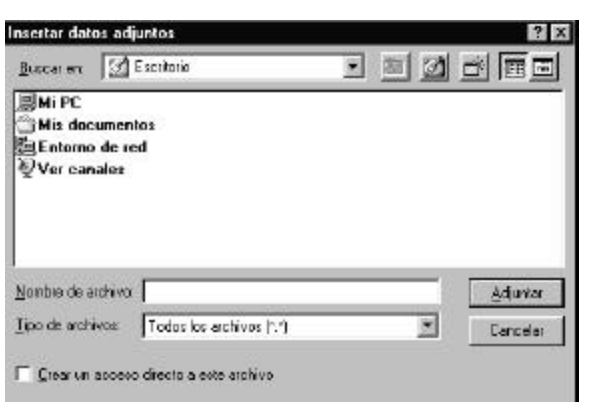

*Figura 6.6 Cuadro de diálogo Insertar datos adjuntos.*

Este proceder debe repetirse para anexar al mensaje el archivo que resta.

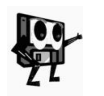

*Se pueden adjuntar varios archivos a un mensaje, pero no se puede exceder el tamaño límite que establece el servidor. Algunos servidores limitan a 1Mb la capacidad total de todos los archivos anexados.*

Ya está listo el mensaje, sólo queda enviarlo, pero en la ventana del mensaje creado (figura 6.7) ha aparecido un nuevo elemento: el campo *Adjuntar*, lo cual diferencia mínimamente a *Outlook Express* de otros gestores de correo, que tienen una sección para ello.

El procedimiento es también muy sencillo, pero antes de ejecutarlo debemos cerciorarnos de la escritura correcta de la dirección electrónica y de haber adjuntado los archivos deseados. Basta entonces con hacer clic en el botón Enviar **Enviar**.

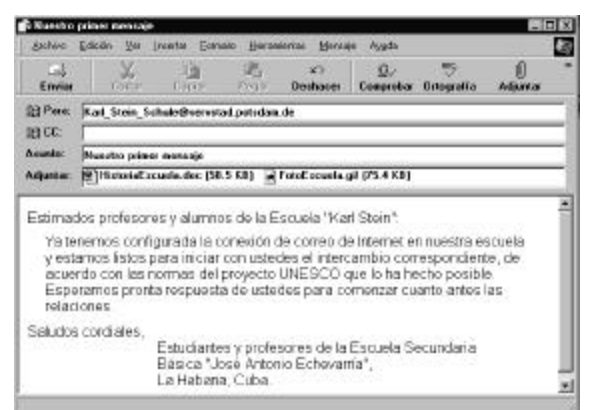

*Figura 6.7 Mensaje listo para ser enviado; observe los datos adjuntos dentro del campo Adjuntar.*

Ahora bien, la configuración implícita o por defecto de *Outlook Express*, asume que todos los mensajes que se terminan de crear y se envían, se almacenan temporalmente en la Bandeja de Salida, por lo que para

enviarlos definitivamente tenemos que hacer clic en el botón *Enviar y recibir todo* que aparece en la barra de herramientas de su ventana principal (figura 6.3).

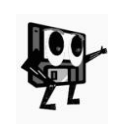

*Si se dispone de una conexión por módem es conveniente mantener*  la opción implícita, si por el contrario se dispone de una conexión por *red local, se puede desactivar la casilla de verificación* **Enviar mensajes inmediatamente** *de la ficha* **Enviar** *del cuadro de diálogo* **Opciones** *del menú* **Herramientas**.

## **6.6 Recibimos respuesta**

*No ha pasado siquiera un rato y ya todos se preguntan si se habrá recibido el mensaje enviado. Algunos piden más, ¿habrán respondido nuestro mensaje?*

Pues hay que comprobar si en nuestro ordenador ha entrado algún mensaje. Para ello utilizamos nuevamente el botón *Enviar y recibir todo*.

**Todos quedan sorprendidos, después de unos segundos, ven en la** *Bandeja de Entrada* **que han aparecido dos elementos.**

Pues bien, ¿cómo leer ahora estos elementos? (figura 6.8)

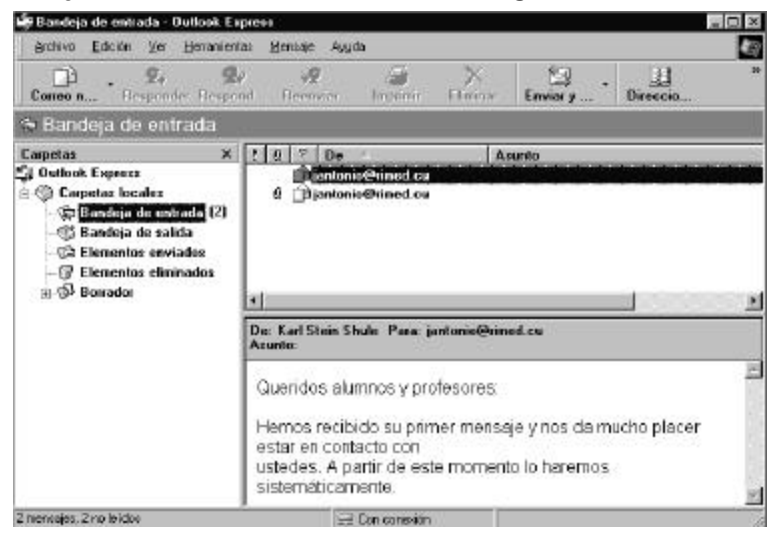

*Figura 6.8 Muestra de la bandeja de Entrada con los dos mensajes recibidos.*

Se puede leer en la *Vista del elemento seleccionado* el mensaje que ahora está activo, pero resulta más cómoda su lectura si hacemos doble clic en el elemento y obtendremos una imagen como la que aparece en la figura 6.9.

*Mensajería electrónica*

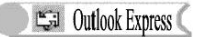

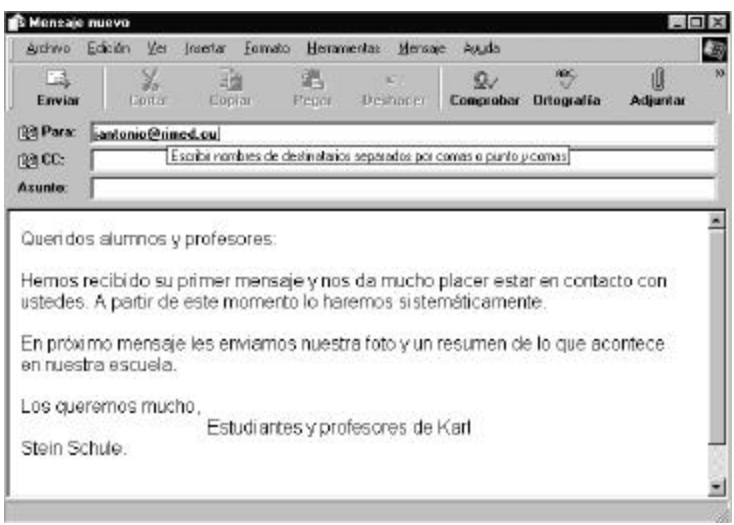

*Figura 6.9 Primer mensaje ampliado para su lectura.*

¿Cómo se puede ver el otro elemento? Primeramente debemos cerrar la ventana del mensaje ya leído, así retornamos a la *Bandeja de Entrada*, y hacemos doble clic en el segundo elemento (figura 6.10).

El nuevo mensaje que hemos recibido sólo nos dice "*Vean archivos adjuntos*". Sin embargo, se observan también dos iconos en el campo *Adjuntar*, que representan los archivos anexos al mensaje. Para poder leer estos mensajes no textuales<sup>10</sup> que se anexan, procedemos de forma muy simple:

1. Hacer doble clic en el icono<sup>n</sup> del archivo *Zusammenfassung*. Vemos casi de inmediato en pantalla el documento.

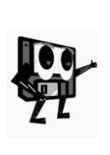

l

*Como el documento es un archivo de Word, esta aplicación se activará de inmediato para mostrar el contenido correspondiente al archivo. Desde luego, la aplicación debe estar instalada en su ordenador, sino Windows solicitará de inmediato asociar el archivo a alguna de las aplicaciones instaladas.*

2. Cerrar la ventana activa al terminar.

De forma análoga procedemos para ver el otro archivo anexo.

<sup>10</sup> Se denominan mensajes no textuales a aquellos que tienen archivos adjuntos textuales o no.

**CEN** Outlook Express

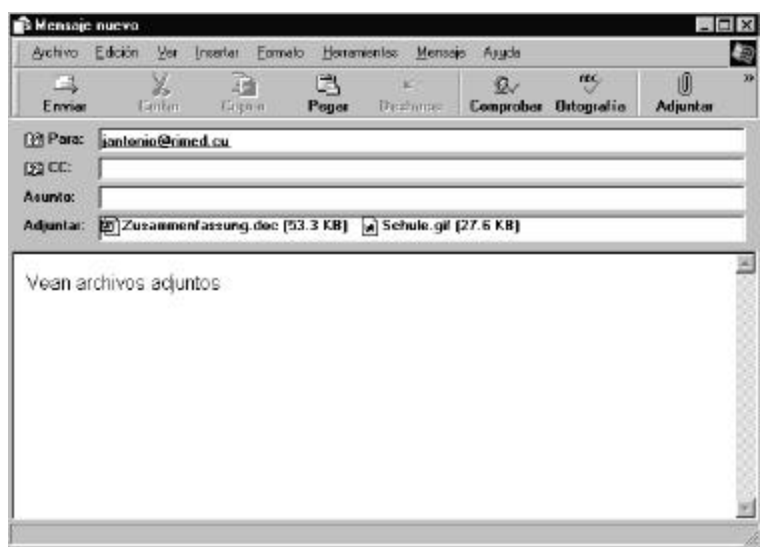

*Figura 6.10 Segundo mensaje ampliado para su lectura.*

# **6.7 Guardemos los mensajes recibidos**

Ya hemos visto cómo proceder para leer los mensajes recibidos, pero en ocasiones se requiere conservar estos mensajes, particularmente los datos adjuntos a un mensaje. Veamos los pasos a seguir:

- 1. En el menú *Archivo*, hacer clic en la opción *Guardar como*.
- 2. En el cuadro de diálogo *Guardar mensaje como*, seleccionar la ruta donde se desea guardar el mensaje.
- 3. Hacer clic en el botón *Guardar*.

Hemos logrado guardar el mensaje, pero ¿cómo hacer para almacenar datos adjuntos? En tal caso, sólo cambia el paso 1 del procedimiento descrito anteriormente:

1. En el menú *Archivo*, hacer clic en la opción *Guardar datos adjuntos*.

Los tres pasos descritos deben repetirse para cada mensaje o archivo anexo al mensaje que se desee guardar.

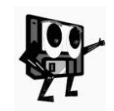

*Los mensajes y sus datos adjuntos pueden conservarse en la Bandeja de Entrada u otra carpeta que se cree dentro del propio Outlook Express, pero lo más recomendable es guardarlos en otra ruta o camino y eliminarlos de estas carpetas, una vez leídos o procesados.*

#### **6.8 ¿También podemos imprimirlos?**

La impresión es otra posibilidad de procesamiento de los mensajes recibidos. Se pueden imprimir tanto los mensajes como sus datos adjuntos, sin embargo los procedimientos difieren en uno y otro caso.

Si vamos a imprimir un mensaje procedemos de la forma siguiente:

1. Seleccionar el mensaje.

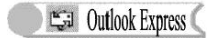

2. Hacer clic en el botón *Imprimir* de la barra de herramientas.

Para imprimir el contenido de un archivo adjunto:

- 1. Seleccionar el mensaje.
- 2. Hacer doble clic en el archivo adjunto que se desea imprimir. Esto permitirá abrir dicho archivo en la aplicación correspondiente.
- 3. Seguir el procedimiento de impresión que establece la aplicación en cuestión.

### **6.9 Surge una nueva interrogante**

*Tras varios mensajes enviados desde la Secundaria Básica José Antonio Echevarría, el operador del correo se preguntaba constantemente sobre la posibilidad de automatizar el pie de firma de los mensajes, pues el día anterior había escrito el texto correspondiente en cada uno de los 14 mensajes creados.*

También para esta problemática encontramos una solución desde el propio gestor de correo *Outlook Express*, para lo cual se requiere la ejecución de dos procedimientos: *crear el pie de firma* e *insertar el pie de firma en el mensaje*.

Veamos entonces cómo se crea el pie de firma:

- 1. En el menú *Herramientas*, hacer clic en *Opciones* y, después, en la ficha *Firmas*.
- 2. Hacer clic en el botón *Nueva* y después, escribir texto en el cuadro *Modificar firma***.**
- 3. Activar la casilla de verificación *Agregar firmas a todos los mensajes salientes*.

Ya tenemos lista nuestra firma para futuros mensajes. Veamos ahora cómo insertar esa firma, en caso de que no se realice el paso 3 del procedimiento anterior.

- 1. Crear el mensaje.
- 2. Hacer clic en la posición donde se desea insertar el pie de firma.
- 3. Hacer clic en el menú *Insertar* y seleccionar la opción *Firma*.

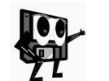

*El primer paso nos coloca en la ventana Nuevo Mensaje, en la cual tenemos el menú Insertar. La opción Firma se verá activa sólo si anteriormente hemos creado el pie de firma correspondiente.*

### **6.10 No se conoce todo**

Hemos resuelto algunas tareas importantes, sin dudas las más comunes en la gestión de mensajería electrónica, por lo que ya podemos intercambiar mensajes con otras personas de cualquier parte del mundo y lo más importante, podemos utilizarlo en la búsqueda de información científica útil para el desempeño docente e investigativo.

No obstante, nadie debe pensar que ya lo conoce todo. Muchas otras tareas pueden realizarse con este tipo de herramienta. A saber:

ß Configuración de una cuenta de correo

- ß Respuesta al autor del mensaje recibido
- ß Reenvío de mensajes recibidos
- **Tratamiento diferenciado de mensajes**
- ß Personalización de mensajes
- **Indiamiento de libreta de direcciones**
- **Importación y exportación de mensajes**
- ß Creación, modificación y eliminación de carpetas
- ß Subscripción en listas de discusión e intercambio
- Uso del correo para leer páginas de Internet, entre otros.

En este proceso de completar nuestra formación debemos consultar otra bibliografía relacionada con el tema e interactuar mucho con la ayuda del gestor de correo seleccionado. Su manipulación adecuada nos permitirá profundizar más en el tema.

# **6.11 Ejercicios propuestos**

1. A continuación se presenta un fragmento de la libreta de direcciones de un usuario. Señale aquellas direcciones electrónicas que no cumplen con las regularidades conocidas. Argumente cada respuesta.

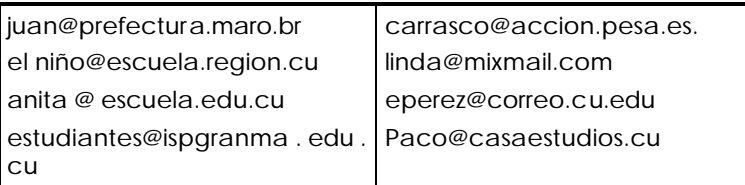

- 2. Se desea enviar un mensaje de aviso sobre el próximo evento que se desarrollará en nuestra escuela. Se tiene para ello la dirección electrónica de cada uno de los 6 centros con características similares que deben participar en dicho evento y se conoce que la convocatoria está ya digitalizada en el archivo *convoca.doc* situado en la carpeta *Mis Documentos* en la unidad *C* del ordenador.
	- a) Cree un único mensaje donde se anexe la convocatoria y pueda ser enviado a los 6 centros mencionados. (Deberán utilizarse 6 direcciones electrónicas conocidas)
	- b) Inserte un pie de firma con los datos siguientes:

Comisión Organizadora del Evento

Escuela Especial "Batalla del Ogadén"

San Miguel del Padrón, Ciudad de La Habana

Teléfono: 91 5555

E-Mail: ogaden@escesp.rimed.cu

- c) Envíe el mensaje.
- 3. Se recibe un mensaje electrónico proveniente de la Dirección Municipal de Educación, cuyo texto principal contiene un conjunto de sugerencias para el trabajo

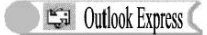

de formación de valores en el nivel preuniversitario. En dicho mensaje se anexa un documento sobre el tema en el archivo *valores.doc*. Imprima el texto principal y guarde en la carpeta *Mis documentos* el archivo anexo al mensaje. (El profesor debe preparar previamente el ejercicio, para lo que puede utilizarse algún mensaje con características similares a las que se describen en el problema)

- 4. Cree, utilizando cualquier aplicación de Windows, un logotipo para su centro de estudios. Incluya dicho logotipo en el pie de firma de su mensajería electrónica.
- 5. Diseñe y envíe un mensaje a todas las unidades de información (bibliotecas y centros de documentación) de las cuales conozca su dirección electrónica. En dicho mensaje se solicitarán datos relativos al consumo de electricidad de los diferentes equipos electrónicos con que cuenta su centro. Para ello:
	- a) Prepare una tabla en un procesador de texto a dos columnas: una para relacionar los equipos y otra para que se ubiquen los datos de consumo de cada uno.
	- b) En el cuerpo del mensaje, pida a los destinatarios que tengan la amabilidad de llenar los datos solicitados en la tabla adjunta.
	- c) Una vez que reciba respuesta, confeccione una nueva tabla utilizando una hoja de cálculo electrónica y refleje todos los resultados obtenidos de forma analítica y gráfica.
	- d) Diseñe una base de datos sencilla para registrar los datos siguientes: **tipo de equipo**, **cantidad en existencia**, **consumo por unidad**, **consumo total**.
	- e) Redacte un informe, donde utilice los datos que finalmente ha reflejado en la base de datos.
	- f) Diseñe un nuevo mensaje que contenga los resultados anteriores, para ser enviado a todas las escuelas con características similares, de forma que su trabajo pueda ser útil a otros.

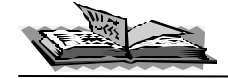

# **BIBLIOGRAFÍA<sup>11</sup>**

- AMAT NOGUERA, NURIA. *La Documentación y sus tecnologías*. Madrid: Ed. Pirámide, 1994. 538p.
- ASÍN GASCÓN, JOSÉ LUIS. *Guía práctica para usuarios de Works 2.0*. Madrid: Ed. Anaya Multimedia, 1992. 288p.
- BORLAND, RUSSELL. *El libro del Word para Windows*. Madrid: Ed. Anaya Multimedia, 1993. 627p.
- DE BUSTOS MARTÍN, IGNACIO. *Multimedia para torpes*. Madrid: Ed. Anaya Multimedia, 1994. 259p.
- DEL TESO, ENRIKE. *La Informática*. Madrid: Ed. Anaya Multimedia, 1995. 128p.
- EDDY, SANDRA y SCHNYDER, JOHN E. *Word 2.0 para Windows*. Madrid: Ed. Anaya Multimedia, 1993. 410p.
- GOOKIN, DAN. *Guía Microsoft para optimizar Windows*. Madrid: Ed. Anaya Multimedia, 1993. 373p.
- GRUPO COBB. *El libro del Microsoft Excel*. Madrid: Ed. Anaya Multimedia, 1992. 823p.
- JOAN SALZBERG, BETTY. *An Introduction to Data Base Design*. Orlando, Florida: Ed. Academic Press, 1986. 278p.
- KING, ADRIAN. *Windows 95*. México: Ed. Mc.Graw Hill, 1995. 349p.
- Manual Básico de Computación. / Lázaro J. Reyes Lombillo...[et al]. La Habana: Ed. Pueblo y Educación, 1997. 103p.
- MARTÍNEZ VALERO, JULIÁN y ESEBBAG BENCHIMOL, CARLOS. *Quattro Pro para Windows*. Madrid: Ed. Anaya Multimedia, 1994. 318p.
- -------------------- y GARCÍA NÚÑEZ, PABLO J. *DBASE IV para torpes*. Madrid: Ed. Anaya Multimedia, 1995. 355p.
- MESSADIÉ, GÉRALD. *Los grandes inventos de la humanidad*. Madrid: Ed. Alianza, 1995. 315p.
- MICROSOFT CORPORATION. *Enciclopedia Microsoft Encarta 2000*. Microsoft, 2000. *En:* CD-ROM del CDIP del ISPEJV.
- --------------------. *Microsoft Access para Windows 95. Paso a Paso*. México: Ed. Mc.Graw Hill, 1995. 339p.
- --------------------. *Microsoft Access*. Washington: Ed. Microsoft Press, 1994. 172p.

--------------------. *Microsoft Excel para Windows 95. Paso a Paso*. México: Ed. Mc.Graw Hill, 1995. 348p.

l

<sup>11</sup> Toda la bibliografía relacionada forma parte de los fondos bibliográficos del Centro de Documentación e Información Pedagógica del Instituto Superior Pedagógico "Enrique J. Varona".

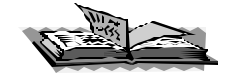

- --------------------. *Microsoft Power Point para Windows 95. Paso a Paso*. México: Ed. Mc.Graw Hill, 1995. 363p.
- --------------------. *Microsoft Word para Windows 95. Paso a Paso*. México: Ed. Mc.Graw Hill, 1995. 361p.
- --------------------. *User´s Guide. Microsoft Windows and MS-DOS 6*. Washington: Ed. Microsoft Press, 1993. 415p.
- PIQUERAS HERNÁNDEZ, GUILLERMO. *Introducción a las redes de computadoras*. La Habana, 1999. *En:* Disco Duro (449Kb), CDIP, ISPEJV.
- RODRÍGUEZ VEGAS, JORGE. *Wordperfect para torpes*. Madrid: Ed. Anaya Multimedia, 1994. 351p.
- STULTZ, RUSSELL A. *dBASE IV*. Madrid: Ed. Anaya Multimedia, 1991. 576p.